**BECKHOFF** New Automation Technology

# Manual | EN

TF85xx

# TwinCAT 3 | Plastic Application

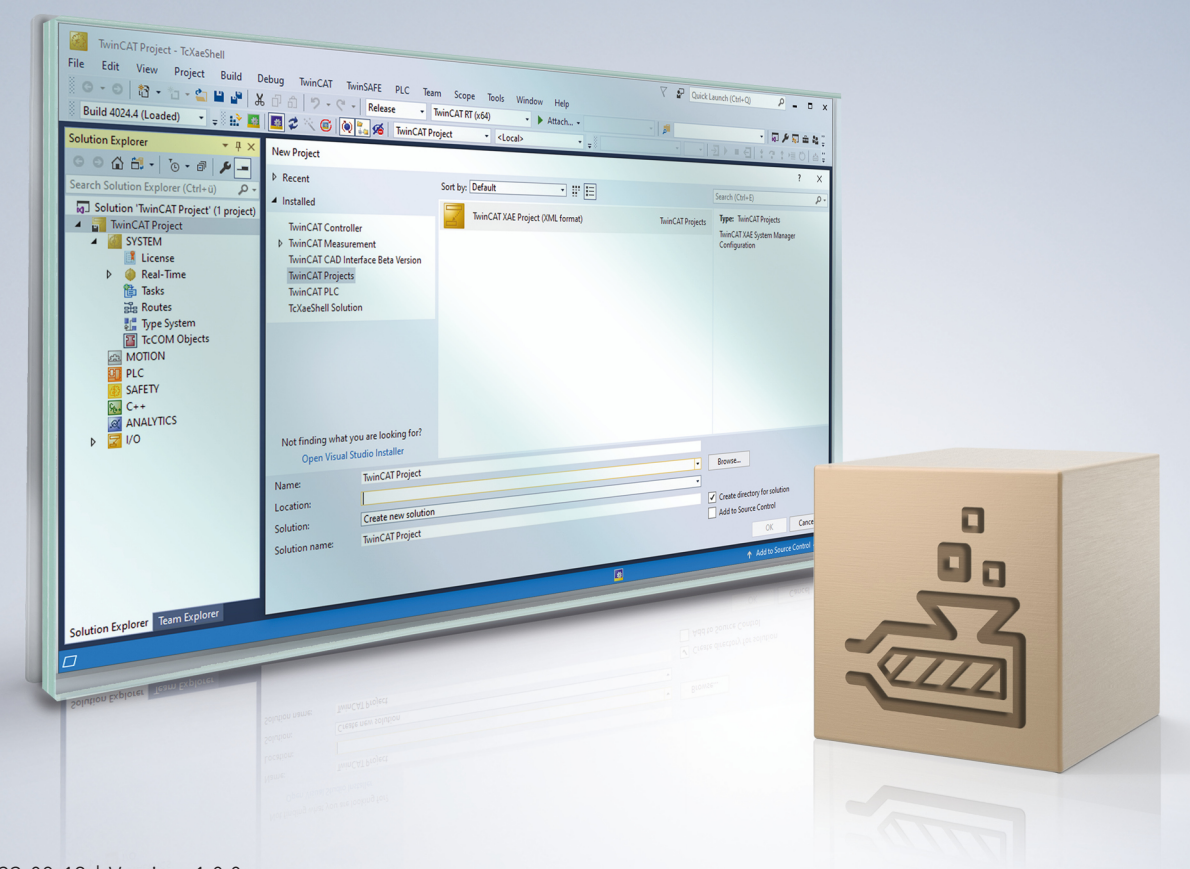

# **Table of contents**

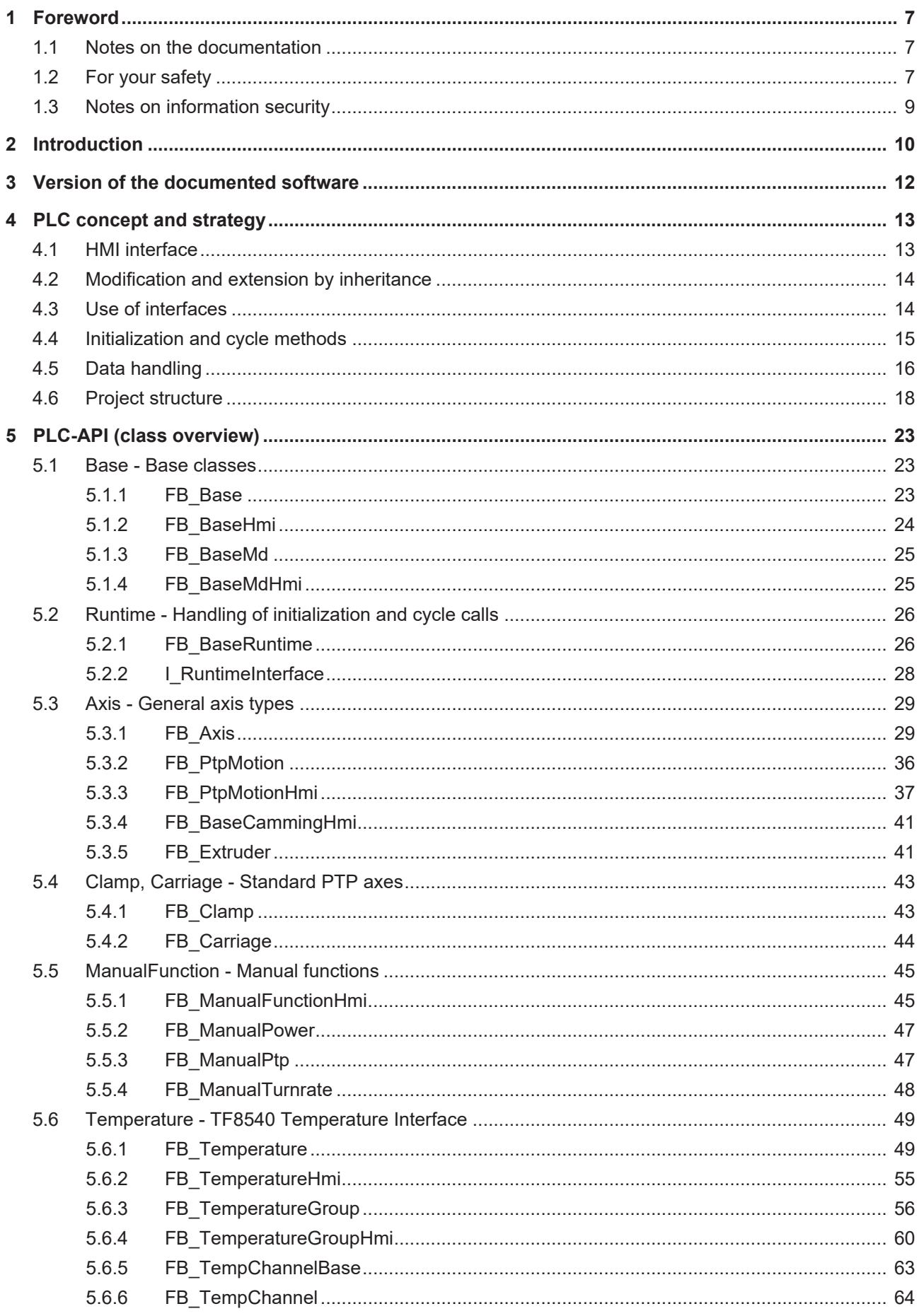

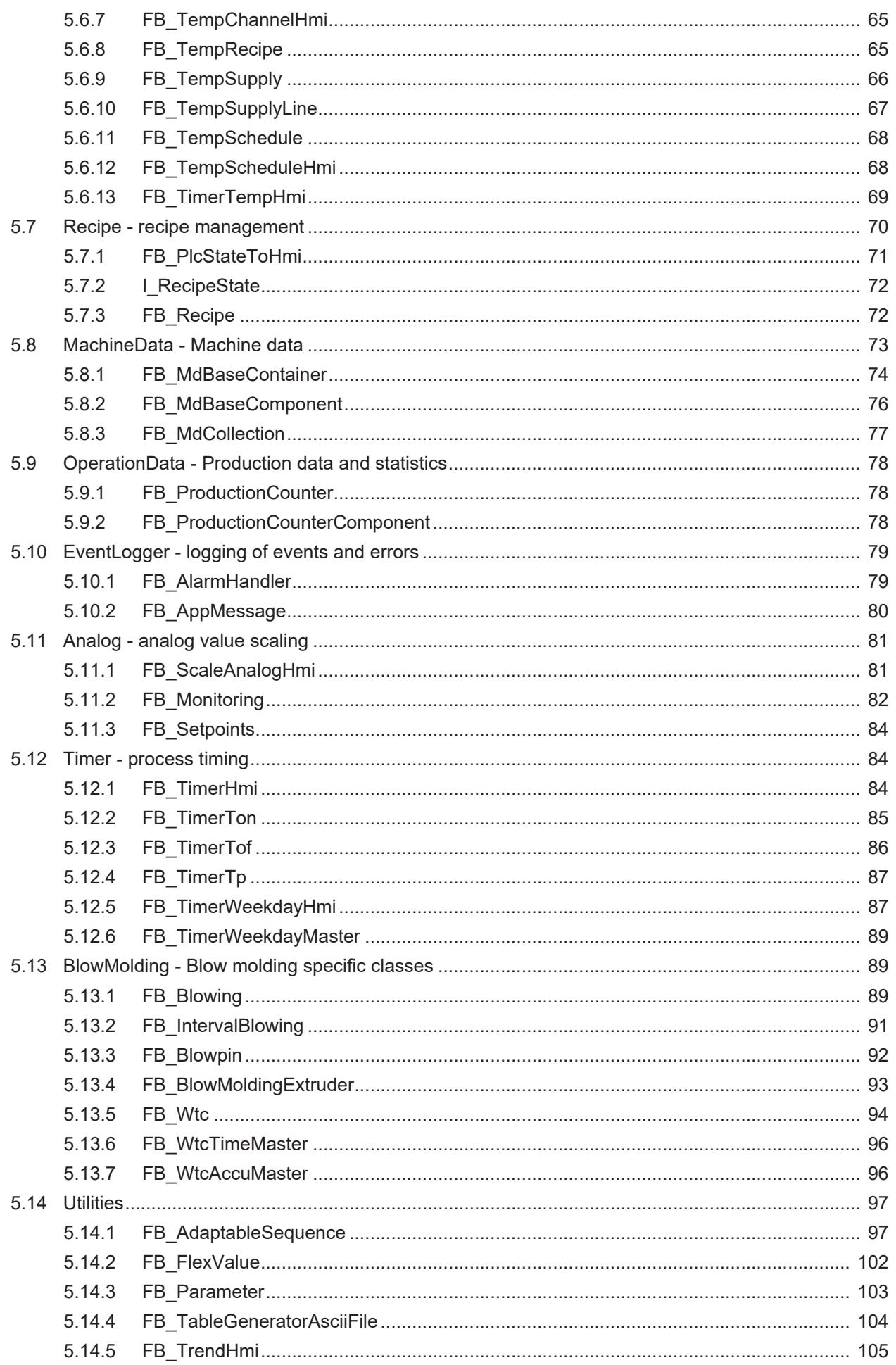

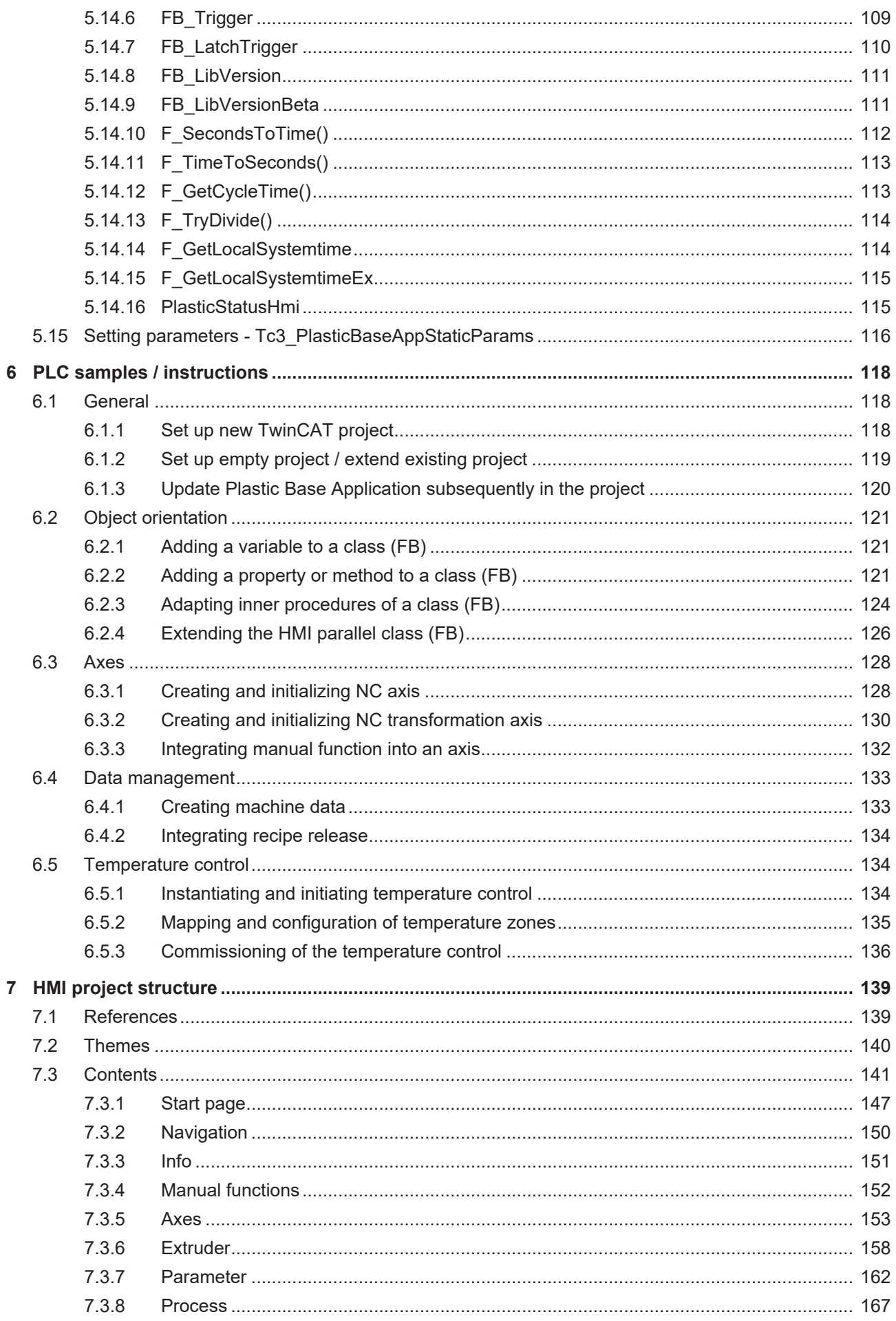

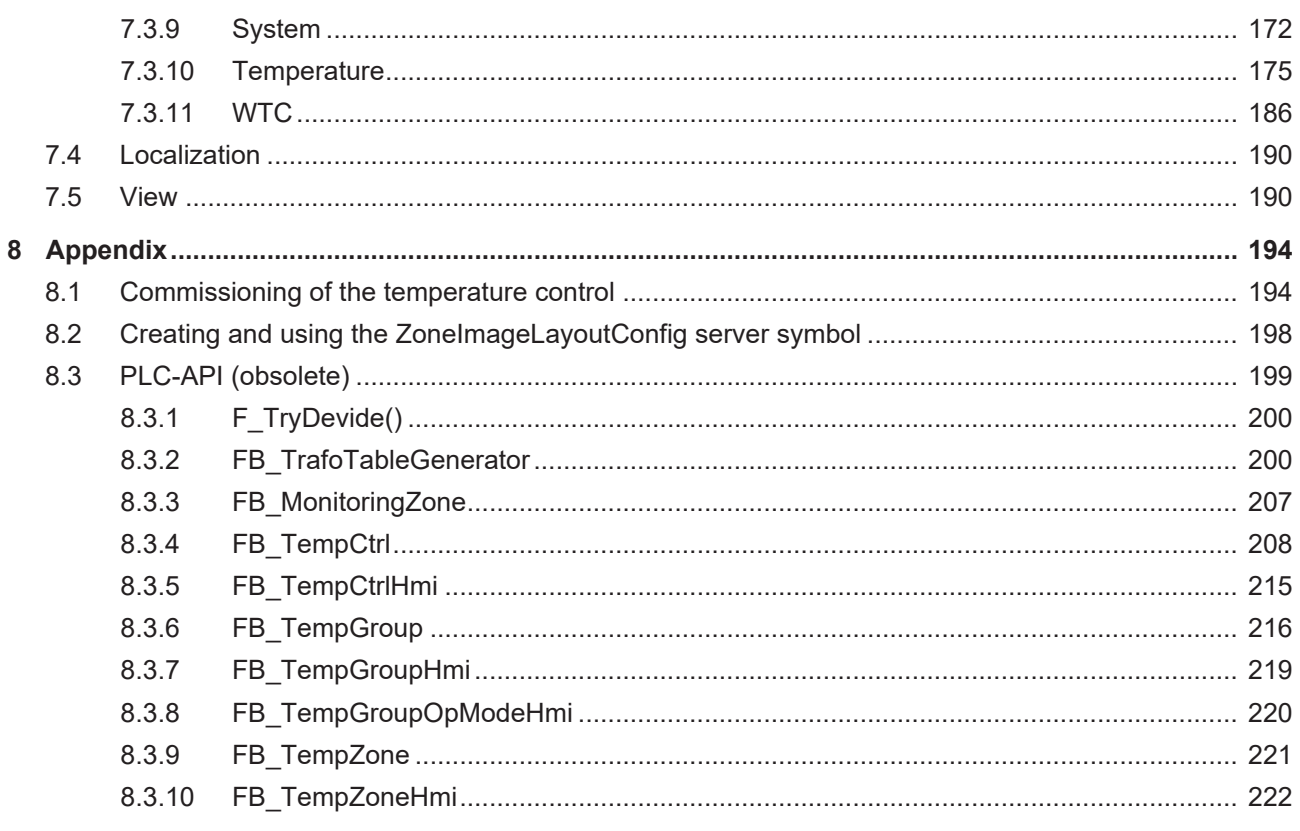

# <span id="page-6-0"></span>**1 Foreword**

## <span id="page-6-1"></span>**1.1 Notes on the documentation**

This description is intended exclusively for trained specialists in control and automation technology who are familiar with the applicable national standards.

For installation and commissioning of the components, it is absolutely necessary to observe the documentation and the following notes and explanations.

The qualified personnel is obliged to always use the currently valid documentation.

The responsible staff must ensure that the application or use of the products described satisfies all requirements for safety, including all the relevant laws, regulations, guidelines, and standards.

#### **Disclaimer**

The documentation has been prepared with care. The products described are, however, constantly under development.

We reserve the right to revise and change the documentation at any time and without notice. No claims to modify products that have already been supplied may be made on the basis of the data, diagrams, and descriptions in this documentation.

### **Trademarks**

Beckhoff®, TwinCAT®, TwinCAT/BSD®, TC/BSD®, EtherCAT®, EtherCAT G®, EtherCAT G10®, EtherCAT P®, Safety over EtherCAT®, TwinSAFE®, XFC®, XTS® and XPlanar® are registered and licensed trademarks of Beckhoff Automation GmbH.

If third parties make use of designations or trademarks used in this publication for their own purposes, this could infringe upon the rights of the owners of the said designations.

#### **Patents**

The EtherCAT Technology is covered, including but not limited to the following patent applications and patents:

EP1590927, EP1789857, EP1456722, EP2137893, DE102015105702 and similar applications and registrations in several other countries.

## Fther**CAT.**

EtherCAT® is registered trademark and patented technology, licensed by Beckhoff Automation GmbH, Germany

### **Copyright**

© Beckhoff Automation GmbH & Co. KG, Germany.

The distribution and reproduction of this document as well as the use and communication of its contents without express authorization are prohibited.

Offenders will be held liable for the payment of damages. All rights reserved in the event that a patent, utility model, or design are registered.

## <span id="page-6-2"></span>**1.2 For your safety**

### **Safety regulations**

Read the following explanations for your safety.

Always observe and follow product-specific safety instructions, which you may find at the appropriate places in this document.

### **Exclusion of liability**

All the components are supplied in particular hardware and software configurations which are appropriate for the application. Modifications to hardware or software configurations other than those described in the documentation are not permitted, and nullify the liability of Beckhoff Automation GmbH & Co. KG.

#### **Personnel qualification**

This description is only intended for trained specialists in control, automation, and drive technology who are familiar with the applicable national standards.

#### **Signal words**

The signal words used in the documentation are classified below. In order to prevent injury and damage to persons and property, read and follow the safety and warning notices.

### **Personal injury warnings**

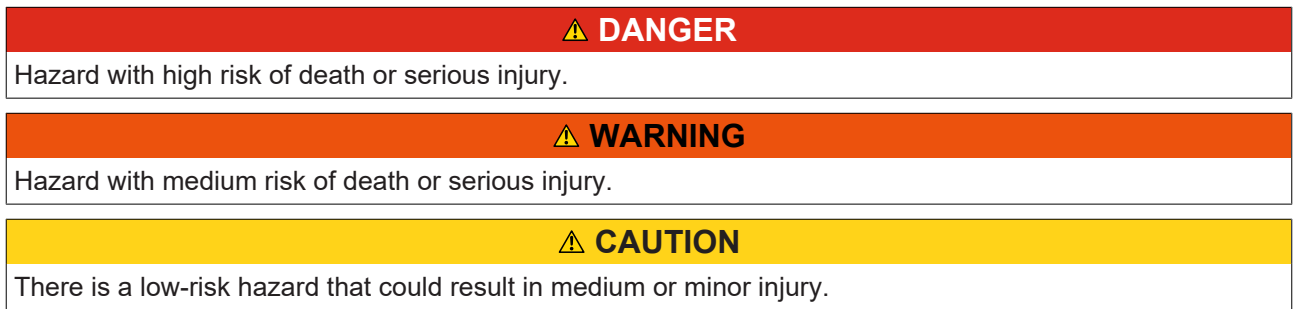

#### **Warning of damage to property or environment**

*NOTICE* The environment, equipment, or data may be damaged.

#### **Information on handling the product**

This information includes, for example: recommendations for action, assistance or further information on the product.

## <span id="page-8-0"></span>**1.3 Notes on information security**

The products of Beckhoff Automation GmbH & Co. KG (Beckhoff), insofar as they can be accessed online, are equipped with security functions that support the secure operation of plants, systems, machines and networks. Despite the security functions, the creation, implementation and constant updating of a holistic security concept for the operation are necessary to protect the respective plant, system, machine and networks against cyber threats. The products sold by Beckhoff are only part of the overall security concept. The customer is responsible for preventing unauthorized access by third parties to its equipment, systems, machines and networks. The latter should be connected to the corporate network or the Internet only if appropriate protective measures have been set up.

In addition, the recommendations from Beckhoff regarding appropriate protective measures should be observed. Further information regarding information security and industrial security can be found in our <https://www.beckhoff.com/secguide>.

Beckhoff products and solutions undergo continuous further development. This also applies to security functions. In light of this continuous further development, Beckhoff expressly recommends that the products are kept up to date at all times and that updates are installed for the products once they have been made available. Using outdated or unsupported product versions can increase the risk of cyber threats.

To stay informed about information security for Beckhoff products, subscribe to the RSS feed at [https://](https://www.beckhoff.com/secinfo) [www.beckhoff.com/secinfo](https://www.beckhoff.com/secinfo).

# <span id="page-9-0"></span>**2 Introduction**

The TwinCAT 3 Plastic Application represents the third implementation level of the industry solution for plastics machines from Beckhoff Automation. In this level, the technology-specific functions of the TwinCAT 3 Plastic Framework (second level) are implemented in production-specific execution.

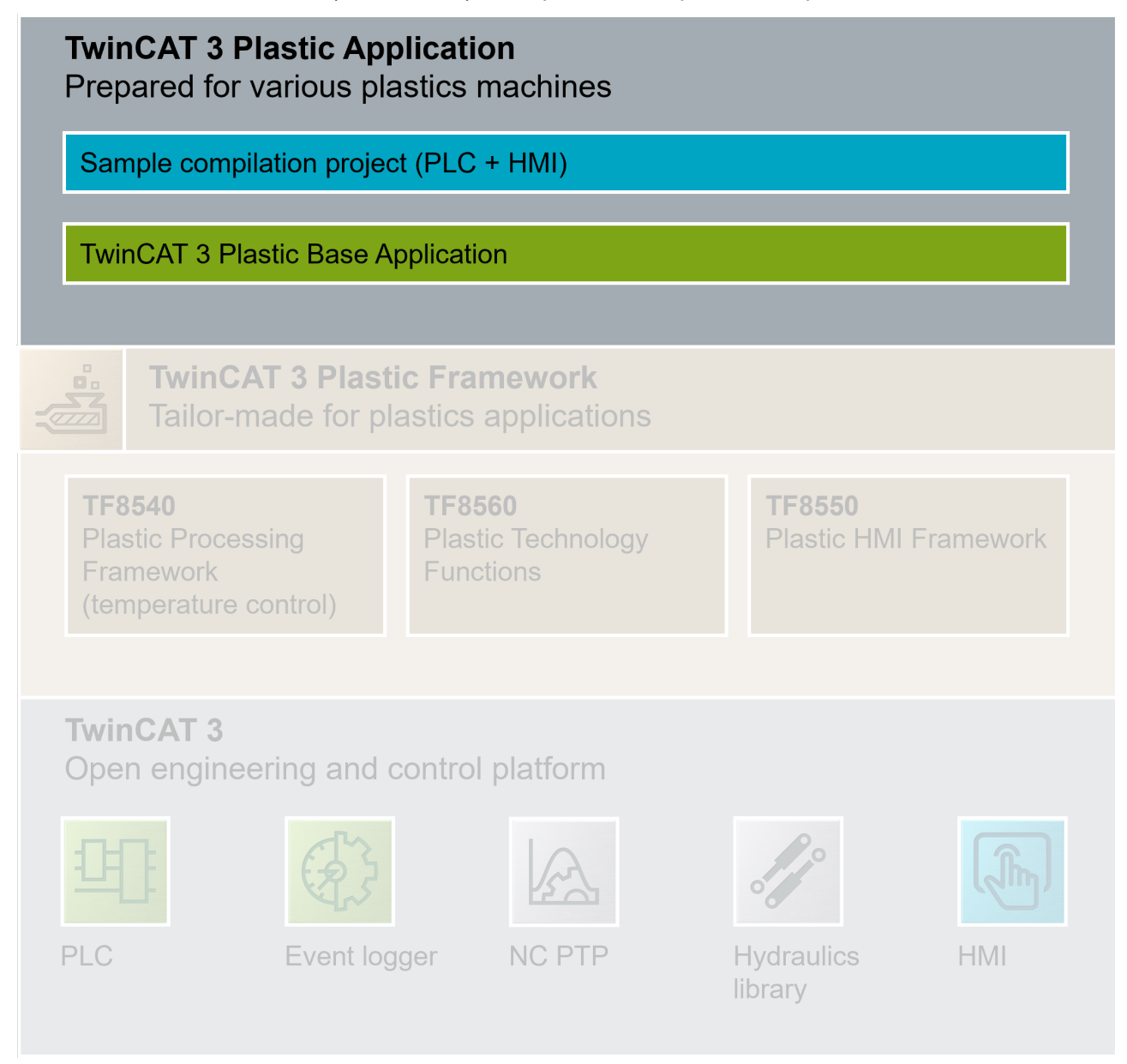

Various production part processes can be listed as examples of production-specific functions:

- Blow molding application: wall thickness control (WTC)
- Injection molding application: injection process (Injection Unit)
- Extrusion application: constant extrusion (extruder)

In the TwinCAT 3 Plastic Application, precisely these production part processes are implemented and preconfigured as examples. The source code for the Plastic Application is provided free of charge, which makes it possible to edit and extend the solution in any way. Therefore, the Base Application is ideal as a basis for starting a new project.

### **Concrete structure**

In addition to the vertical division into Sample Code and Plastic Base Application, the project can also be differentiated horizontally: **PLC** and **HMI.**

### **TwinCAT 3 Plastic Application** Prepared for various plastics machines

Type specific HMI project **Type specific PLC project TwinCAT 3 Plastic Base Application** 

For the horizontal division, there are two projects on the PLC side, which implement the functions of the Plastic Application in a coordinated manner.

In the vertical distinction, both projects are divided into a general part (Plastic Base Application) and a machine-specific part (Type specific PLC project). This division ensures that even after the start of a project, the further development of the Plastic Application can be benefited from.

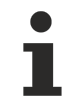

### **Editing the Plastic Base Application not recommended**

Editing the Plastic Base Application is quite possible. However, the option of support from Beckhoff Automation in terms of adaptations and extensions is thereby forfeited. Normally, you only edit the machine-specific part (Sample Code) and use the Plastic Base Application as a library.

Currently, the Plastic Application supports the following machine types:

- Blow molding machines
- Extrusion machines

Further machine types are planned for future development.

# <span id="page-11-0"></span>**3 Version of the documented software**

### **Project:**

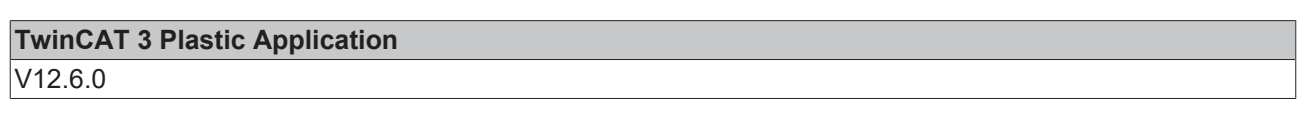

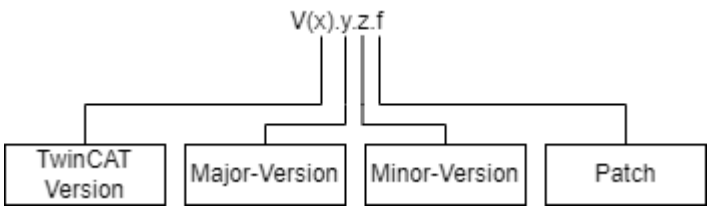

### **Dependencies:**

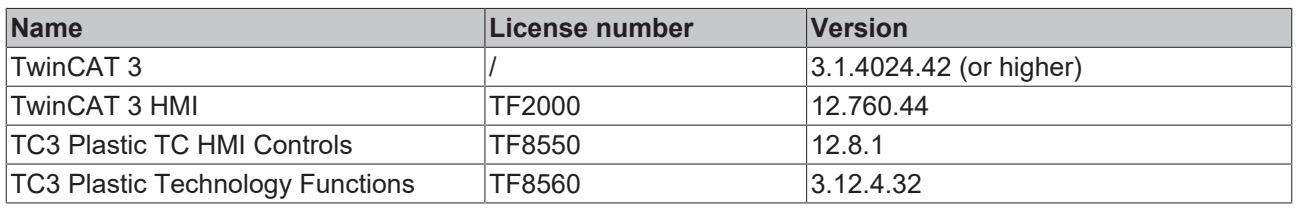

### **TwinCAT HMI Version**

Only use the minor version of the TwinCAT 3 HMI specified here. Experience shows that minor updates may cause incompatibilities with the TwinCAT Plastic Application HMI project.

# <span id="page-12-0"></span>**4 PLC concept and strategy**

The PLC of the Plastic Application implements the control functions of the Plastic Framework (TF8540 & TF8560) in a manufacturing-oriented approach. The framework (in particular TF8560) itself is detached from this approach and implements core functions (CoreFunctions) for plastics technology. For example, a general point to point movement or cam plates are provided. In addition, the general axis interface I AxisBase offers the possibility to implement the production-oriented application algorithms without specifying the drive technology. This results in the classes (FBs) of the Plastic Base Application library.

As an example of the concept, the wall thickness control (WTC) can be considered here: This component of a blow molding machine is fundamentally based on the cam core function provided by TF8560 (Camming). For the user, this is often of secondary importance, since he wants to integrate the functions based on it, such as **Start wall thickness profile** or **Move to test position**, into his procedure. This step is pre-implemented by the Plastic Base Application so that the scope of tasks to be completed to the finished machine is minimized as much as possible.

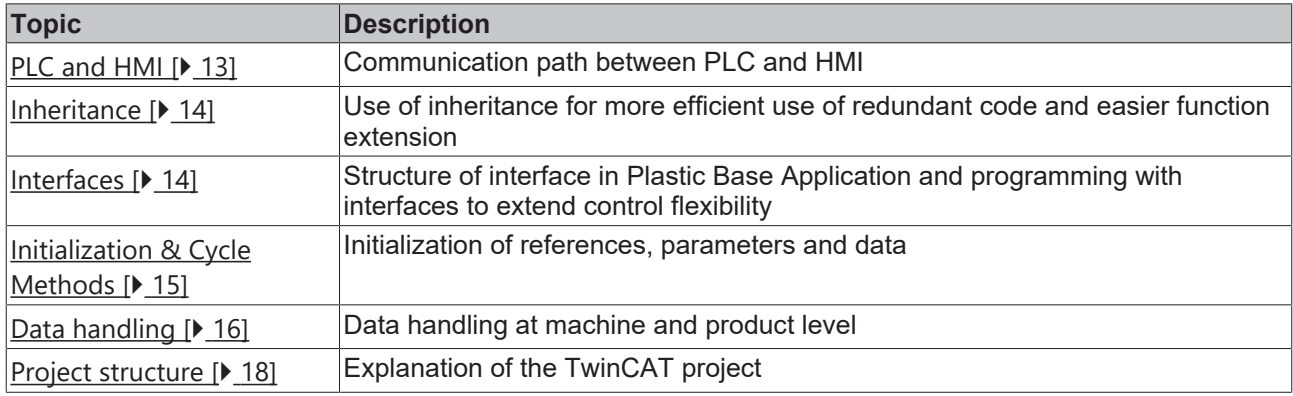

Other concept points are discussed in more detail in the following subsections:

# <span id="page-12-1"></span>**4.1 HMI interface**

The communication between PLC and HMI is conceptually considered in the Plastic Application. This ensures that controlled access of the HMI to the PLC is possible. In addition, it is also quickly apparent in PLC programming that the respective sections are input and/or output values of the HMI.

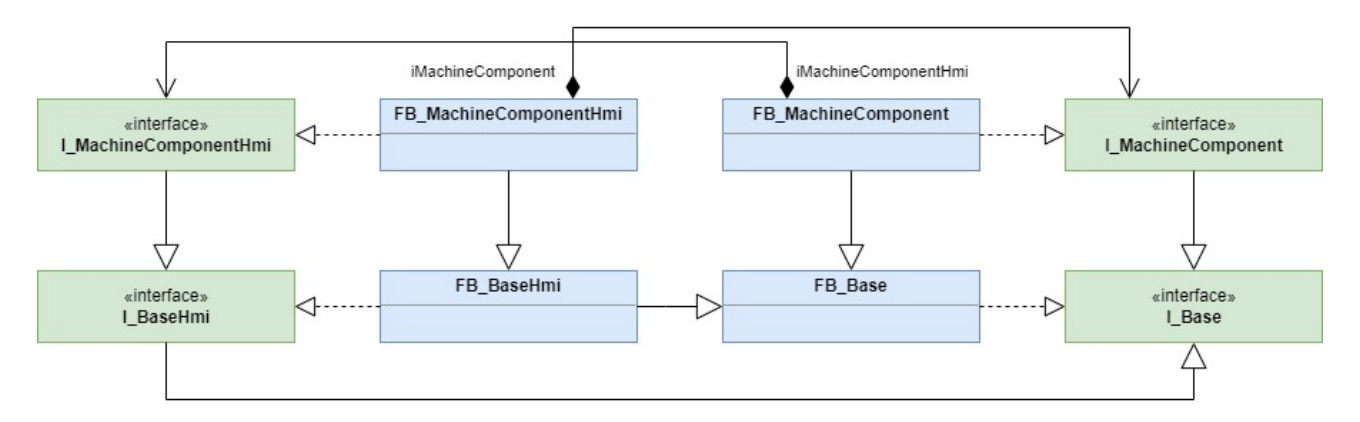

The concept is for each class with information exchange to be given a second class, which assumes precisely this function. This results in the parallel-class model. In addition to the main class (FB  $Xyz$ ), there is a parallel class of type  $FB-XYzHmi$  for each added class. The parallel class is linked to the main class via an interface. In the instantiation, the instance of the parallel class must be passed to the instance of the main class for this purpose. Depending on the use case, the main class of the parallel class can also be passed in this step.

This arrangement results in a division of control data and user input/display values. In addition, controls from the T8550 Plastic TC HMI Controls are implicitly supported, greatly improving the integrity of the project. In the same way, recipe management can be optimally linked to and used with the PLC.

## <span id="page-13-0"></span>**4.2 Modification and extension by inheritance**

In the vertical division of the project structure into Plastic Base Application and Sample Code, the extension is implemented using IEC 61131-3 inheritance. This means that the machine-specific part (Sample Code) is freely adaptable, but can build on the implemented algorithms of the Plastic Base Application.

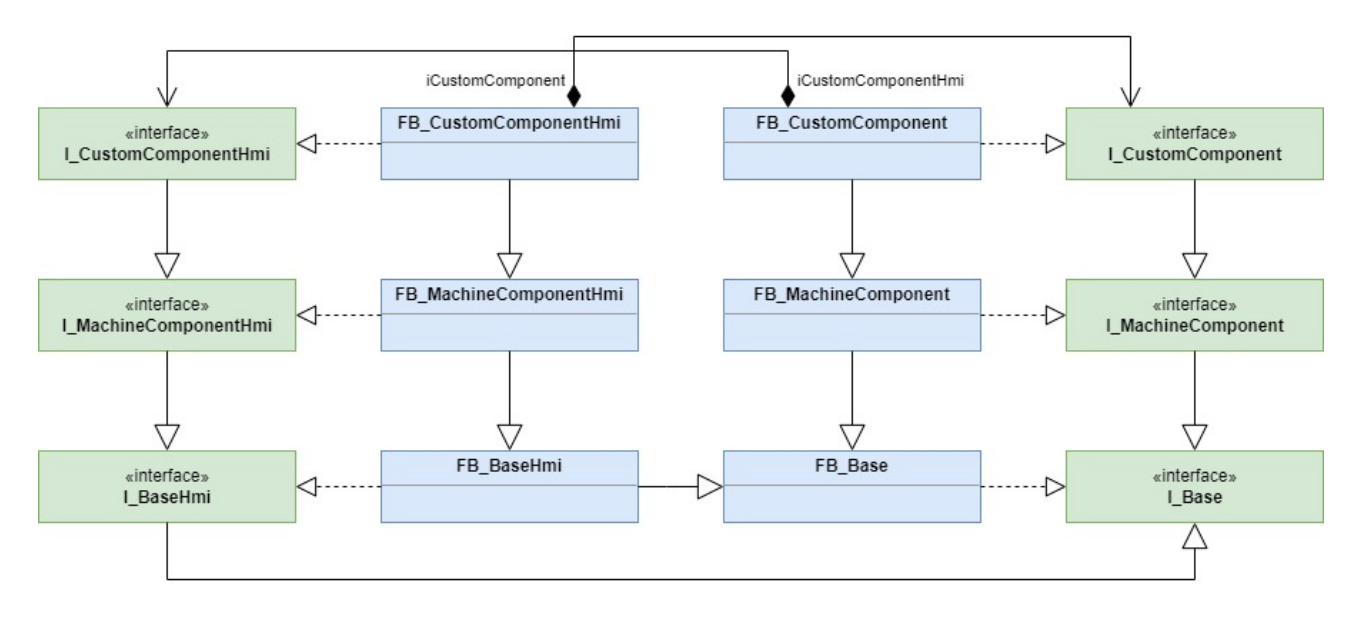

The consistent use of inheritance for changes to the machine controller also enables updates to the Plastic Base Application to be applied directly by Beckhoff Automation.

### **Editing the Plastic Base Application not recommended**

Editing the Plastic Base Application is quite possible. However, the option of support from Beckhoff Automation in terms of adaptations and extensions is thereby forfeited. Normally, you only edit the machine-specific part (Sample Code) and use the Plastic Base Application as a library.

### **Concept of object-oriented programming**

It is recommended to deal in detail with the concept of object-oriented programming according to IEC 61131-3 in order to be able to use the advantages effectively. Further information on objectoriented programming can be found in the documentation for [TwinCAT 3 PLC programming](https://infosys.beckhoff.com/content/1033/tc3_plc_intro/2527303819.html?id=7941652488061202232)

In Plastic Application, there are a total of four cases where an inheriting class (EXTENDS) can extend, modify or remove the inherited class:

- Runtime memory in the class variable declaration
	- Extension possible with EXTENDS
- Add, overwrite and extend properties or methods
	- Extension possible with SUPER^. call
- Extend, modify and disable inner procedures
	- Extension possible with [FB\\_AdaptableSequence \[](#page-96-1)[}](#page-96-1) [97\]](#page-96-1)
- Extend and modify HMI parallel class
	- Extending the interface and the parallel class with EXTENDS possible

## <span id="page-13-1"></span>**4.3 Use of interfaces**

The Plastic Base application, like the TF8560 Plastic Technology Functions, is based on working with interfaces. For this purpose, a standard interface exists on the part of the Plastic Base Application for almost every class, which provides access to the relevant properties and methods.

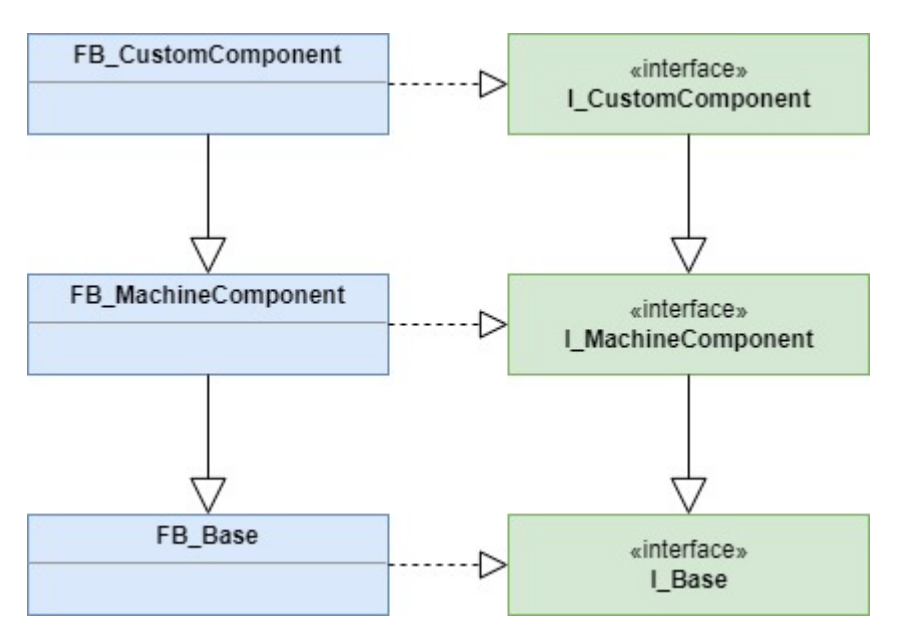

For many practical use cases in programming, access via an interface turns out to be much clearer. For example, methods for internal communication between two classes as well as other properties are not visible.

When extending a class using inheritance (see section Inheritance  $[\triangleright 14]$  $[\triangleright 14]$ ), it is also possible to extend the corresponding standard interface. This can be accomplished in a comparable way to inheriting a class with the keyword EXTENDS.

## <span id="page-14-0"></span>**4.4 Initialization and cycle methods**

Since the Plastic Base Application concept frequently works with reference values such as interfaces, it must be ensured that the reference values used have a valid assignment. In order not to additionally burden the runtime by the constant validation of these assignments, the Plastic Base Application implements a concept for the initialization of an object.

The access of invalid reference values mainly concerns the call of cycle methods of a Plastic Base Application object. For this reason, an object must have been successfully initialized before the cycle method may be executed.

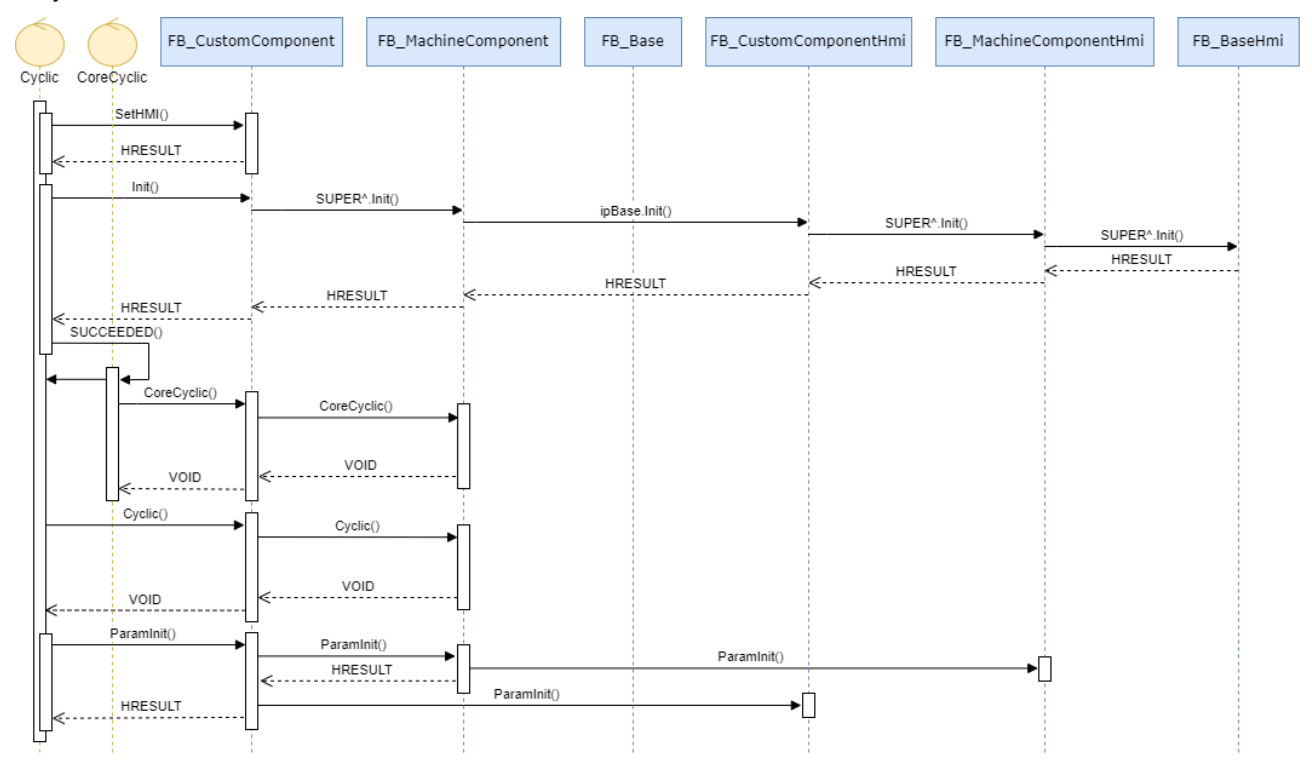

**Handling with the FB\_BaseRuntime class recommended**

All the initialization steps and cycle calls described below can be implemented using FB BaseRuntime. This means that objects only have to be passed to the runtime. If the initialization steps fail, corresponding information is output via the TcEventLogger.

#### **SetHMI() method**

By means of the SetHMI() method an HMI parallel class can be passed to the main class. The method must always be executed before the Init() method, unless the class also works without HMI parallel class.

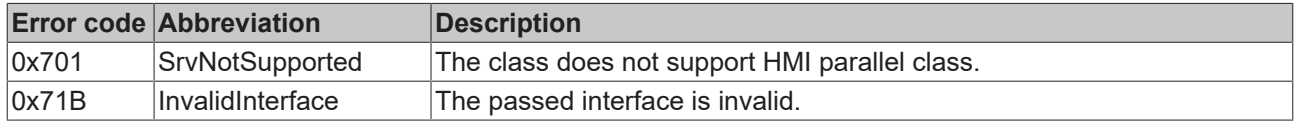

#### **Init() method**

The Init() method is used to check the initialization state in addition to setting and configuring reference value assignments. Accordingly, when initializing an object, the HRESULT return value of the method must be checked. If the execution of the Init() method is unsuccessful, an error exists in the structure of the program codes. This error must be solved on code level.

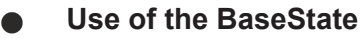

Redundantly to the return value of the Init() method, the BaseState of the base class FB\_Base can also be checked for a value greater than  $E$  BaseState.elnit.

### **Cyclic() method**

The Cyclic() cycle method acts as an object-oriented version of a class instance call. I.e., the method is usually called once per cycle to process procedures and/or updates. The routines implemented in the Cyclic() method are mostly medium priority mechanisms. Therefore, this method is suitable for the implementation of a predefined command sequence or the processing of control commands from the HMI (e.g. the implementation of manual functions).

### **ParamInit() method**

The ParamInit() method is used to initialize parameters. I.e., in this method, hardcoded default values are defined with which commissioning is started without preconfigured machine data. Since asynchronous communication may also be required in this method, execution may continue over several cycles until the HRESULT return value signals the success of the operation. It is recommended to add a timeout to detect a failure of the execution.

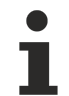

### **Loading the machine data**

If loading machine data from a file is desired when starting the machine, this is not possible in the ParamInit() method. Therefore, implement a separate procedure that starts following the successful execution of ParamInit(). This is implemented by the FB\_BaseRuntime class in the Plastic Application project.

### **CoreCyclic() method**

The special modification of a Cyclic() method as CoreCyclic() can be found again with individual classes such as FB\_Axis. This method handles particularly real-time critical tasks such as calling the cycle method of a TF8560 axis. Since such an axis also contains control algorithms, it is recommended to choose the cycle time as small as possible (standard 2 ms).

## <span id="page-15-0"></span>**4.5 Data handling**

The concept for the Plastic Application data handling is split into several levels.

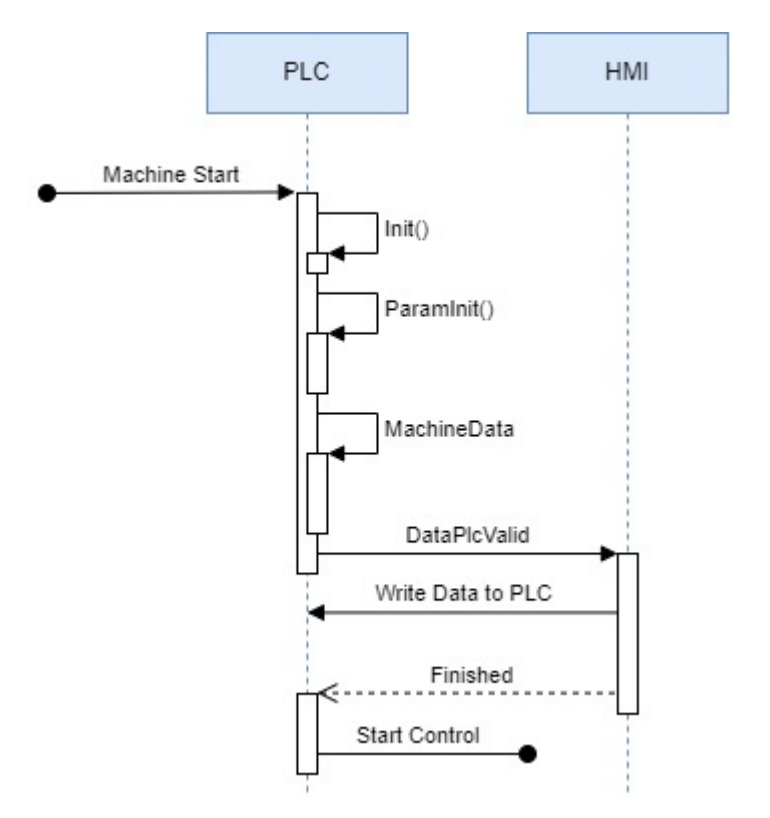

Essentially, the Plastic Base Application implements three levels for loading parameters and other data. These levels are executed one after the other during the start-up phase and can partly be executed again after the start.

### **Standard parameterization (in code)- ParamInit()**

After successful execution of the Init() method, the default parameters defined in the code are loaded. Therefore, this level is considered to be the foundation, but can be overwritten by any subsequent instance.

### **Design-\commissioning-dependent data in a binary file - MachineData (machine data)**

Machine data includes data that is set only once during the construction, commissioning or modification of the machine. Since this data can influence the machine behavior, the file is stored in binary format and roughly secured against external manipulation by a CRC checksum. The management of the machine data is completely handled by the PLC, but can be set and/or loaded/saved through the HMI.

The implemented machine data handling is based on the TF8560 utilities. The PLC code part is split into two classes: containers and components.

Containers are integrated into many objects of the Plastic Base Application and serve as a collection object for the data of a file. A class that contains machine data either has its own container or has a component that can be added to a container. The classes with their own container inherit from the class FB\_BaseMd and provide an interface to it. In the inheritance structure, multiple components (per inheritance level) are added to the container. This also allows the scope of the machine data to be further expanded in the end application.

Since the indices of the parameters must not be chosen arbitrarily for this purpose, the parameters are stored in the Plastic Base Application according to a defined scheme. This also ensures that the parameters can be prepared outside the controller in a program that will be provided in the future.

### **Product data / machine data - HMI-Recipe**

The parameters to be regularly reset for the variation of the production process are summarized under the recipe data. This includes, for example, the set temperatures of the temperature zones, timings, production speeds, etc... The recipe data is managed collectively by the HMI and can be expanded as required in engineering. For more detailed information on recipe management, please refer to the chapter [Recipe](#page-172-0) [management \[](#page-172-0)[}](#page-172-0) [173\]](#page-172-0).

## <span id="page-17-0"></span>**4.6 Project structure**

The individual components of the project tree are discussed in more detail below.

### **System > License**

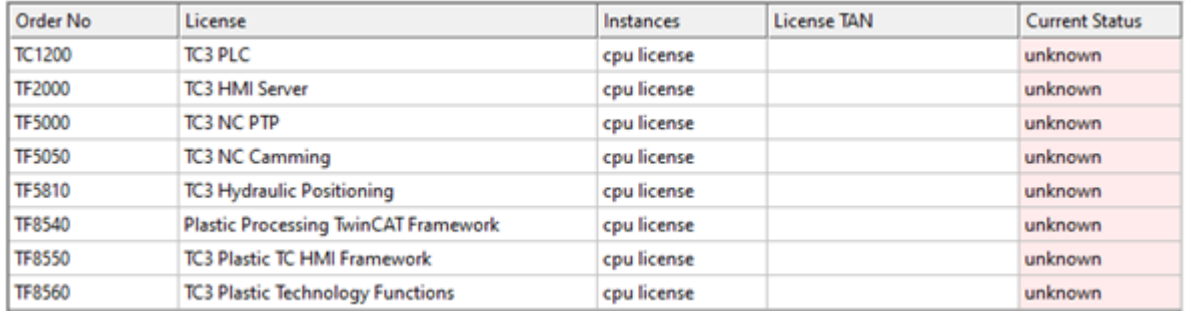

Licenses may be excluded from the project under the following conditions:

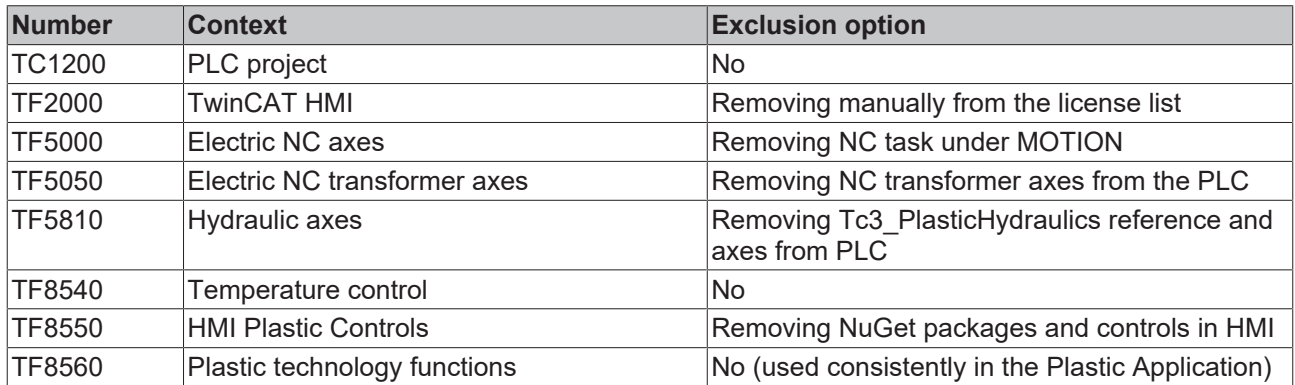

### **System > Tasks**

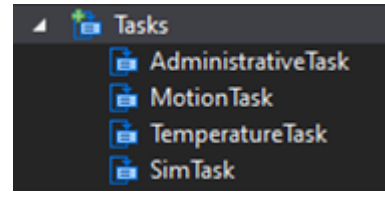

The four created tasks follow the following strategies:

- **AdministrativeTask** General control tasks of medium priority
	- Standard cycle time: 10 ms
	- Calling the HMI <> PLC Recipe communication
	- Storage and loading routines
	- Communication commissioning tool of hydraulic axes
	- Cyclic processing of application routines like: manual functions, process sequence, etc..
- **MotionTask** Real-time critical routines
	- Standard cycle time: 2 ms (= NC task)
	- Cycle methods of the motion axes
	- Internal control mechanisms
- **TemperatureTask** Inertial temperature control
	- Standard cycle time: 25 ms
	- Calling the temperature control
- **SimTask** -Simulation
	- Standard cycle time: 2 ms

◦ Calling the cycle methods of the simulation

*NOTICE*

### **Correct cycle time for temperature control**

The cycle time of the temperature control should be asynchronous to the frequency of the AC supply voltage. A synchronous cycle time promotes instability of the control!

#### **System > Real-Time**

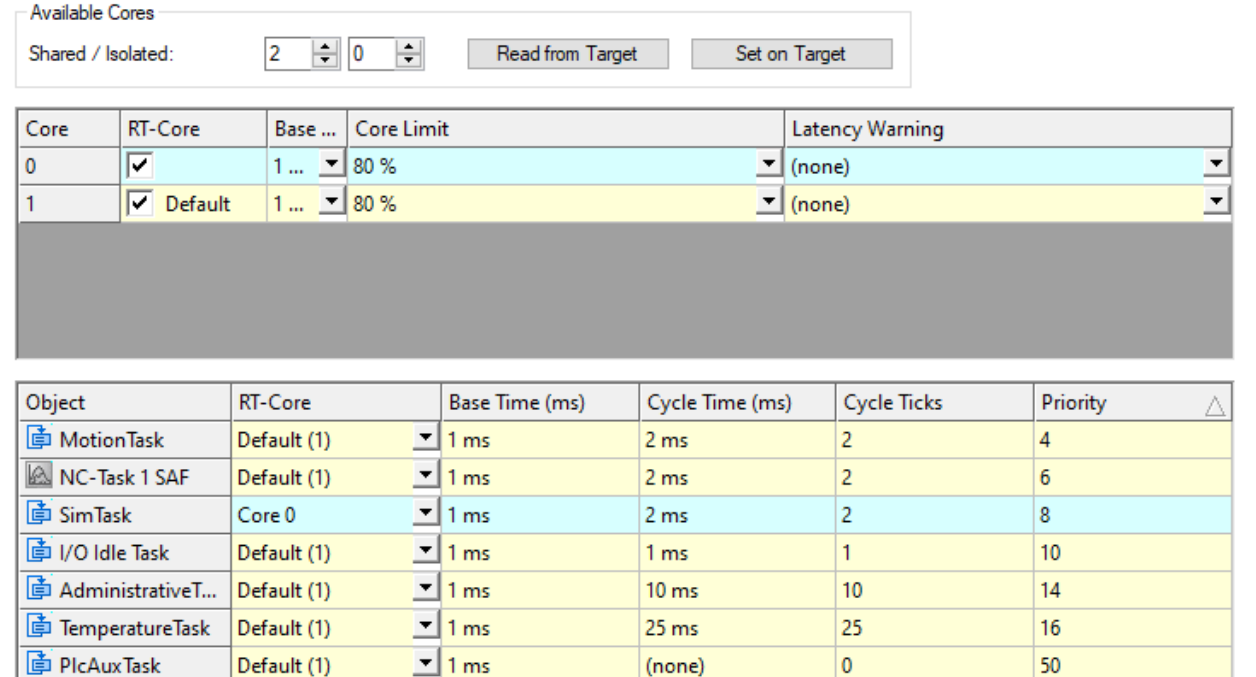

The PLC tasks can be split according to the number of cores and the single core performance of the CPU. For development systems, the project configuration can be adopted; for end devices, the following configurations have been tested in the field:

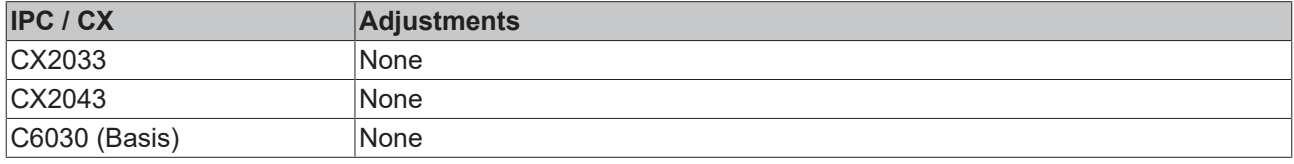

### **System > Type System**

**M** Type System z aH Tc3\_PlasticBaseApplicationTypes a-f CustomerEvents

The Type System contains the used EventClasses. These EventClasses contain the respective events that are used in the Plastic Application.

### **Motion**

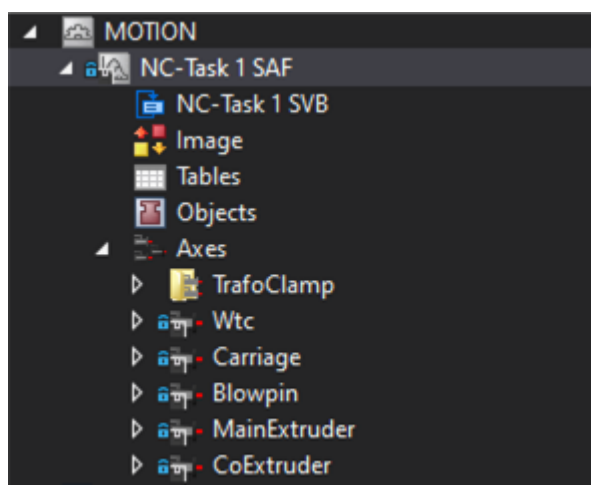

All exemplarily implemented NC axes (electrical) are created in the NC task. The designations of the axes are based on the manufacturing significance.

**PLC > Version**

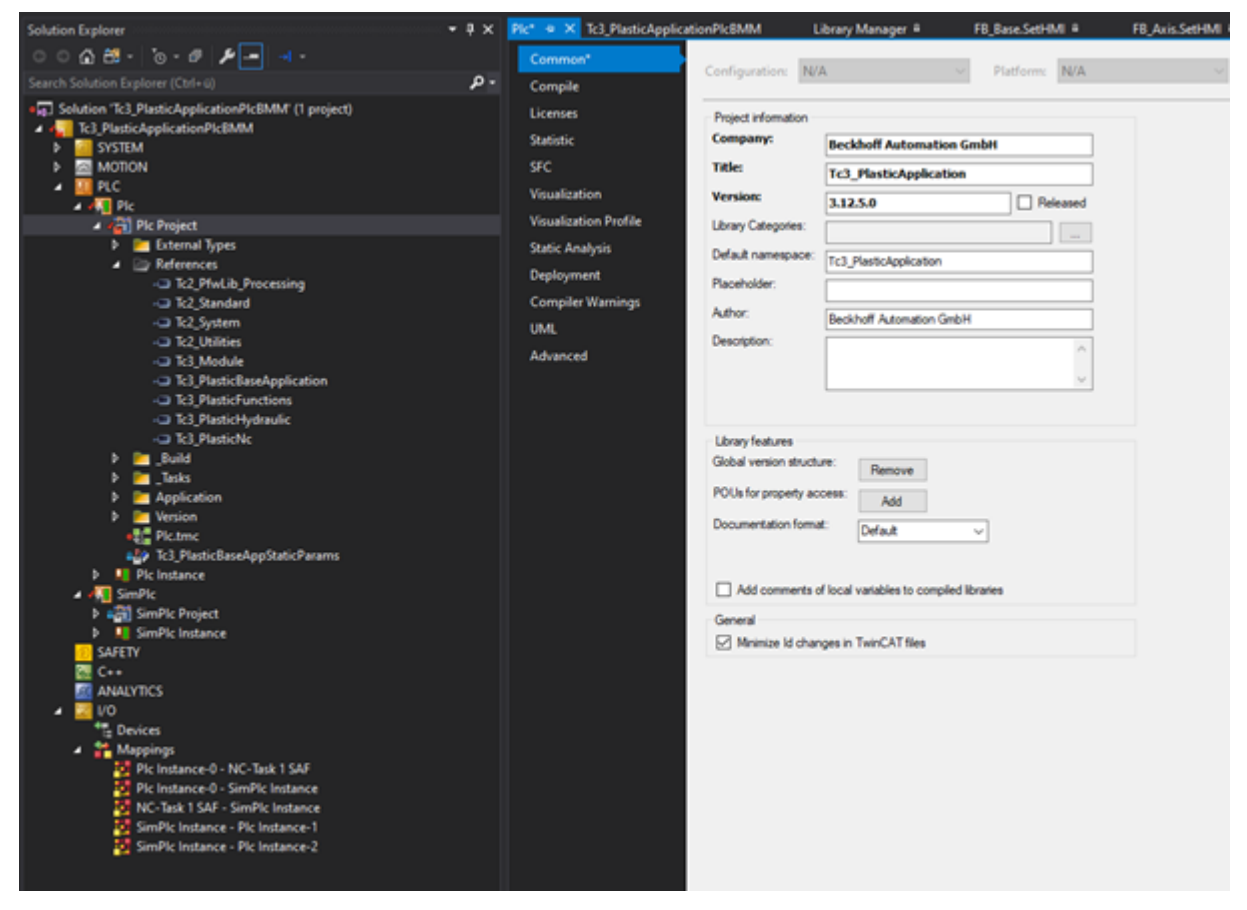

The currently used version of the project can be determined in two ways:

- PLC > PLC > PLC Project > Properties (right click) > Common > Version:
- PLC > PLC > PLC Project > Version > Global Version

### **PLC > Library references**

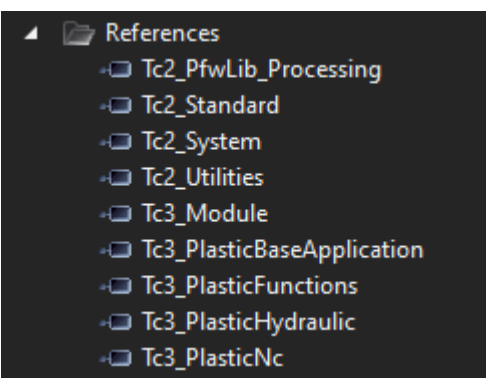

The following libraries are installed in the project in addition to some general libraries from the general TwinCAT pool:

- Tc2\_PfwLib\_Processing
	- Temperature control algorithms
- Tc3 PlasticBaseApplication
	- Collection of application-oriented classes, explained in this documentation
- Tc3\_PlasticFunctions
	- Virtual axis interface and technology functions
- Tc3\_PlasticHydraulic
	- Hydraulic axes compatible with virtual axis interface
- Tc3 PlasticNc
	- Electric axes compatible with virtual axis interface

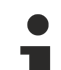

### **Error despite existing library**

For compatibility and maintenance purposes, the versions of the included libraries are fixed. If you have already worked with the mentioned libraries in past versions, you have to install the updated versions. These can be found in the delivered project folder at **Dependencies**.

### *NOTICE*

### **Adaptation to an older version not permitted**

Do not change the library versions set in the project to an older version. Incompatibilities and unpredictable behavior of the software may occur!

### **PLC > Code**

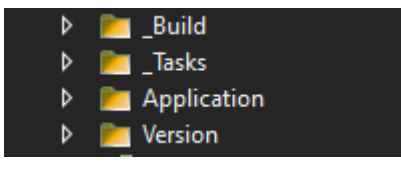

The control code is divided into four folders.

- Build: Machine type configuration
- \_Tasks: Instantiation of the runtime and definition of the task calls
- Application: Application program
- Version: Automatically generated GVL with the used project version

### **Further information about the PLC code**

- [Class overview \[](#page-22-0) $\geq$  [23\]](#page-22-0)
- [Extension by inheritance \[](#page-13-0) $\blacktriangleright$  [14\]](#page-13-0)

### **PLC > SimPlc**

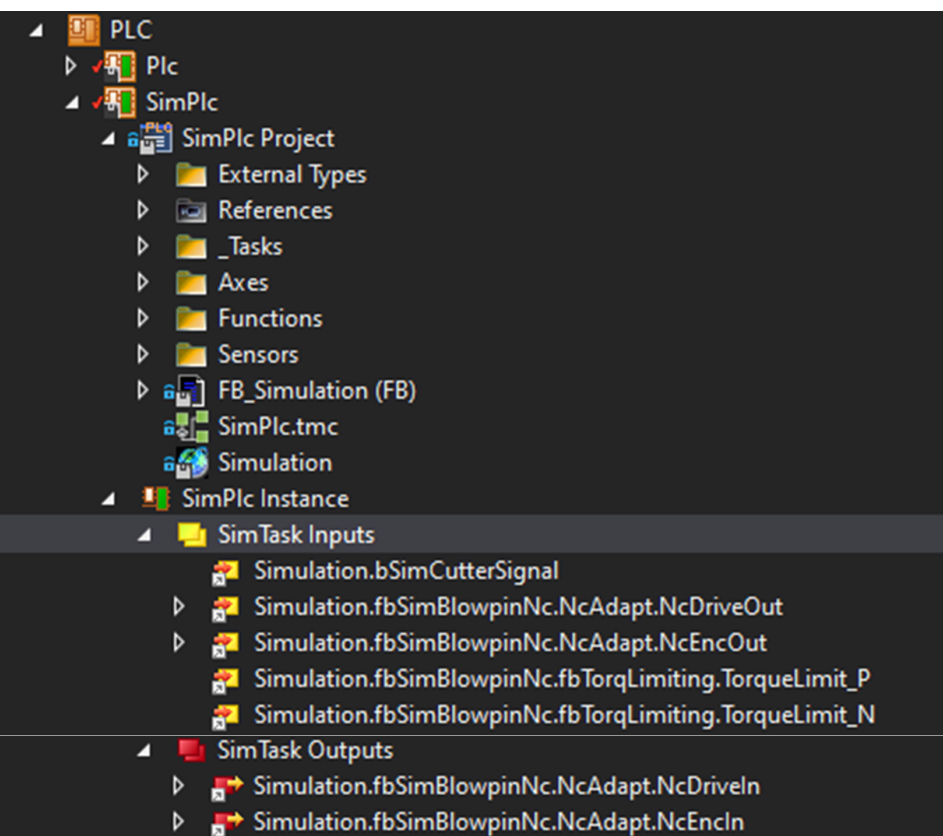

In the second PLC (SimPlc) a machine simulation is implemented. This can be connected to the main control via mapping (comparable to the I/O of a machine). This allows the PLC to be implemented without including simulation elements. In addition, simulation can also be extended with the elements of PLC programming. This offers the advantage that the control PLC from project preparation does not have to be adapted to operation with a real machine. Only the mapping to I/O components is required.

# <span id="page-22-0"></span>**5 PLC-API (class overview)**

## <span id="page-22-2"></span><span id="page-22-1"></span>**5.1 Base - Base classes**

## **5.1.1 FB\_Base**

**FB\_Base** 

FB\_Base is the base class for most of the available classes of the Plastic Base Application.

### **Internal functions:**

- Standard Error and Reset
- Creation of an instance default name
- Provision of the event interface

### **Syntax:**

FUNCTION\_BLOCK FB\_Base

### *Properties*

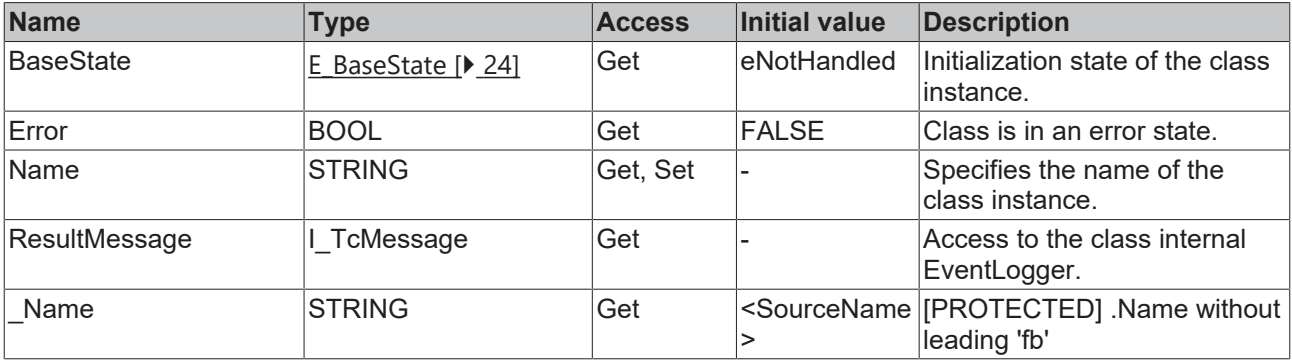

### **Methods**

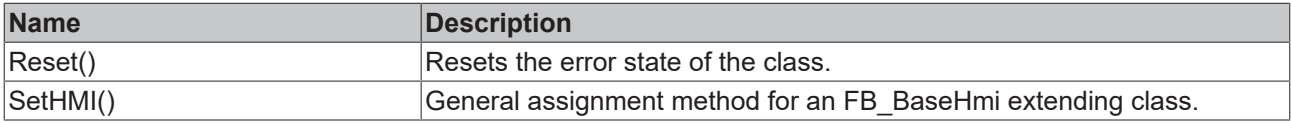

### **Interfaces**

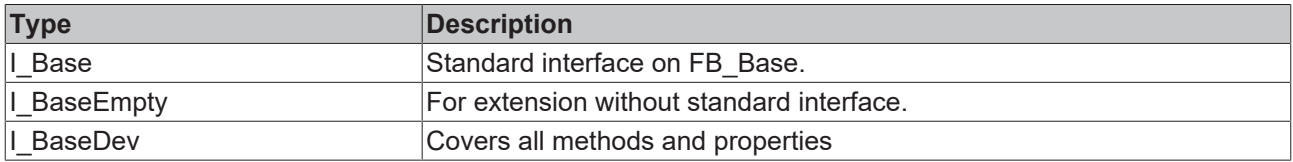

### **Requirements**

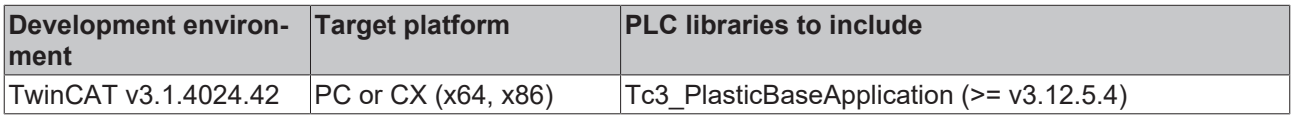

### <span id="page-23-1"></span>**5.1.1.1 E\_BaseState**

Base State for the state of a Plastic Base Application object.

#### **Syntax:**

```
{attribute 'qualified_only'}
{attribute 'strict'}
TYPE E BaseState :
(
    eFailed := -9999,     // Init routine failed
    eReinit := -100,      // Object has to be reinitialized    
   eNotHandled := 0, // It starts Here
  eInit, \frac{1}{\sqrt{B}} Init is succeeded
eReady, \sqrt{2} init is succeeded
eIdle, \sqrt{2} ParamInit is succeeded
   eBusy, \frac{1}{2} // implementation usable busy flag
   eError := 1000 // implementation usable error flag
);
.<br>END_TYPE
```
#### **Values**

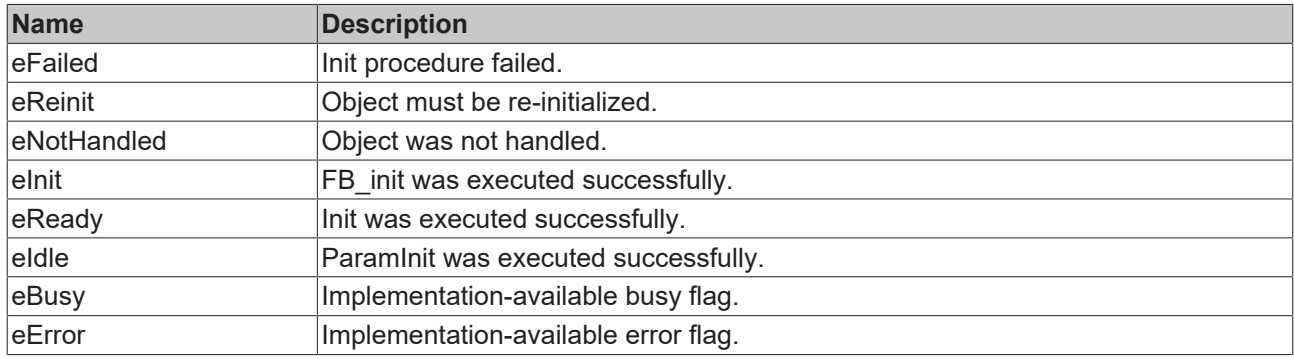

### **Requirements**

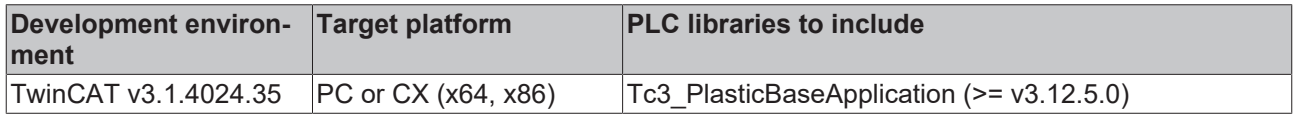

### <span id="page-23-0"></span>**5.1.2 FB\_BaseHmi**

### **FB\_BaseHmi**

FB\_BaseHmi is the base class of all HMI parallel classes. The provided Init(ipBase) method predefines that the parallel object is passed via the I\_Base interface.

#### **Syntax:**

FUNCTION\_BLOCK FB\_BaseHmi EXTENDS FB\_Base

### **Methods**

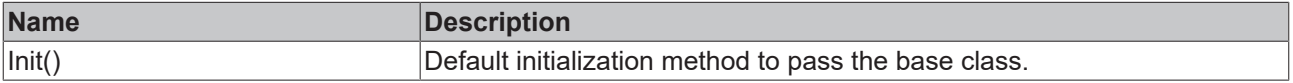

### **Interfaces**

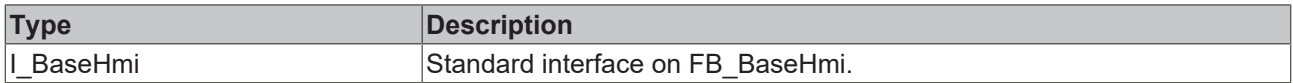

#### **Requirements**

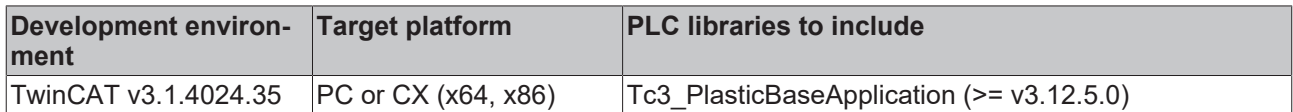

## <span id="page-24-0"></span>**5.1.3 FB\_BaseMd**

### **FB BaseMd**

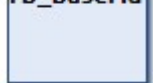

Extends the base class FB\_Base by the functions of the machine data handling. The structure of the machine data is explained in more detail in the [chapter Machine data \[](#page-72-0) $\blacktriangleright$  [73\]](#page-72-0).

#### **Syntax:**

FUNCTION\_BLOCK FB\_BaseMd EXTENDS FB\_Base

### **Properties**

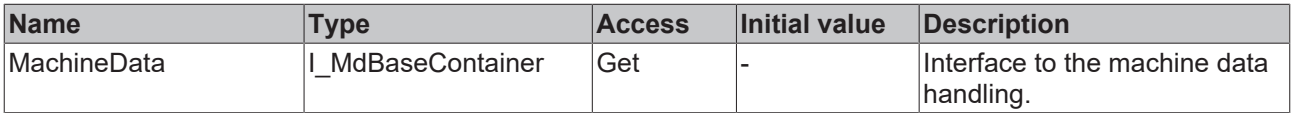

#### **Methods**

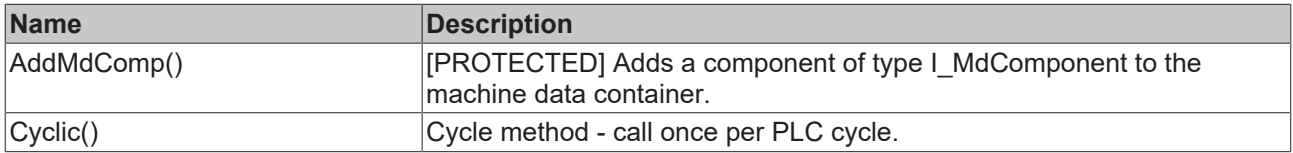

### *<sup>8-0</sup>* Interfaces

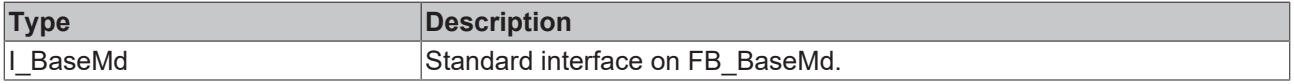

#### **Requirements**

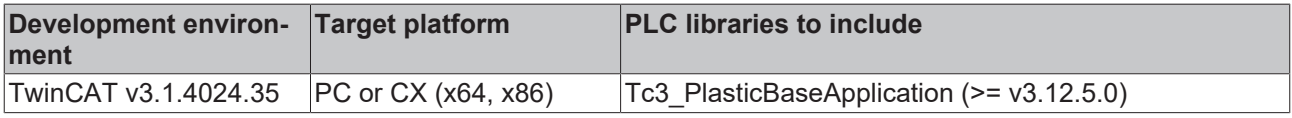

### <span id="page-24-1"></span>**5.1.4 FB\_BaseMdHmi**

**FB\_BaseMdHmi** 

HMI class in parallel with the base machine data class FB\_BaseMd. Is necessary for loading and saving the machine data via the HMI.

#### **Syntax:**

FUNCTION\_BLOCK FB\_BaseMdHmi EXTENDS FB\_BaseHmi

### **Properties**

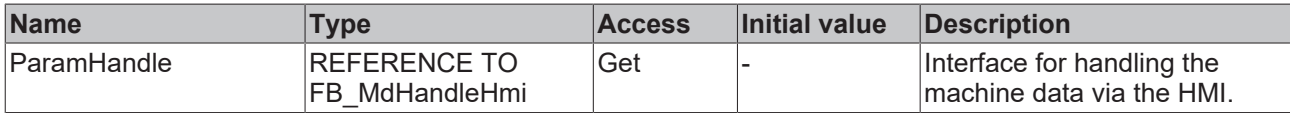

### **Methods**

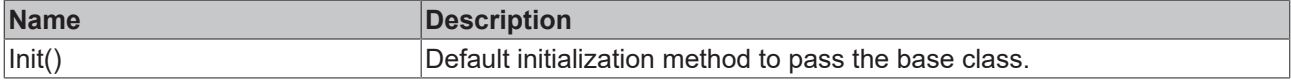

### **Interfaces**

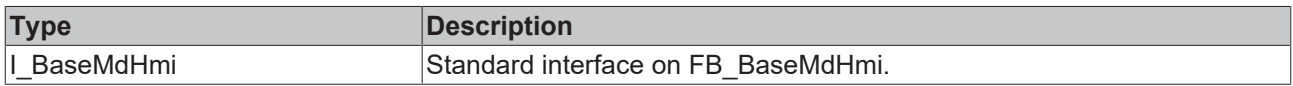

#### **Requirements**

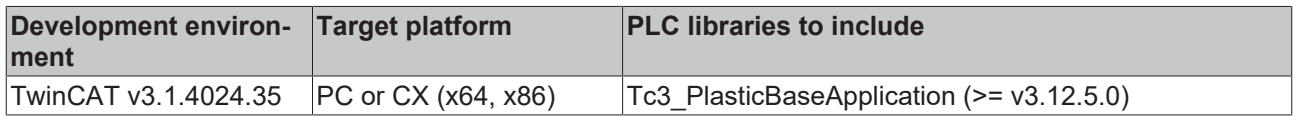

## <span id="page-25-0"></span>**5.2 Runtime - Handling of initialization and cycle calls**

### **Advantage / Benefit**

The [FB\\_BaseRuntime \[](#page-25-1) $\triangleright$  [26\]](#page-25-1) class of the Plastic Base Application is used to simplify cycle calls and automated initialization of control objects. This greatly simplifies several steps such as creating, initializing, checking return values, generating error messages, cyclic calls, etc.

#### **Requirements**

For an object to be attached to the runtime, one of the following interfaces must be implemented.

### **Interfaces**

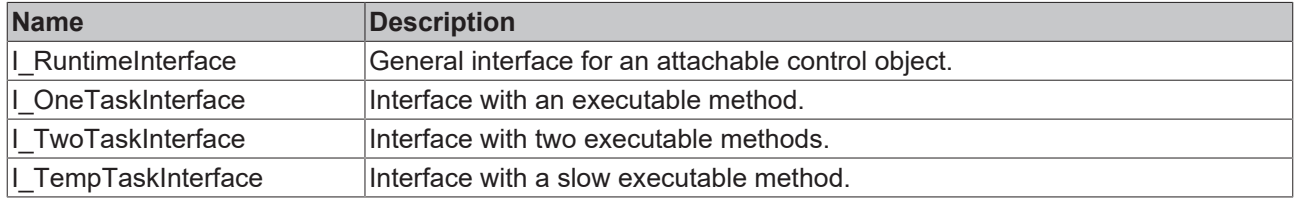

### <span id="page-25-1"></span>**5.2.1 FB\_BaseRuntime**

### **FB BaseRuntime**

The class automates the initialization and cyclic calls of instantiated control objects such as axes, sequence algorithms, temperature controllers, etc.

### **Internal functions:**

- Initialization (Init(), ParamInit() and MdInit())
- Cycle calls (3-tasks)
- PlcMcManager support function (when using hydraulic axes)
- Software version check

#### **Syntax:**

FUNCTION\_BLOCK FB\_BaseRuntime EXTENDS FB\_Base

### *Properties*

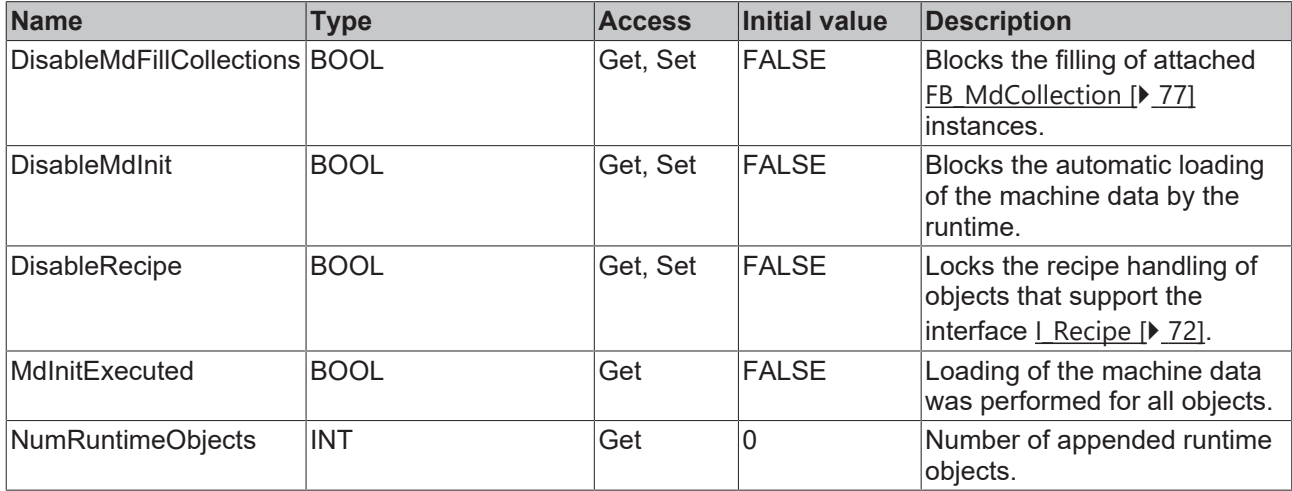

### **Methods**

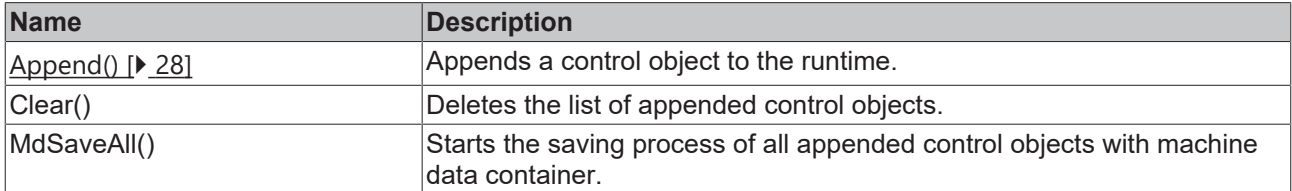

### **Cycle methods**

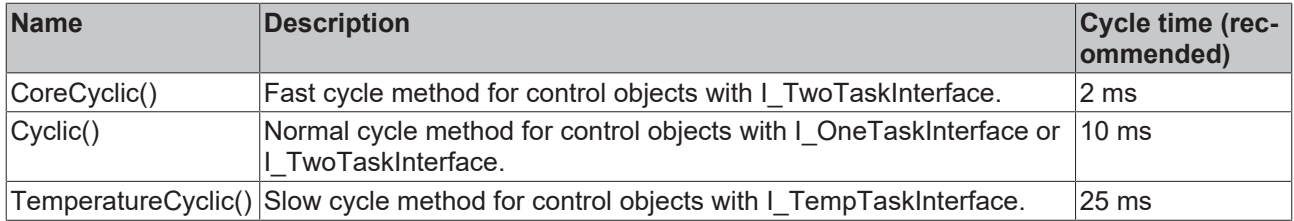

The cycle methods must be called with programs (PRG) assigned to different tasks, so that the runtime can assign the appended objects to the individual tasks.

### **Possible events**

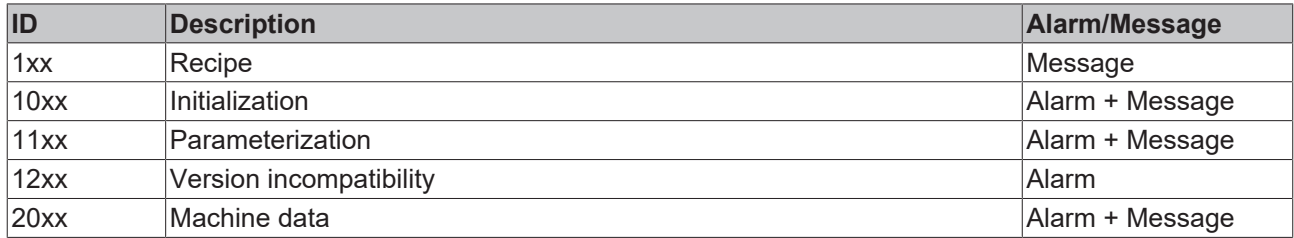

### **Interfaces**

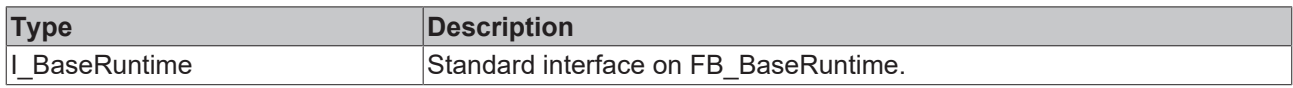

#### **Requirements**

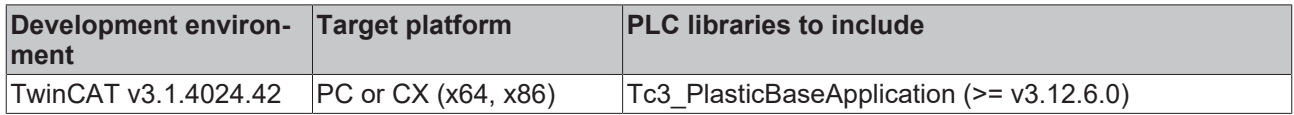

### <span id="page-27-1"></span>**5.2.1.1 Append()**

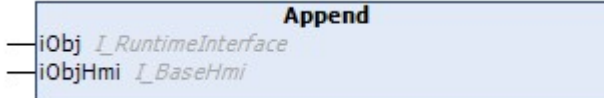

Appends a control object to the runtime.

### **Syntax:**

```
METHOD Append : VOID 
VAR_INPUT
iObj: I RuntimeInterface;
iObjHmi: I BaseHmi;
END_VAR
```
#### **Inputs**

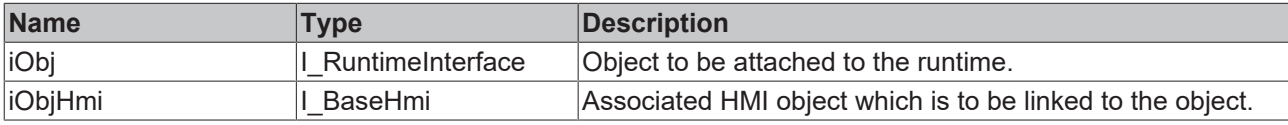

### **Requirements**

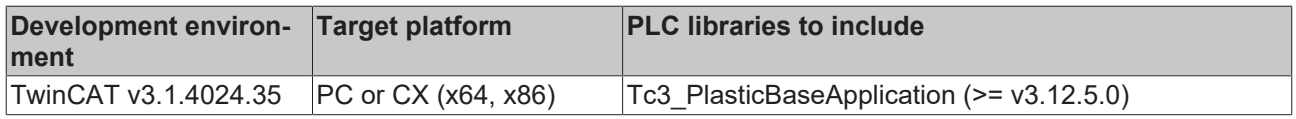

### <span id="page-27-0"></span>**5.2.2 I\_RuntimeInterface**

Represents the general interface for a runtime-compatible control object.

### **Syntax:**

```
INTERFACE I_RuntimeInterface
```
### **Methods**

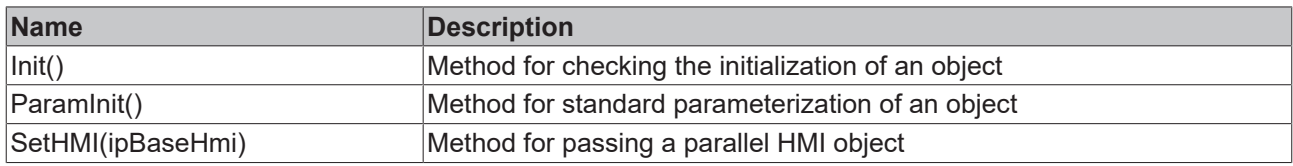

All methods are checked by the FB\_BaseRuntime class for the HRESULT return value.

### **Requirements**

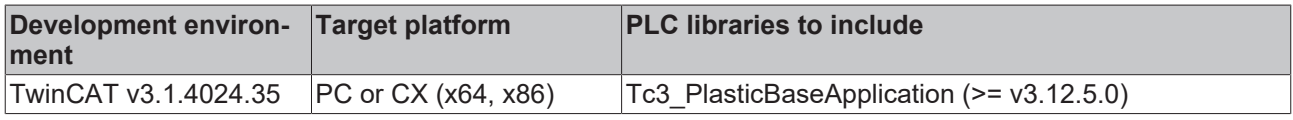

## <span id="page-28-0"></span>**5.3 Axis - General axis types**

## <span id="page-28-1"></span>**5.3.1 FB\_Axis**

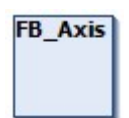

Represents the standard class for all axis objects based on TF8560 axes.

### **Syntax:**

FUNCTION\_BLOCK FB\_Axis EXTENDS FB\_BaseMd

### **Properties**

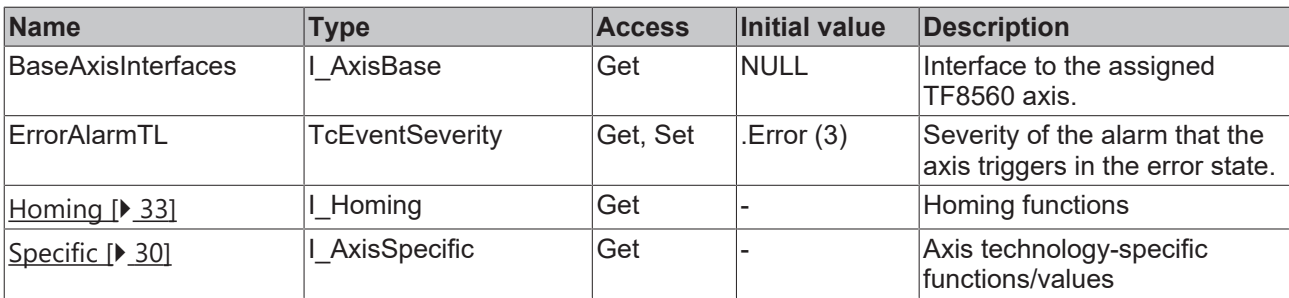

### **Methods**

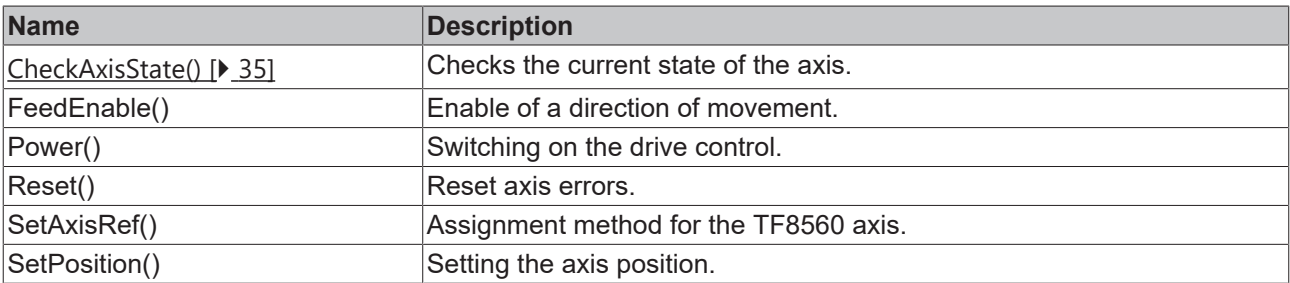

### **Cycle methods**

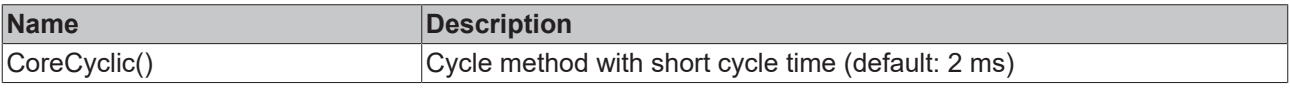

### **Interfaces**

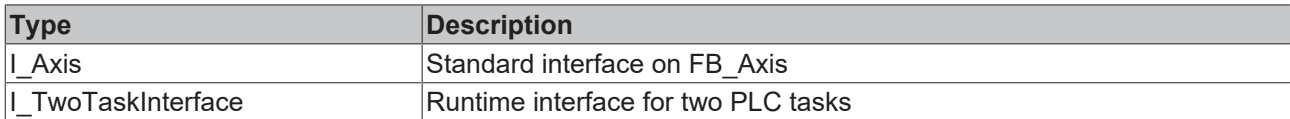

### **Possible events**

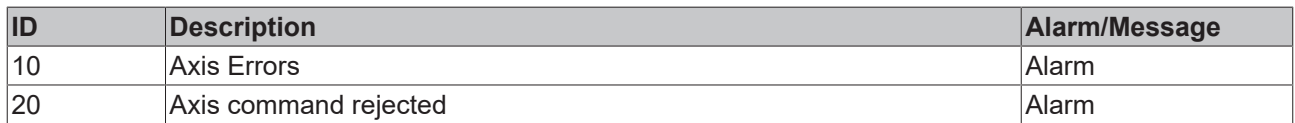

### **Requirements**

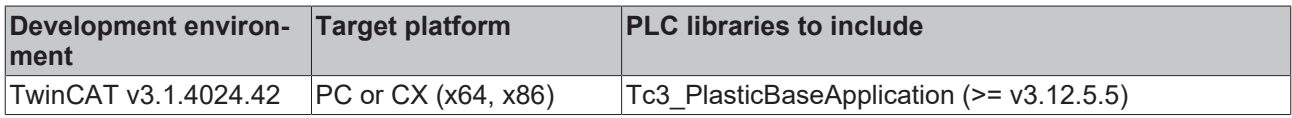

### <span id="page-29-0"></span>**5.3.1.1 FB\_AxisSpecific**

# **FB\_AxisSpecific**

The class implements technology-specific functions of a TF8560 axis.

### **Syntax:**

FUNCTION\_BLOCK FB\_AxisSpecific EXTENDS FB\_Base

### **Properties**

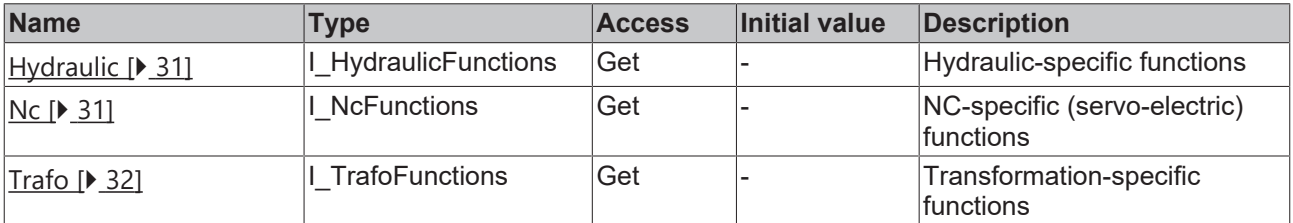

### *<sup>8-0</sup>* Interfaces

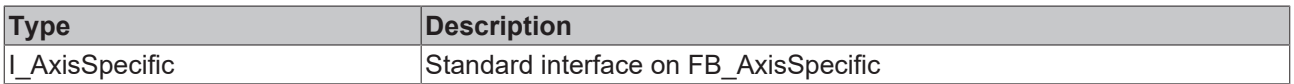

### **Requirements**

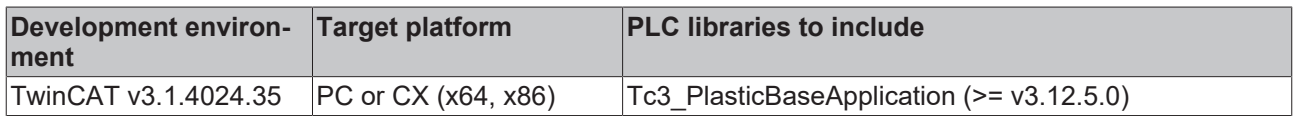

### <span id="page-30-0"></span>**5.3.1.1.1 FB\_HydraulicFunctions**

### **FB\_HydraulicFunctions**

Implements hydraulic-specific functions of a TF8560 axis.

### **Syntax:**

FUNCTION BLOCK FB HydraulicFunctions EXTENDS FB Base

### **Properties**

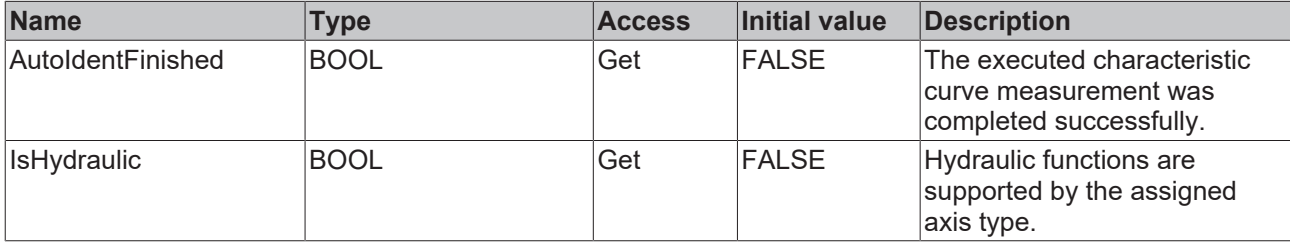

### **Methods**

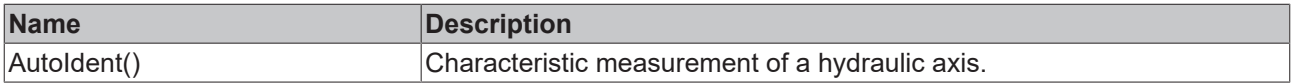

### **Interfaces**

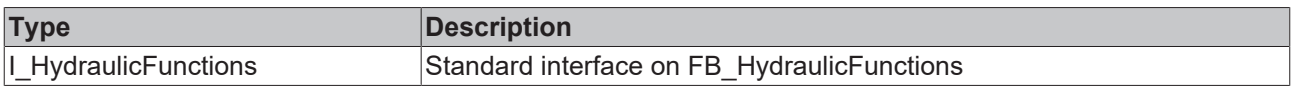

### **Requirements**

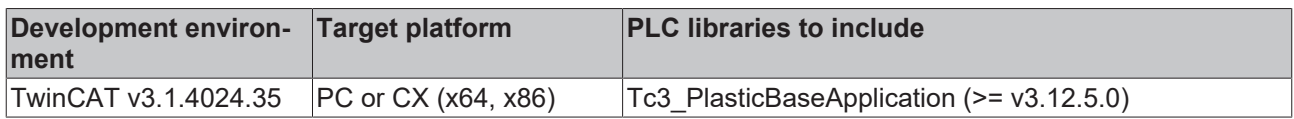

### <span id="page-30-1"></span>**5.3.1.1.2 FB\_NcFunctions**

### **FB** NcFunctions

Implements specific functions for an NC-based TF8560 axis.

### **Syntax:**

FUNCTION\_BLOCK FB\_NcFunctions EXTENDS FB\_Base

### **Properties**

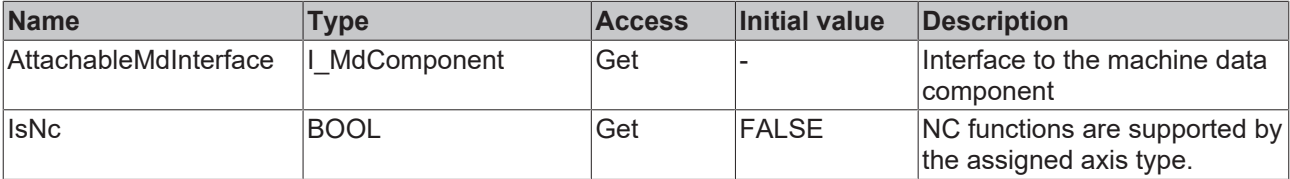

### **Interfaces**

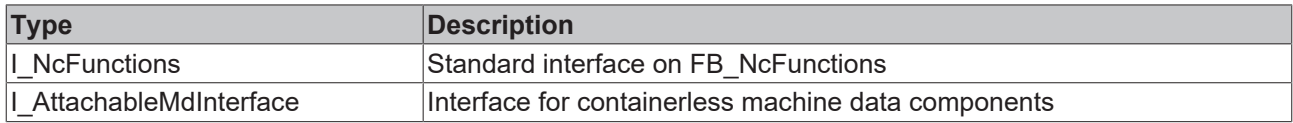

### **Requirements**

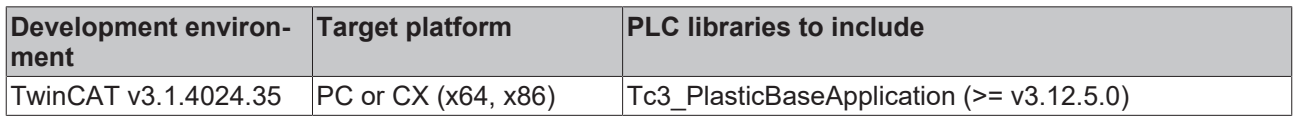

### <span id="page-31-0"></span>**5.3.1.1.3 FB\_TrafoFunctions**

### **FB\_TrafoFunctions**

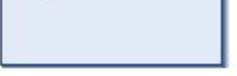

Implements specific functions for a transforming TF8560 axis.

### **Syntax:**

FUNCTION\_BLOCK FB\_TrafoFunctions EXTENDS FB\_Base

### **Properties**

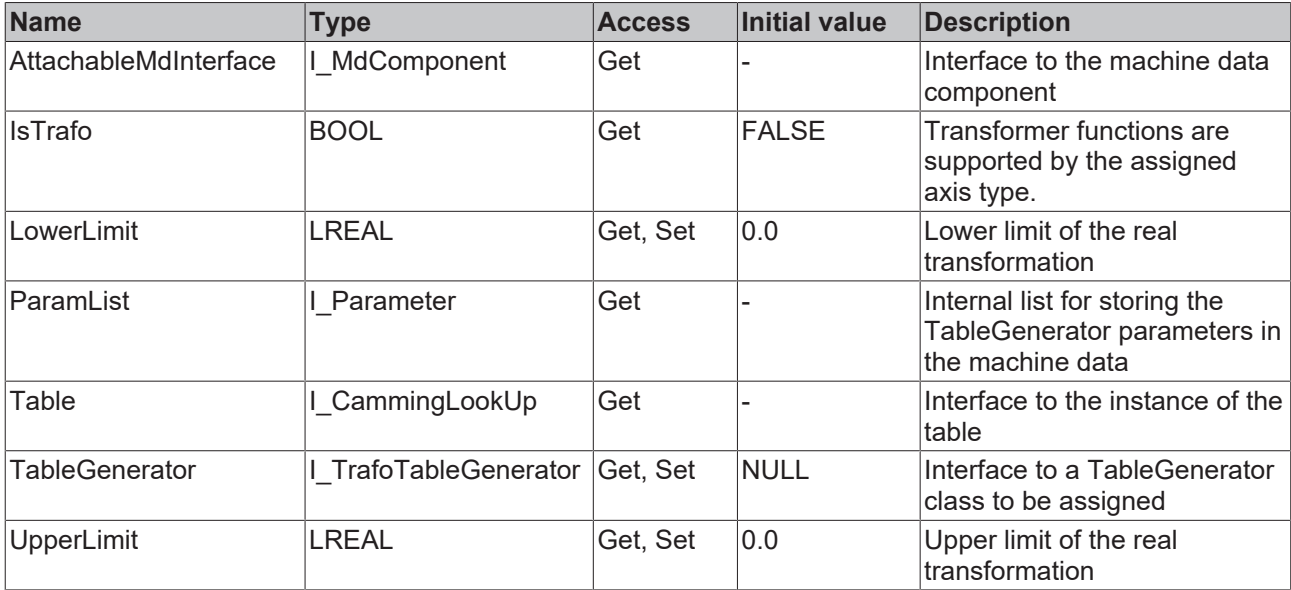

### **Methods**

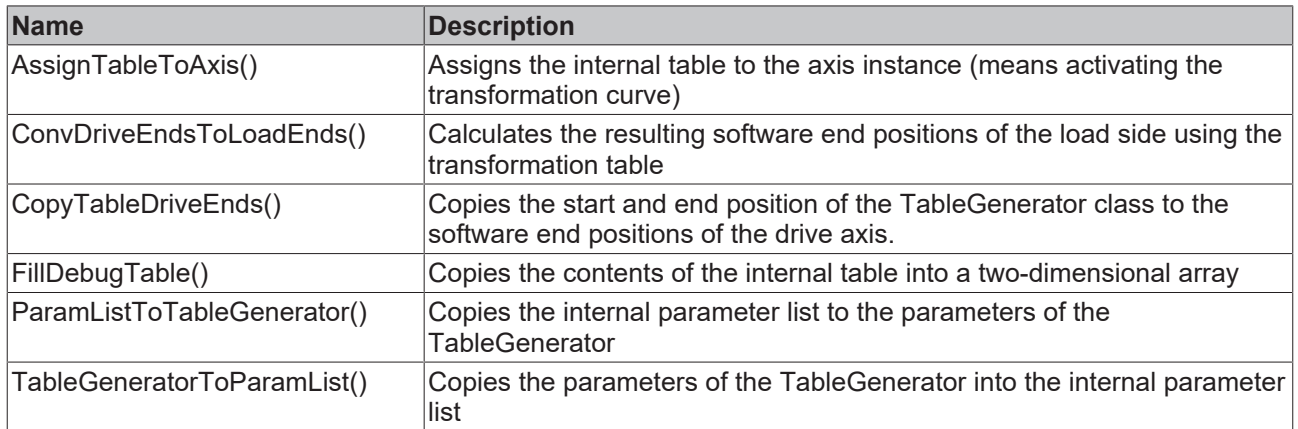

### **Possible events**

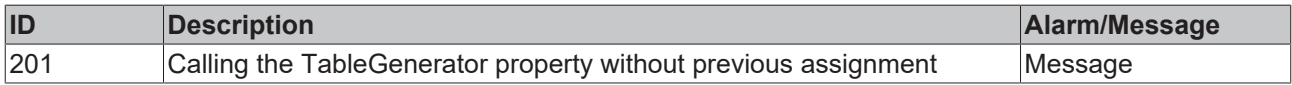

### **a**-0 Interfaces

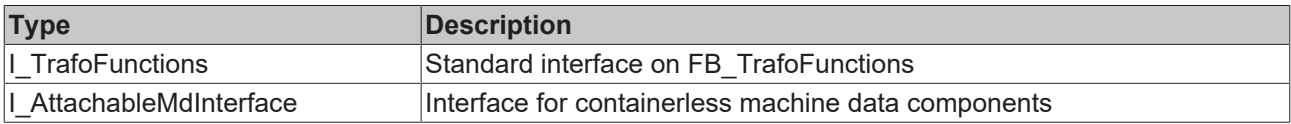

### **Requirements**

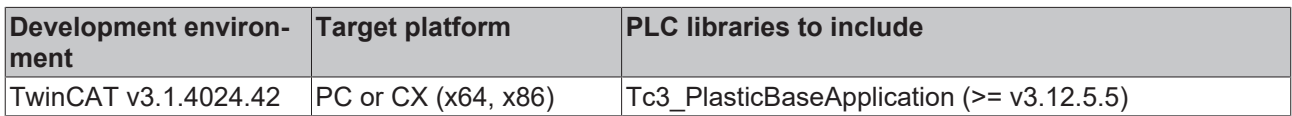

### <span id="page-32-0"></span>**5.3.1.2 FB\_Homing**

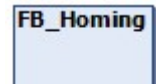

The Homing class implements standard procedures for homing an axis.

### **Syntax:**

FUNCTION\_BLOCK FB\_Homing EXTENDS FB\_Base

### *<u><b>* Properties</u>

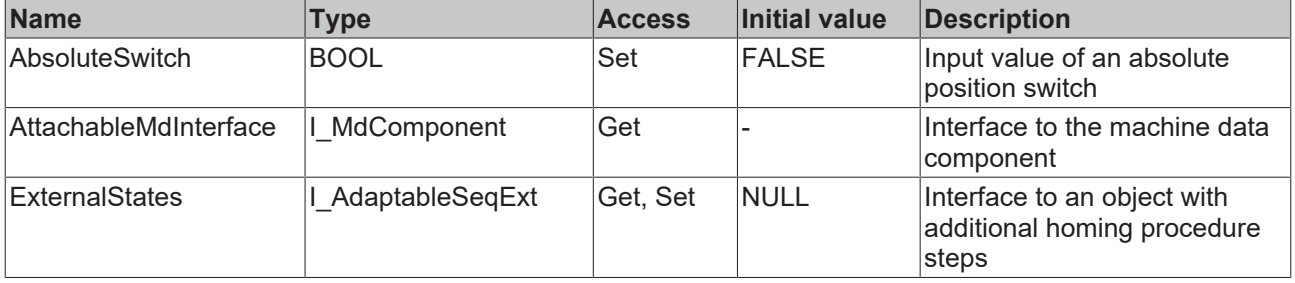

### **Methods**

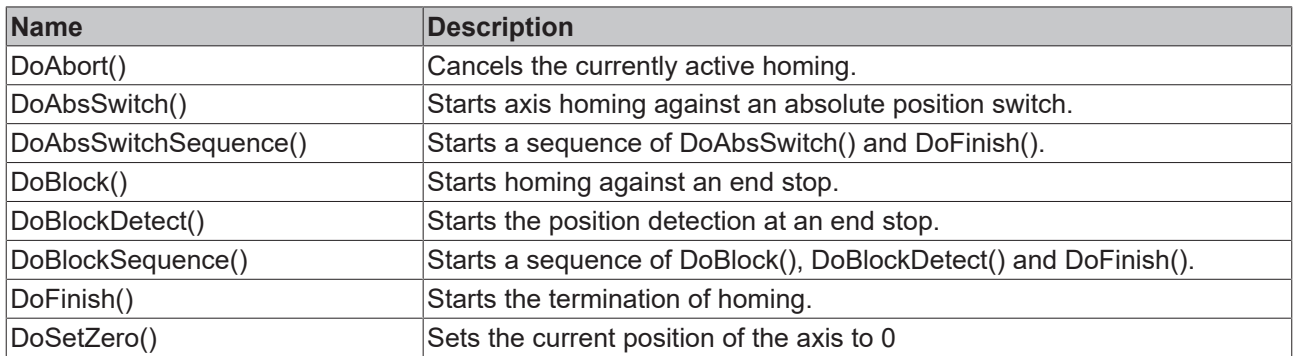

### **Procedure controlling methods ([FB\\_AdaptableSequence \[](#page-96-1)**[}](#page-96-1) **[97\]](#page-96-1))**

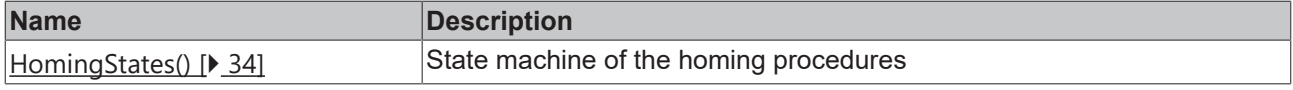

### **Event-driven methods (callback methods)**

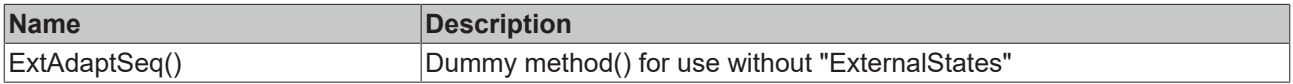

### **Possible events**

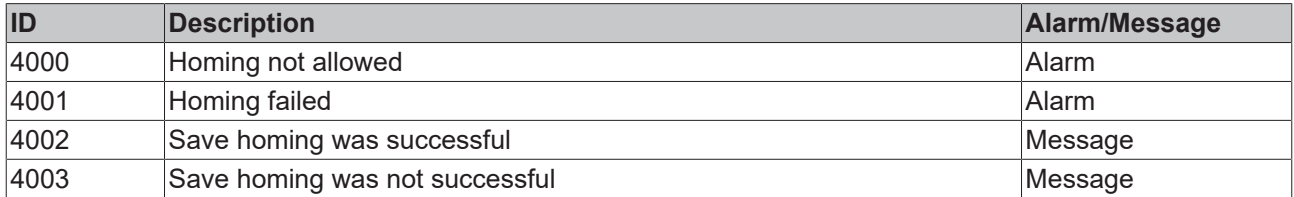

### **Interfaces**

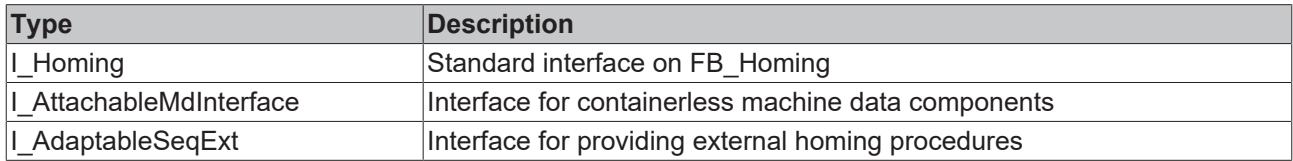

### **Requirements**

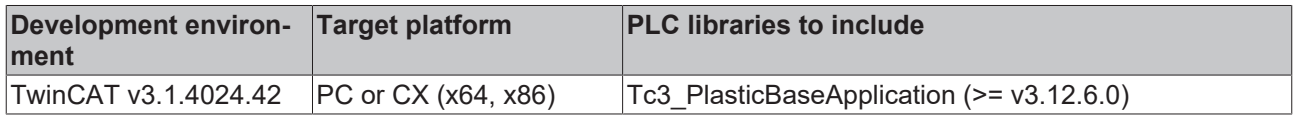

### <span id="page-33-0"></span>**5.3.1.2.1 HomingStates()**

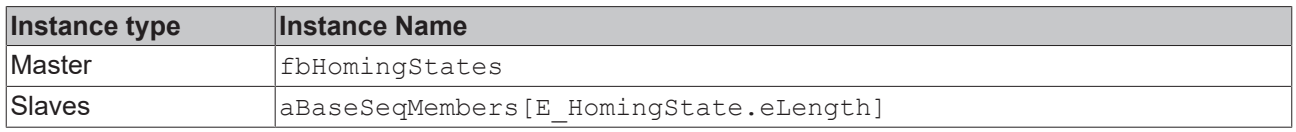

### **State diagram:**

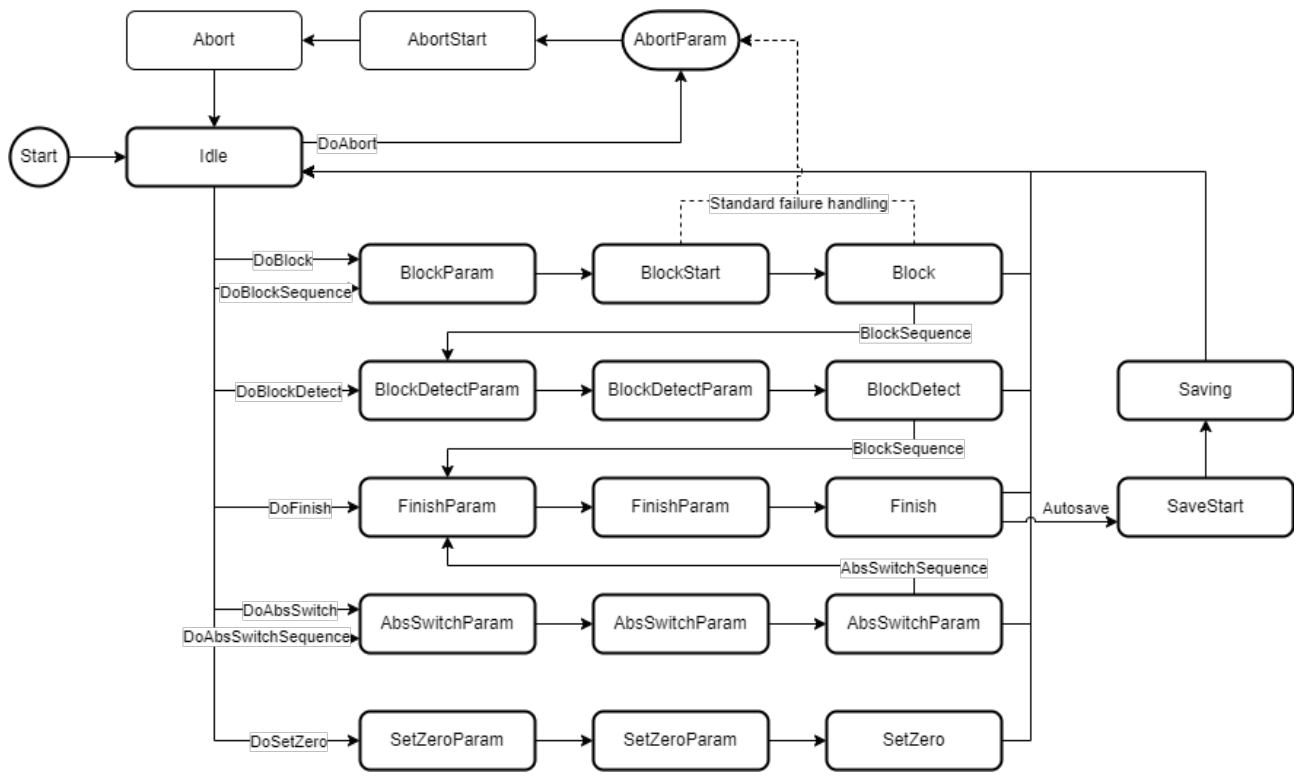

### **Requirements**

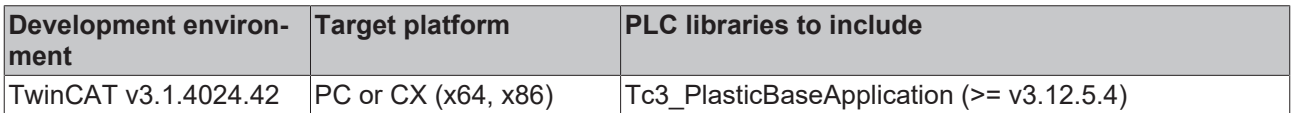

### <span id="page-34-0"></span>**5.3.1.3 CheckAxisState()**

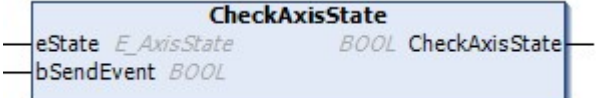

Checks the current state of the TF8560 axis.

### **Syntax:**

```
METHOD CheckAxisState : BOOL
VAR_INPUT
eState: BOOL;
bSendEvent: BOOL;
END_VAR
```
### **Inputs**

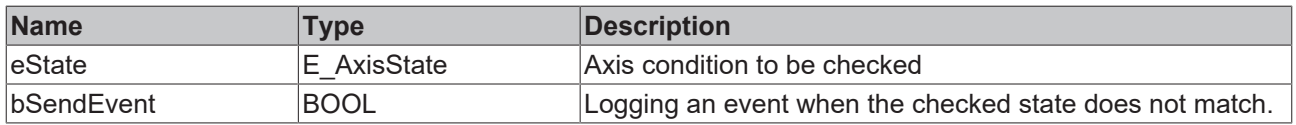

### *<u><b>B</u>* Outputs

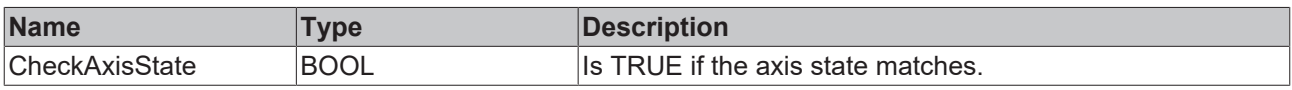

### **Possible events**

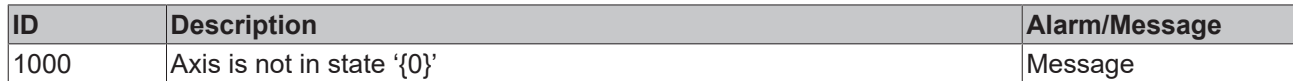

### **Requirements**

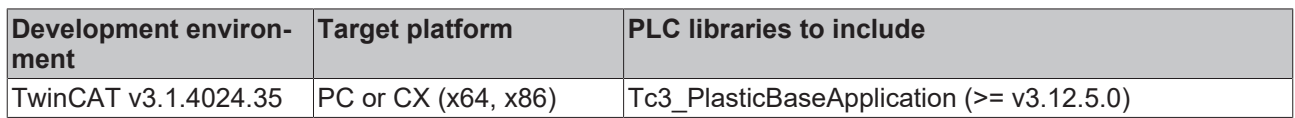

## <span id="page-35-0"></span>**5.3.2 FB\_PtpMotion**

### **FB\_PtpMotion**

Inherits from the FB\_Axis class and implements further functions for PTP-based movements. In addition, the TF8550 Control Arrow Motion graph is supported via the FB\_PtpMotionHmi class.

### **Syntax:**

FUNCTION\_BLOCK FB\_PtpMotion EXTENDS FB\_Axis

### *Properties*

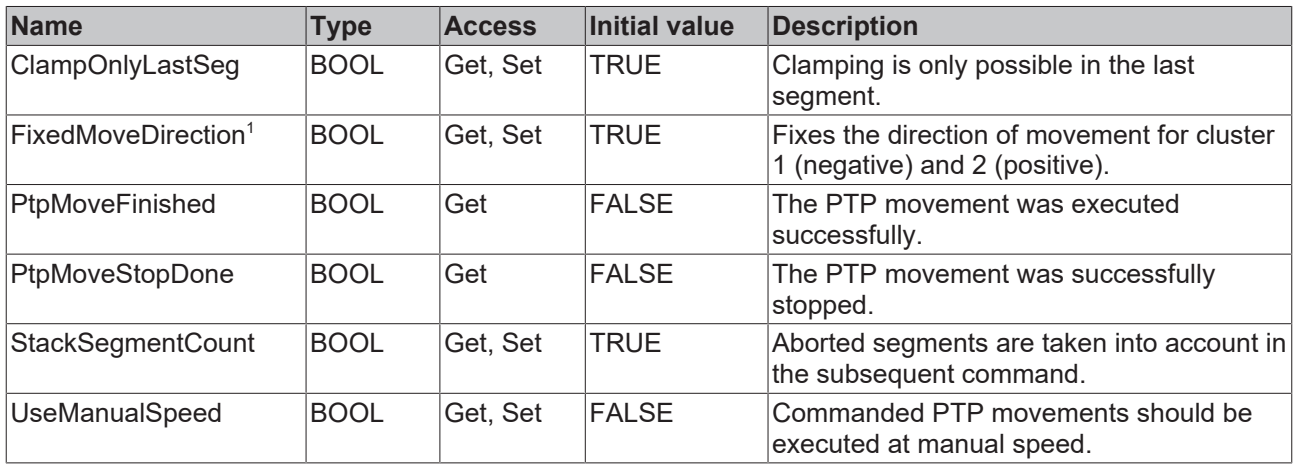

<sup>1</sup> Is obsolete (Alternative: FB PtpMotionHmi.AxisMove.Moves[].Direction)

### **Methods**

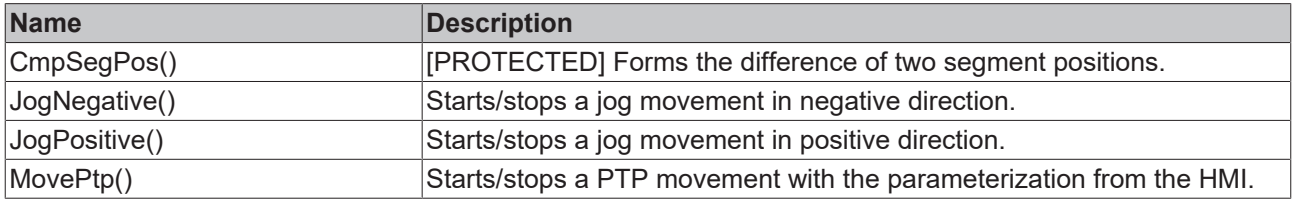

### **Procedure controlling methods ([FB\\_AdaptableSequence \[](#page-96-1)**[}](#page-96-1) **[97\]](#page-96-1))**

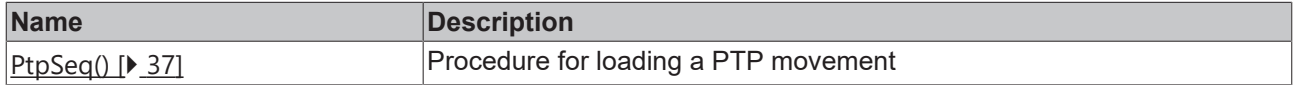
#### **Possible events**

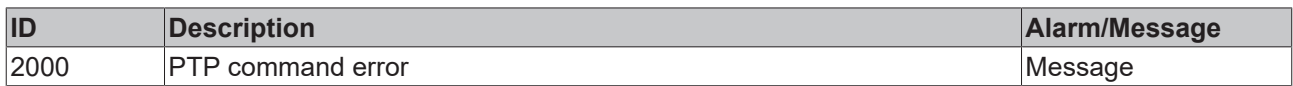

### **Interfaces**

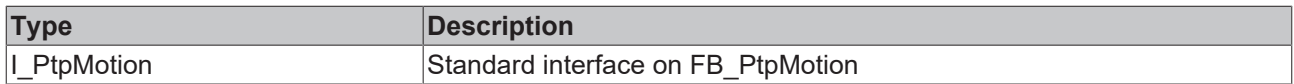

#### **Requirements**

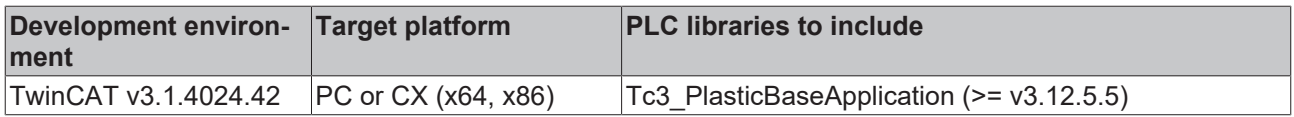

## **5.3.2.1 PtpSeq()**

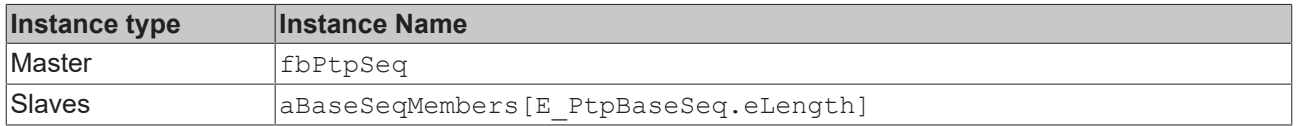

#### **State diagram:**

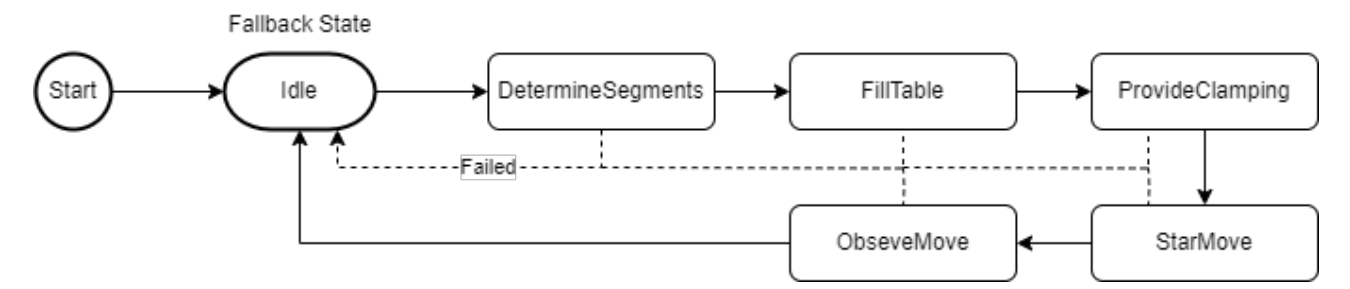

#### **Requirements**

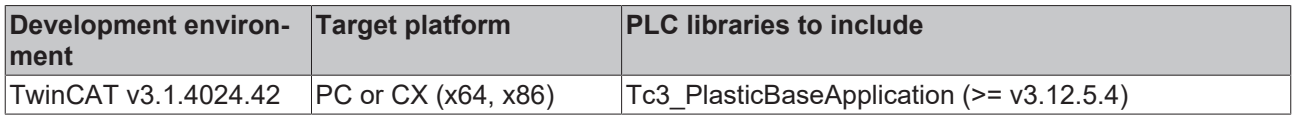

# **5.3.3 FB\_PtpMotionHmi**

### FB\_PtpMotionHmi

HMI parallel class of FB PtpMotion class

#### **Syntax:**

FUNCTION\_BLOCK FB\_PtpMotionHmi EXTENDS FB\_AxisHmi

# *<u><b>* Properties</u>

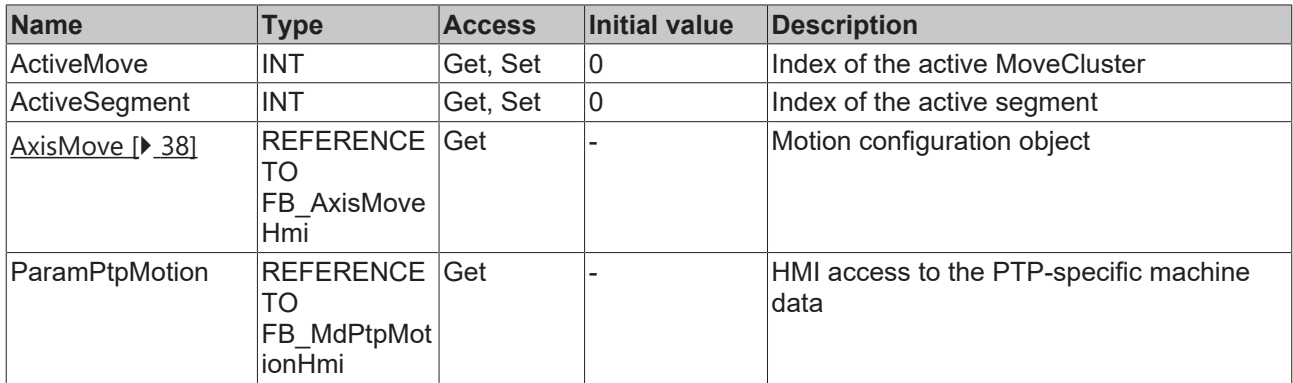

### **Interfaces**

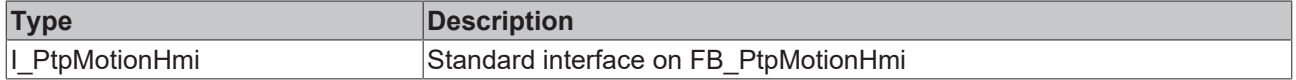

#### **Requirements**

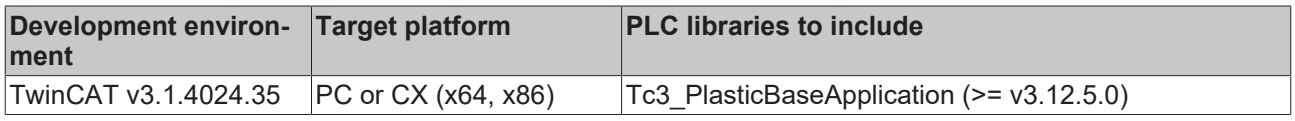

# <span id="page-37-0"></span>**5.3.3.1 FB\_AxisMoveHmi**

FB\_AxisMoveHmi

Summarizes all Move clusters

### **Syntax:**

FUNCTION\_BLOCK FB\_AxisMoveHmi EXTENDS FB\_BaseHmi

# **Properties**

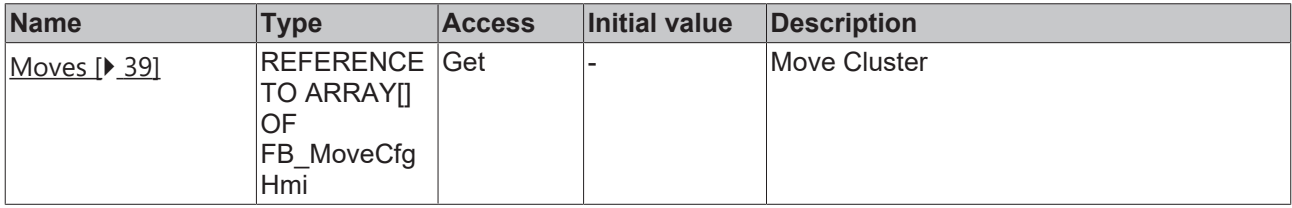

#### **Requirements**

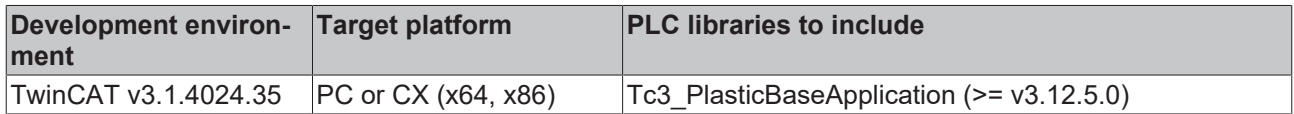

# <span id="page-38-0"></span>**5.3.3.1.1 FB\_MoveCfgHmi**

#### **FB\_MoveCfgHmi**

Summarizes the information of a Move Cluster

#### **Syntax:**

FUNCTION\_BLOCK FB\_MoveCfgHmi EXTENDS FB\_BaseHmi

# **Properties**

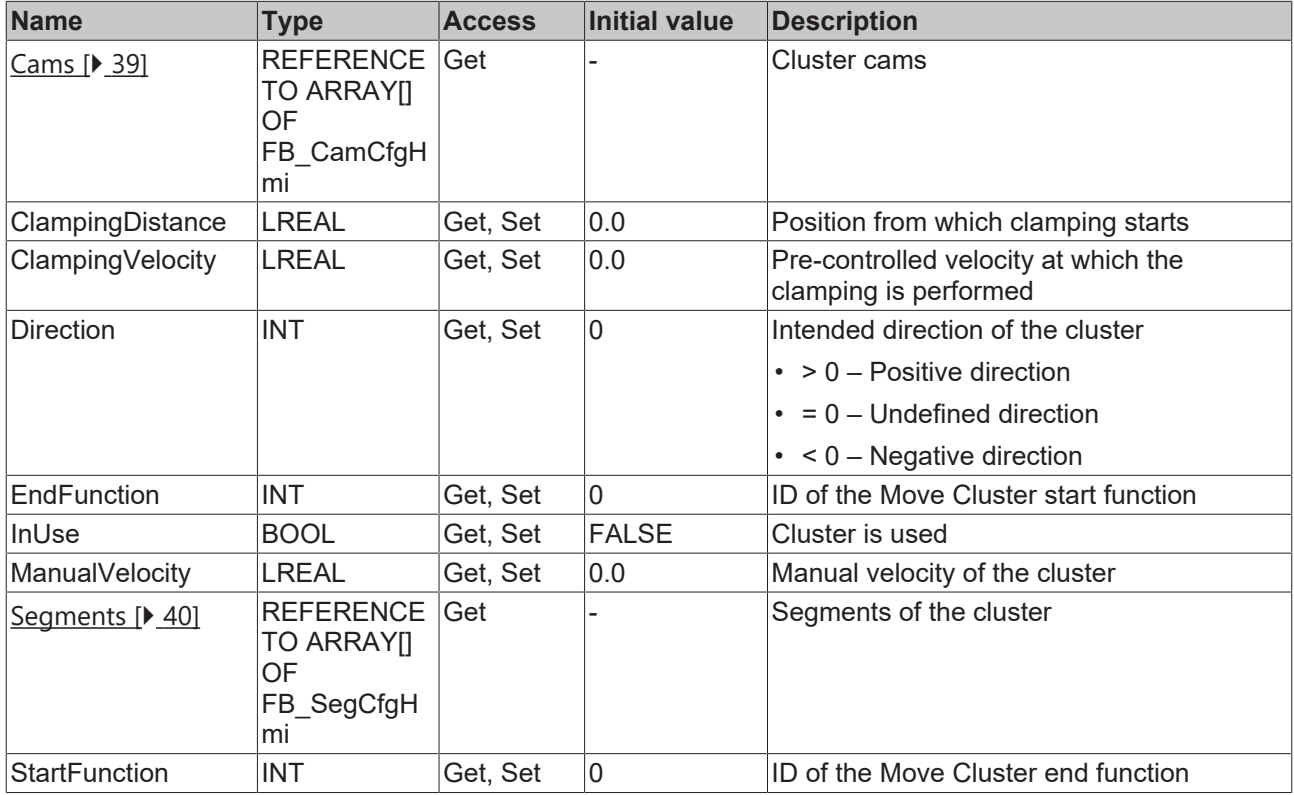

#### **Methods**

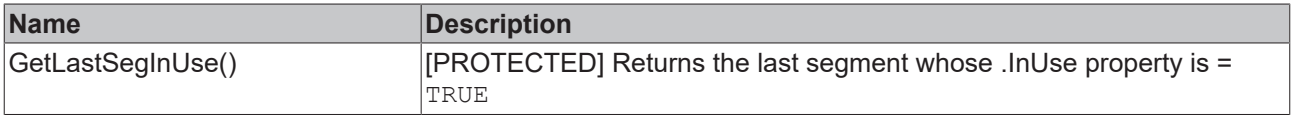

#### **Requirements**

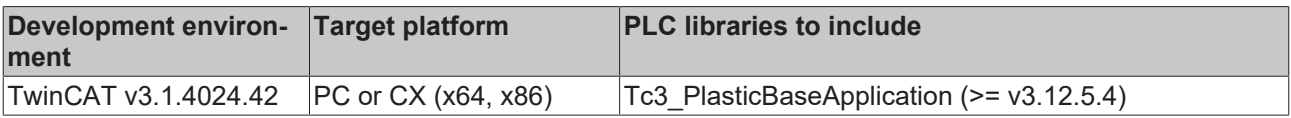

# <span id="page-38-1"></span>**5.3.3.1.1.1 FB\_CamCfgHmi**

**FB\_CamCfgHmi** 

Summarizes the information of a cam

#### **Syntax:**

FUNCTION\_BLOCK FB\_CamCfgHmi EXTENDS FB\_BaseHmi

# *Properties*

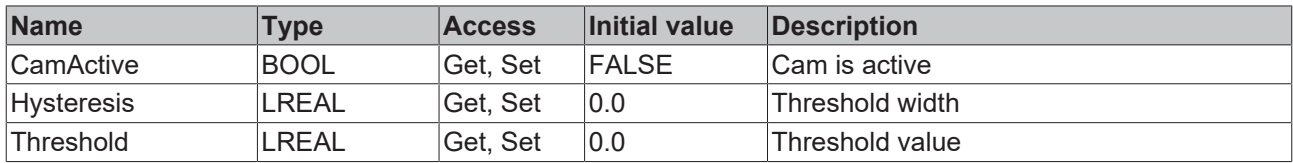

#### **Requirements**

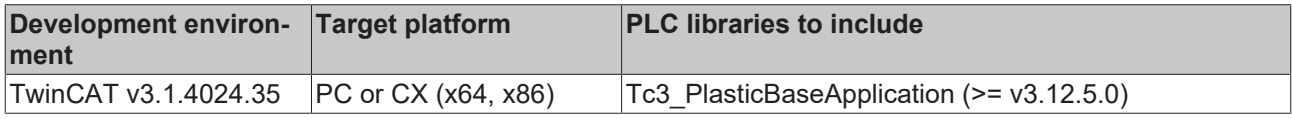

# <span id="page-39-0"></span>**5.3.3.1.1.2 FB\_SegCfgHmi**

**FB** SegCfgHmi

Summarizes the information of a segment

#### **Syntax:**

FUNCTION\_BLOCK FB\_SegCfgHmi EXTENDS FB\_BaseHmi

# *Properties*

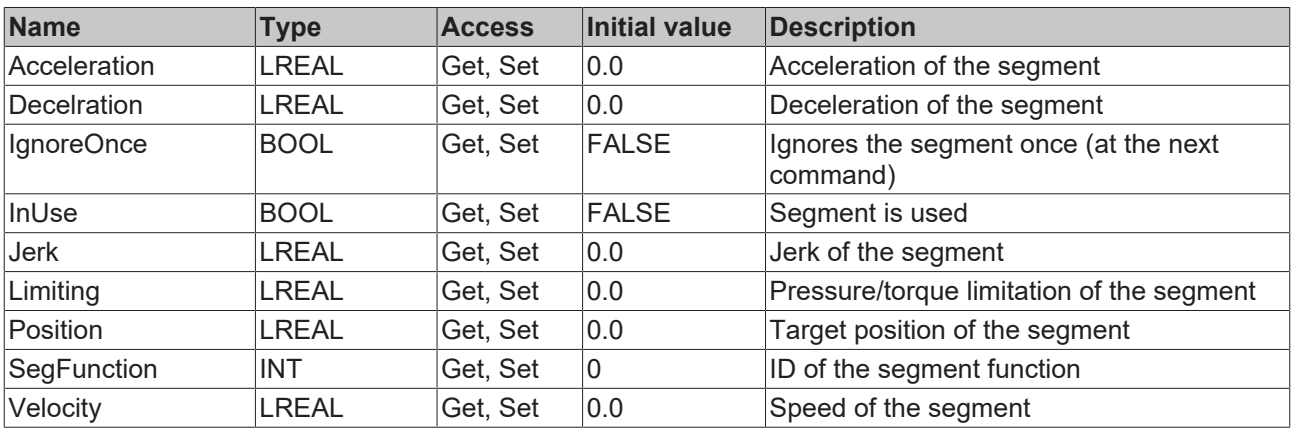

#### **Methods**

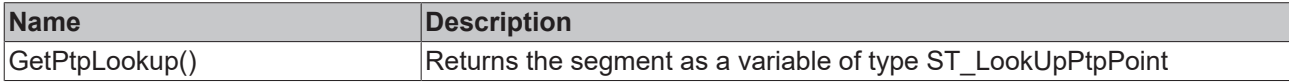

### **a**-<sup>0</sup> Interfaces

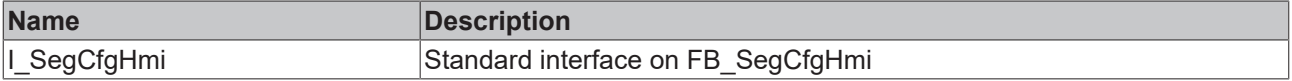

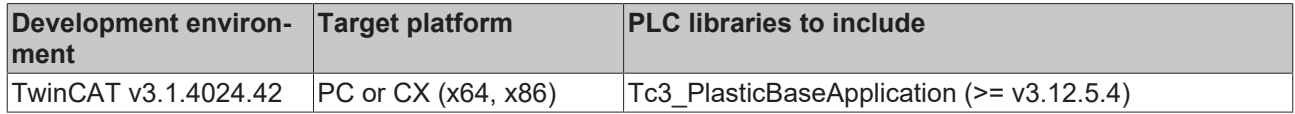

# **5.3.4 FB\_BaseCammingHmi**

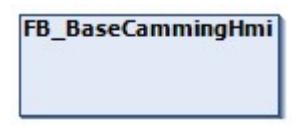

Extends the FB\_AxisHmi class for camming based axes with the necessary interface to the TF8550 CurveEditor.

#### **Syntax:**

FUNCTION\_BLOCK FB\_BaseCammingHmi EXTENDS FB\_AxisHmi

# **Properties**

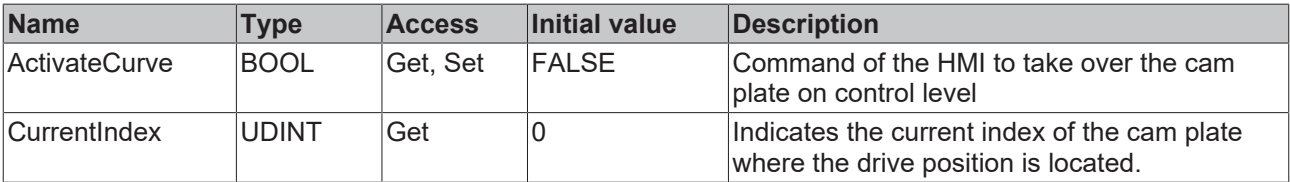

#### **Methods**

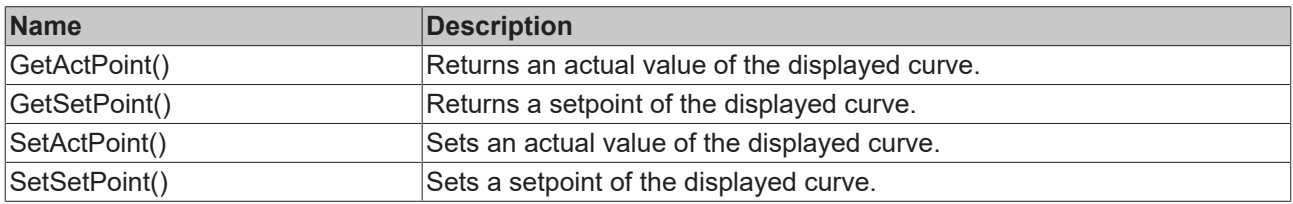

#### *<sup>8-0</sup>* Interfaces

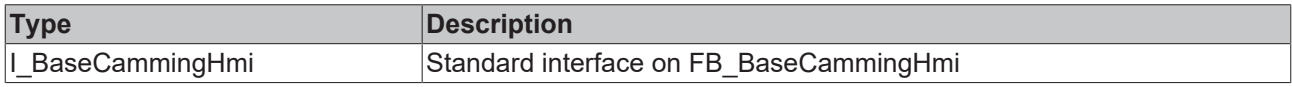

#### **Requirements**

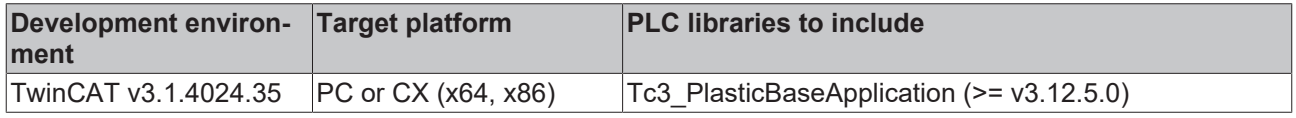

# **5.3.5 FB\_Extruder**

### **FB\_Extruder**

Inherits from the FB\_Axis class and implements further functions for a continuous movement of an extruder.

#### **Syntax:**

FUNCTION\_BLOCK FB\_Extruder EXTENDS FB\_Axis

# **Properties**

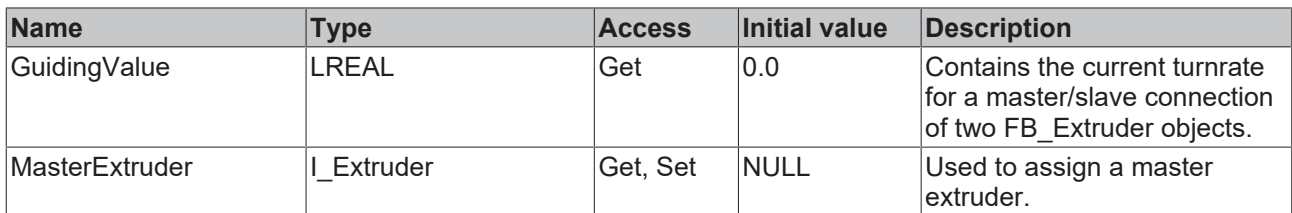

#### **Methods**

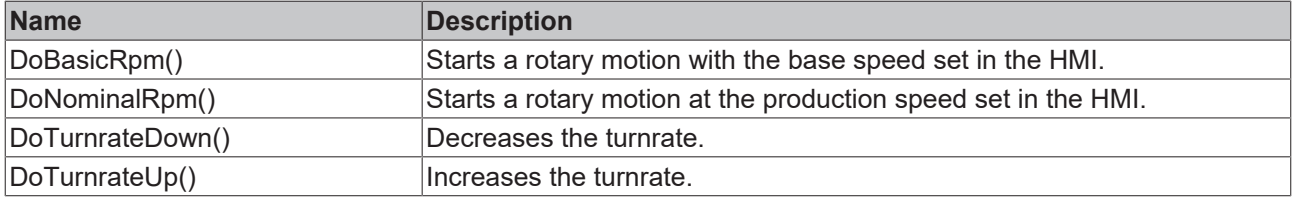

#### **Procedure controlling methods ([FB\\_AdaptableSequence \[](#page-96-0)**[}](#page-96-0) **[97\]](#page-96-0))**

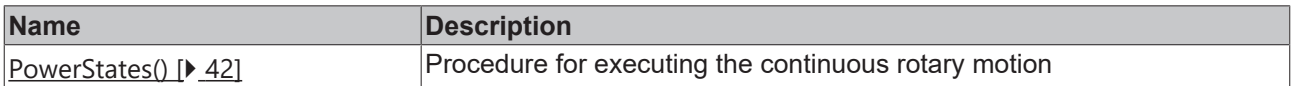

### **Interfaces**

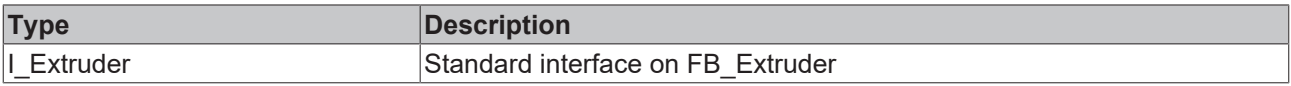

#### **Requirements**

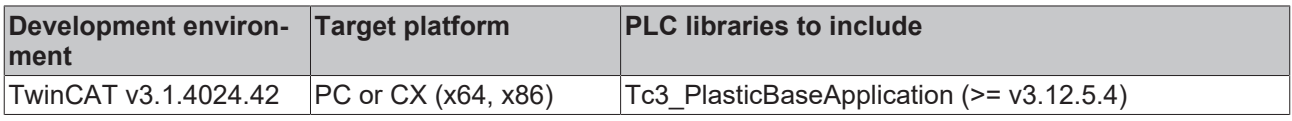

### <span id="page-41-0"></span>**5.3.5.1 PowerStates()**

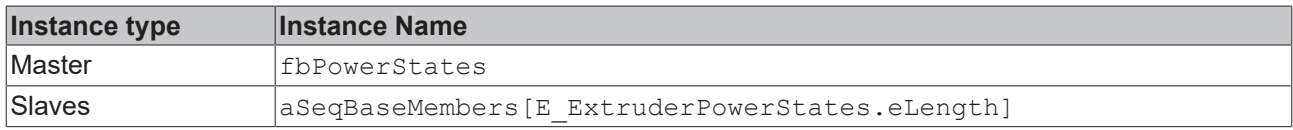

#### **State diagram:**

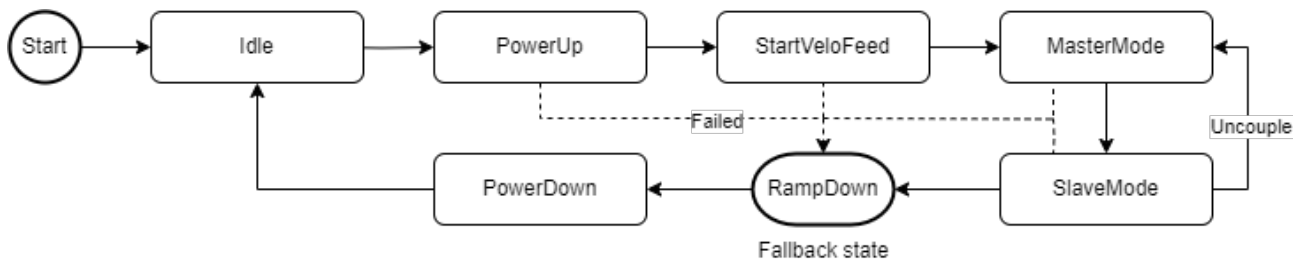

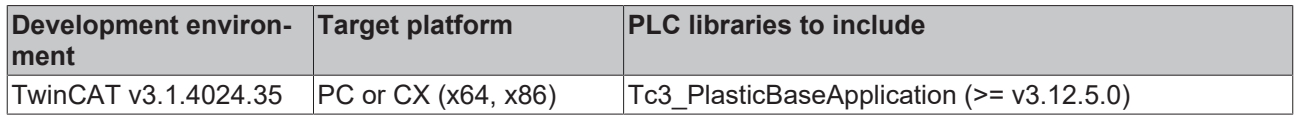

# **5.4 Clamp, Carriage - Standard PTP axes**

# **5.4.1 FB\_Clamp**

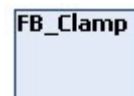

Implements specific functions for a clamping unit.

• Adds a closing segment to the PTP movement, which is permanently parameterized in the machine data.

#### **Syntax:**

FUNCTION\_BLOCK FB\_Clamp EXTENDS FB\_PtpMotion

## **Properties**

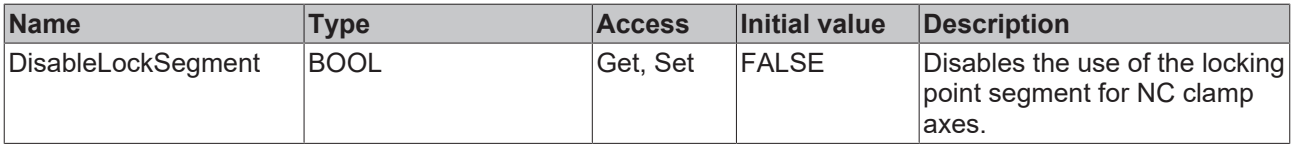

#### **Procedure controlling methods ([FB\\_AdaptableSequence \[](#page-96-0)**[}](#page-96-0) **[97\]](#page-96-0))**

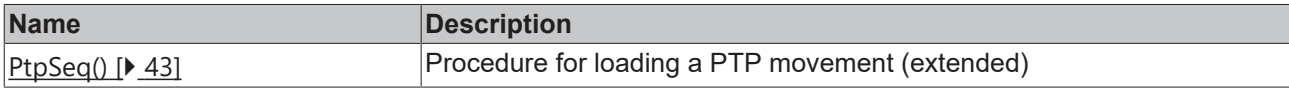

#### **Interfaces**

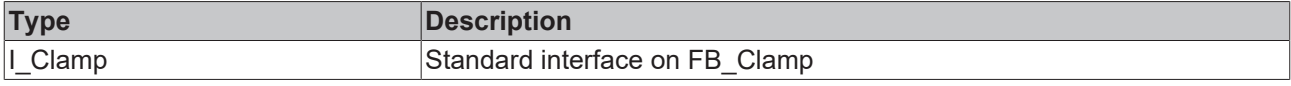

#### **Requirements**

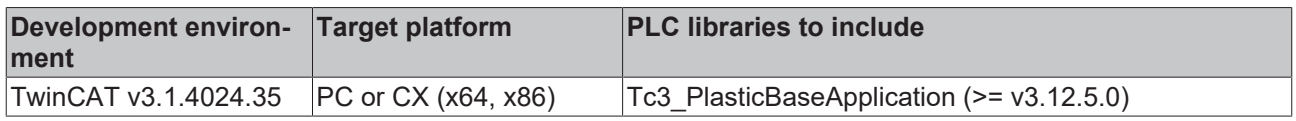

# <span id="page-42-0"></span>**5.4.1.1 PtpSeq()**

#### **Clamp PTP variant only active with NC transformer axes**

The modified state eFillTable is only used when using an NC transformer axis!

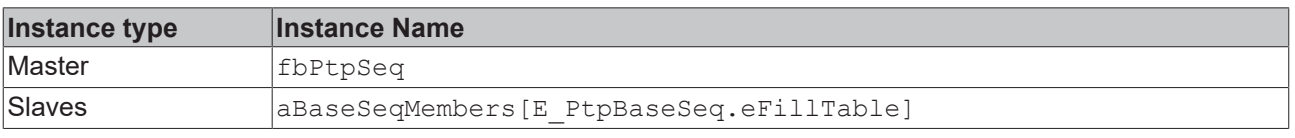

### **State diagram:**

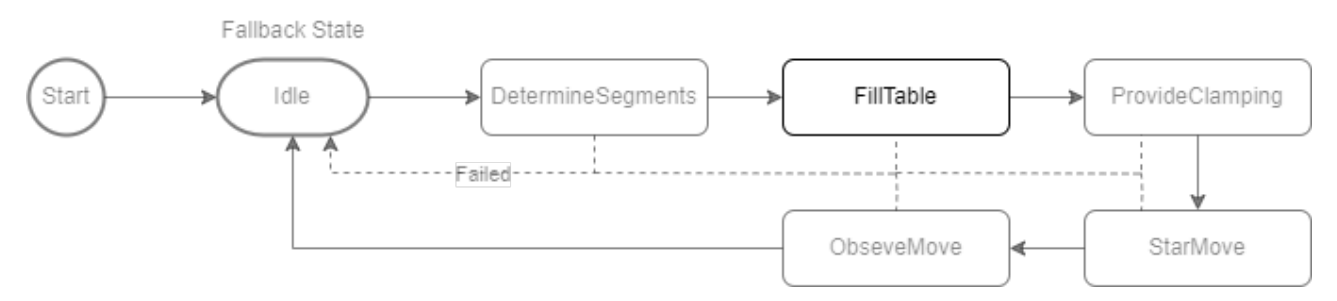

#### **Requirements**

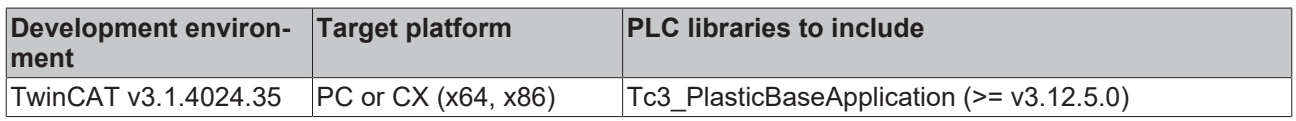

# **5.4.2 FB\_Carriage**

**FB\_Carriage** 

Implements additional functions for the operation of a carriage movement (e.g. using a crank drive).

#### **Syntax:**

FUNCTION\_BLOCK FB\_Carriage EXTENDS FB\_PtpMotion

#### **Methods**

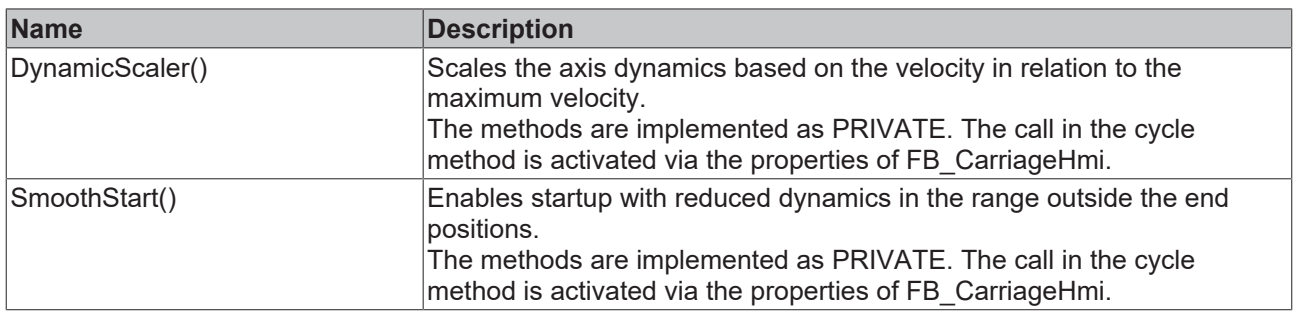

### **Interfaces**

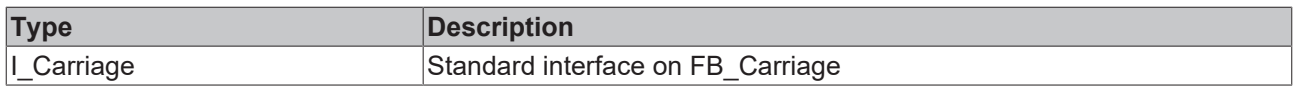

#### **Requirements**

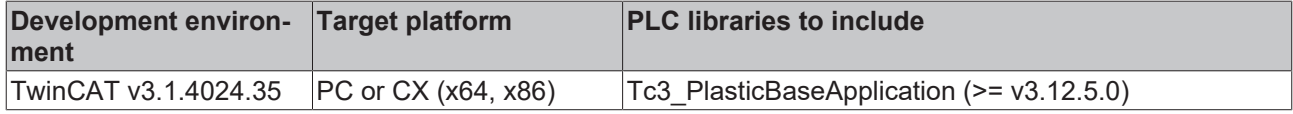

# **5.5 ManualFunction - Manual functions**

# **5.5.1 FB\_ManualFunctionHmi**

### **FB\_ManualFunctionHmi**

The class is used to connect to a TF8550 ManualOperation control.

#### **Syntax:**

FUNCTION\_BLOCK FB\_ManualFunctionHmi EXTENDS FB\_BaseHmi

# **Properties**

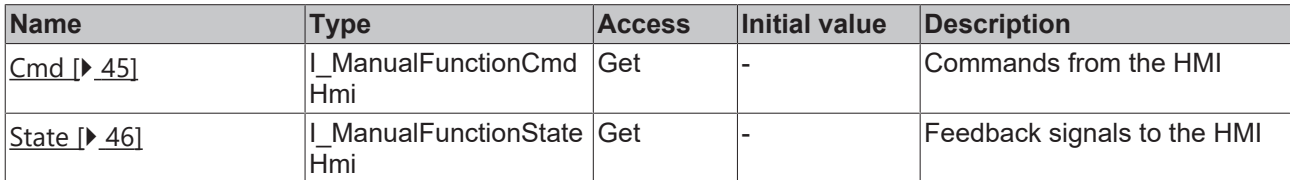

### **a**-0 Interfaces

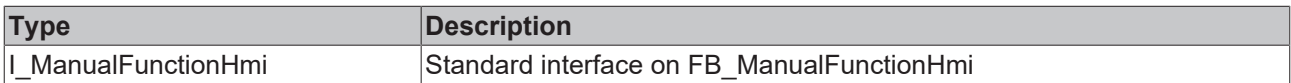

#### **Requirements**

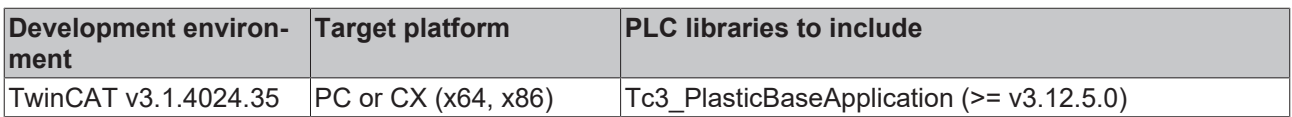

## <span id="page-44-0"></span>**5.5.1.1 FB\_ManualFunctionCmdHmi**

# FB\_ManualFunctionCmdHmi

Summarizes the commands of the HMI in FB\_ManualFunctionHmi.

#### **Syntax:**

FUNCTION\_BLOCK FB\_ManualFunctionCmdHmi

### **Properties**

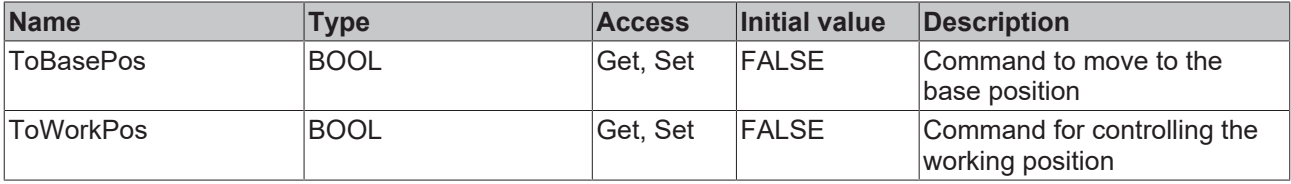

### *<sup>8-0</sup>* Interfaces

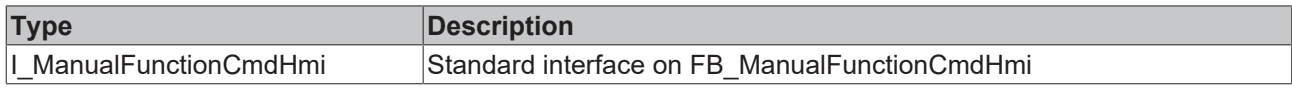

#### **Requirements**

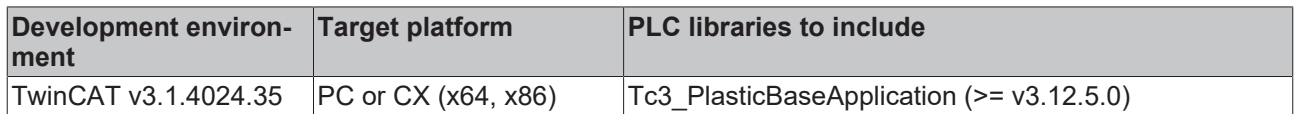

## <span id="page-45-0"></span>**5.5.1.2 FB\_ManualFunctionStateHmi**

# **FB\_ManualFunctionStateHmi**

Summarizes the feedback signals of the HMI in FB\_ManualFunctionHmi.

#### **Internal functions:**

• The MovingToXy properties set automatically when the respective signal of the [FB\\_ManualFunctionCmd \[](#page-44-0)[}](#page-44-0) [45\]](#page-44-0) is set

#### **Syntax:**

FUNCTION\_BLOCK FB\_ManualFunctionCmdHmi

# **Properties**

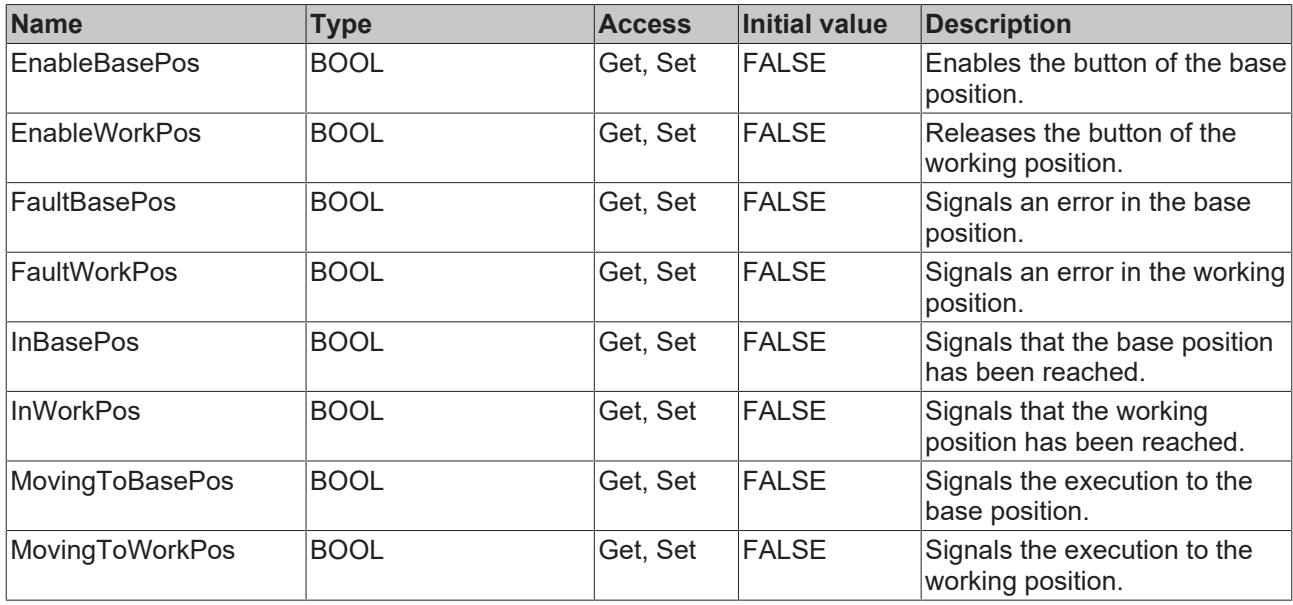

#### *<sup>8-0</sup>* Interfaces

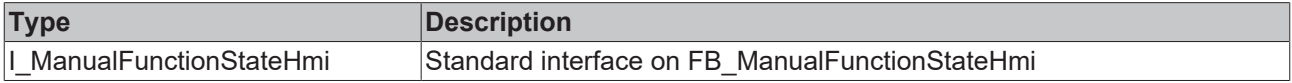

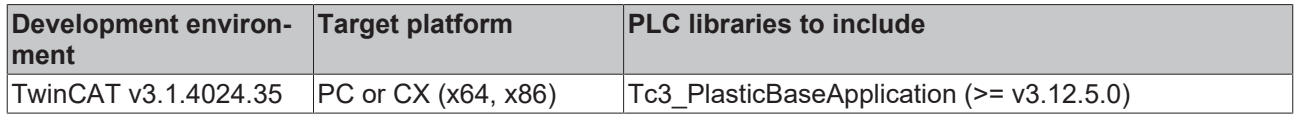

# **5.5.2 FB\_ManualPower**

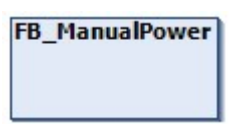

Implements a predefined version of a manual function for switching on the axis control.

#### **Syntax:**

FUNCTION\_BLOCK FB\_ManualPower EXTENDS FB\_Base

# *Properties*

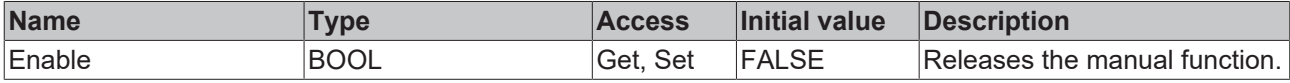

#### **Methods**

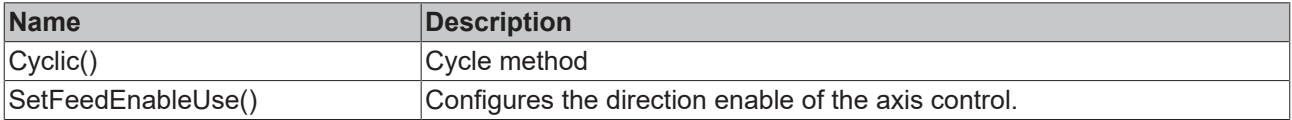

#### *<sup>8-0</sup>* Interfaces

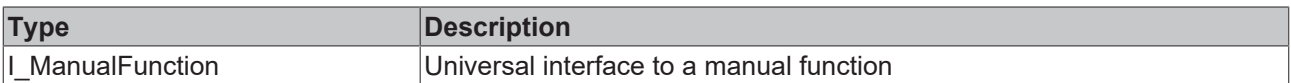

#### **Requirements**

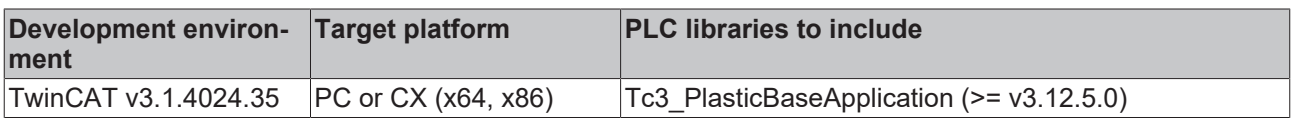

# **5.5.3 FB\_ManualPtp**

### **FB** ManualPtp

Implements a predefined version of a manual function for controlling a PTP axis.

#### **Syntax:**

FUNCTION\_BLOCK FB\_ManualPtp EXTENDS FB\_Base

# *Properties*

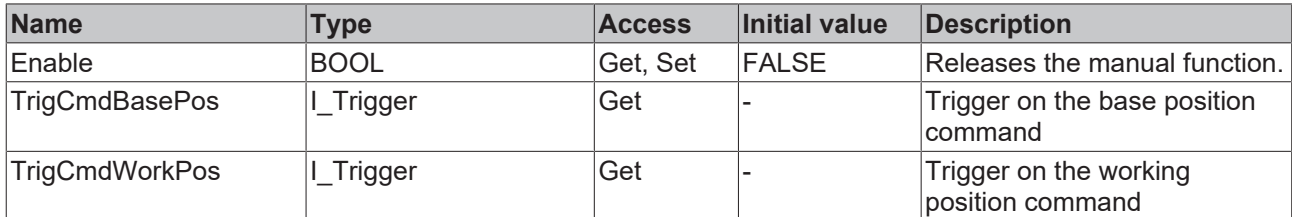

#### **Methods**

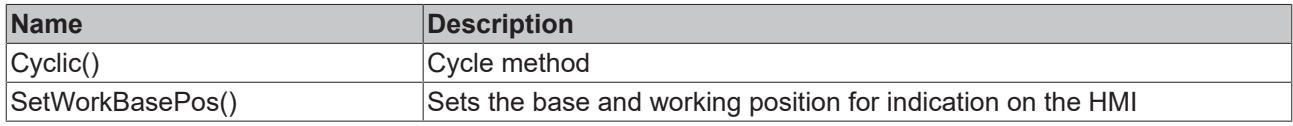

### **a**-0 Interfaces

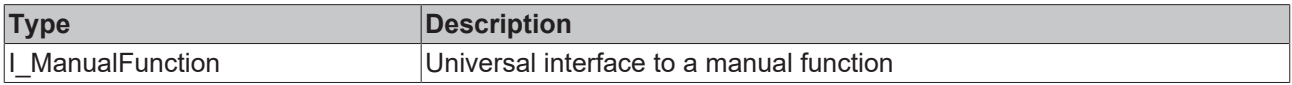

#### **Requirements**

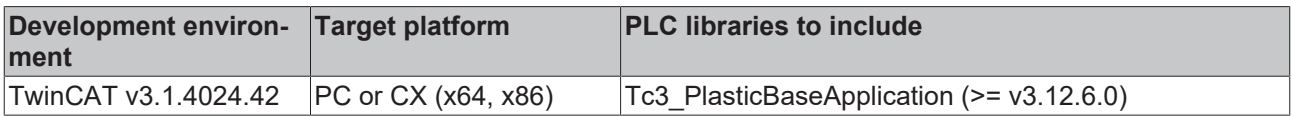

# **5.5.4 FB\_ManualTurnrate**

**FB\_ManualTurnrate** 

Implements a standard limit and display for tactile manual functions to adjust the turnrate of an axis.

#### **Syntax:**

FUNCTION\_BLOCK FB\_ManualTurnrate EXTENDS FB\_Base

## **Properties**

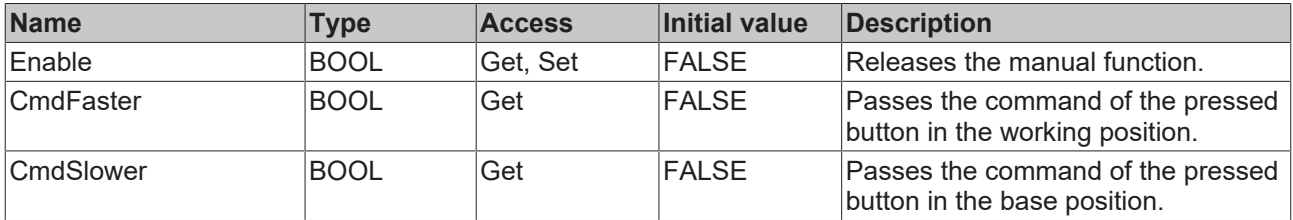

#### **Methods**

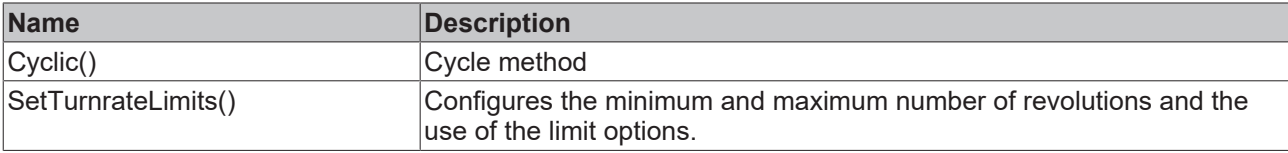

### **Interfaces**

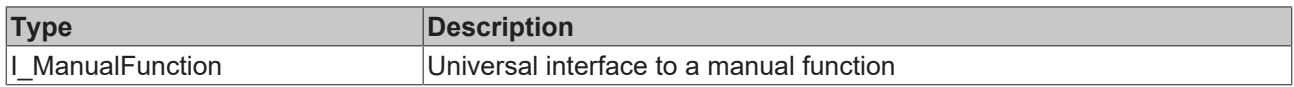

#### **Requirements**

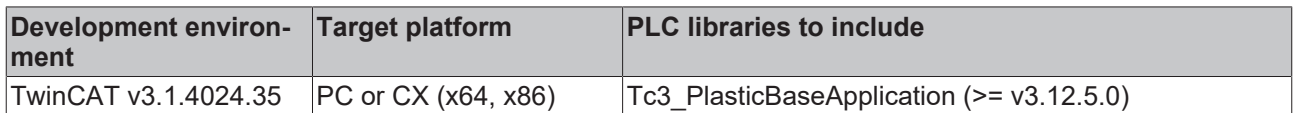

# **5.6 Temperature - TF8540 Temperature Interface**

# **5.6.1 FB\_Temperature**

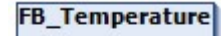

Main class of temperature control to manage all temperature channels and groups.

#### **Internal functions:**

- Handling of the TcPfw temperature control (TF8540)
- Integrated data handling of grouping settings
- Management of individual sub-elements such as:
	- Temperature groups
	- Supply channels
	- Scheduler

#### **Syntax:**

FUNCTION\_BLOCK FB\_Temperature EXTENDS FB\_BaseMd

### **Properties**

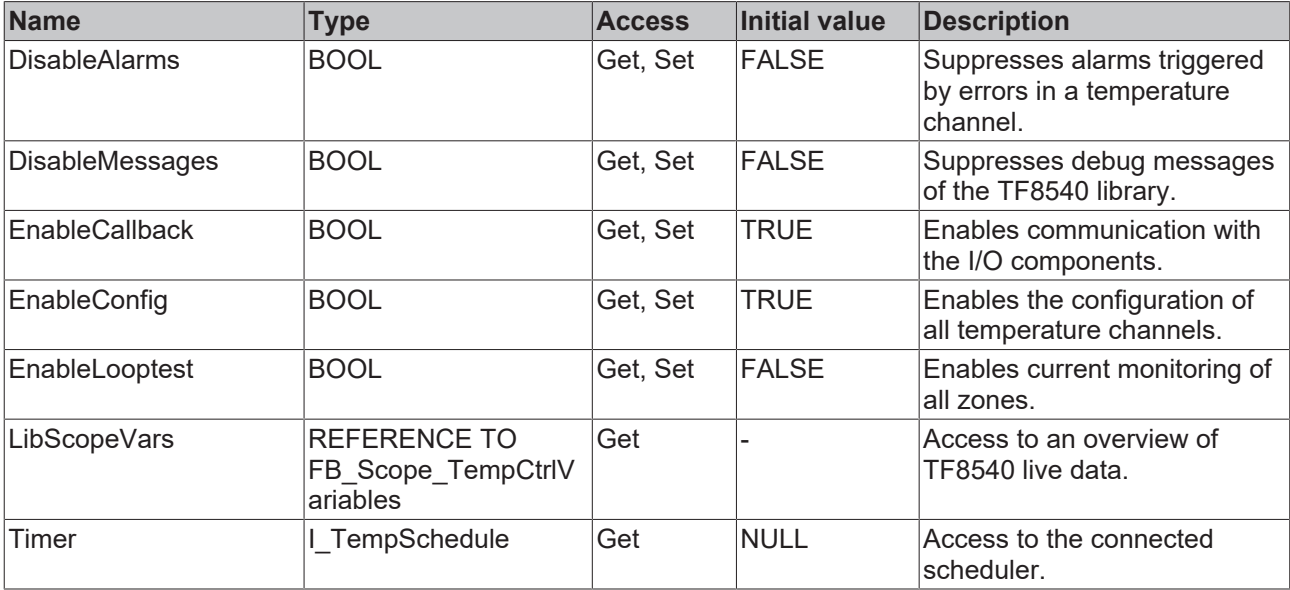

#### **Methods**

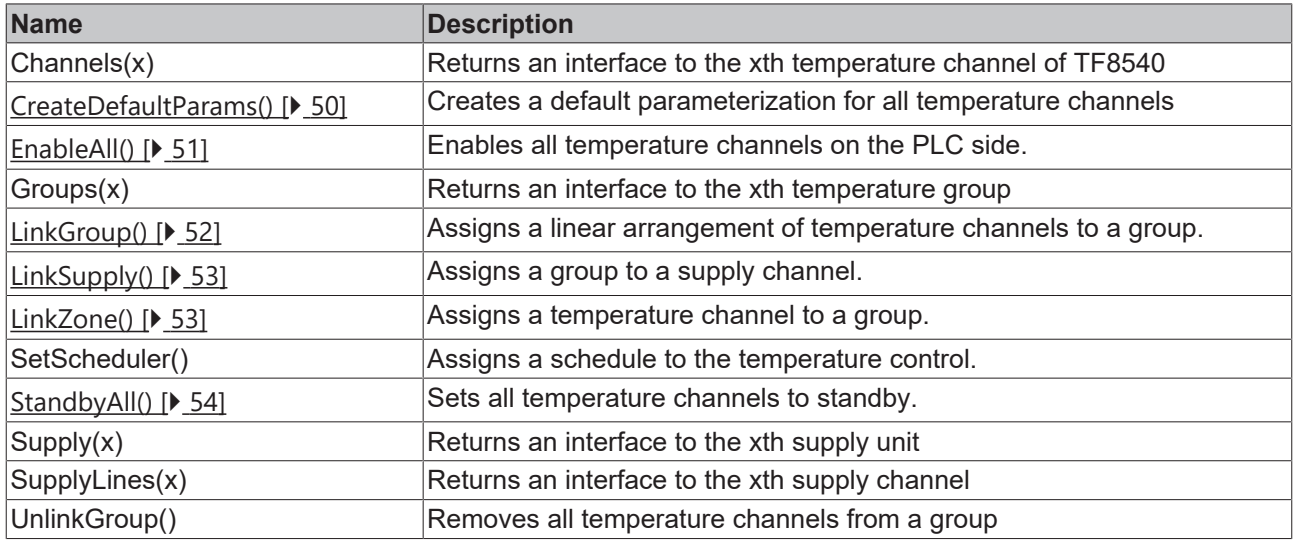

### **Exceptions avoidance**

The list access functions (e.g. Channels(x), Groups(x), etc...) return the first element (root) of the list if the index is invalidly requested.

### **Interfaces**

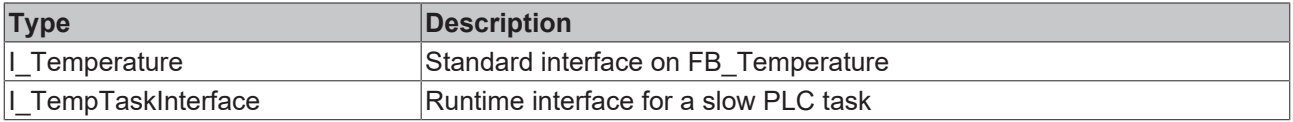

#### **Requirements**

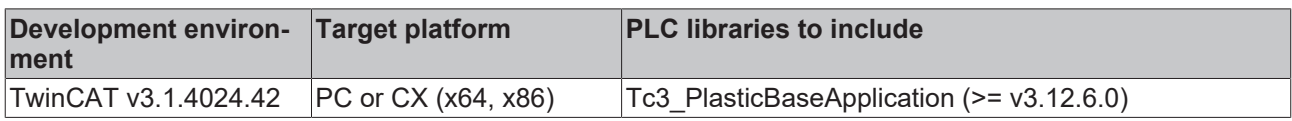

### <span id="page-49-0"></span>**5.6.1.1 CreateDefaultParams()**

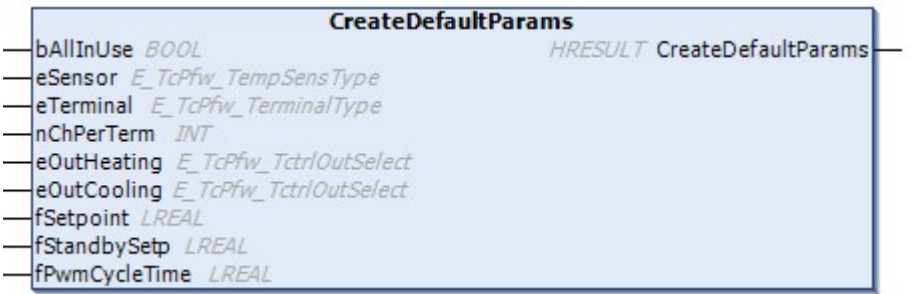

Creates a default parameterization for all temperature channels

#### **Syntax:**

```
METHOD CreateDefaultParams : HRESULT
VAR_INPUT
   ballInUse: BOOL;<br>eSensor: E_TcP:
        eSensor:                E_TcPfw_TempSensType;    
                            E_TcPfw_TerminalType;<br>INT;
   nChPerTerm:<br>eOutHeating:
eOutHeating: E TcPfw TctrlOutSelect;
eOutCooling: E TcPfw TctrlOutSelect;
```
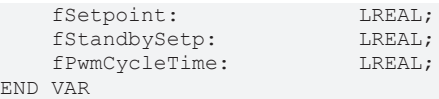

#### **Inputs**

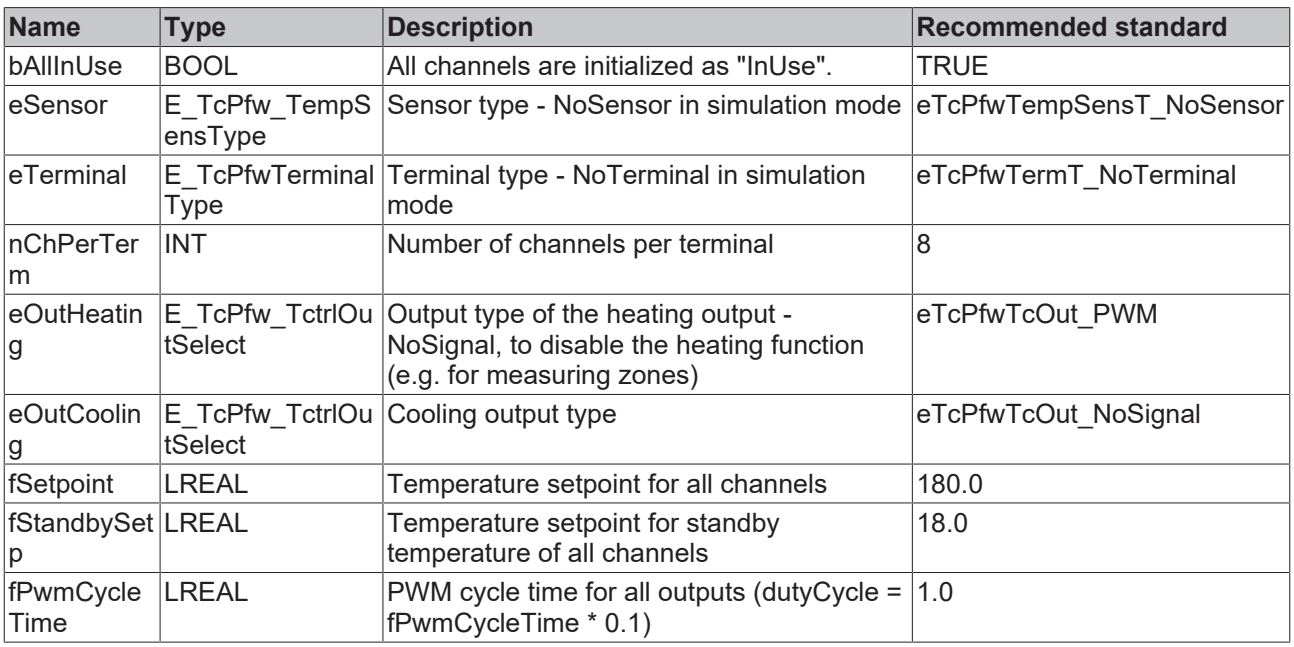

#### *<u>E</u>* Outputs

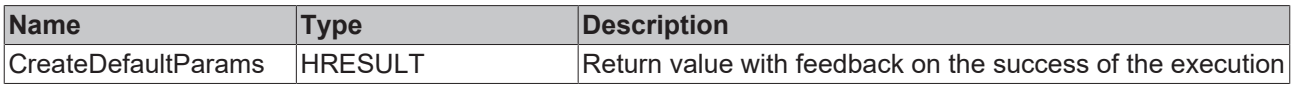

#### **Requirements**

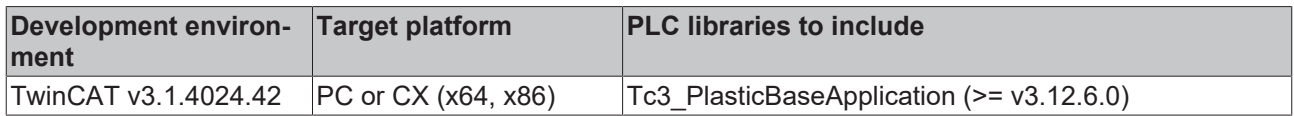

### <span id="page-50-0"></span>**5.6.1.2 EnableAll()**

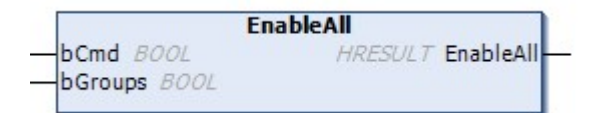

Enables all temperature channels on the PLC side.

#### **Syntax:**

```
METHOD EnableAll
VAR_INPUT
bCmd: BOOL;
bGroups: BOOL;
END_VAR
```
#### **Inputs**

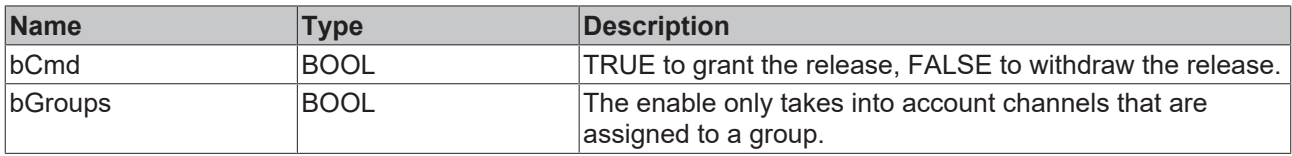

#### *<u><b></u>* Outputs

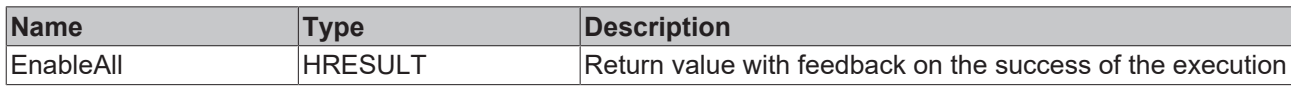

#### **Requirements**

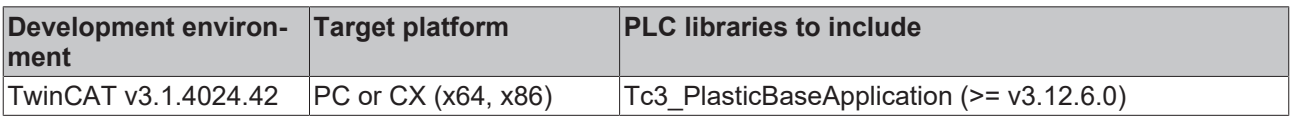

## <span id="page-51-0"></span>**5.6.1.3 LinkGroup()**

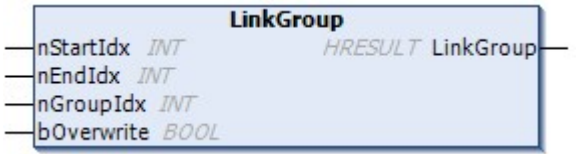

Assigns a number of temperature channels to a group.

### **Syntax:**

```
METHOD LinkGroup : HRESULT
VAR_INPUT
nStartIdx: INT;
nEndIdx: INT;
    nGroupIdx:          INT;    
bOverwrite: BOOL;
END_VAR
```
### **Inputs**

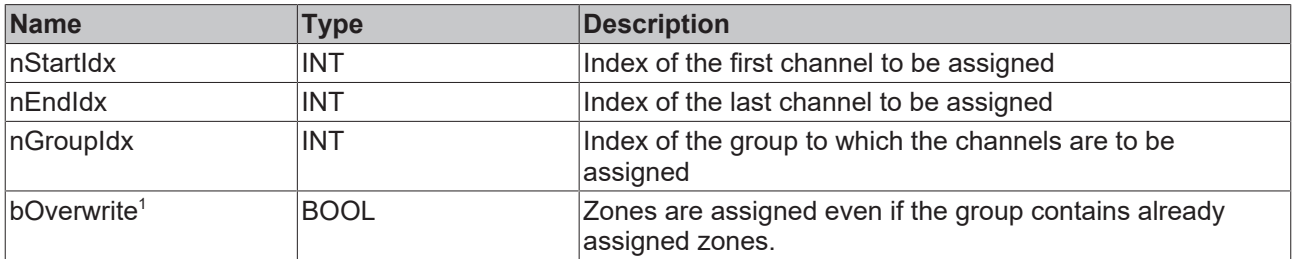

<sup>1</sup> Obsolete and will be ignored

#### *C* Outputs

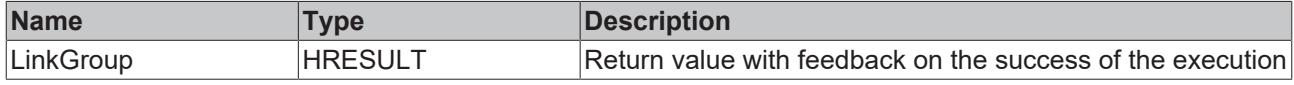

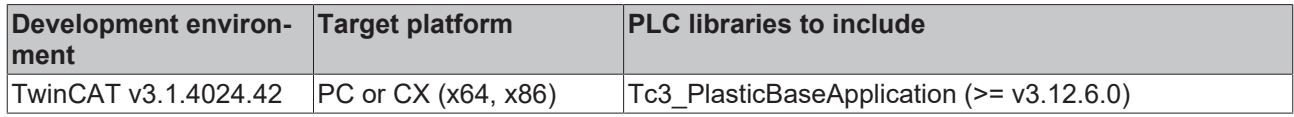

# <span id="page-52-0"></span>**5.6.1.4 LinkSupply()**

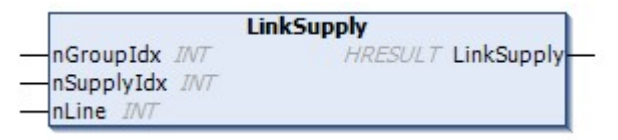

Assigns a supply unit to a group.

#### **Syntax:**

```
METHOD LinkSupply : HRESULT
VAR_INPUT
  -<br>nGroupIdx: INT;
   nSupplyIdx:
   nSupplyIdx: INT;<br>nLine: INT;
END_VAR
```
#### **Inputs**

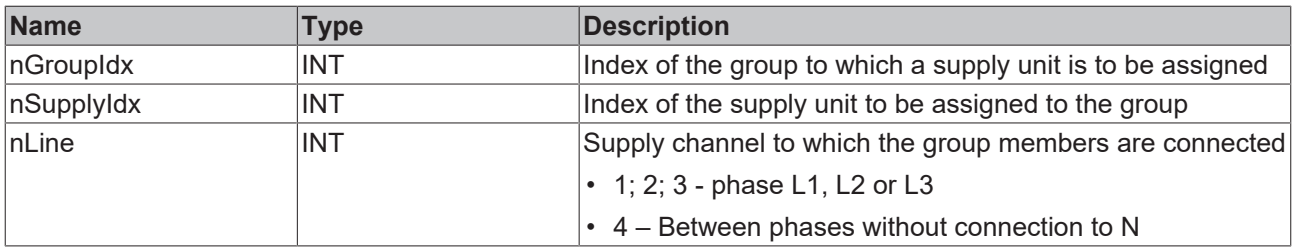

#### *C* Outputs

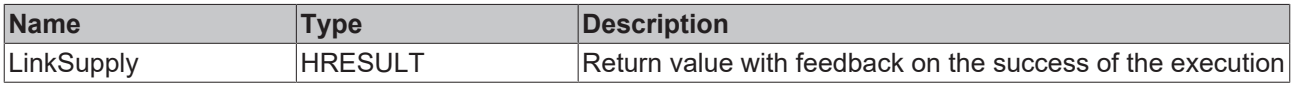

#### **Requirements**

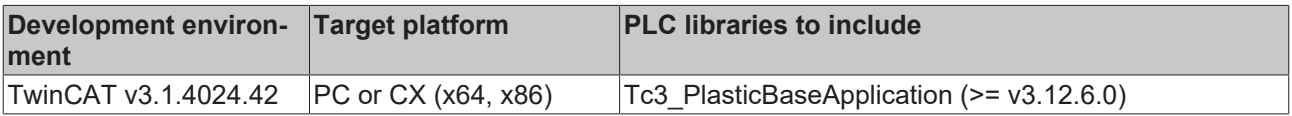

# <span id="page-52-1"></span>**5.6.1.5 LinkZone()**

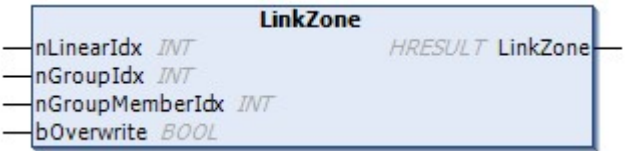

Assigns a single temperature channel (zone) to a group.

#### **Syntax:**

```
METHOD LinkZone : HRESULT
VAR_INPUT
   -<br>nLinearIdx: INT;
    nGroupIdx:          INT;    
    nGroupMemberIdx:    INT;
```

```
BECKHOFF
```

```
bOverwrite: BOOL;
END_VAR
```
#### **Inputs**

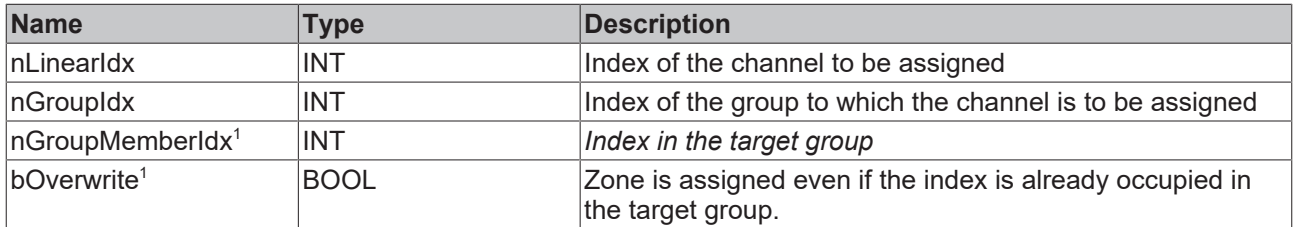

<sup>1</sup> Obsolete, will be ignored

#### *<u>D</u>* Outputs

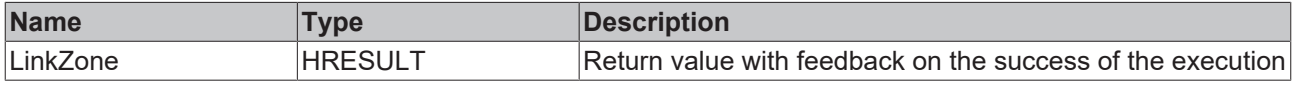

#### **Requirements**

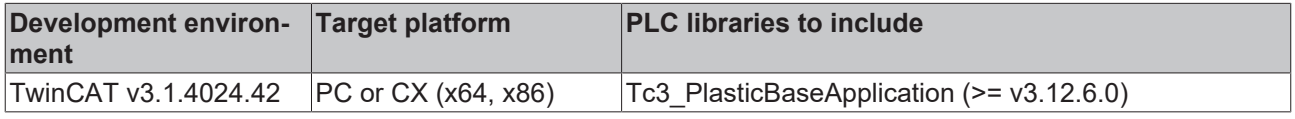

# <span id="page-53-0"></span>**5.6.1.6 StandbyAll()**

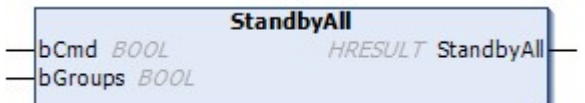

Sets all temperature channels to standby temperature.

#### **Syntax:**

```
METHOD StandbyAll : HRESULT
VAR_INPUT
bCmd: BOOL;
bGroups: BOOL;
END_VAR
```
#### **Inputs**

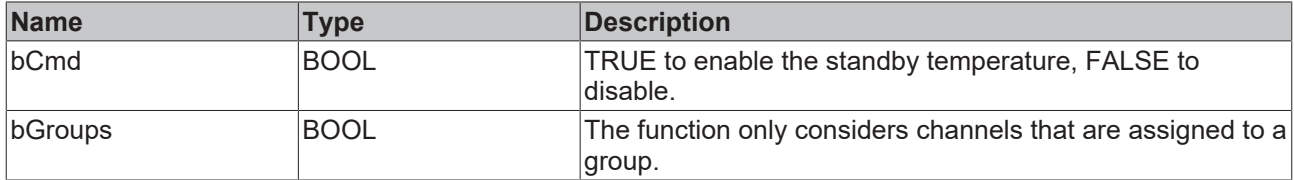

#### *<u>D</u>* Outputs

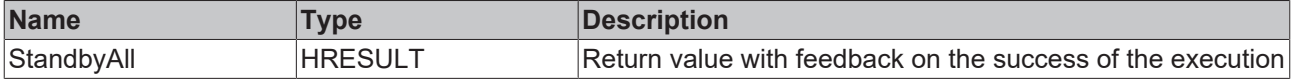

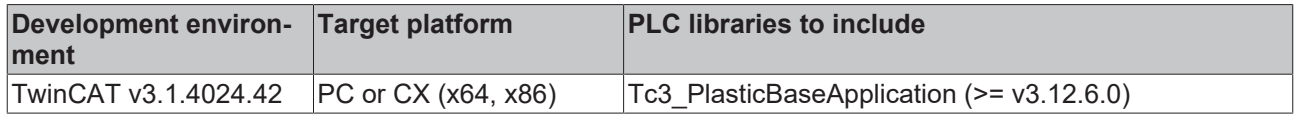

# **5.6.2 FB\_TemperatureHmi**

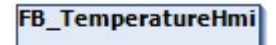

HMI parallel class to the FB\_Temperature.

#### **Syntax:**

FUNCTION\_BLOCK FB\_TemperatureHmi EXTENDS FB\_BaseMdHmi

## **Properties**

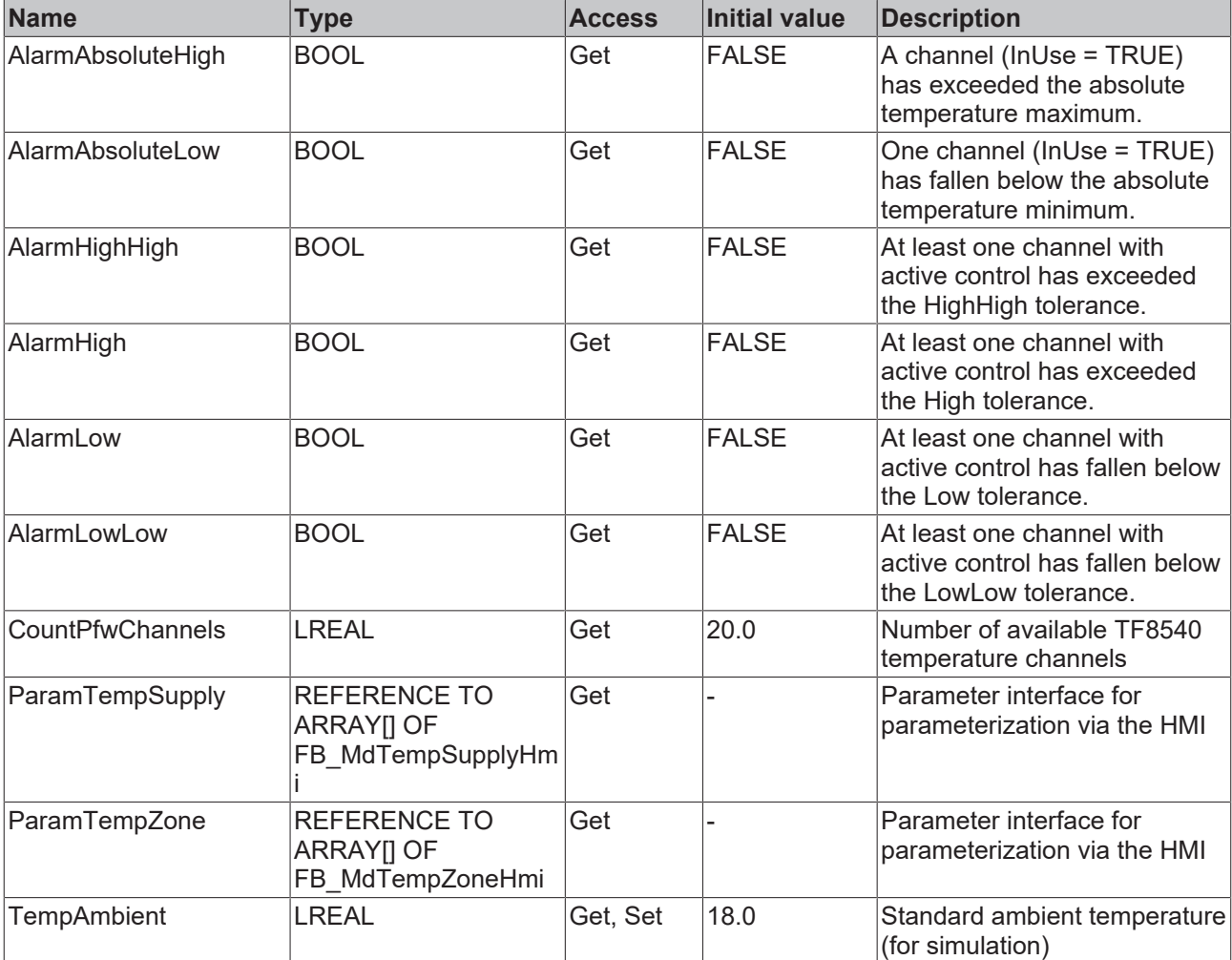

#### **Methods**

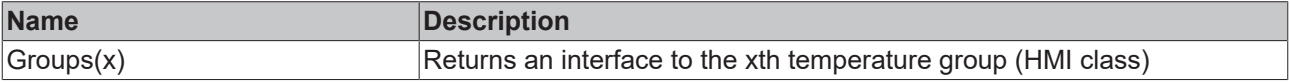

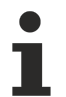

## **Exceptions avoidance**

The list access functions (e.g. Channels(x), Groups(x), etc...) return the first element (root) of the list if the index is invalidly requested.

### **Interfaces**

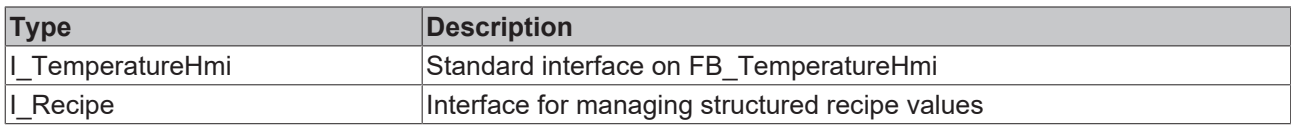

#### **Requirements**

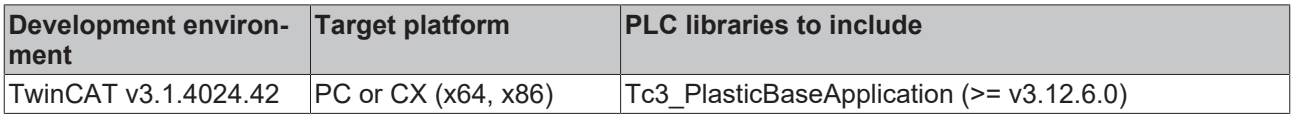

# **5.6.3 FB\_TemperatureGroup**

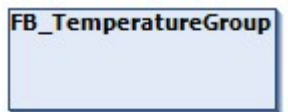

Class for group control of the temperature channels.

#### **Syntax:**

FUNCTION\_BLOCK FB\_TemperatureGroup EXTENDS FB\_BaseMd

*Properties* 

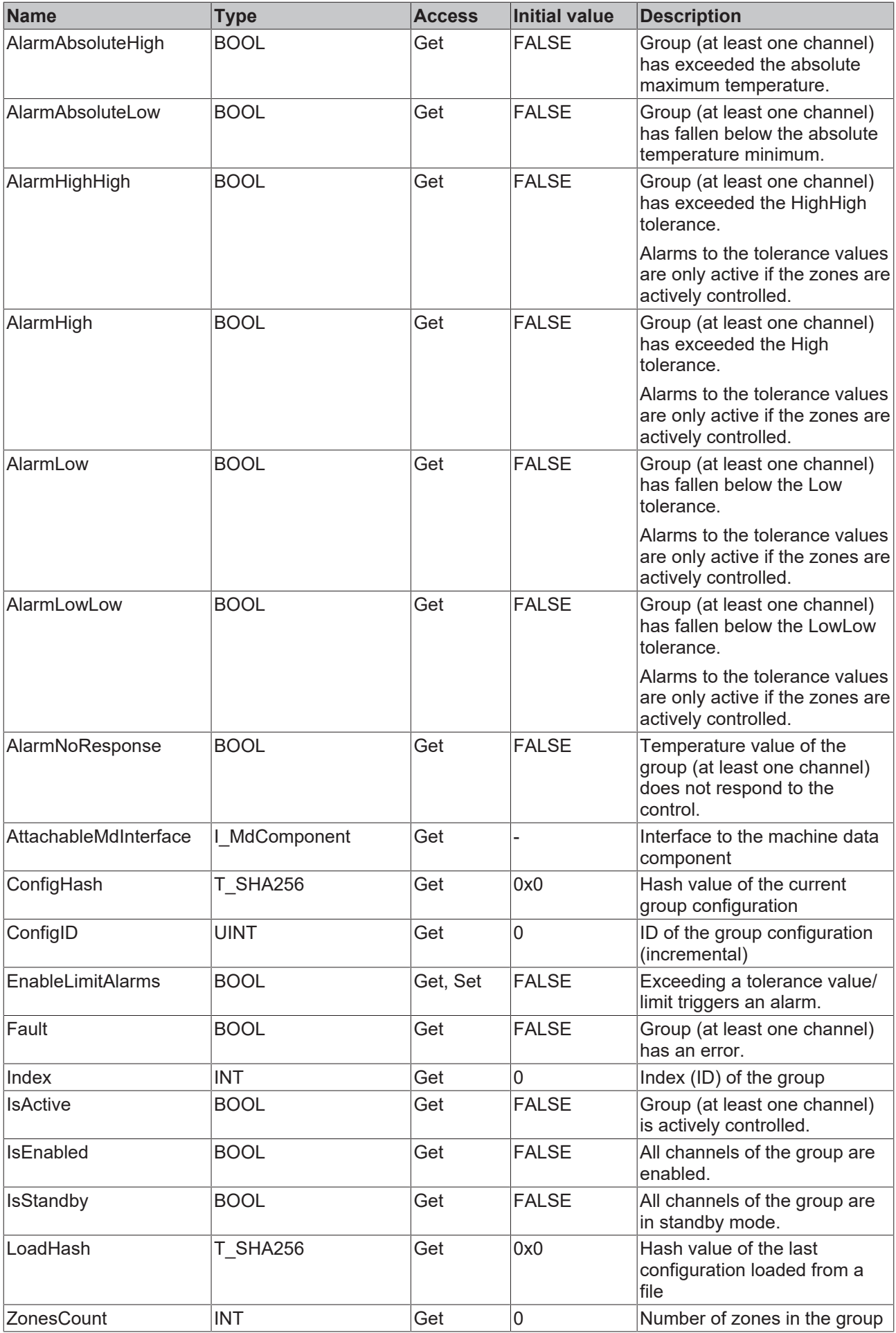

#### **Methods**

 $\bullet$ ı

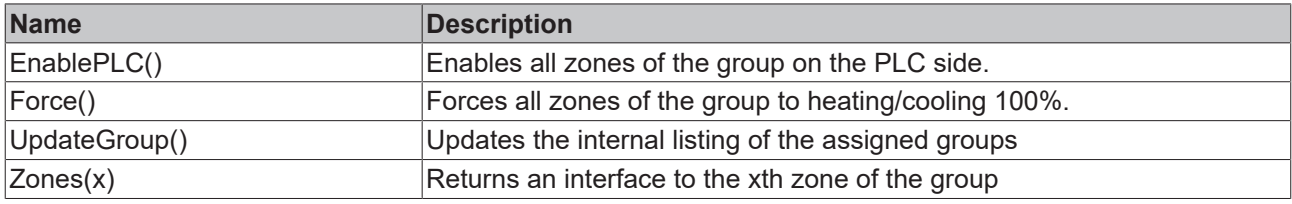

#### **Exceptions avoidance**

The list access functions (e.g. Channels(x), Groups(x), etc...) return the first element (root) of the list if the index is invalidly requested.

#### **Procedure controlling methods ([FB\\_AdaptableSequence \[](#page-96-0)**[}](#page-96-0) **[97\]](#page-96-0))**

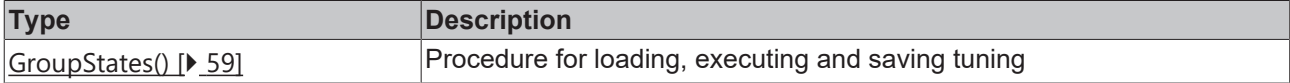

#### **Possible events**

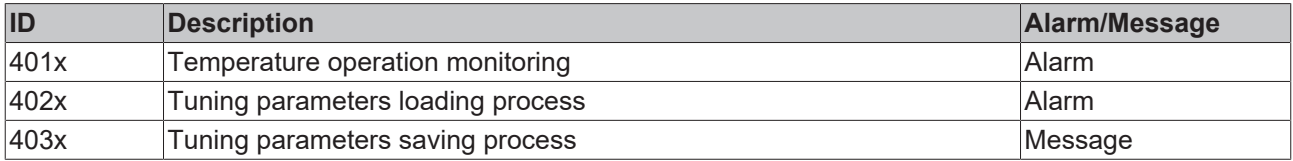

### **a**-0 Interfaces

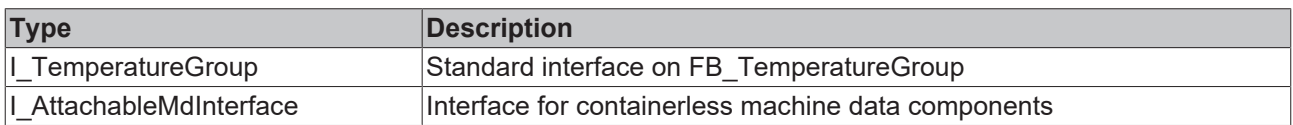

#### **Requirements**

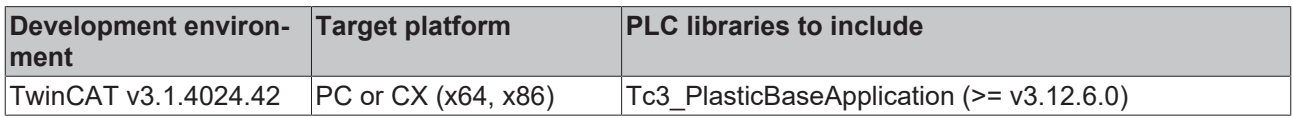

## <span id="page-58-0"></span>**5.6.3.1 GroupStates()**

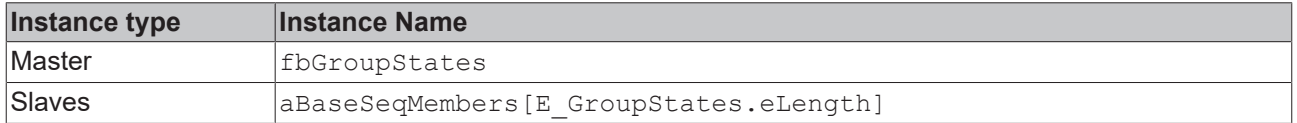

### **State diagram:**

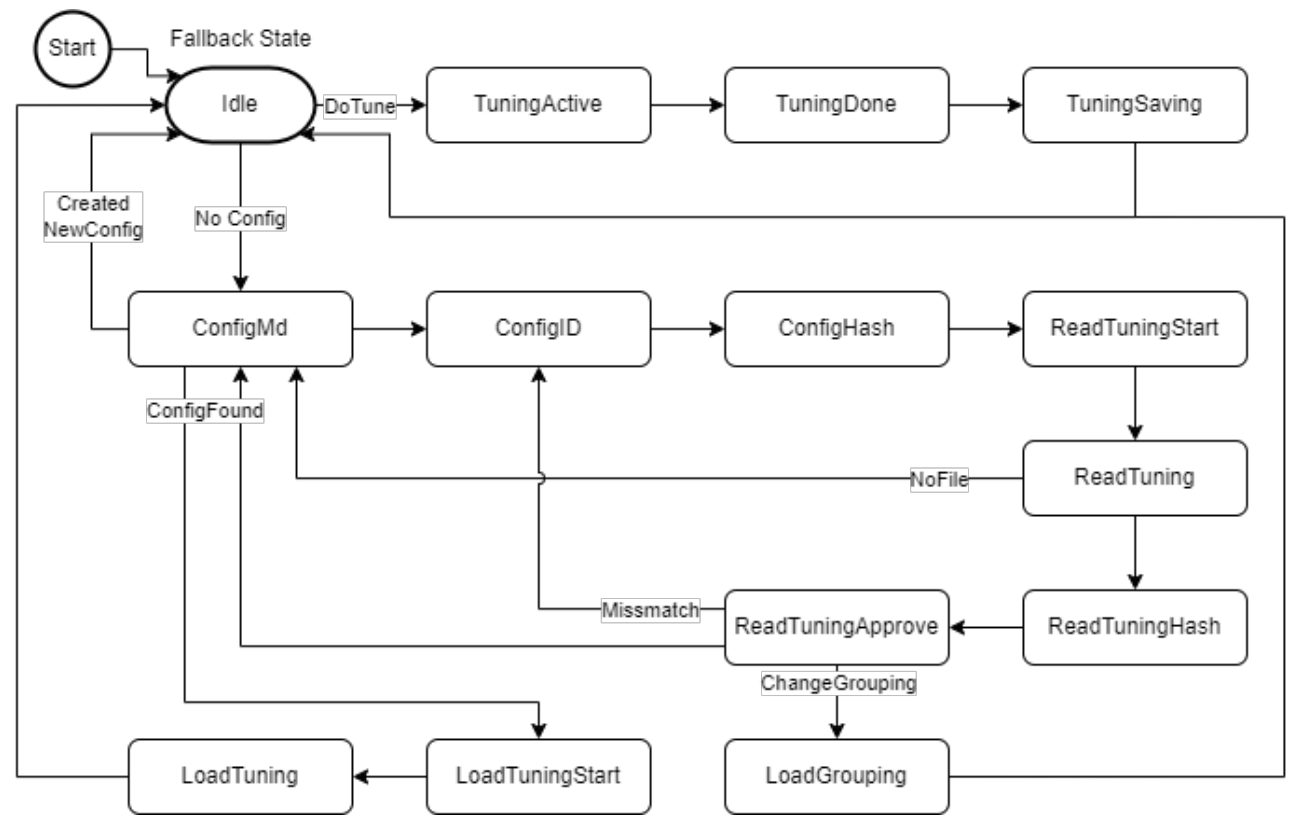

#### **Requirements**

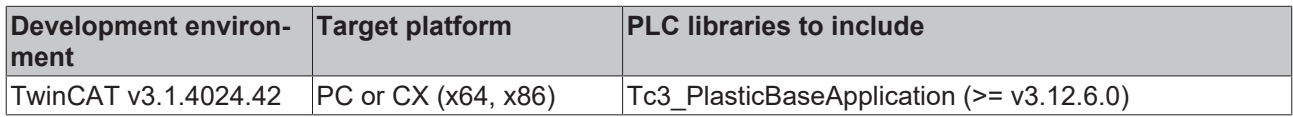

# **5.6.4 FB\_TemperatureGroupHmi**

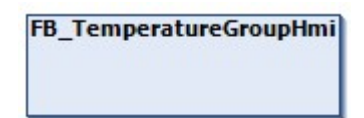

HMI parallel class to the FB TemperatureGroup class.

#### **Syntax:**

FUNCTION\_BLOCK FB\_TemperatureGroupHmi EXTENDS FB\_BaseMdHmi

*Properties* 

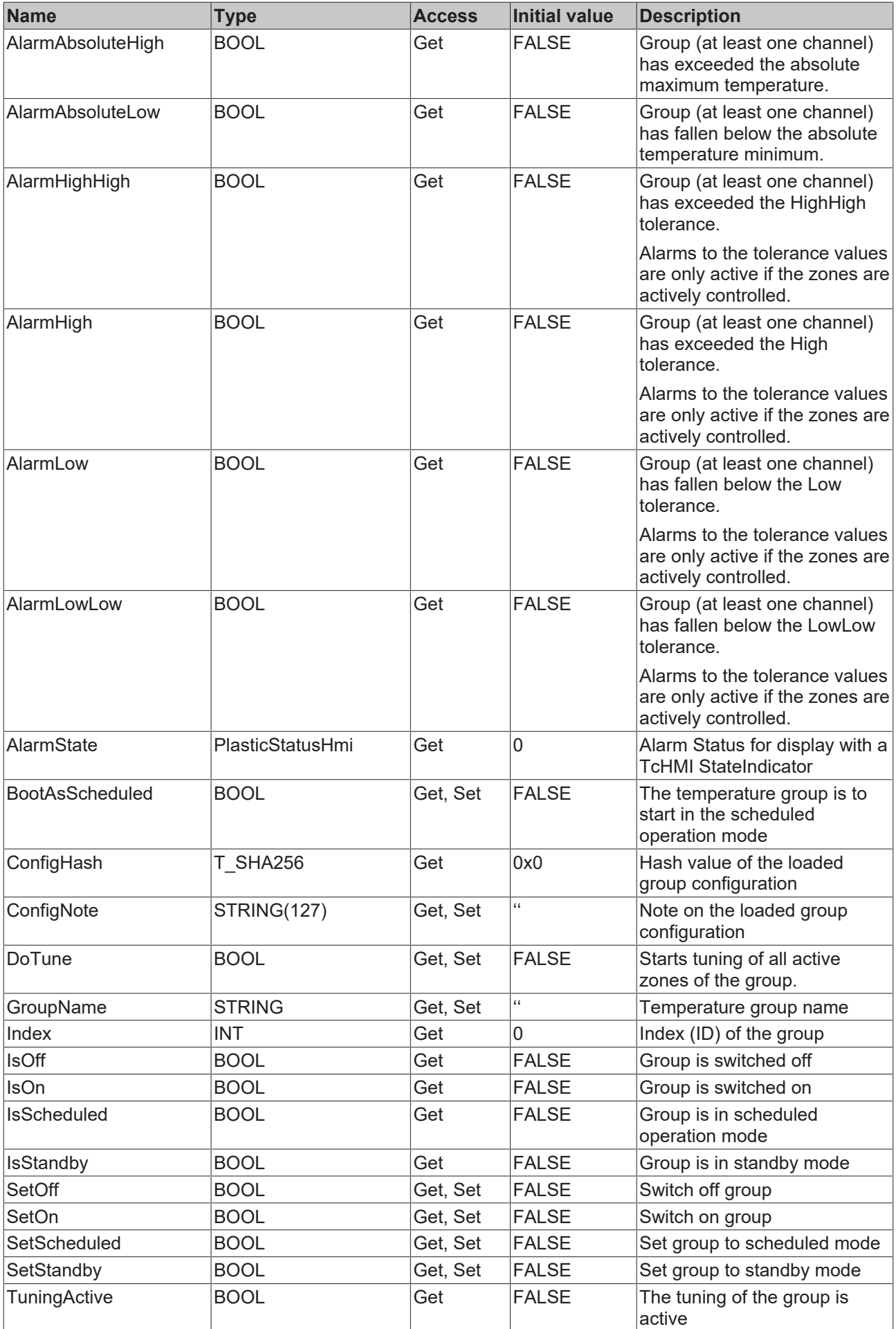

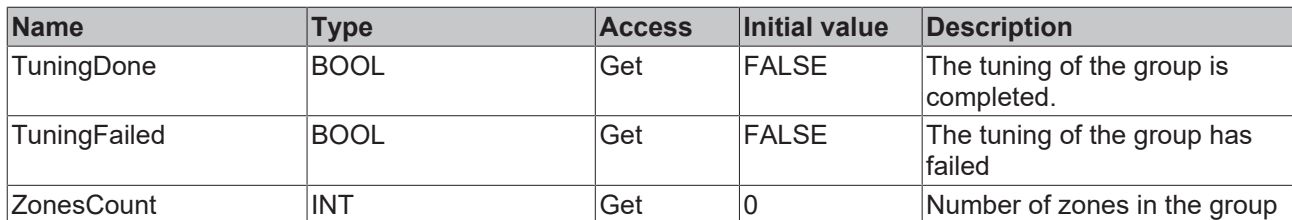

#### **Methods**

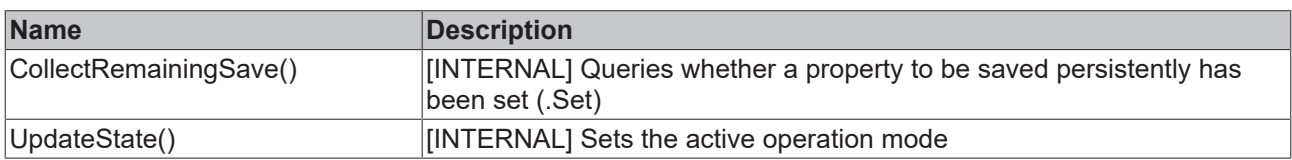

### **Interfaces**

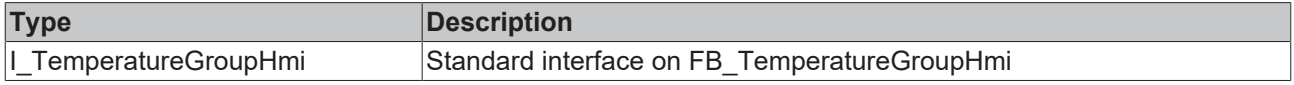

#### **Requirements**

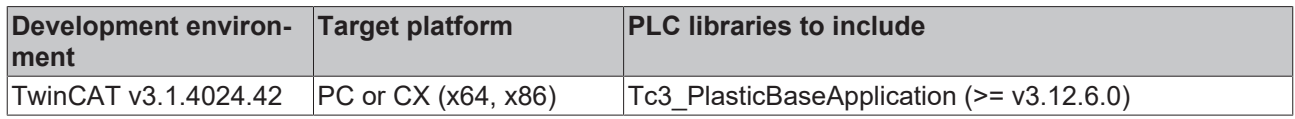

# **5.6.5 FB\_TempChannelBase**

**FB\_TempChannelBase** 

Base class for a single temperature channel

#### **Syntax:**

FUNCTION\_BLOCK FB\_TempChannelBase EXTENDS FB\_BaseHmi

### **Properties**

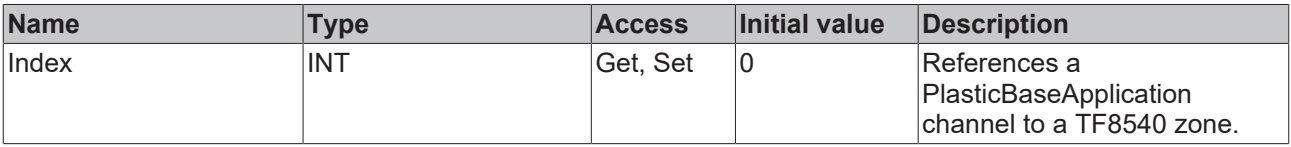

#### **Class contains significantly more properties than listed**

The properties of the FB\_TempChannelBase class overlap with the TF8540 Global Variables L aaaPfwTempToHmi, aaaPfwTempMparamFromHmi, aaaPfwTempPparamFromHmi and stPfwTempCtrl. For more information on overlapping features, it is recommended to use the TF8540 documentation.

#### **Interfaces**

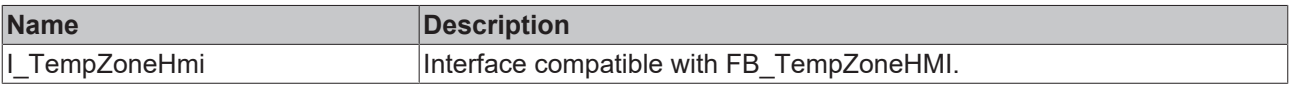

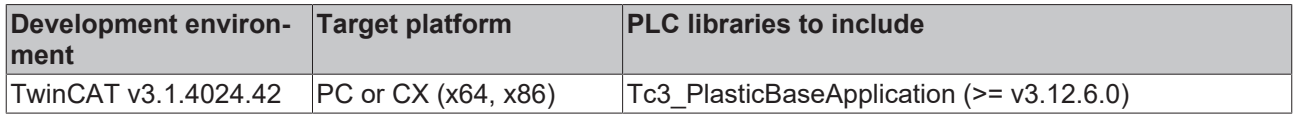

# **5.6.6 FB\_TempChannel**

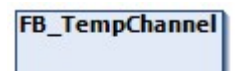

Class for single control of a temperature channel.

### **Syntax:**

FUNCTION\_BLOCK FB\_TempChannel EXTENDS FB\_TempChannelBase

# *<u><b>Properties</u>*

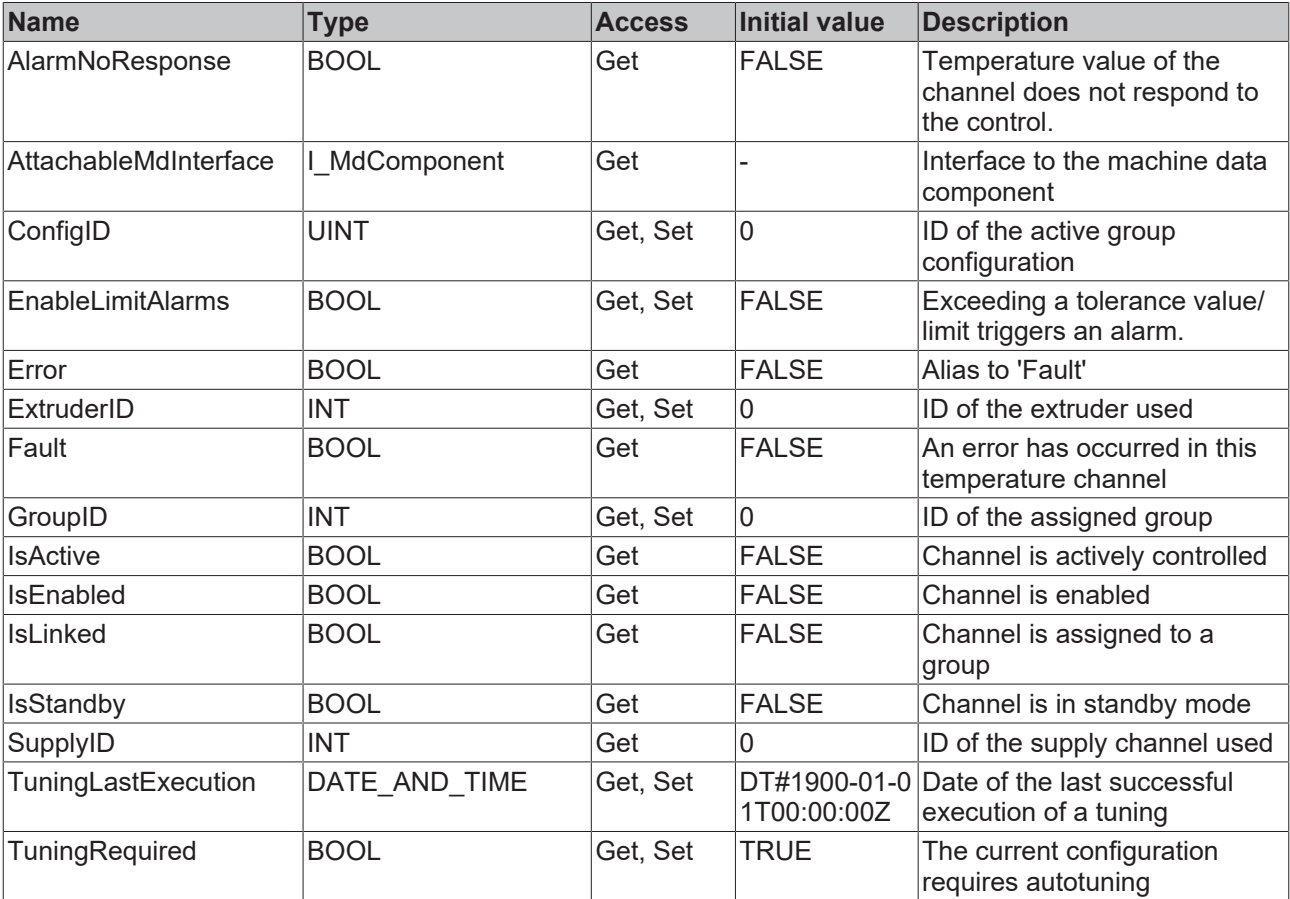

#### **Methods**

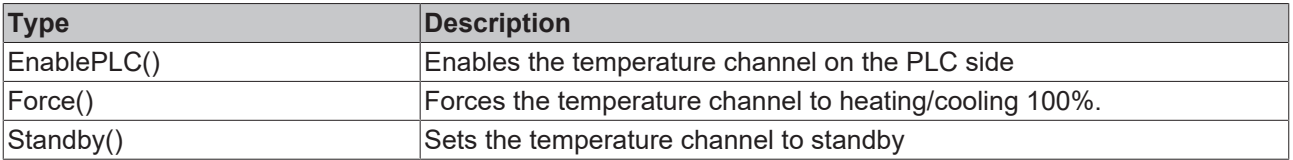

#### **Possible events**

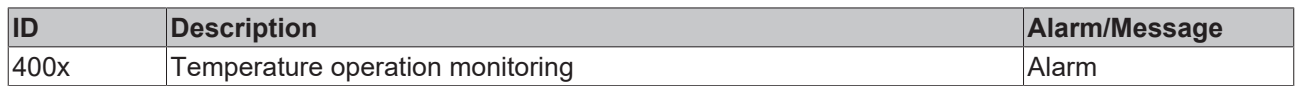

### **Interfaces**

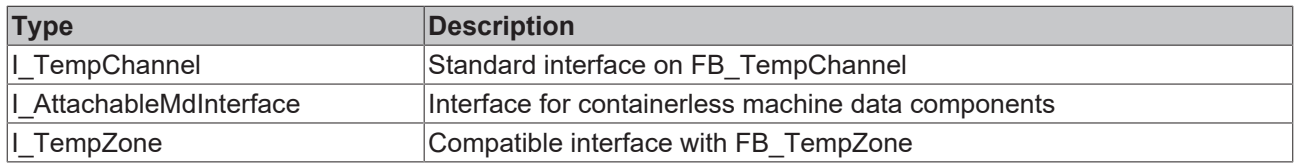

#### **Requirements**

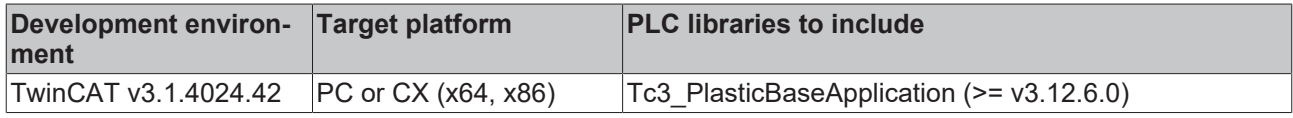

# **5.6.7 FB\_TempChannelHmi**

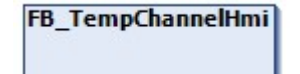

HMI parallel class to the FB\_TempChannel class

#### **Syntax:**

FUNCTION\_BLOCK FB\_TempChannelHmi EXTENDS FB\_TempChannelBase

## **Properties**

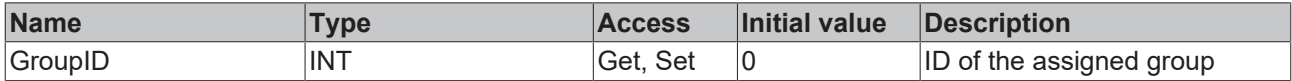

#### **Interfaces**

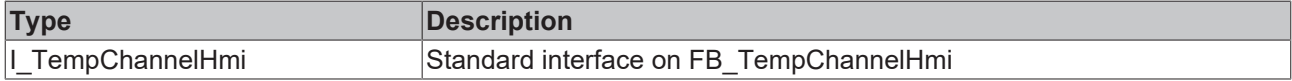

#### **Requirements**

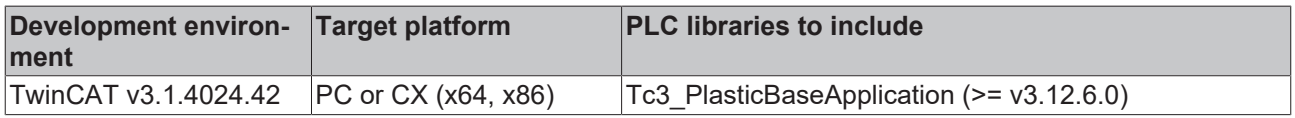

# **5.6.8 FB\_TempRecipe**

### **FB\_TempRecipe**

Recipe management class of temperature control.

#### **Syntax:**

FUNCTION\_BLOCK FB\_TempRecipe EXTENDS FB\_Recipe

#### **Local HMI variables**

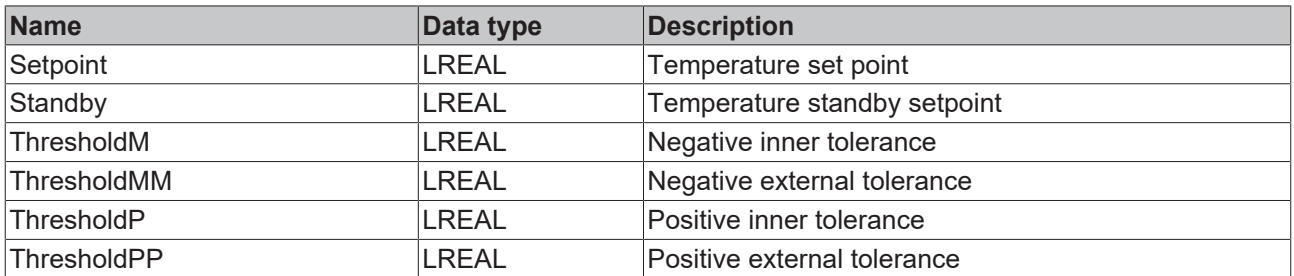

#### **Methods**

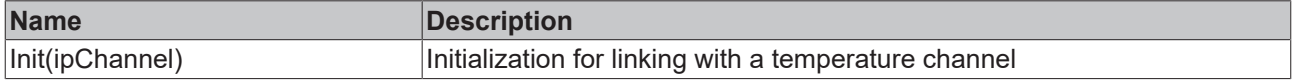

### **Interfaces**

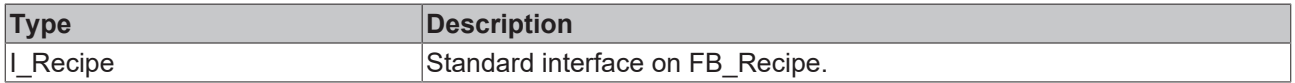

#### **Requirements**

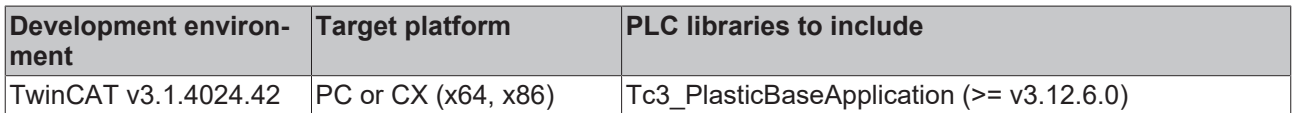

# **5.6.9 FB\_TempSupply**

# **FB\_TempSupply**

Implements a supply unit of temperature control

#### **Syntax:**

FUNCTION\_BLOCK FB\_TempSupply EXTENDS FB\_BaseHmi

# **Properties**

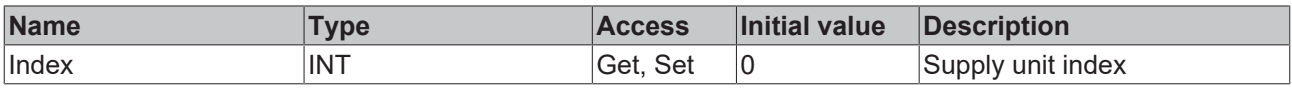

#### **Methods**

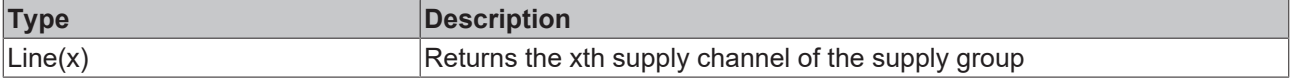

### **Exceptions avoidance**

The list access functions (e.g. Channels(x), Groups(x), etc...) return the first element (root) of the list if the index is invalidly requested.

### **Interfaces**

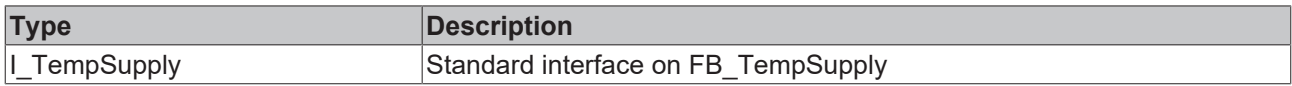

#### **Requirements**

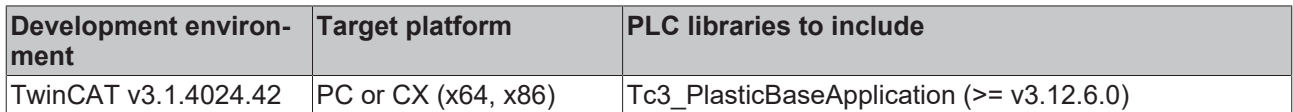

# **5.6.10 FB\_TempSupplyLine**

# **FB\_TempSupply**

Implements a supply unit of temperature control

#### **Syntax:**

FUNCTION\_BLOCK FB\_TempSupplyLine EXTENDS FB\_BaseHmi

# **Properties**

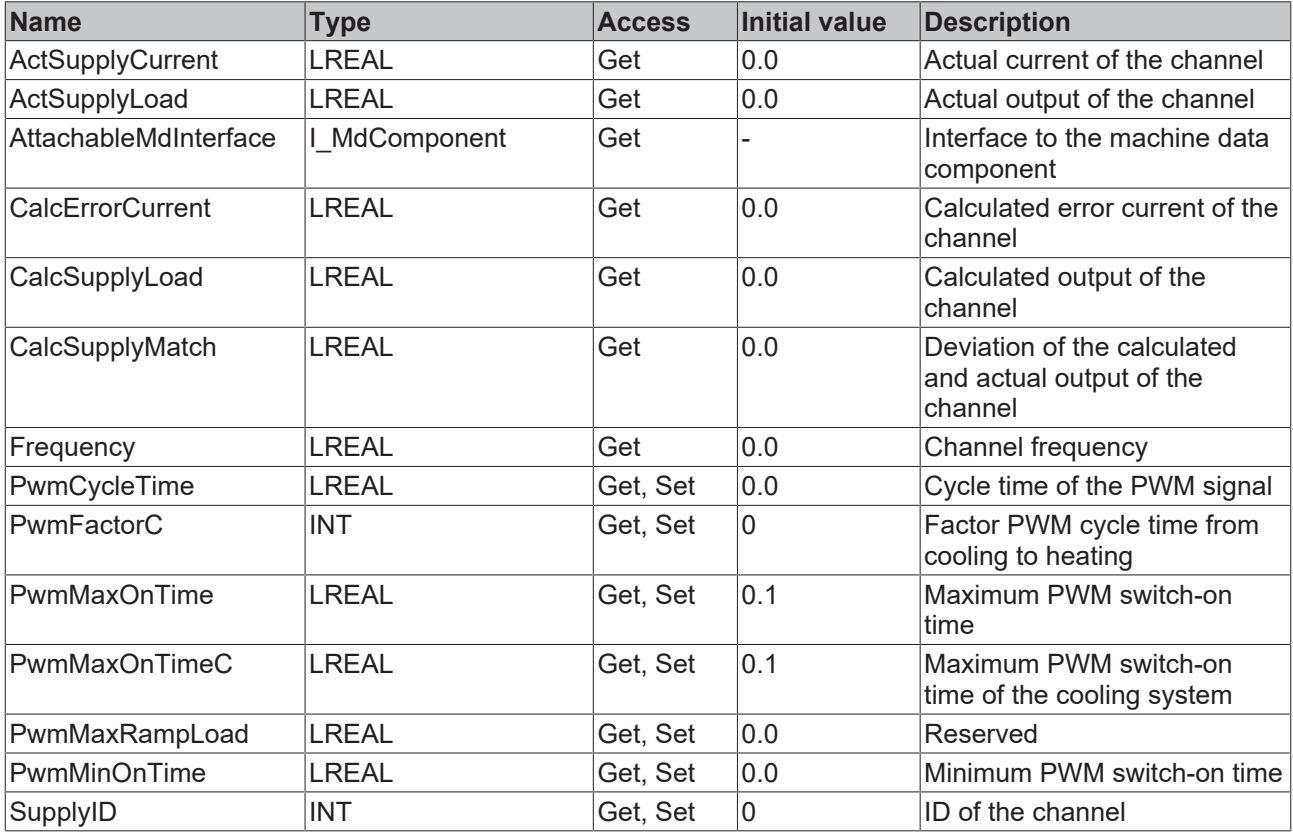

#### *<sup>8-0</sup>* Interfaces

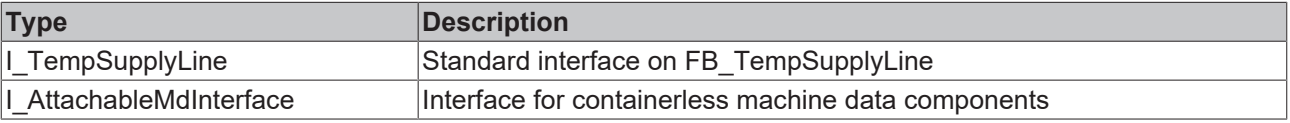

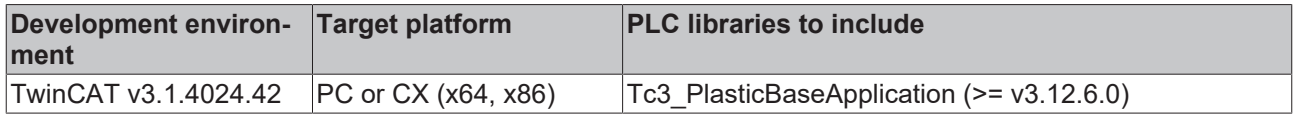

# **5.6.11 FB\_TempSchedule**

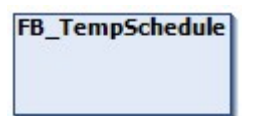

Class for the use of weekday timers in connection with temperature control

#### **Syntax:**

FUNCTION\_BLOCK FB\_TempSchedule EXTENDS FB\_TimerWeekdayMaster

#### **Methods**

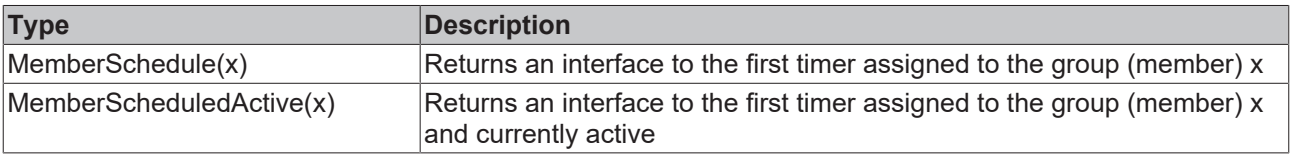

### **Exceptions avoidance**

The member access functions return a dummy instance in the absence of an overlap with member x.

### **Interfaces**

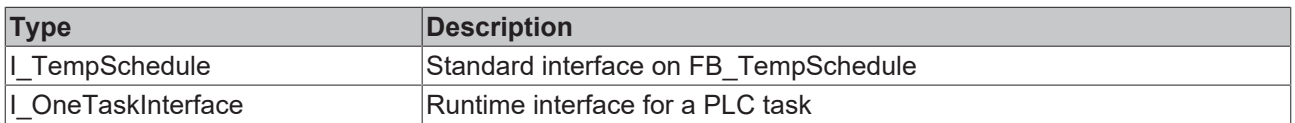

#### **Requirements**

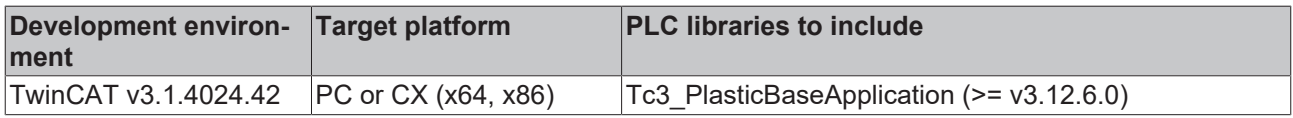

# **5.6.12 FB\_TempScheduleHmi**

### **FB TempScheduleHmi**

HMI parallel class to FB\_TempSchedule class.

#### **Syntax:**

FUNCTION\_BLOCK FB\_TempScheduleHmi EXTENDS FB\_BaseMdHmi

### **Properties**

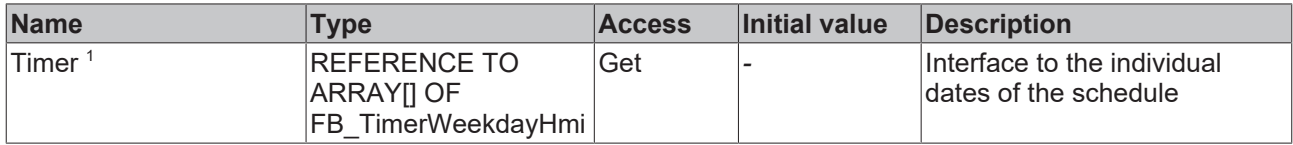

1 Obsolete

#### **Methods**

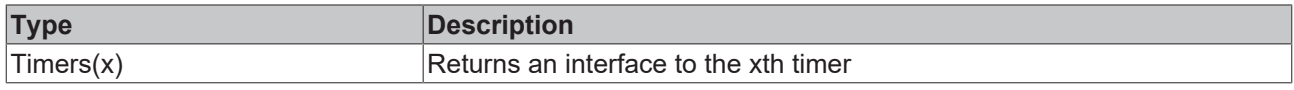

#### **Exceptions avoidance**

The list access functions (e.g. Channels(x), Groups(x), etc...) return the first element (root) of the list if the index is invalidly requested.

#### **Requirements**

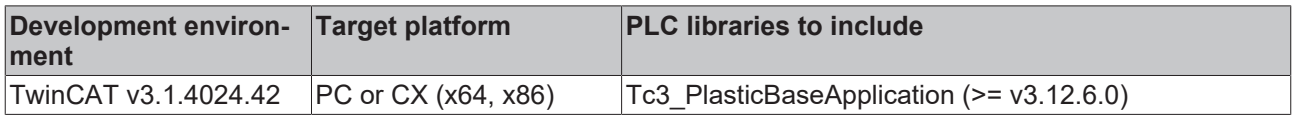

# **5.6.13 FB\_TimerTempHmi**

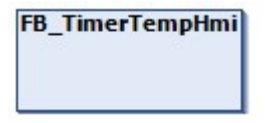

Extension of FB\_TimerWeekdayHmi with additional temperature-relevant attributes.

#### **Syntax:**

FUNCTION\_BLOCK FB\_TimerTempHmi EXTENDS FB\_TimerWeekdayHmi

## **Properties**

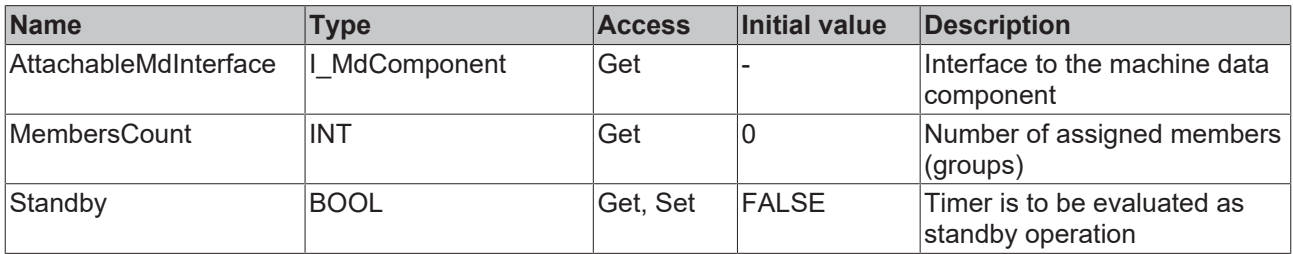

#### **Methods**

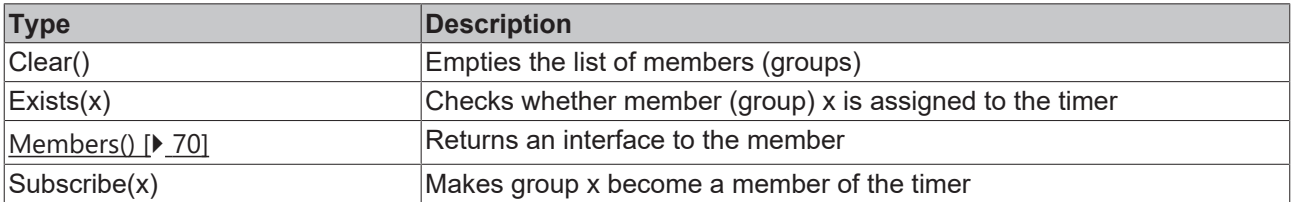

### **Interfaces**

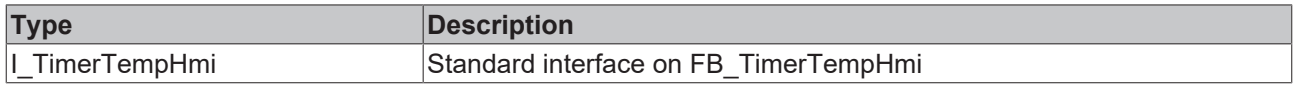

**Requirements**

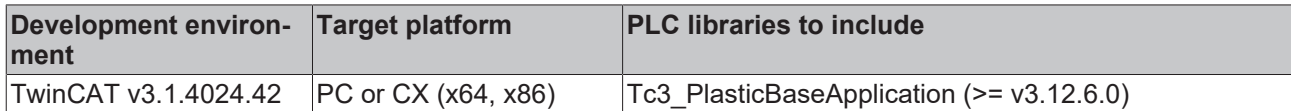

### <span id="page-69-0"></span>**5.6.13.1 Members()**

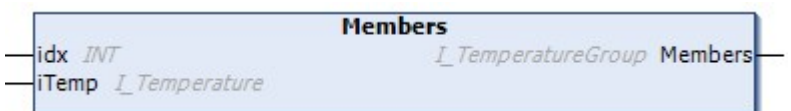

Returns an interface to the idx member (group)

#### **Syntax:**

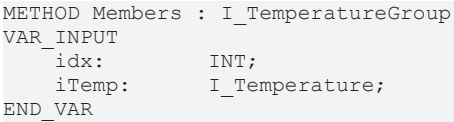

#### **Inputs**

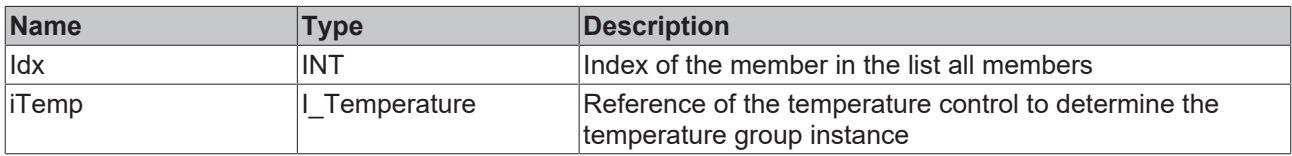

#### *<u>E* Outputs</u>

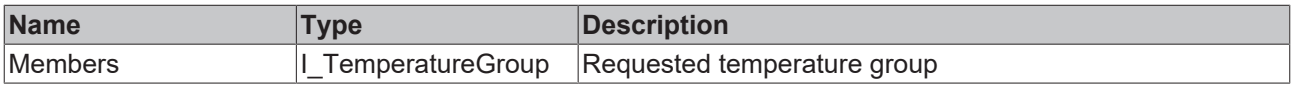

#### **Requirements**

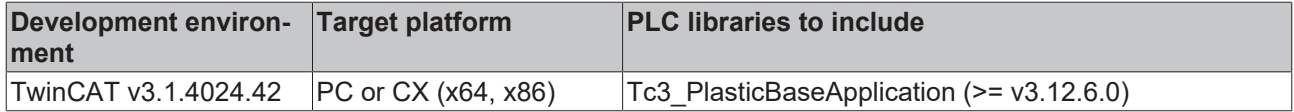

# **5.7 Recipe - recipe management**

The recipe management of the TF8550 Recipe Helper is based on the implementation of the [FB\\_PlcStateToHmi \[](#page-70-0) $\blacktriangleright$  [71\]](#page-70-0) class and the implemented handshake procedure. For this purpose, the class is already instantiated in the GVL HmiCommunication.

```
{attribute 'qualified_only'}
VAR_GLOBAL
// ==============================================
// communication PLC <> HMI
   fbPlcStateToHmi: FB PlcStateToHmi;
// ==============================================
```
END\_VAR

# <span id="page-70-0"></span>**5.7.1 FB\_PlcStateToHmi**

**FB\_PIcStateToHmi** 

Implements the handshake procedure for the TF8560 recipe management on the PLC side.

#### **Syntax:**

FUNCTION\_BLOCK FB\_PlcStateToHmi EXTENDS FB\_BaseHmi

# **Properties**

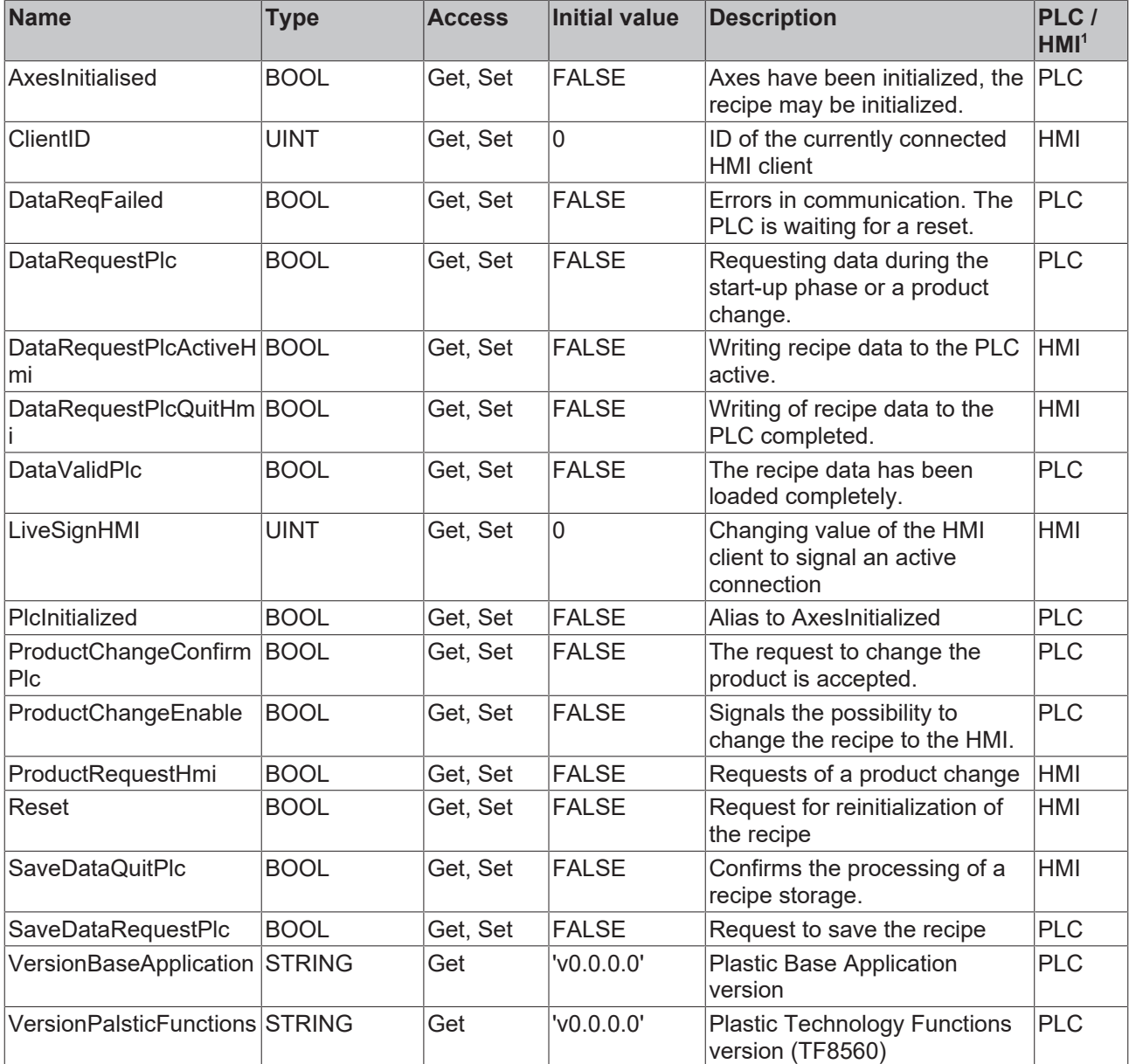

1 The PLC/HMI column describes the assignment of the write access.

#### **Methods**

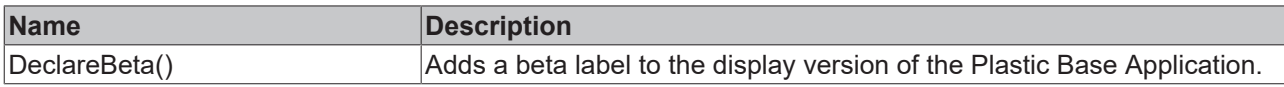

### **Interfaces**

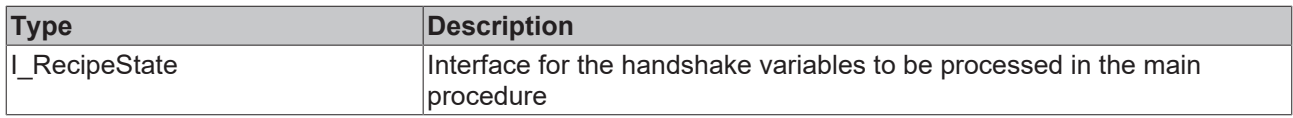

#### **Requirements**

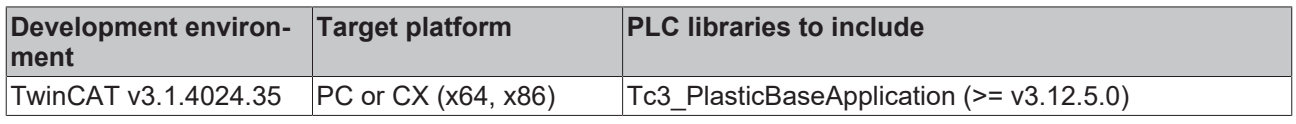

# **5.7.2 I\_RecipeState**

Interface to the PLC variables of the TF8550 Beckhoff.TwinCAT.HMI.Plastic.RecipeHelper class FB\_PlcStateToHmi

#### **Syntax:**

INTERFACE I\_RecipeState EXTENDS I\_BaseEmpty

# **Properties**

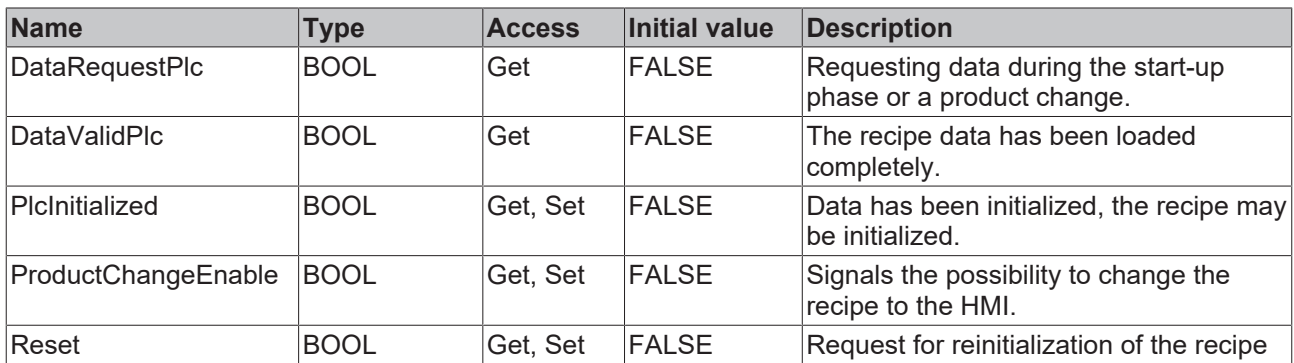

#### **Methods**

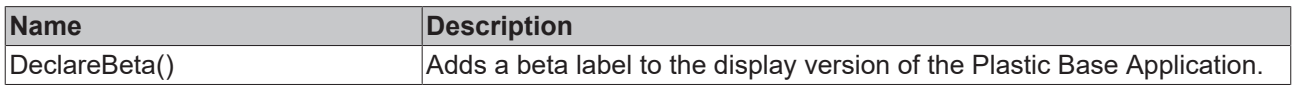

### **Requirements**

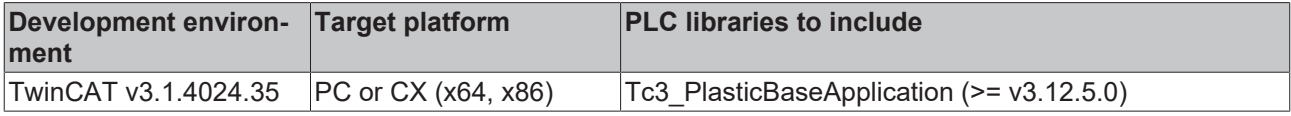

# **5.7.3 FB\_Recipe**

**FB\_Recipe**
# **BECKHOFF**

Recipe management class for summarizing structured recipe values. These are used in integrated TcHMI controls.

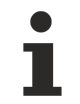

## **Class is abstract**

Since the class is defined as ABSTRACT, the class cannot be instantiated and must be implemented using inheritance.

#### **Syntax:**

FUNCTION\_BLOCK ABSTRACT FB\_Recipe EXTENDS FB\_Base

#### **Methods**

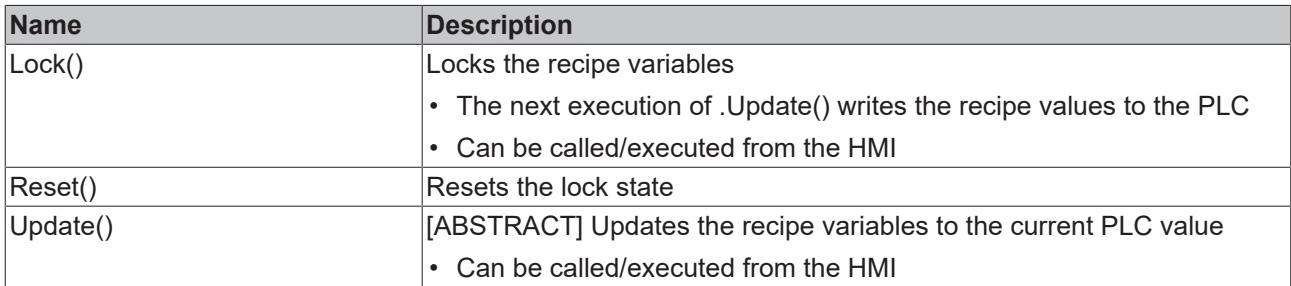

#### *<sup>8-0</sup>* Interfaces

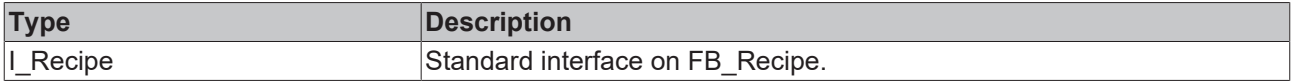

#### **Requirements**

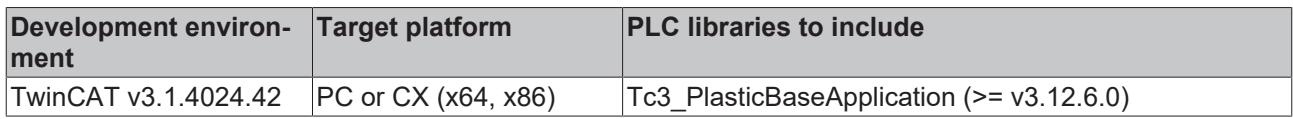

## **5.8 MachineData - Machine data**

#### **Base**

The \MachineData\Base\ subfolder contains the base classes of the machine data handling.

### **Classes**

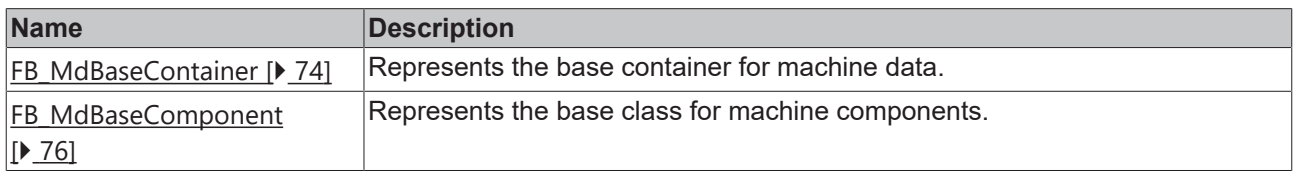

#### **Components**

The \MachineData\Components\ subfolder contains all the machine data components that have already been implemented. All included components inherit from the FB\_MdBaseComponent class and have an enumeration that defines the index (without offset) of the individual parameters.

## **Classes**

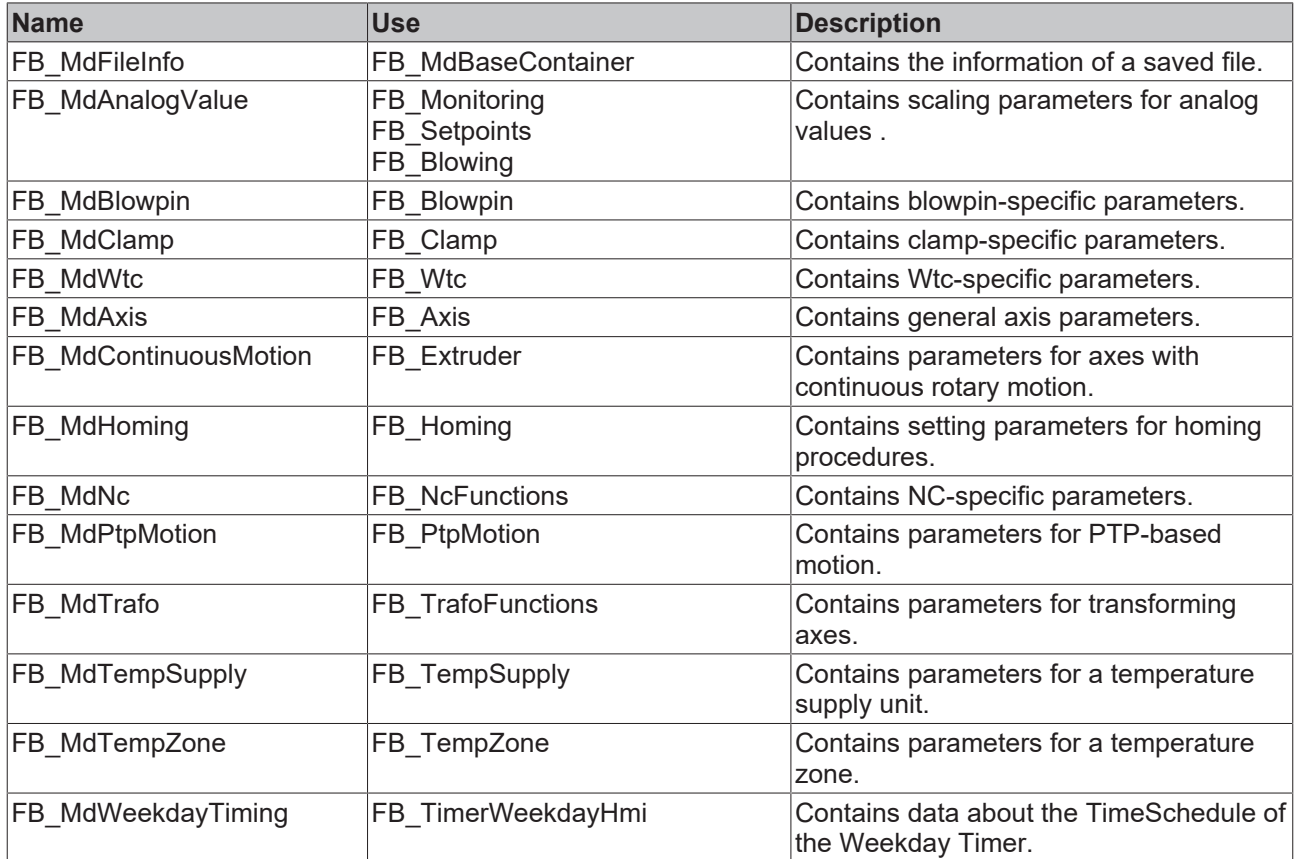

#### **Create your own machine data components**

The standard of TF8560 machine data applies for creating your own machine data components. A new component must implement the abstract methods MdNextParameter() and MdSetParameter() and set some internal variables. For this it is recommended to use the existing classes as a template and to follow the instructions of the TF8560 documentation.

#### **Hmi**

In the \MachineData\Hmi\ subfolder, classes are defined that summarize the data stored per component for the HMI. Here, only reference accesses (interfaces) are used and no data is copied locally into the class. Among other things, these are used in the HMI on the configuration pages.

#### **Subitems**

The \MachineData\Subitems\ subfolder contains several classes, interfaces and enumerations that contribute to the functionality of the machine data classes.

#### **Requirements**

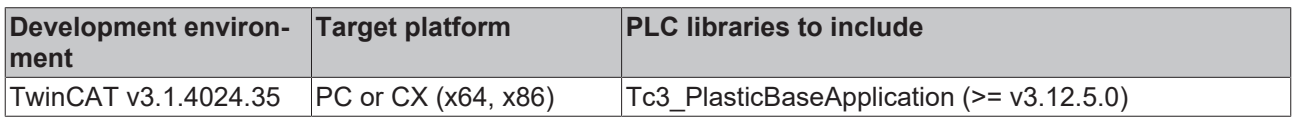

## <span id="page-73-0"></span>**5.8.1 FB\_MdBaseContainer**

**FB MdBaseContainer** 

# **BECKHOFF**

The class extends the TF8560 FB\_MdContainer by the machine data encoding of the TwinCAT 3 Plastic Application. In addition, errors that occur can be evaluated using Boolean values and file storage is simplified.

#### **Syntax:**

FUNCTION\_BLOCK FB\_MdBaseContainer EXTENDS FB\_MdContainer

## *<u><b>* Properties</u>

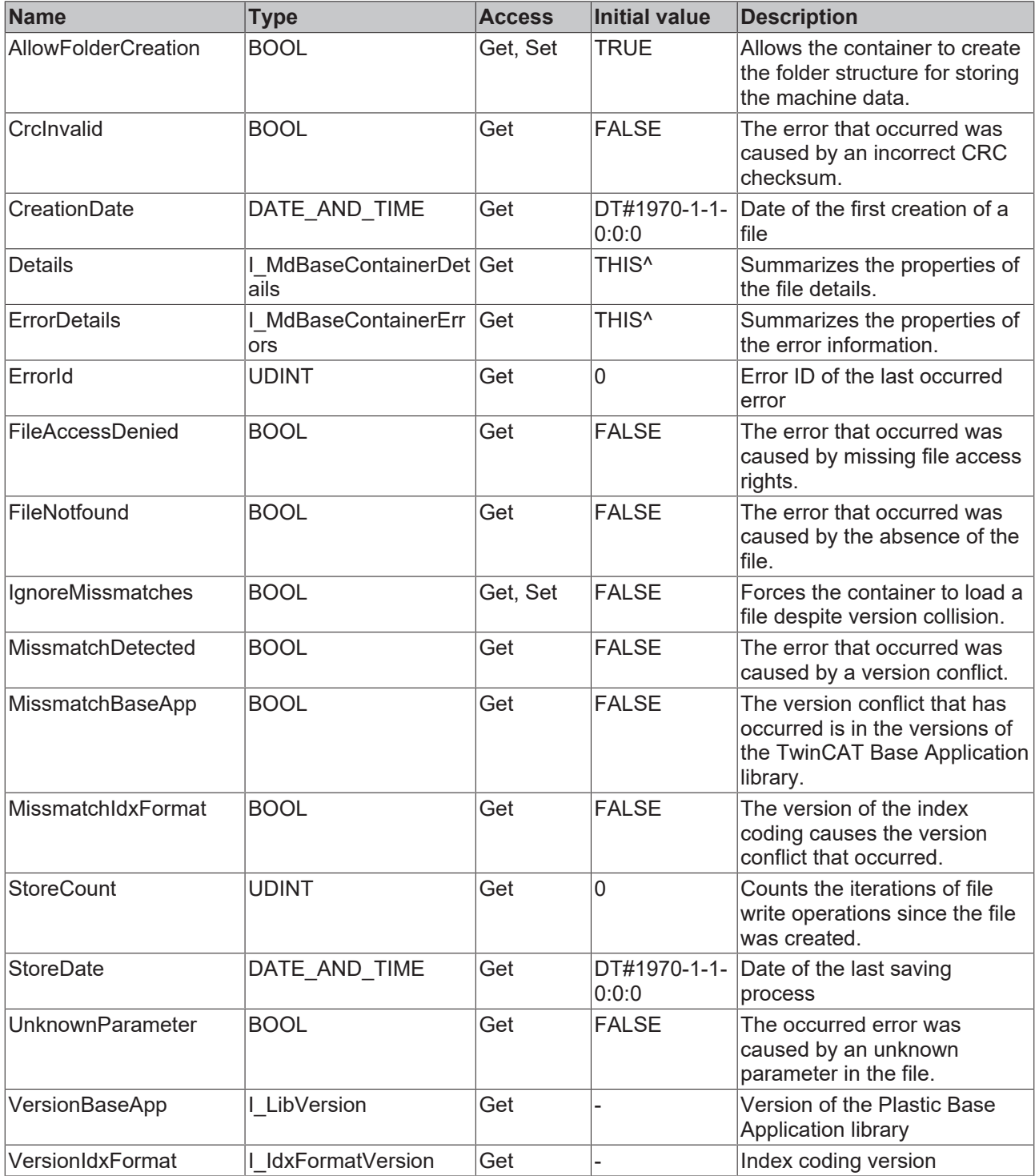

#### **Methods**

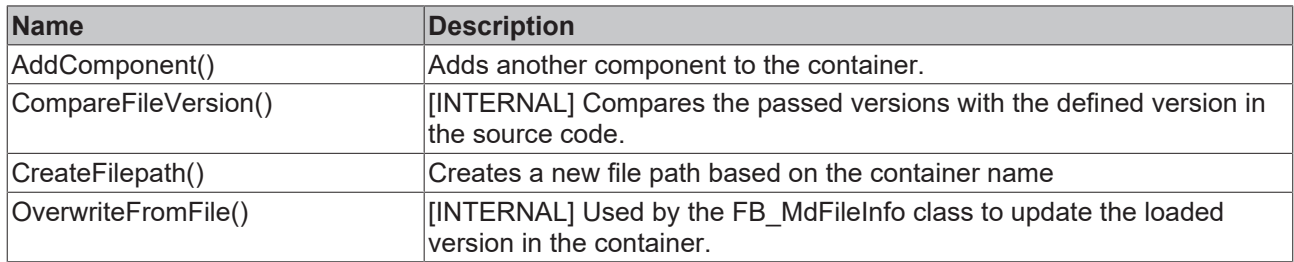

### **Interfaces**

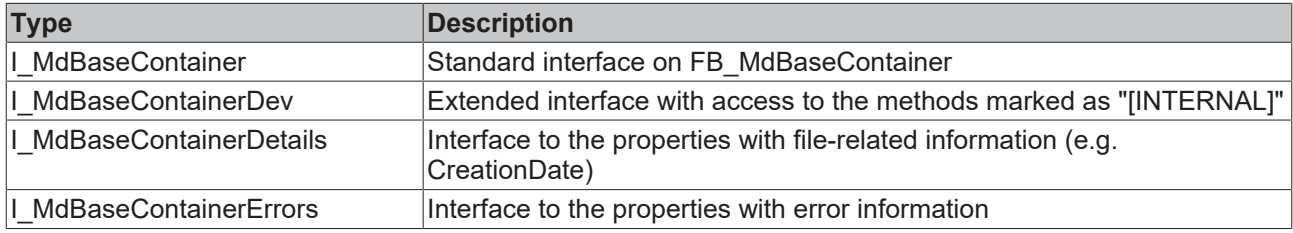

#### **Requirements**

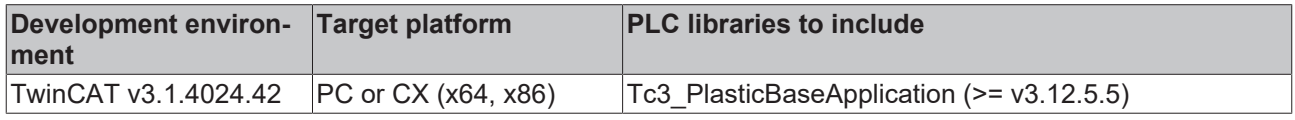

## <span id="page-75-0"></span>**5.8.2 FB\_MdBaseComponent**

### FB\_MdBaseComponent

The class extends the standard component FB\_MdComponent of the TF8560 utilities by functions of the index coding of the Plastic Base Application.

#### **Syntax:**

FUNCTION\_BLOCK FB\_MdBaseComponent EXTENDS FB\_MdComponent

## **Properties**

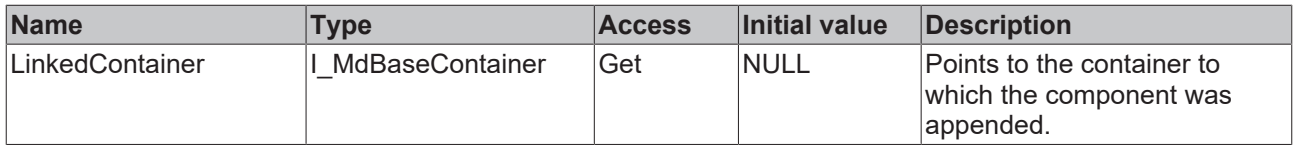

#### **Methods**

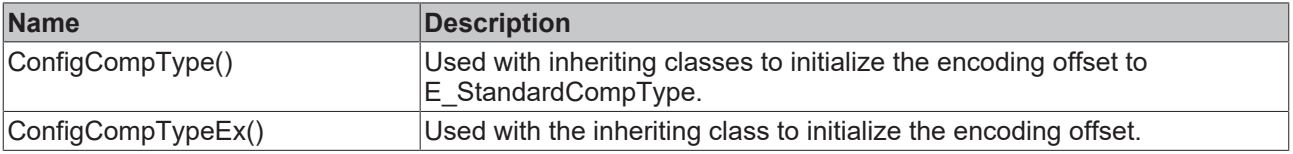

Both methods are declared as **PROTECTED** and can only be used within the class.

### **Interfaces**

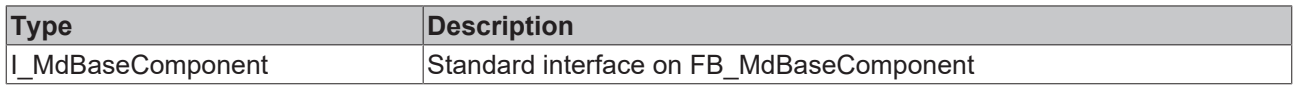

#### **Requirements**

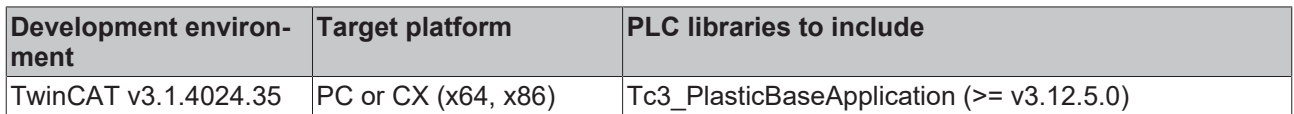

## **5.8.3 FB\_MdCollection**

#### **FB MdCollection**

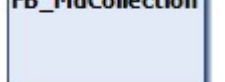

The class can store a collection of components of a class type. When attaching the class to FB BaseRuntime, components of objects implementing the interface I AttachableMdInterface can be collected and attached to the collection.

#### **Syntax:**

FUNCTION\_BLOCK FB\_MdCollection EXTENDS FB\_Base

## **Properties**

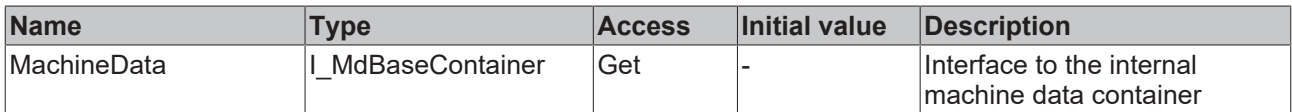

#### **Methods**

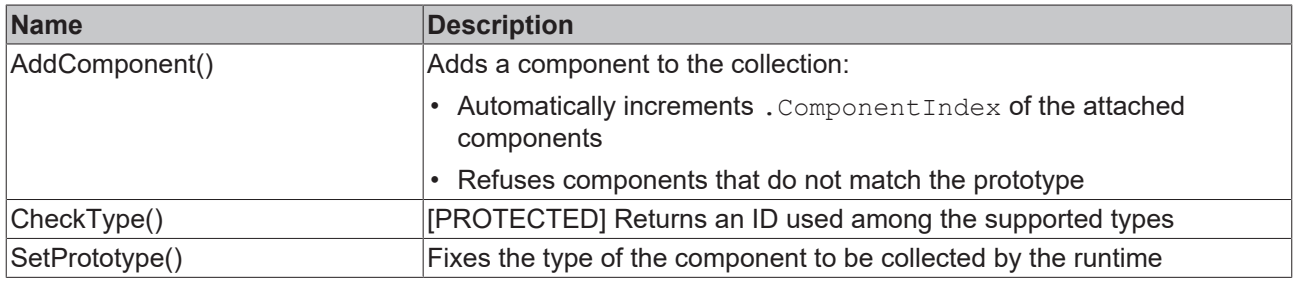

## **Interfaces**

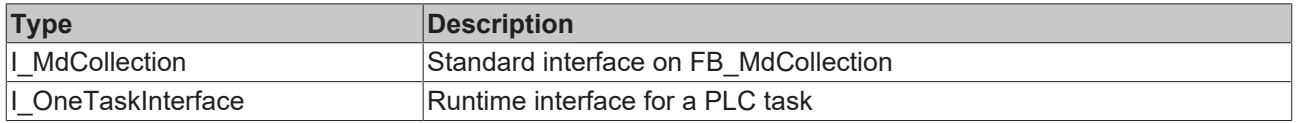

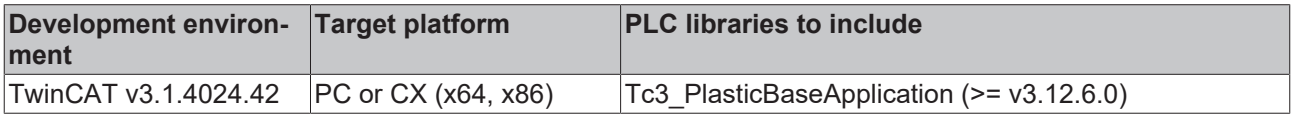

# **5.9 OperationData - Production data and statistics**

## **5.9.1 FB\_ProductionCounter**

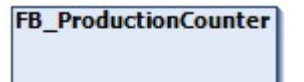

Implements a general counter for production-dependent data such as a piece counter or a production time counter.

#### **Syntax:**

FUNCTION\_BLOCK FB\_ProductionCounter EXTENDS FB\_BaseMd

## **Properties**

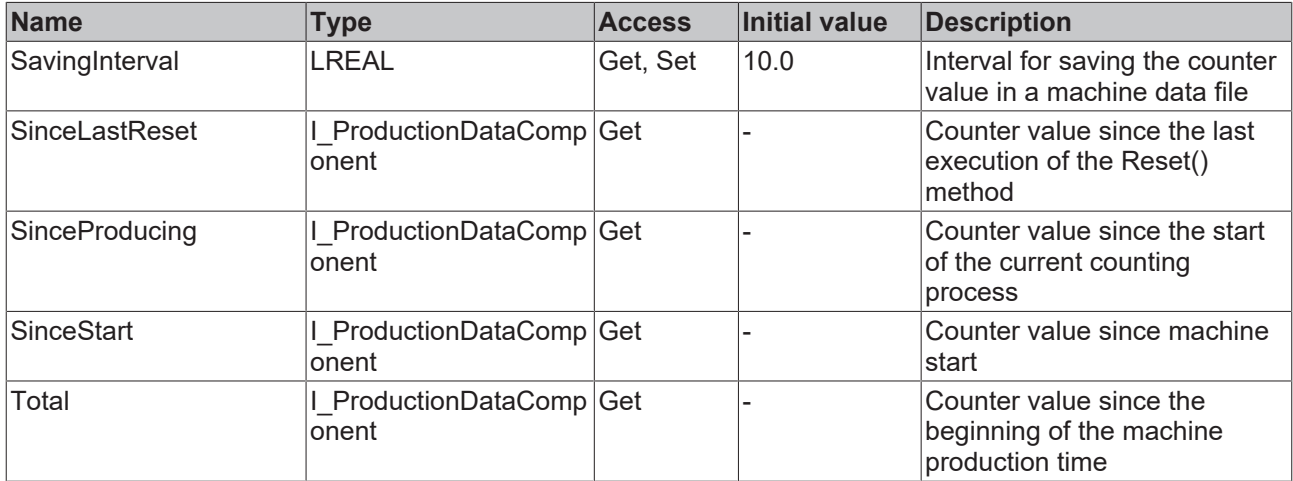

#### **Methods**

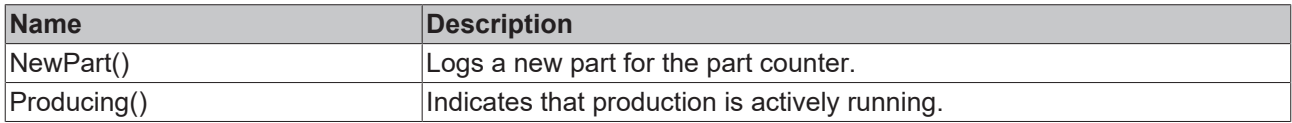

### **Interfaces**

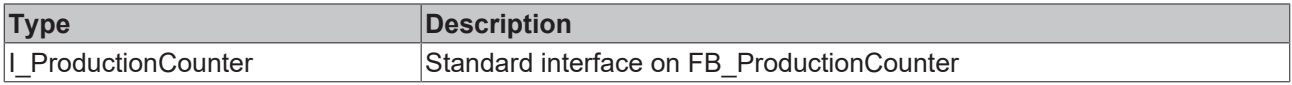

#### **Requirements**

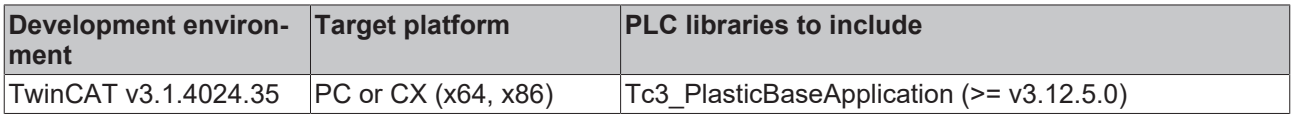

## **5.9.2 FB\_ProductionCounterComponent**

**FB\_ProductionCounterComponent** 

Contains the counter data for a defined period.

#### **Syntax:**

FUNCTION\_BLOCK FB\_ProductionDataComponent EXTENDS FB\_MdBaseComponent

#### **Properties**

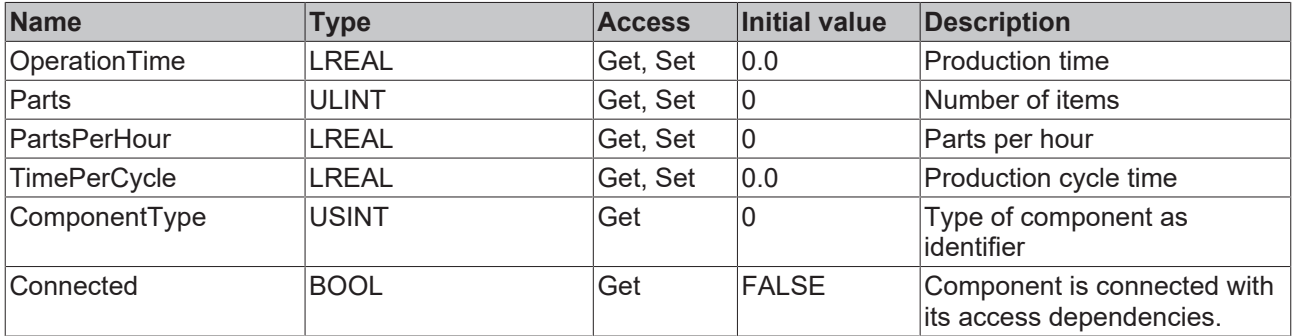

#### **Methods**

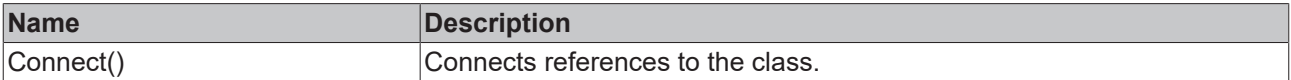

#### **Event-driven methods (callback methods)**

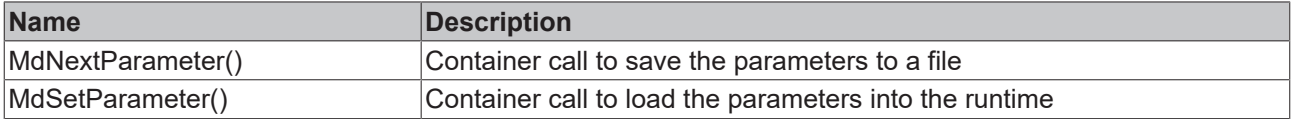

### **Interfaces**

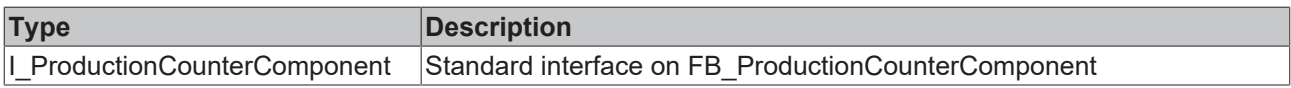

#### **Requirements**

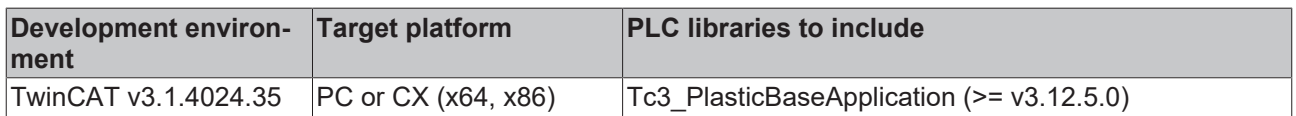

## **5.10 EventLogger - logging of events and errors**

## **5.10.1 FB\_AlarmHandler**

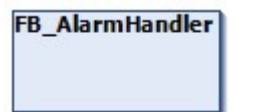

The class implements a handling of pending alarms to influence the process sequence. This means, for example, that an alarm with the severity "Error" can be responded to by stopping the machine directly.

#### **Syntax:**

FUNCTION\_BLOCK FB\_AlarmHandler EXTENDS FB\_ListenerBase2

## *Properties*

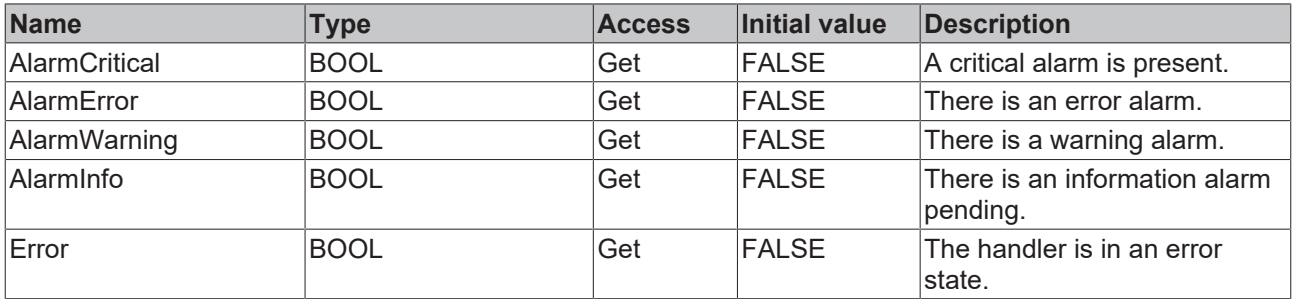

#### **Methods**

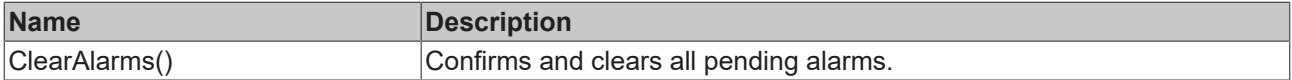

#### **Interfaces**

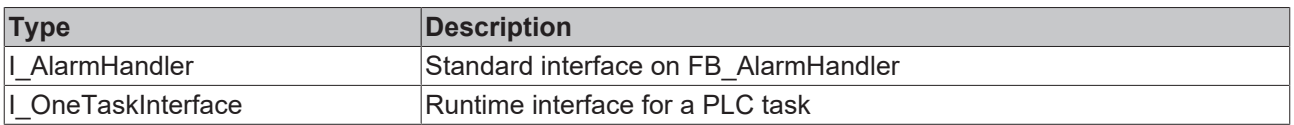

#### **Requirements**

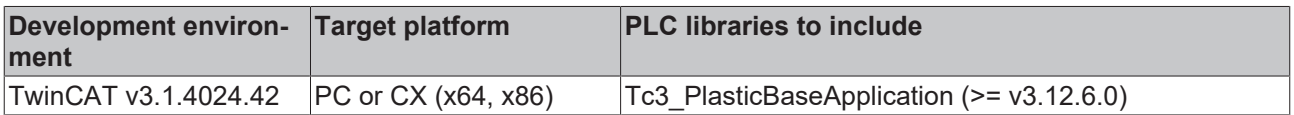

## **5.10.2 FB\_AppMessage**

## FB\_AppMessage

This class is part of the FB\_Base class and provides an interface to the EventLogger for almost every TC3 Plastic Base Application object.

#### **Syntax:**

FUNCTION\_BLOCK EXTENDS FB\_Message

#### **Methods**

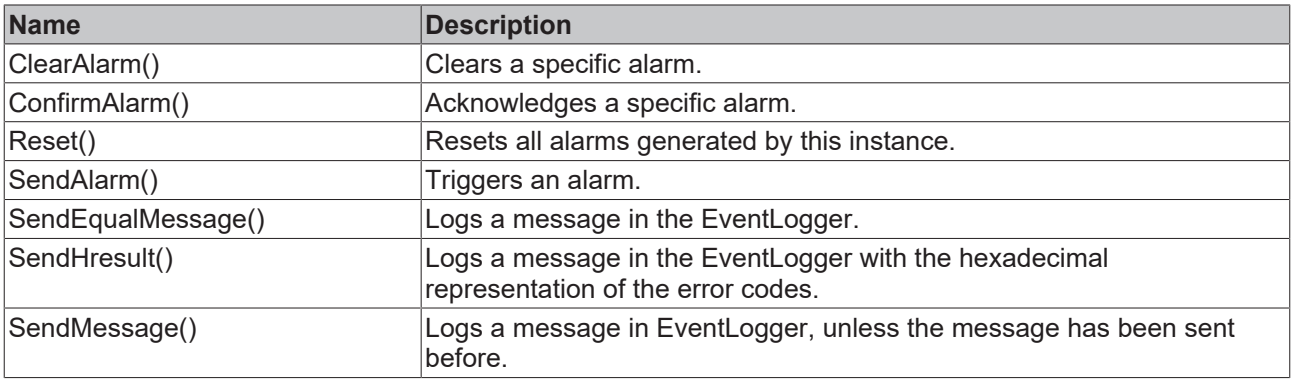

#### **Requirements**

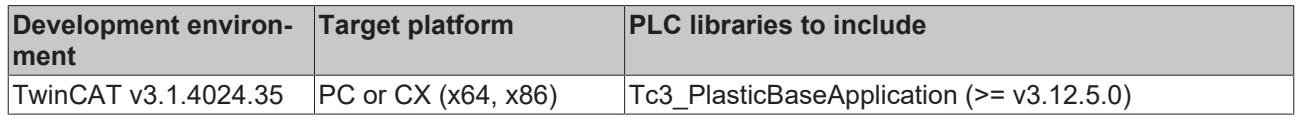

# **5.11 Analog - analog value scaling**

## **5.11.1 FB\_ScaleAnalogHmi**

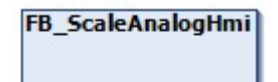

Implements functions for scaling analog values with parameterization via the HMI.

#### **Syntax:**

FUNCTION\_BLOCK FB\_ScaleAnalogHmi EXTENDS FB\_BaseHmi

### *Properties*

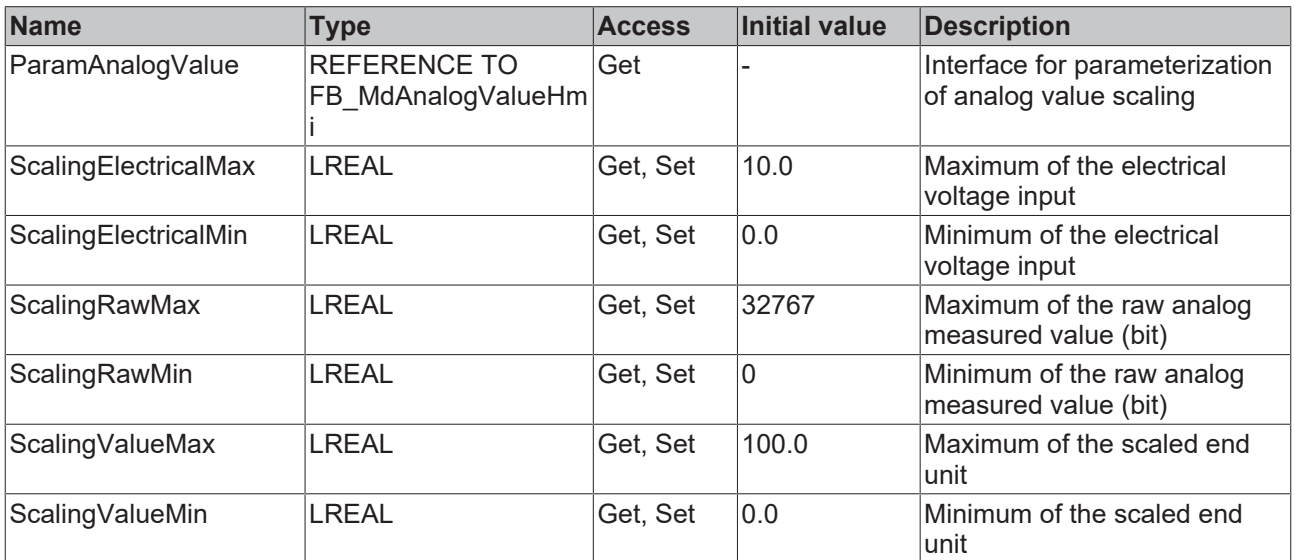

#### **Methods**

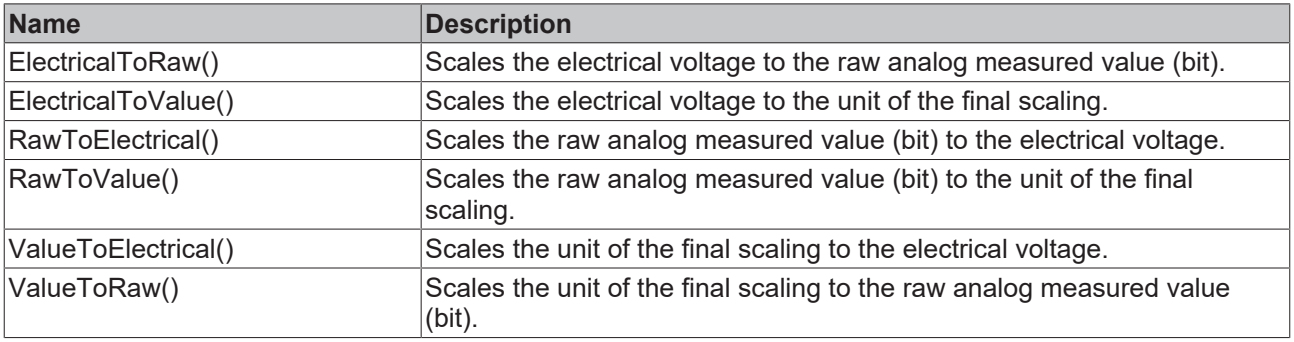

### **Interfaces**

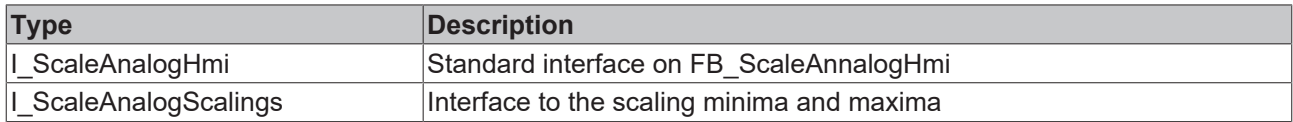

#### **Requirements**

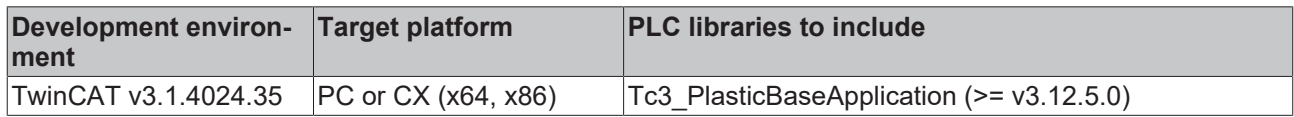

## **5.11.2 FB\_Monitoring**

## **FB\_Monitoring**

Implements a monitoring function for analog signals. The threshold values for monitoring can be set variably on the HMI.

#### **Syntax:**

FUNCTION BLOCK FB Monitoring EXTENDS FB Base

## **Properties**

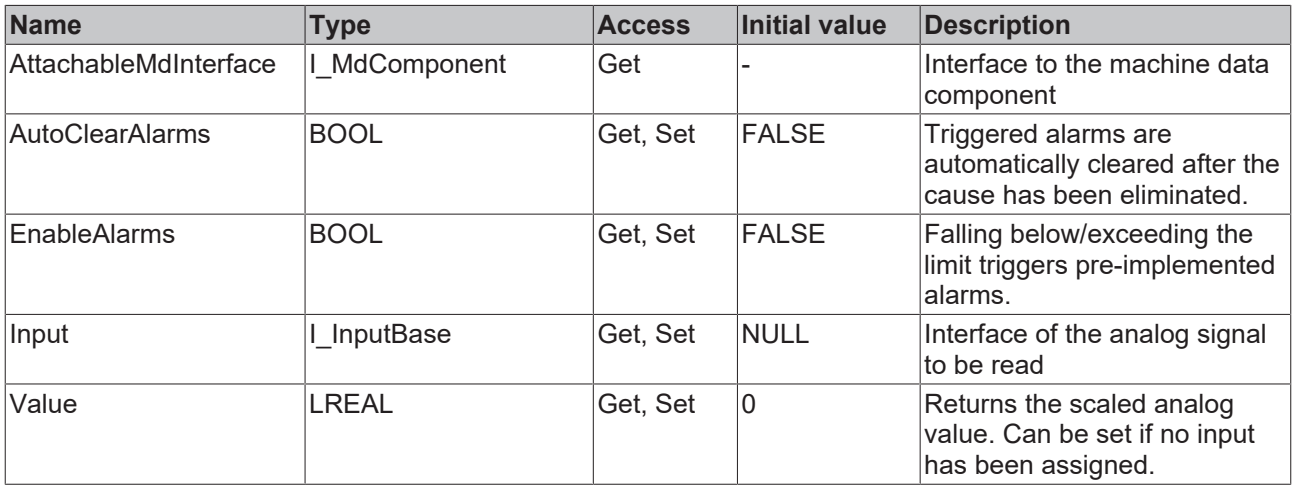

#### **Possible events**

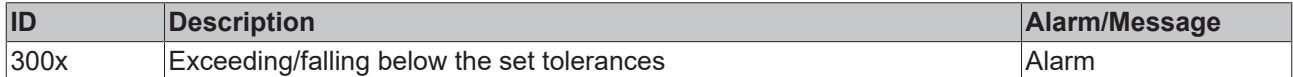

#### **Interfaces**

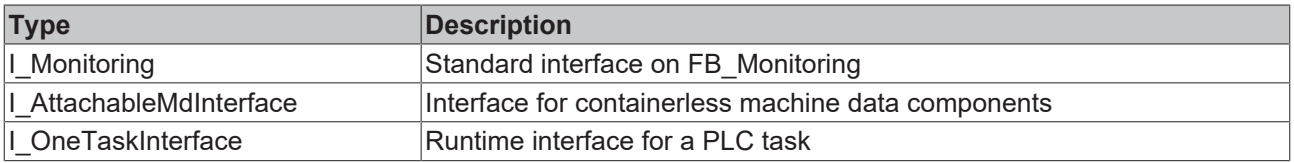

#### **Requirements**

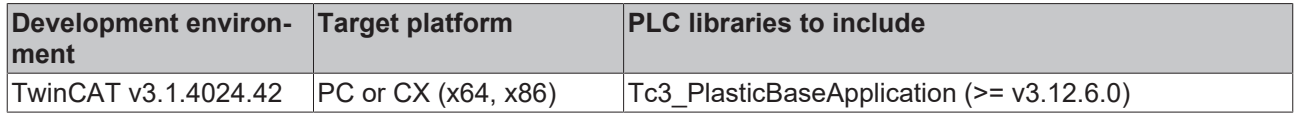

## **5.11.2.1 FB\_MonitoringTemp**

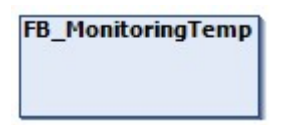

Implements monitoring of a temperature channel with direct connection to TF8540. The adjustable limits are synchronized with the temperature zone.

#### **Syntax:**

FUNCTION BLOCK FB\_MonitoringTemp EXTENDS FB\_Monitoring

## **Properties**

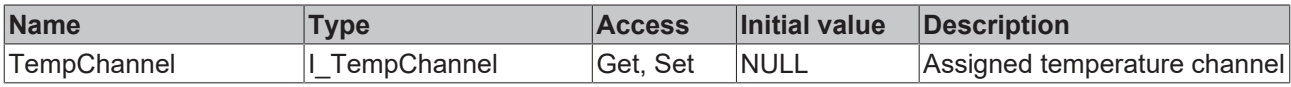

#### **Interfaces**

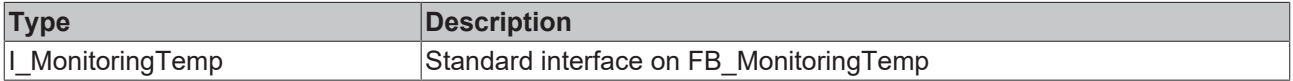

#### **Requirements**

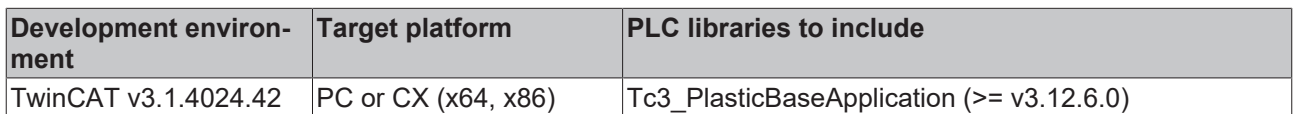

## **5.11.2.2 FB\_MonitoringIPC**

### FB\_MonitoringIPC

Implements the monitoring of the CPU temperature of a Beckhoff IPC.

#### **Syntax:**

FUNCTION\_BLOCK FB\_MonitoringIPC EXTENDS FB\_Monitoring

#### **Properties**

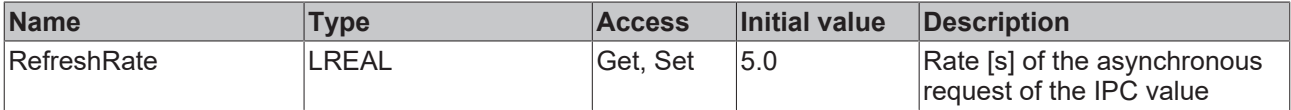

### **Interfaces**

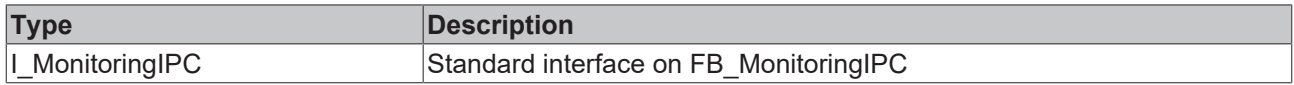

#### **Requirements**

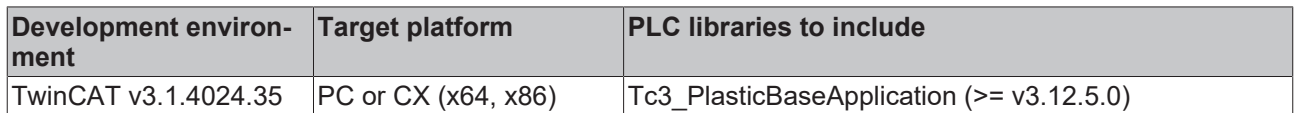

## **5.11.3 FB\_Setpoints**

## **FB** Setpoints

Implements scaling of analog setpoints that can be adjusted via the HMI.

#### **Syntax:**

FUNCTION BLOCK FB Setpoints EXTENDS FB Base

#### **Properties**

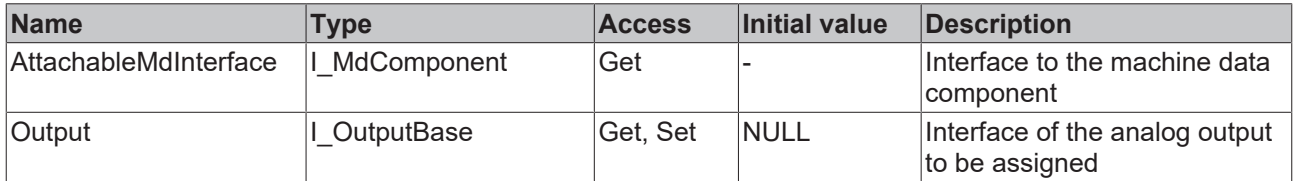

### **Interfaces**

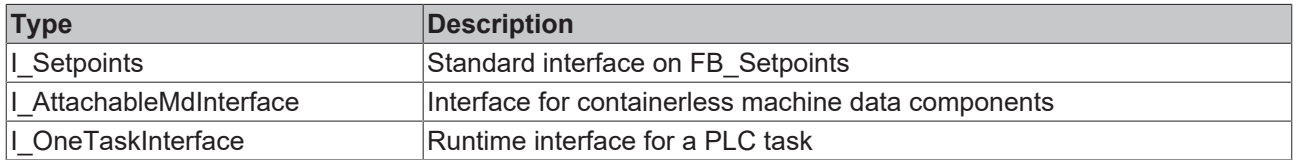

#### **Requirements**

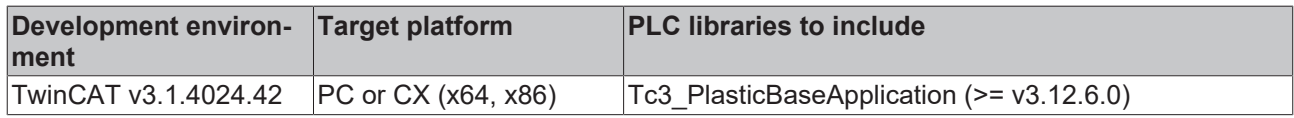

## **5.12 Timer - process timing**

## **5.12.1 FB\_TimerHmi**

**FB\_TimerHmi** 

HMI interface for IEC 61131-3 timer to set process timings.

# **BECKHOFF**

### **Syntax:**

FUNCTION\_BLOCK FB\_TimerHmi EXTENDS FB\_BaseHmi

## *Properties*

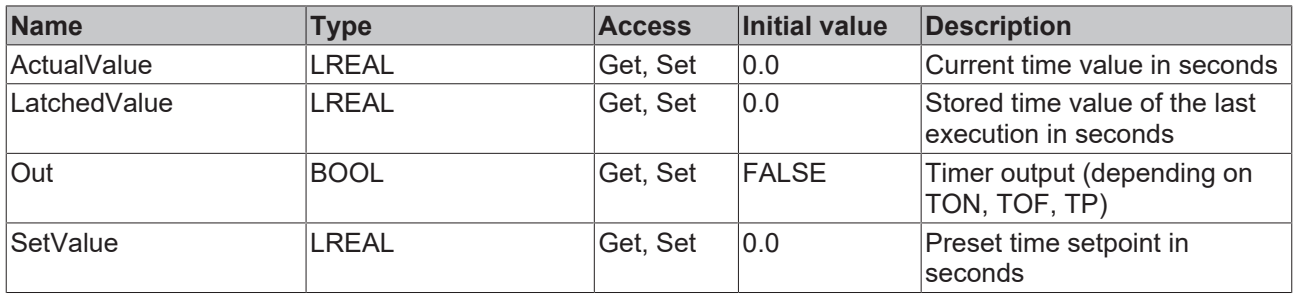

### **Interfaces**

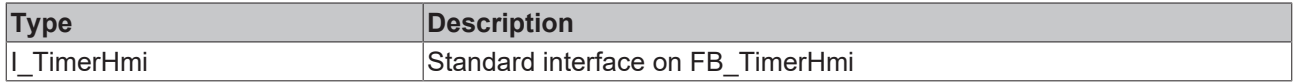

#### **Requirements**

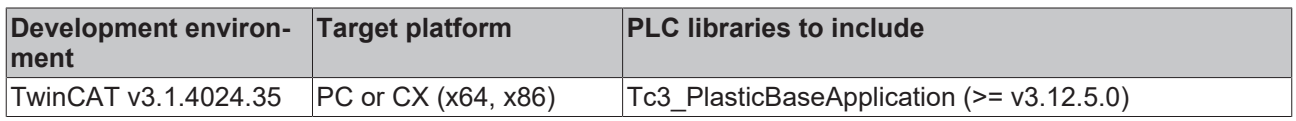

## **5.12.2 FB\_TimerTon**

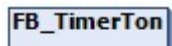

Implements IEC 61131-3 timer function with integrated interface for PLC and HMI.

#### **Syntax:**

FUNCTION\_BLOCK FB\_TimerTon EXTENDS FB\_Base

## *Properties*

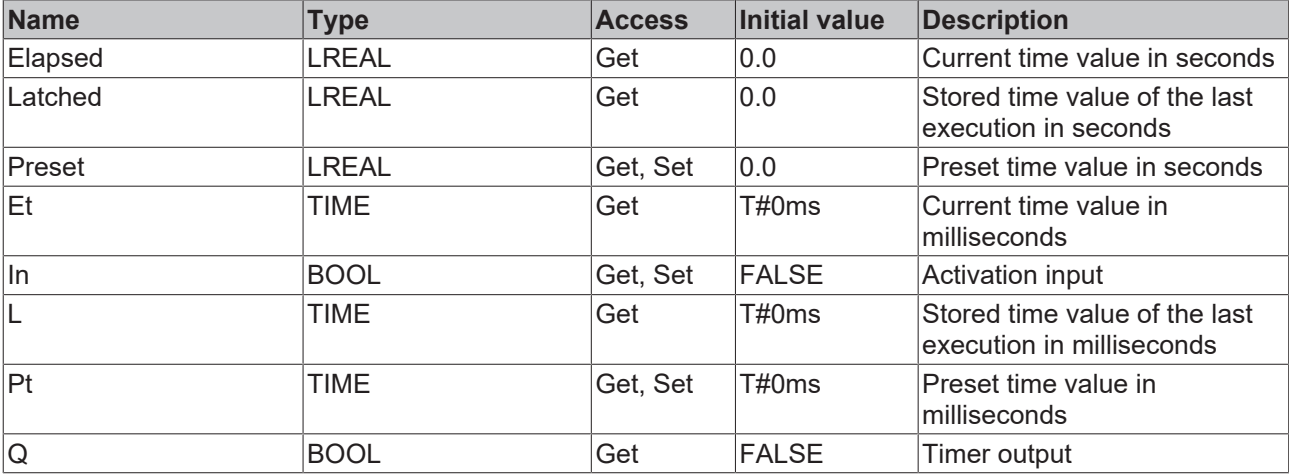

### **Interfaces**

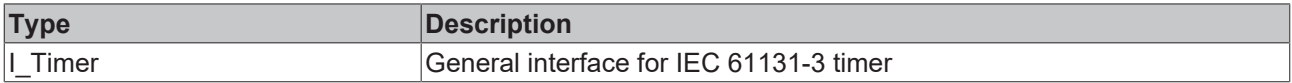

#### **Requirements**

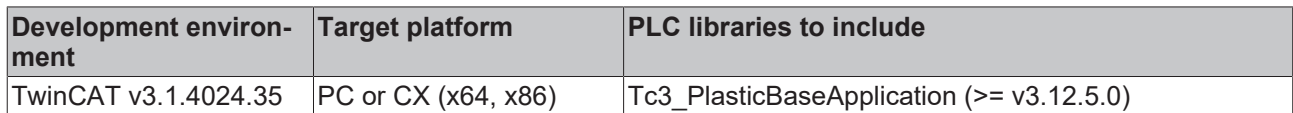

## **5.12.3 FB\_TimerTof**

## **FB\_TimerTof**

Implements IEC 61131-3 timer function with integrated interface for PLC and HMI.

#### **Syntax:**

FUNCTION\_BLOCK FB\_TimerTof EXTENDS FB\_Base

## **Properties**

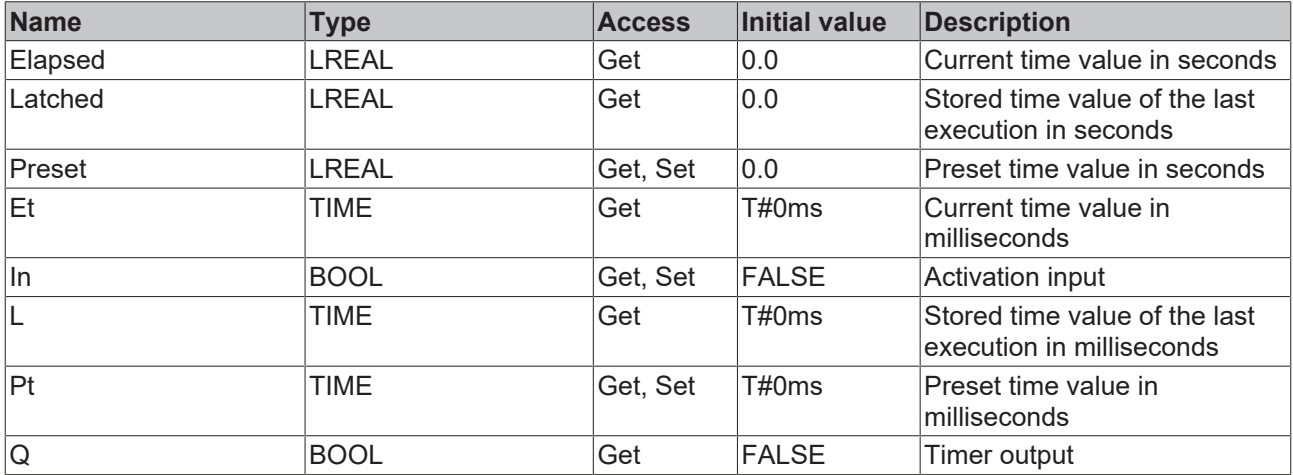

### **Interfaces**

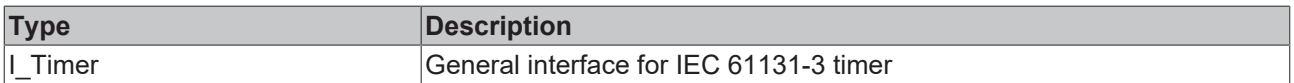

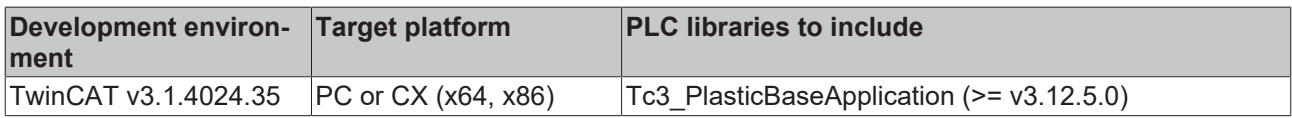

## **5.12.4 FB\_TimerTp**

**FB\_TimerTp** 

Implements IEC 61131-3 timer function with integrated interface for PLC and HMI.

#### **Syntax:**

FUNCTION\_BLOCK FB\_TimerTp EXTENDS FB\_Base

## **Properties**

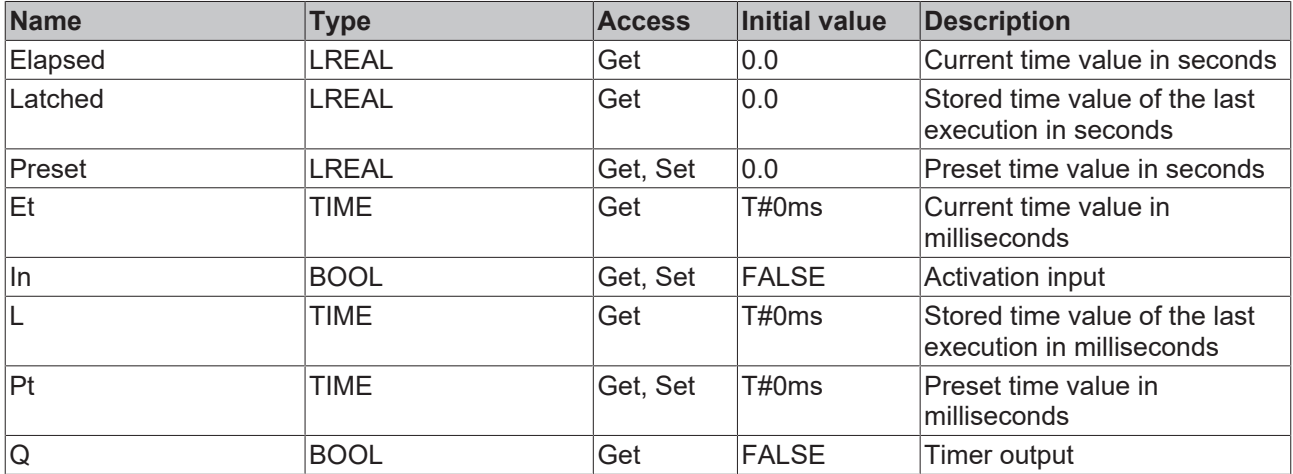

#### **Interfaces**

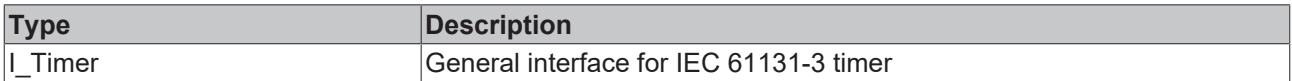

#### **Requirements**

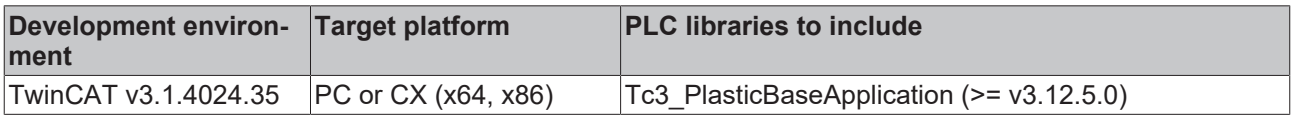

## **5.12.5 FB\_TimerWeekdayHmi**

## **FB\_TimerWeekdayHmi**

HMI interface for a weekday timer for use with the TF8550 Control TimeScheduler.

#### **Syntax:**

FUNCTION\_BLOCK FB\_TimerWeekdayHmi EXTENDS FB\_TimerHmi

## **Properties**

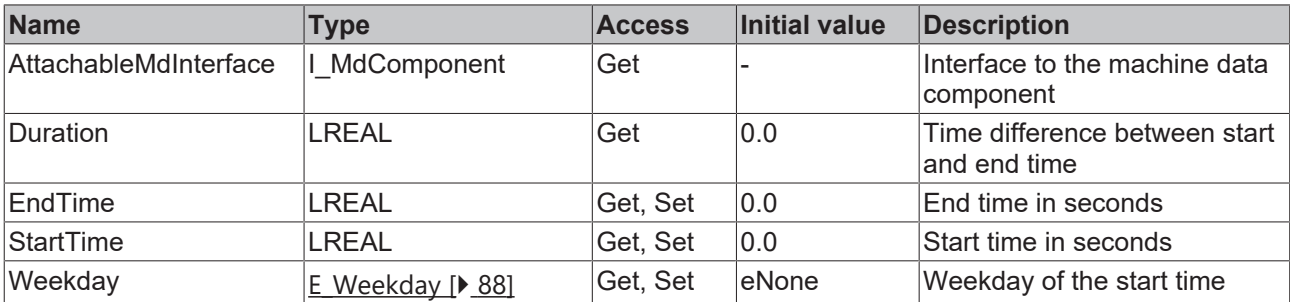

### **Interfaces**

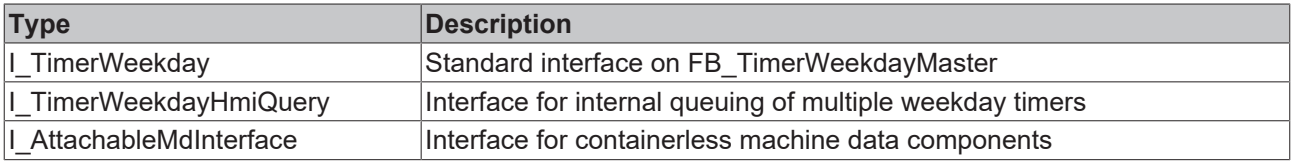

#### **Requirements**

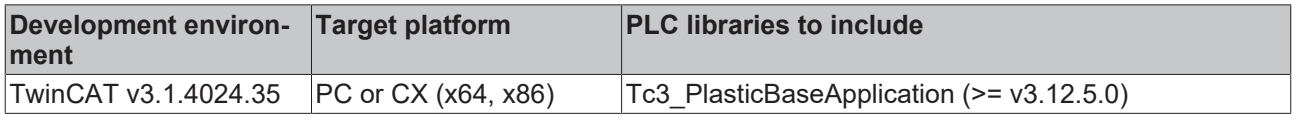

## <span id="page-87-0"></span>**5.12.5.1 E\_Weekday**

Enumeration of the weekdays on which a schedule is to start.

#### **Syntax:**

```
TYPE E Weekday :
(    // invalid - inactive
    eNone             := 2#0000_0000,
    // One day
    eMonday            := 2#0000_0001,
    eTuesday           := 2#0000_0010,
    eWednesday         := 2#0000_0100,
    eThursday          := 2#0000_1000,
    eFriday            := 2#0001_0000,
    eSaturday          := 2#0010_0000,
    eSunday            := 2#0100_0000
```
#### **Values**

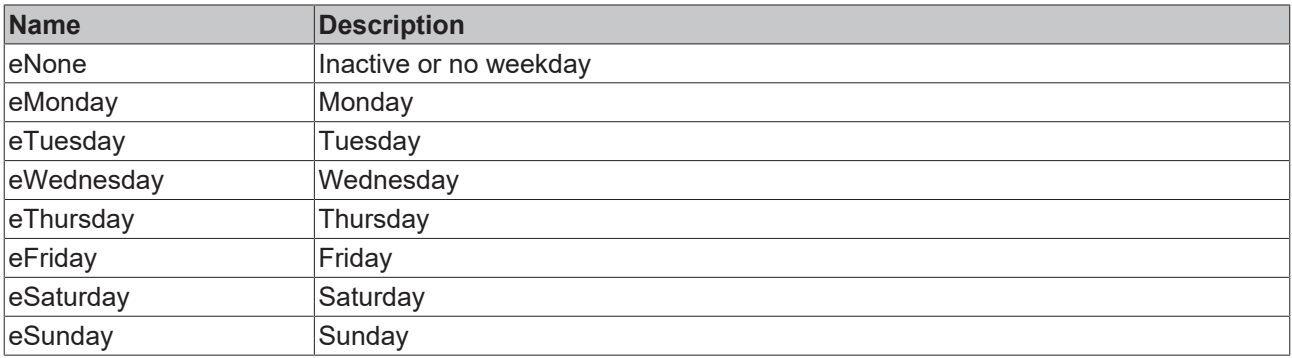

## **5.12.6 FB\_TimerWeekdayMaster**

**FB TimerWeekdayMaster** 

Implements a weekday timer, compatible with IEC 61131-3 timers.

#### **Syntax:**

FUNCTION\_BLOCK FB\_TimerWeekdayMaster EXTENDS FB\_BaseMd

## **Properties**

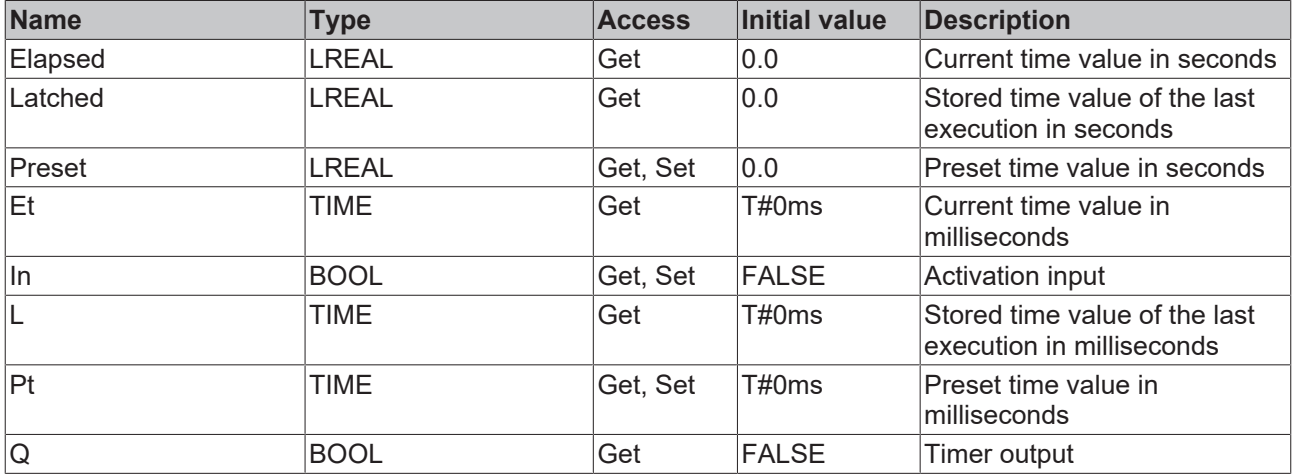

#### **Interfaces**

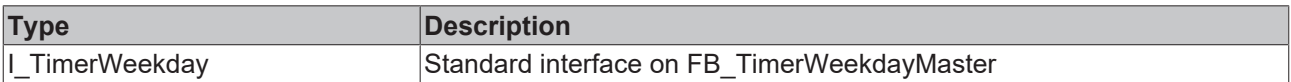

#### **Requirements**

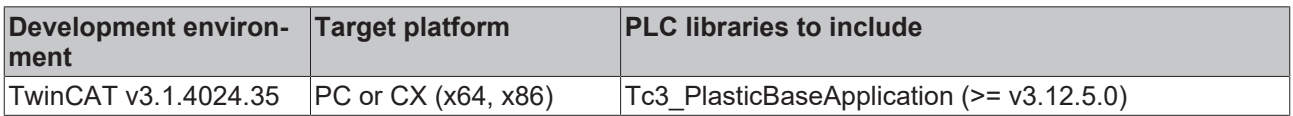

# **5.13 BlowMolding - Blow molding specific classes**

## **5.13.1 FB\_Blowing**

**FB\_Blowing** 

Implements a typical blowing sequence in two blowing phases with adjustable pressure.

#### **Syntax:**

FUNCTION\_BLOCK FB\_Blowing EXTENDS FB\_Base

## **Properties**

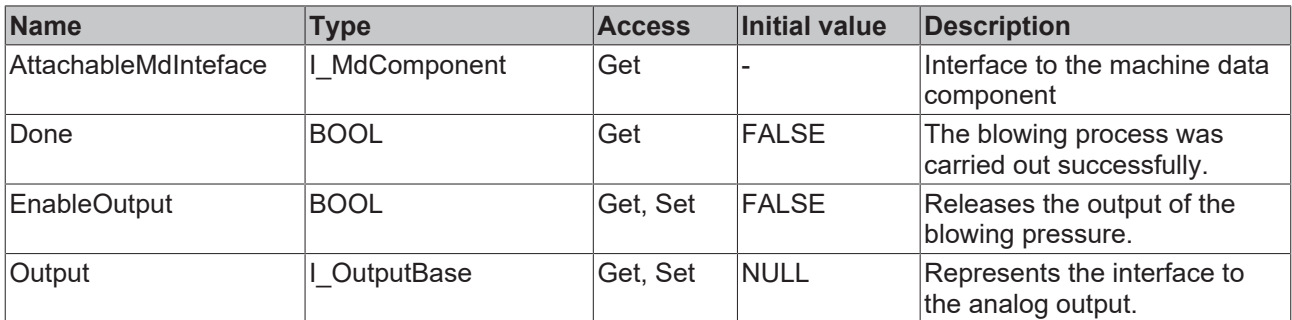

#### **Methods**

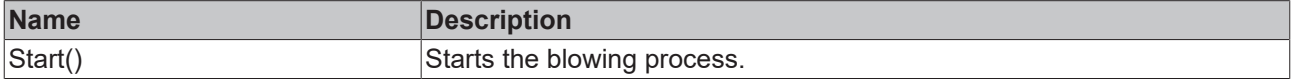

#### **Procedure controlling methods ([FB\\_AdaptableSequence \[](#page-96-0)**[}](#page-96-0) **[97\]](#page-96-0))**

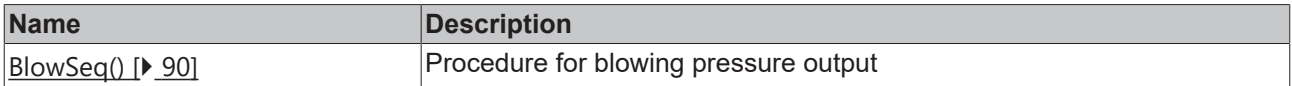

#### **a**-0 Interfaces

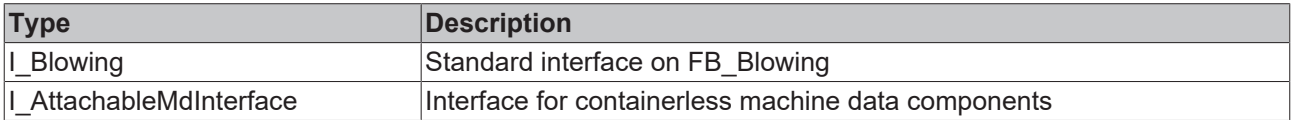

#### **Requirements**

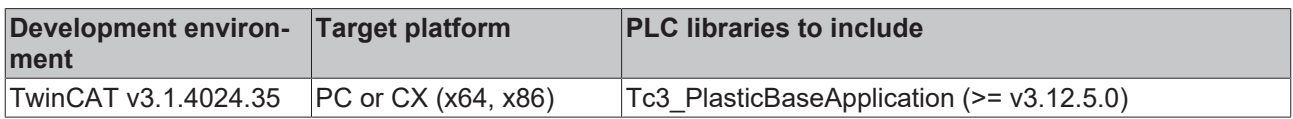

## <span id="page-89-0"></span>**5.13.1.1 BlowSeq()**

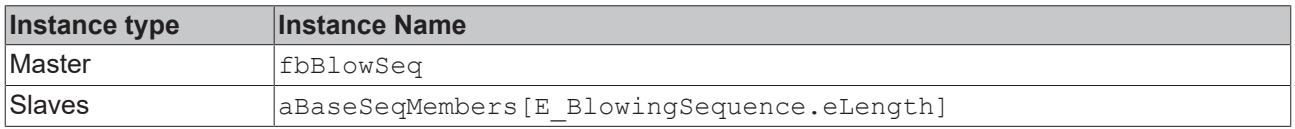

#### **State diagram:**

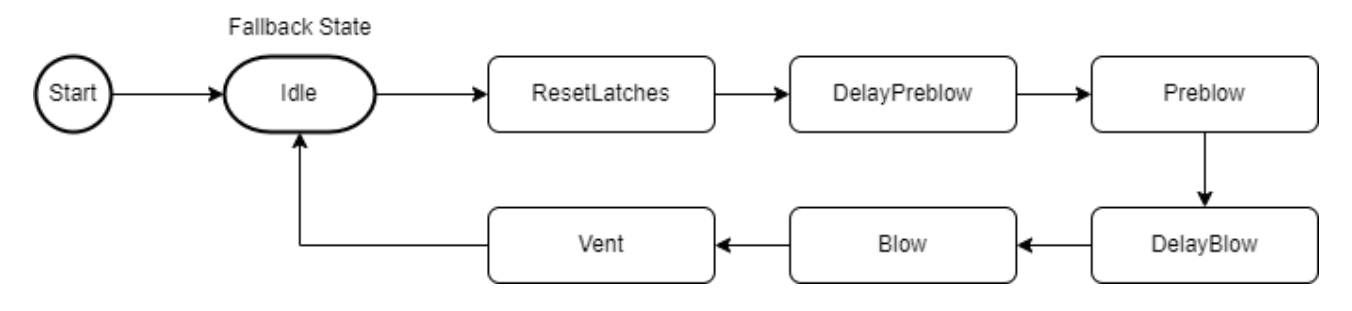

#### **Requirements**

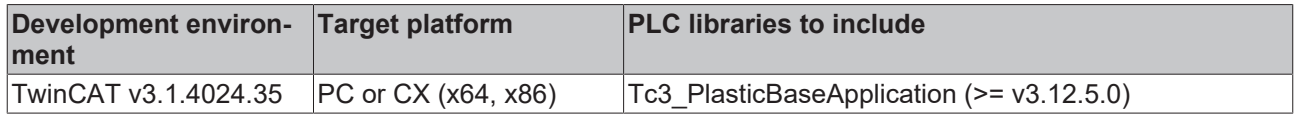

## **5.13.2 FB\_IntervalBlowing**

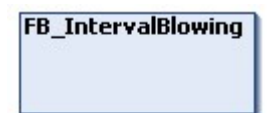

Extends the FB\_Blowing class with an alternating blowing interval during the main blowing phase.

#### **Syntax:**

FUNCTION\_BLOCK FB\_IntervalBlowing EXTENDS FB\_Blowing

## **Properties**

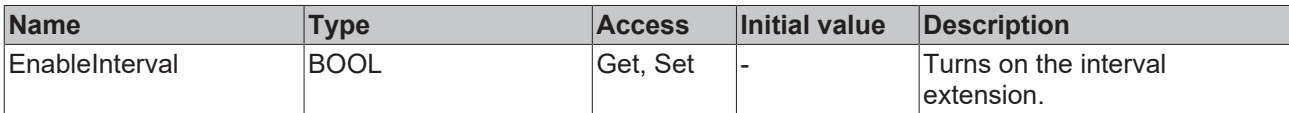

### **Procedure controlling methods ([FB\\_AdaptableSequence \[](#page-96-0)**[}](#page-96-0) **[97\]](#page-96-0))**

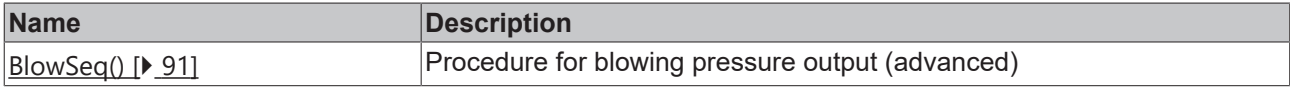

### **Interfaces**

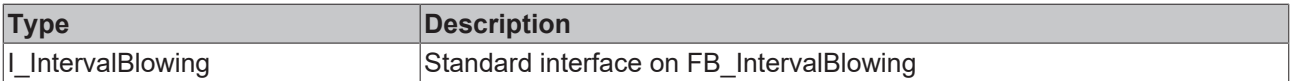

#### **Requirements**

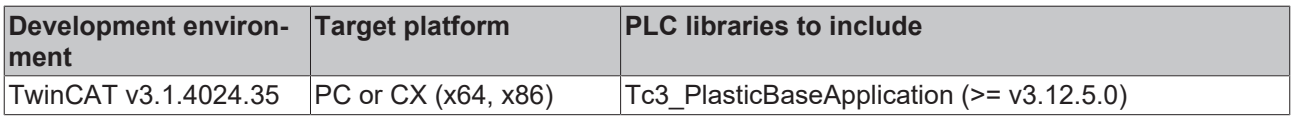

## <span id="page-90-0"></span>**5.13.2.1 BlowSeq()**

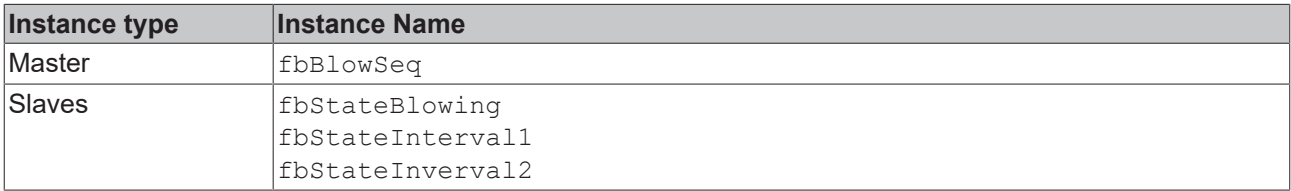

## **State diagram:**

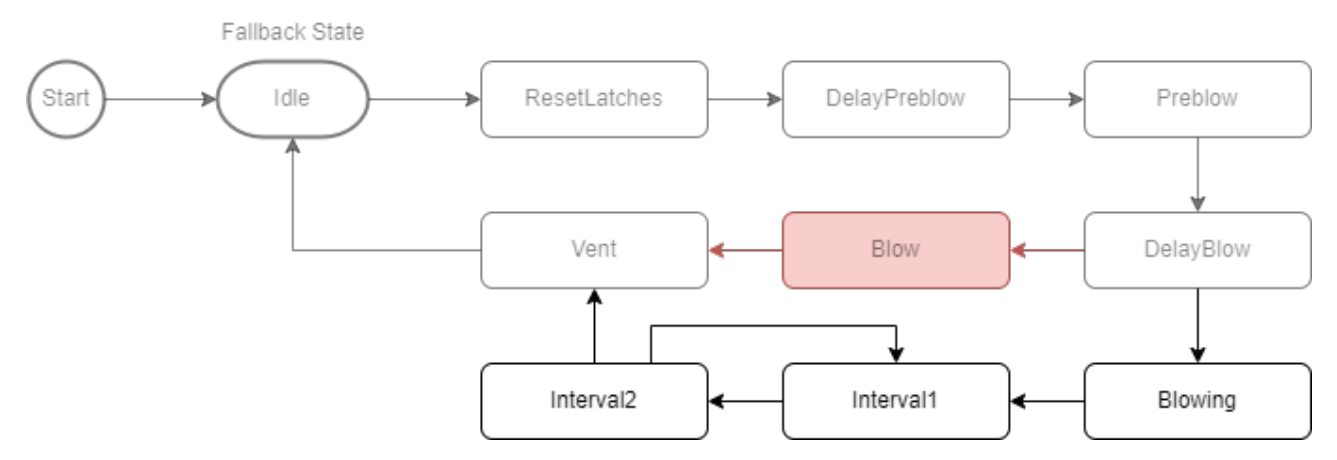

#### **Requirements**

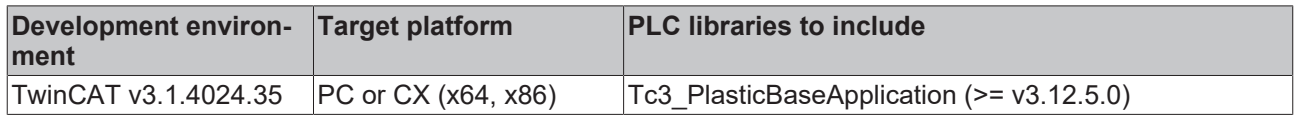

## **5.13.3 FB\_Blowpin**

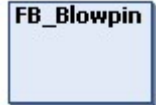

Implements blowpin-specific functions.

#### **Syntax:**

FUNCTION BLOCK FB\_Blowpin EXTENDS FB\_PtpMotion

## *Properties*

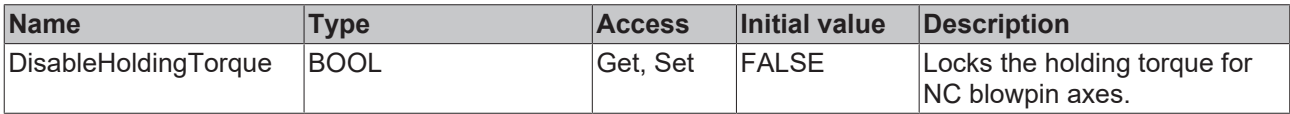

#### **Procedure controlling methods ([FB\\_AdaptableSequence \[](#page-96-0)**[}](#page-96-0) **[97\]](#page-96-0))**

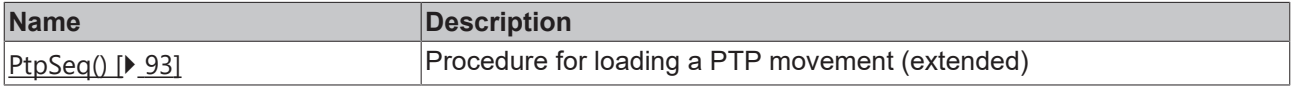

#### **a**-0 Interfaces

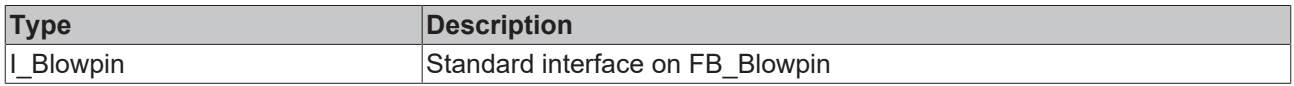

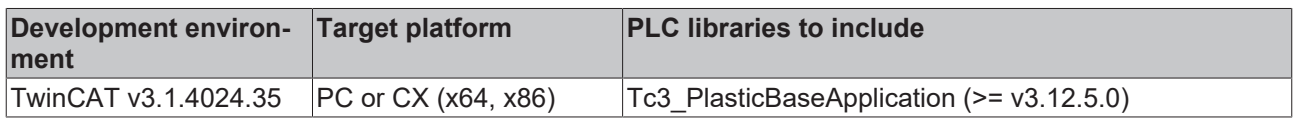

## <span id="page-92-0"></span>**5.13.3.1 PtpSeq()**

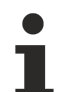

### **Blowpin PTP variant only active for NC axes**

fbSeqProvideClamping is only inserted when using an NC axis. For hydraulic axes, the normal clamping of the FB PtpMotion class is used.

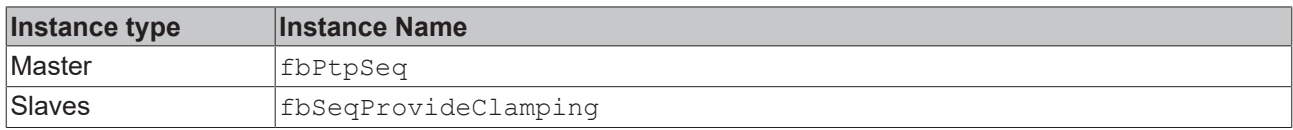

#### **State diagram:**

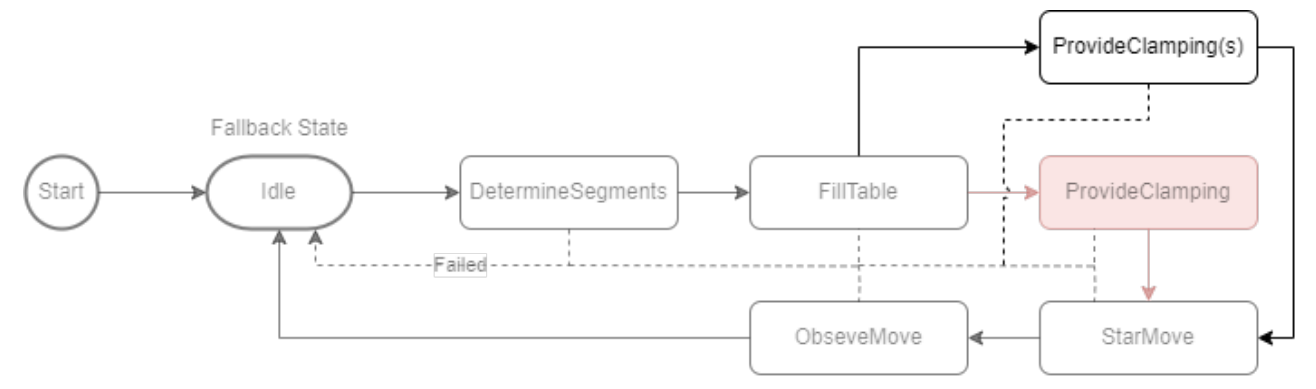

#### **Requirements**

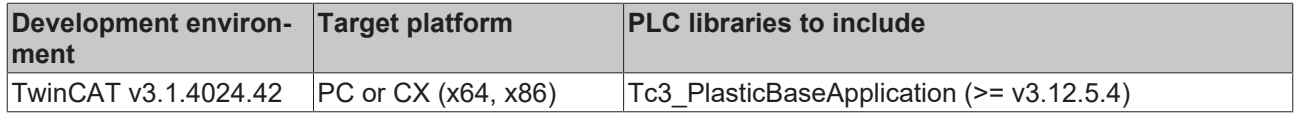

## **5.13.4 FB\_BlowMoldingExtruder**

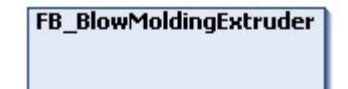

Implements specific functions for extruders in the blow molding process.

#### **Syntax:**

FUNCTION\_BLOCK FB\_BlowMoldingExtruder EXTENDS FB\_Extruder

### **Properties**

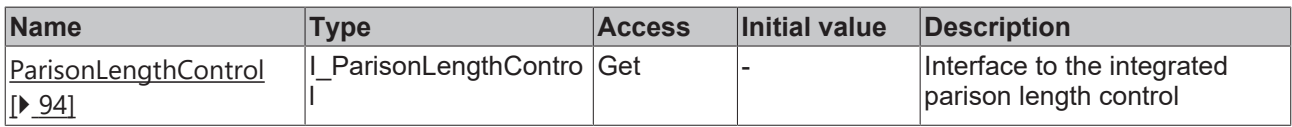

### **Interfaces**

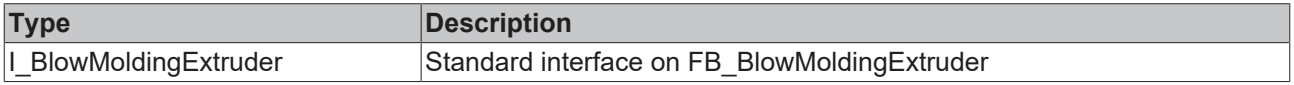

#### **Requirements**

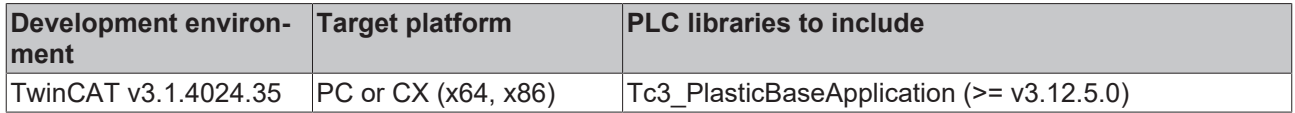

## <span id="page-93-0"></span>**5.13.4.1 FB\_ParisonLengthControl**

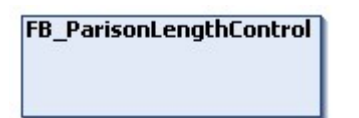

Implements parison length control in the typical use case of the blow molding process.

#### **Syntax:**

FUNCTION\_BLOCK FB\_ParisonLengthControl EXTENDS FB\_Base

## **Properties**

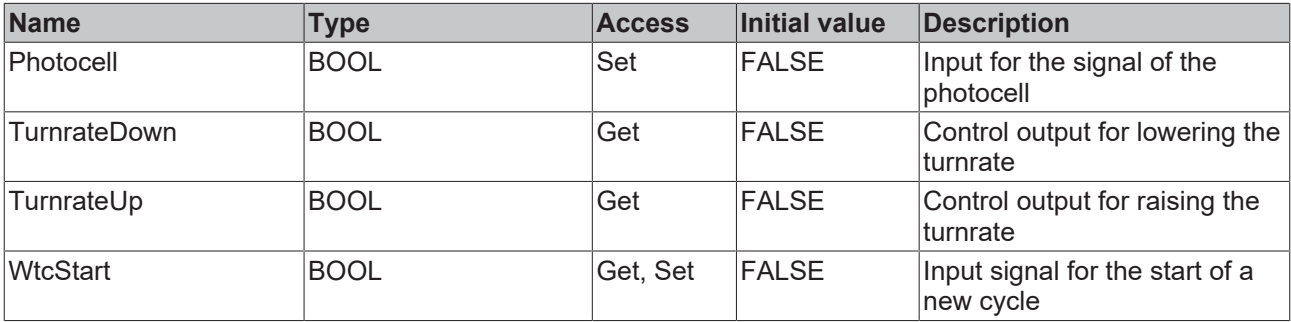

#### **Methods**

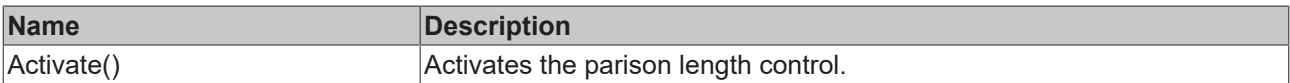

#### **Interfaces**

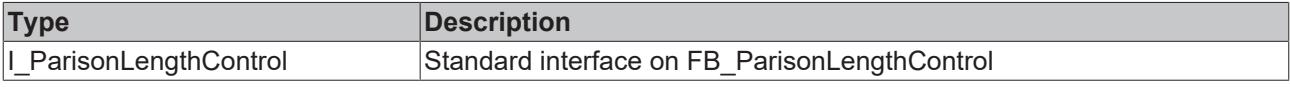

#### **Requirements**

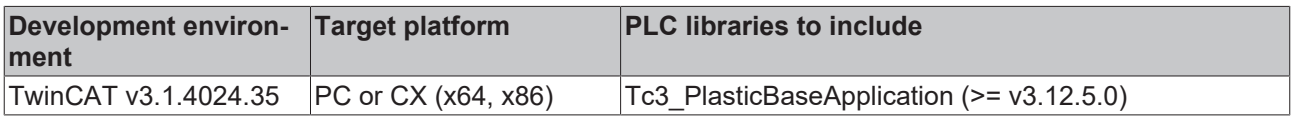

## **5.13.5 FB\_Wtc**

# FB\_Wtc

Implements wall thickness control for the extruded hose in blow molding applications.

### **Syntax:**

FUNCTION\_BLOCK FB\_Wtc EXTENDS FB\_Axis

#### **Methods**

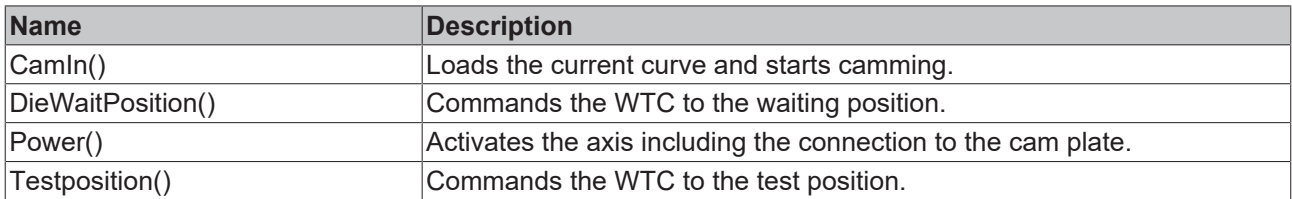

### **Procedure controlling methods ([FB\\_AdaptableSequence \[](#page-96-0)**[}](#page-96-0) **[97\]](#page-96-0))**

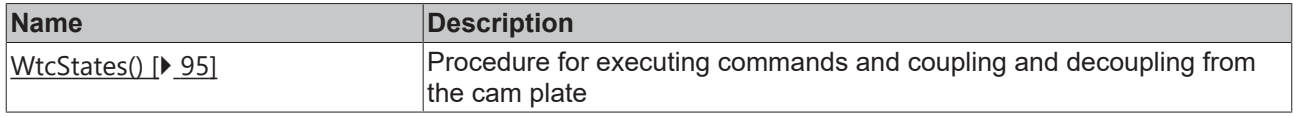

### **Interfaces**

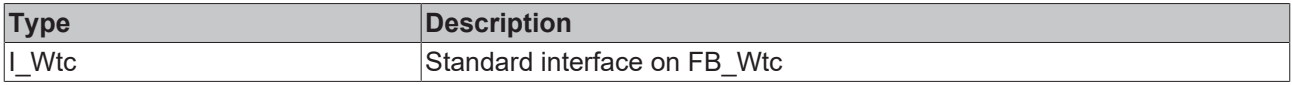

#### **Requirements**

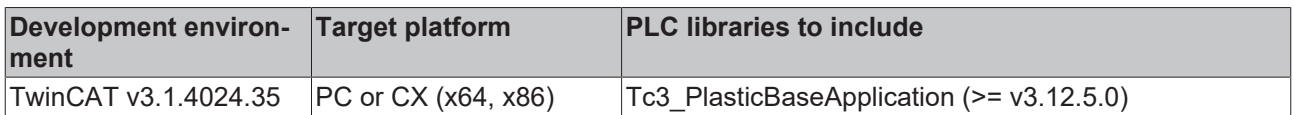

### <span id="page-94-0"></span>**5.13.5.1 WtcStates()**

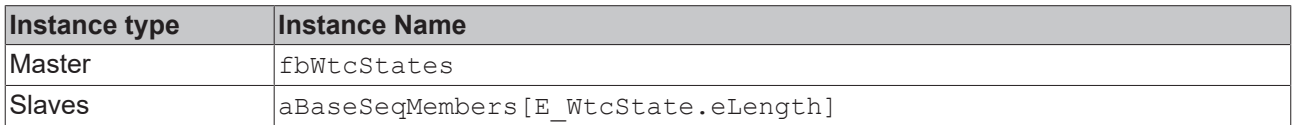

#### **State diagram:**

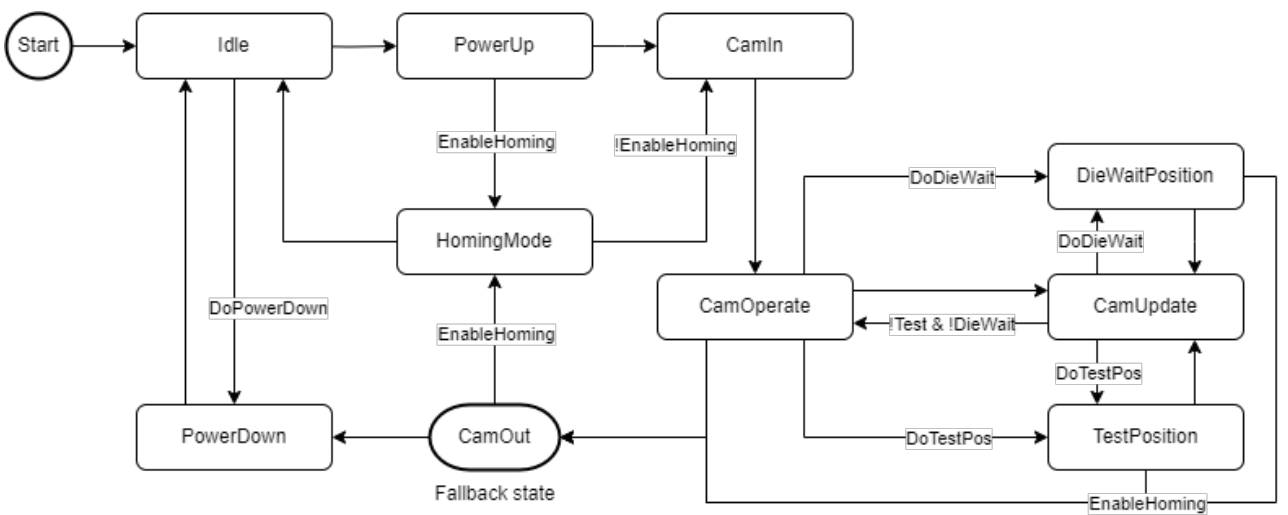

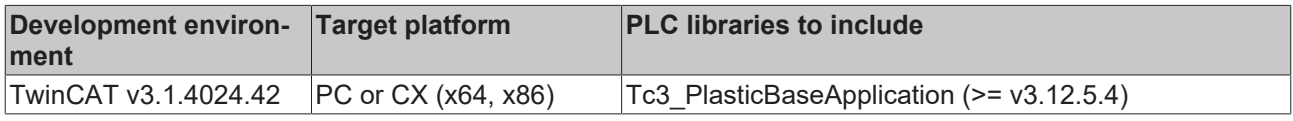

## **5.13.6 FB\_WtcTimeMaster**

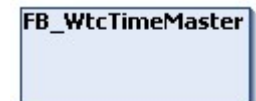

Implements a timer as master for WTC camming.

#### **Syntax:**

FUNCTION\_BLOCK FB\_WtcTimeMaster EXTENDS FB\_Axis

## **Properties**

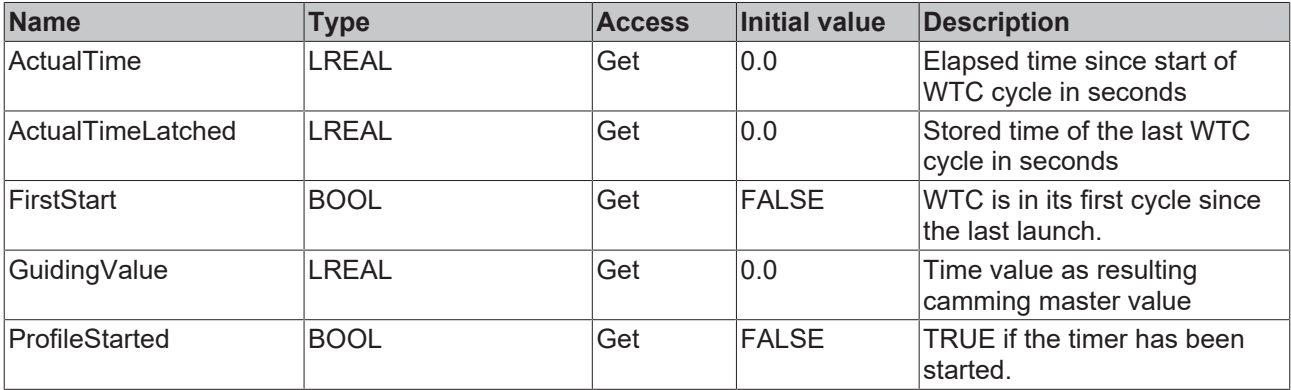

#### **Methods**

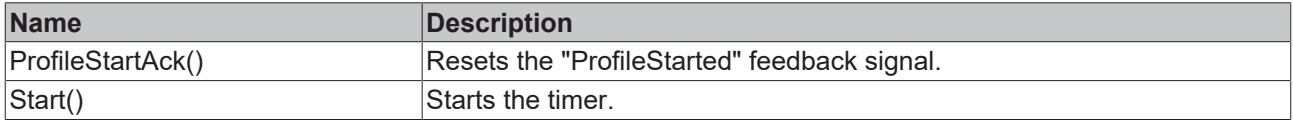

### **Interfaces**

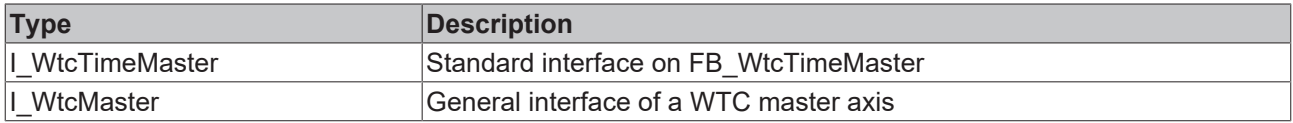

#### **Requirements**

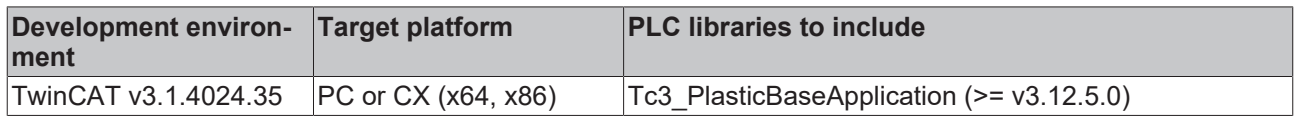

## **5.13.7 FB\_WtcAccuMaster**

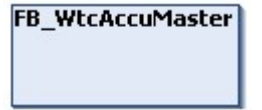

Implements an accumulator as the master for WTC camming.

### **Syntax:**

FUNCTION\_BLOCK FB\_WtcAccuMaster EXTENDS FB\_Axis

### **Properties**

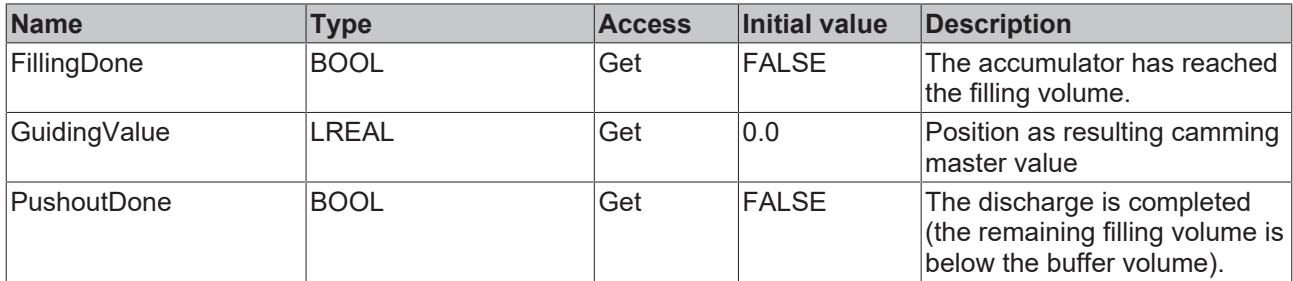

#### **Methods**

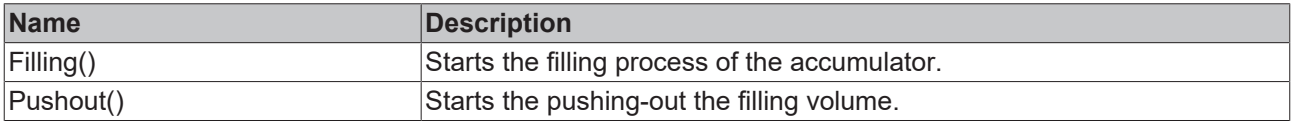

#### **Interfaces**

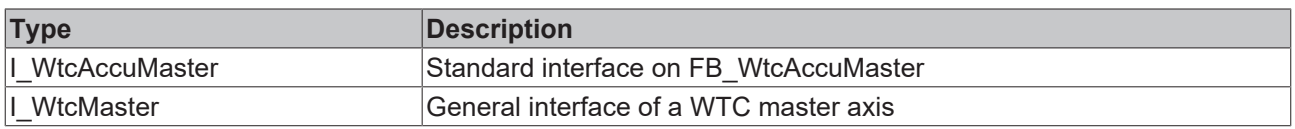

#### **Requirements**

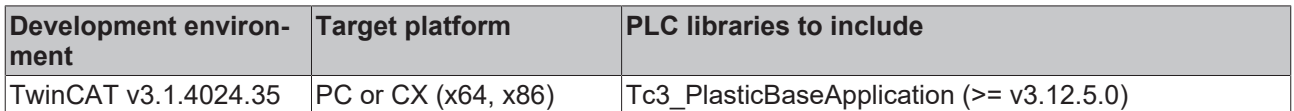

## **5.14 Utilities**

## <span id="page-96-0"></span>**5.14.1 FB\_AdaptableSequence**

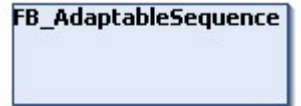

Allows variable extension of implemented procedures of a class. The class itself is used to manage all sequences and to indicate the state of a single sequence with reference to the management (master).

#### **Syntax:**

FUNCTION\_BLOCK FB\_AdaptableSequence

## *Properties*

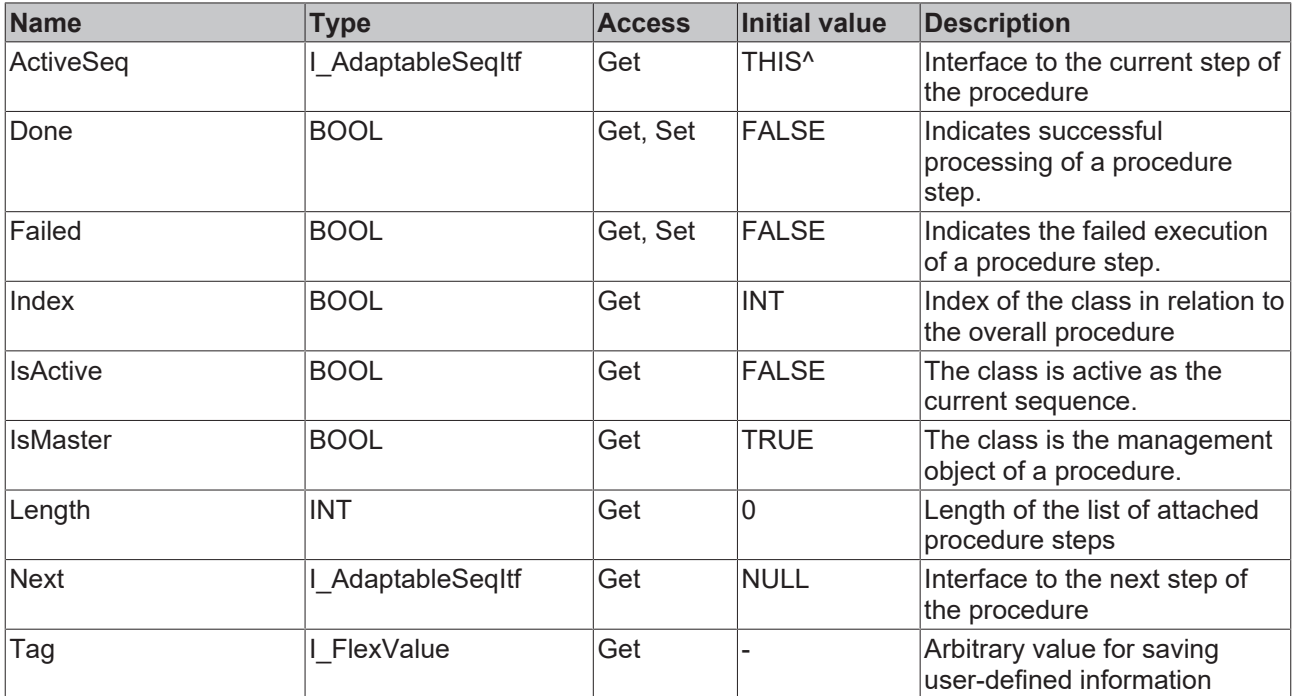

#### **Methods**

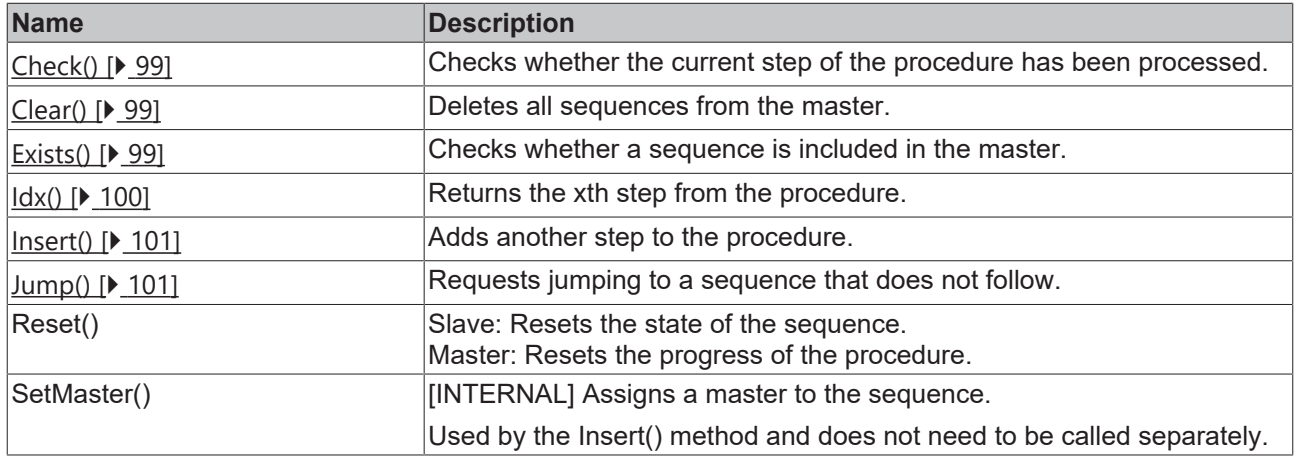

### **<sup>8-0</sup>** Interfaces

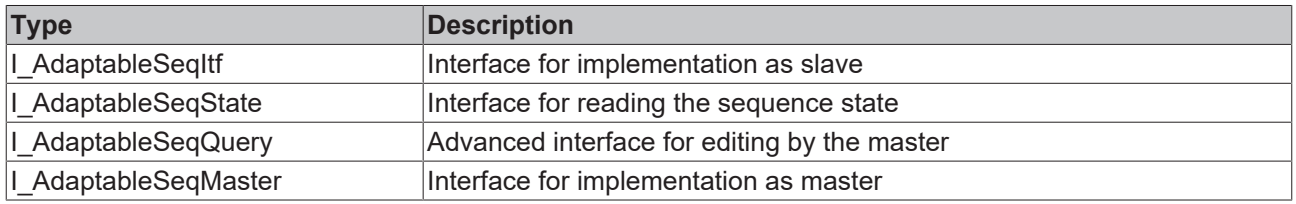

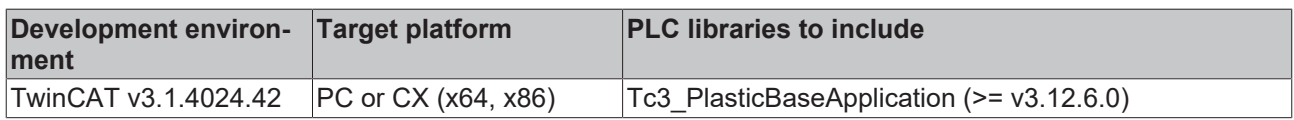

# **BECKHOFF**

## <span id="page-98-0"></span>**5.14.1.1 Check()**

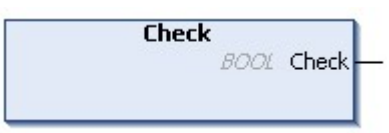

Checks whether the current step of the procedure has been processed. If this is the case, the method also causes switching to the next sequence.

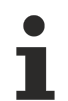

## **Use is already integrated**

This method is already implemented for existing instances in the TwinCAT 3 Plastic Base Application. It is not recommended to use this method for checking within a sequence. A call of the function is only necessary when a procedure is restarted.

#### **Syntax:**

METHOD Check : BOOL

#### **E**<sup>2</sup> Outputs

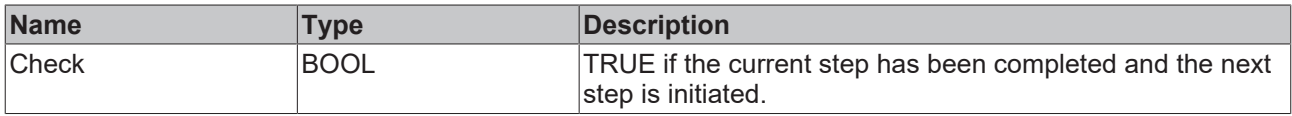

#### **Requirements**

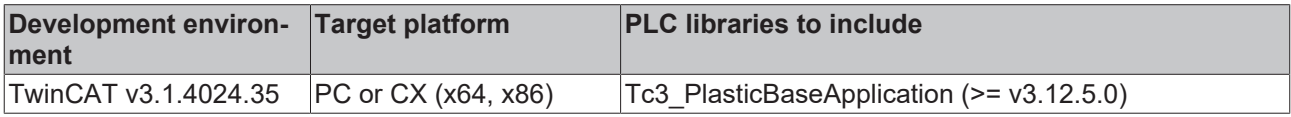

### <span id="page-98-1"></span>**5.14.1.2 Clear()**

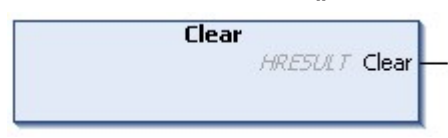

Deletes all sequences from the master.

#### **Syntax:**

METHOD Clear : HRESULT

#### *C* Outputs

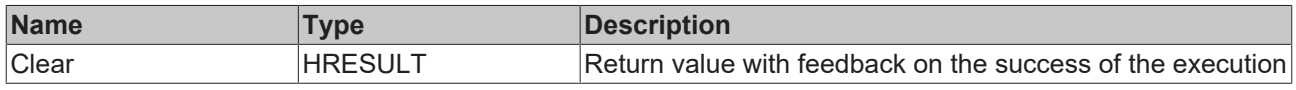

#### **Requirements**

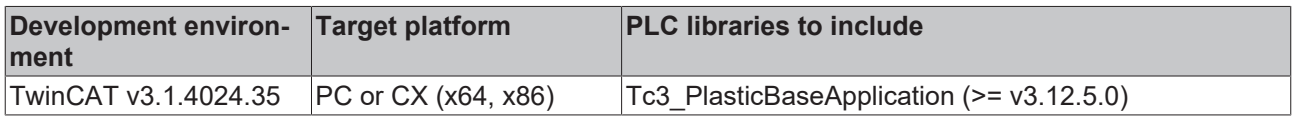

### <span id="page-98-2"></span>**5.14.1.3 Exists()**

```
Exists
iSeq J_AdaptableSeqItf
                                    HRESULT Exists
```
Checks whether a process step is included in the master.

#### **Syntax:**

```
METHOD Exists : HRESULT
VAR_INPUT<br>iSeq:
                 I AdaptableSeqItf;
END_VAR
```
#### **Inputs**

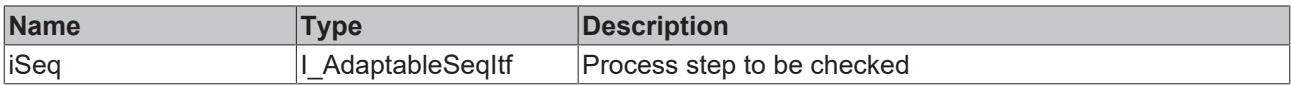

#### *C* Outputs

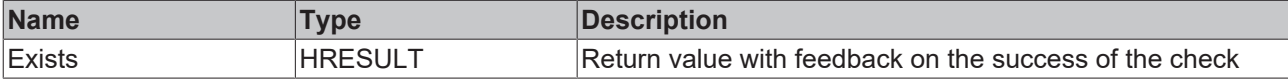

#### **Requirements**

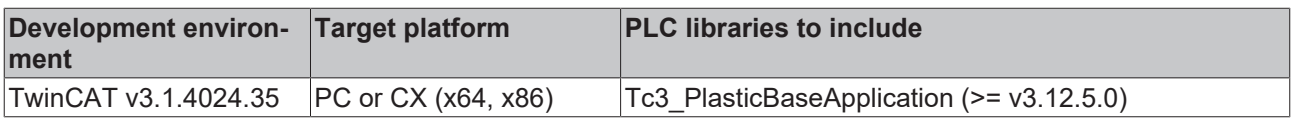

### <span id="page-99-0"></span>**5.14.1.4 Idx()**

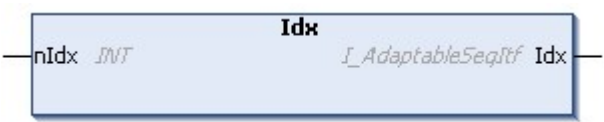

Returns the xth step from the procedure.

#### **Syntax:**

```
METHOD Idx : I AdaptableSeqItf
VAR_INPUT
   ^{-}nIdx: INT;
END_VAR
```
#### **Inputs**

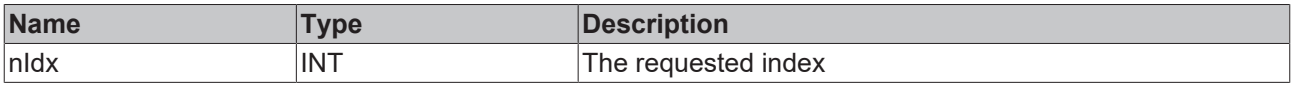

#### *C* Outputs

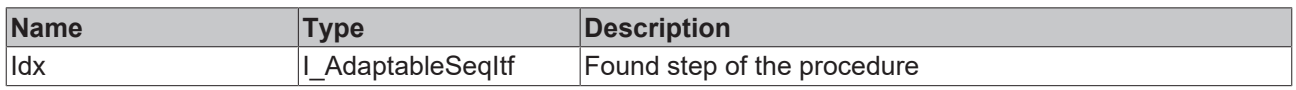

#### **Invalid indexes**

To avoid exceptions caused by an invalid value on input nIdx, the function returns the master in case of an error. Therefore, the method should be treated comparable to an array index by considering the total length of the sequence list.

#### **Requirements**

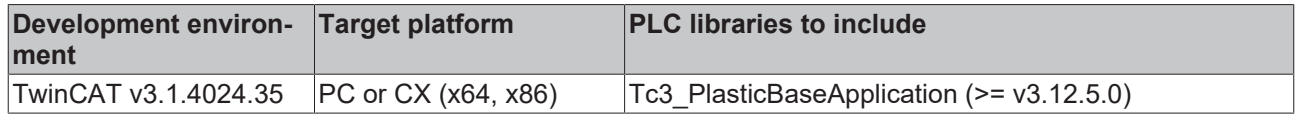

## <span id="page-100-0"></span>**5.14.1.5 Insert()**

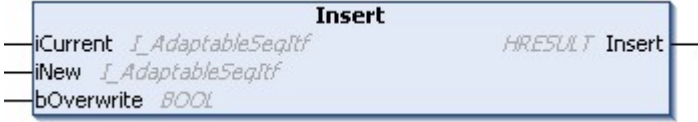

Adds another step to the procedure.

#### **Syntax:**

```
METHOD Insert : HRESULT
VAR_INPUT
iCurrent: I AdaptableSeqItf;
iNew: I AdaptableSeqItf;
bOverwrite: BOOL;
END_VAR
```
#### **Inputs**

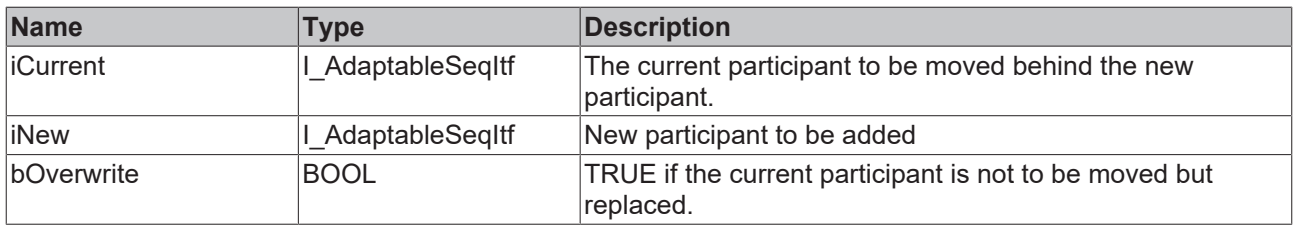

#### *<u>E* Outputs</u>

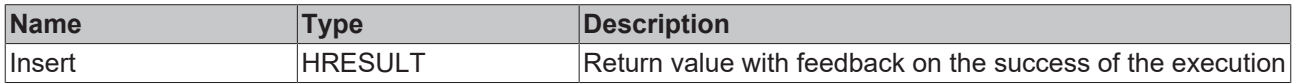

#### **Requirements**

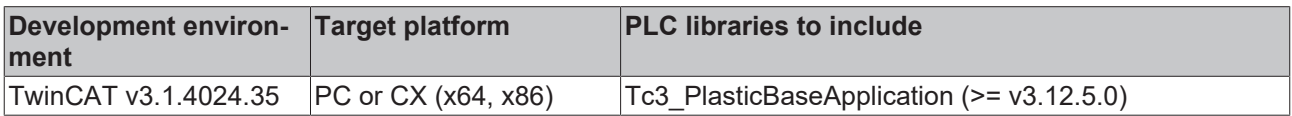

### <span id="page-100-1"></span>**5.14.1.6 Jump()**

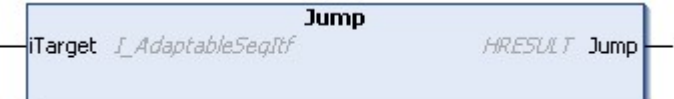

Requests jumping to a sequence that does not follow.

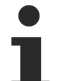

#### **Request does not lead directly to execution**

When the method is executed, only the request is stored in the master. To execute the jump, the Done or Failed property of the active process step must be set and the Check() method must be called.

See the [Check\(\) \[](#page-98-0) $\triangleright$  [99\]](#page-98-0) method for more important notes.

#### **Syntax:**

```
METHOD Jump : HRESULT
VAR_INPUT<br>iTarget:
                      I AdaptableSeqItf;
END_VAR
```
#### **Inputs**

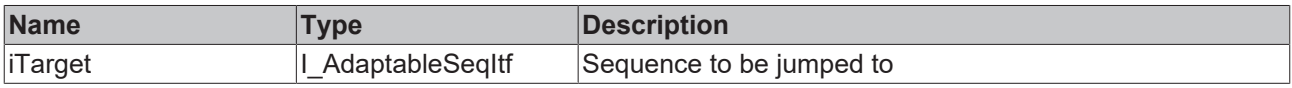

#### *C* Outputs

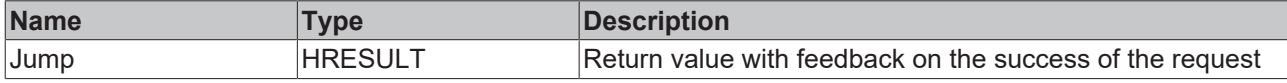

#### **Requirements**

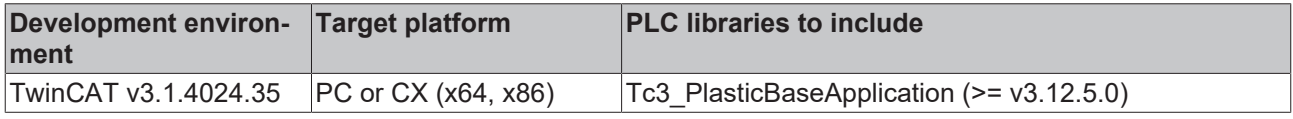

## **5.14.1.7 I\_AdaptableSeqExt**

Allows the implementation of procedure steps outside the procedure-implementing class

#### **Syntax:**

```
INTERFACE I_AdaptableSeqExt EXTENDS I_BaseEmpty
```
#### **Event-driven methods (callback methods)**

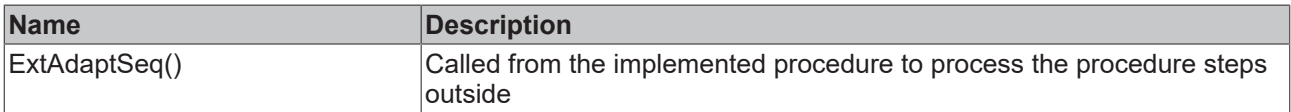

#### **Requirements**

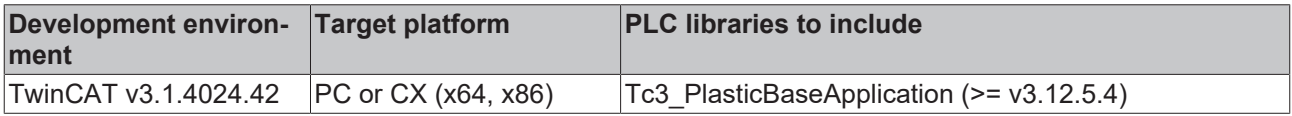

## **5.14.2 FB\_FlexValue**

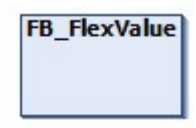

Class (FB) comparable to the structured data type ST\_FlexValue from TF8560. Represents a variable without a specified data type.

#### **Syntax:**

FUNCTION\_BLOCK FB\_FlexValue

### **Properties**

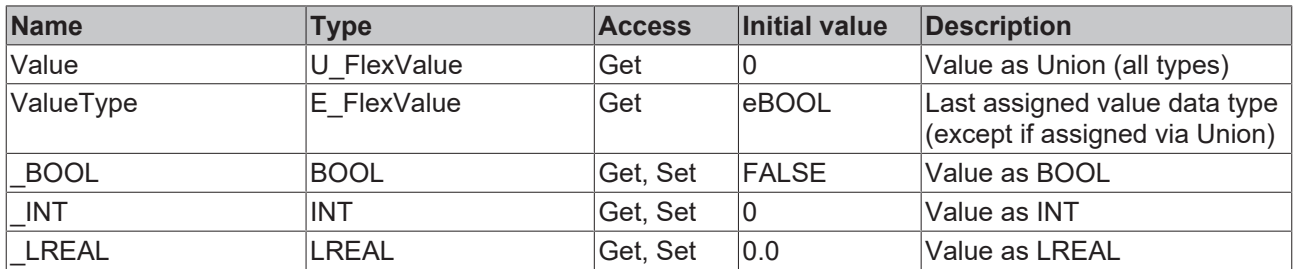

### **a**-0 Interfaces

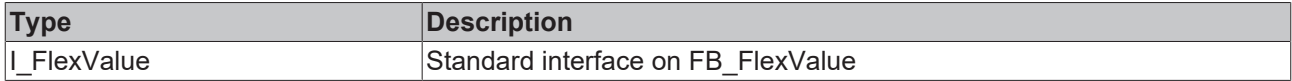

#### **Requirements**

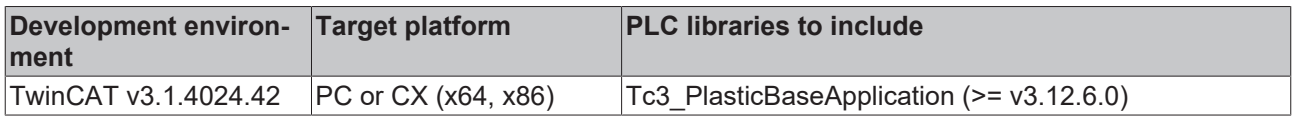

## **5.14.3 FB\_Parameter**

## **FB** Parameter

Allows concatenation of multiple 64-bit floating point (LREAL) values with assignable name.

#### **Syntax:**

FUNCTION BLOCK FB Parameter EXTENDS FB Base

## *Properties*

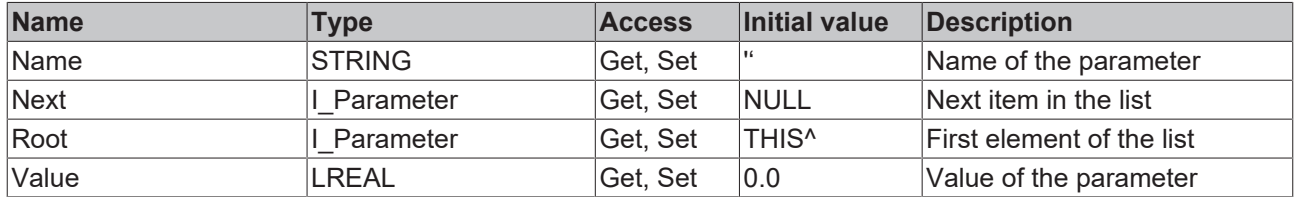

#### **Methods**

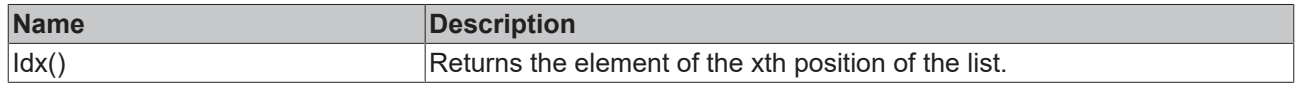

## **Exceptions avoidance**

The Idx() function returns the first element (root) of the list on invalid requested index.

### **Interfaces**

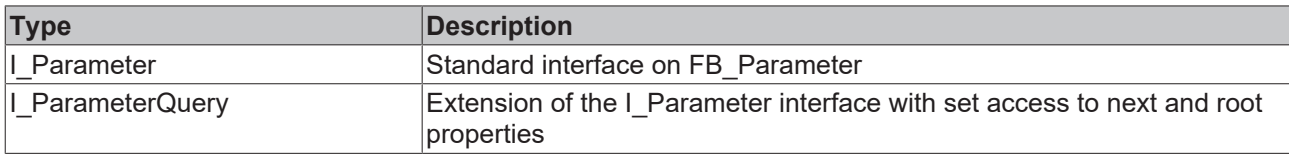

#### **Requirements**

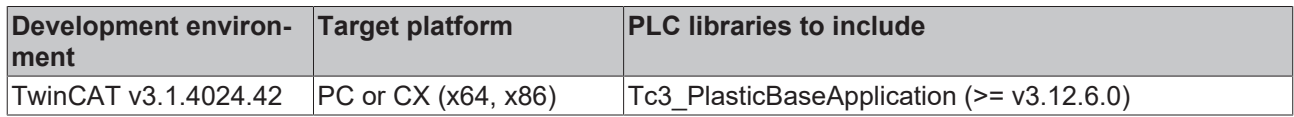

## **5.14.4 FB\_TableGeneratorAsciiFile**

**FB TableGeneratorAsciiFile** 

Implements a file read mechanism for a user-defined transformation table.

#### **Formatting the file:**

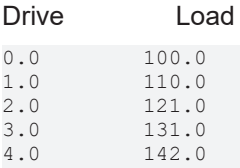

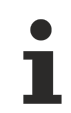

…

#### **Drive points must be equidistant**

The points of the drive side must be equidistant! Otherwise, all points between start and end will shift to equidistant distances, resulting in unwanted inaccuracy.

#### **Syntax:**

FUNCTION BLOCK FB\_TableGeneratorAsciiFile EXTENDS Tc3 PlasticFunctions.FB\_TrafoTableGenerator

### **Properties**

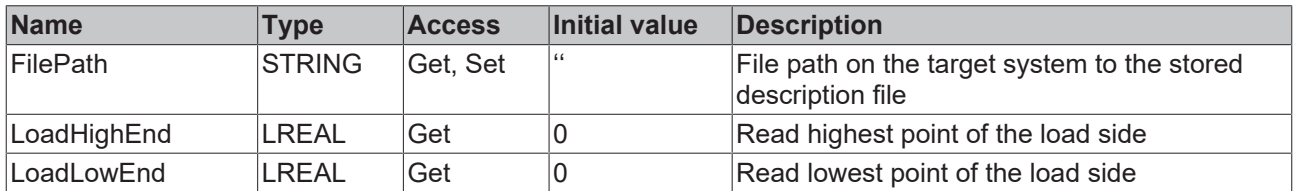

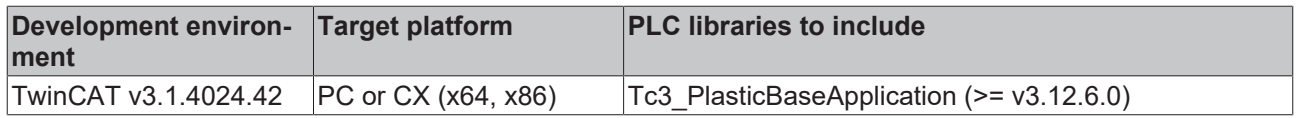

## **5.14.5 FB\_TrendHmi**

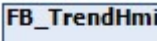

Support class for the TwinCAT HMI SQLiteTrend with pre-implemented views. The TF8550 function [TcHmi.Functions.Plastic.UpdateTrend\(\)](https://infosys.beckhoff.com/content/1033/tf8550_plastic_hmi_framework/13796589067.html?id=6190171237919193831) is required for use. The selected view is additionally determined by the property SelectedView. The following objects with corresponding interface can be attached to the trend:

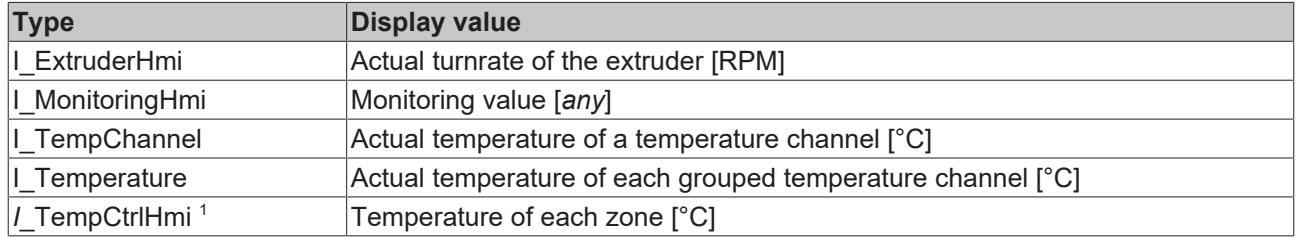

1 Obsolete

#### **Internal functions:**

- The first  $x$  views are pre-reserved for displaying the temperature groups
	- Default x := 5
	- Automatically adapting to the [set number of groups \[](#page-115-0)[}](#page-115-0) [116\]](#page-115-0)
	- When the FB Temperature [▶ [49\]](#page-48-0) group configuration is changed, the views are automatically adapted as well
- All values attached via Append () are available for configuration by the  $\text{ConfigXyz}$  () methods

#### **Syntax:**

FUNCTION\_BLOCK FB\_TrendHmi EXTENDS FB\_Base

#### **Properties**

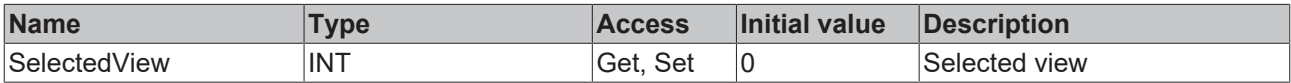

#### **Methods**

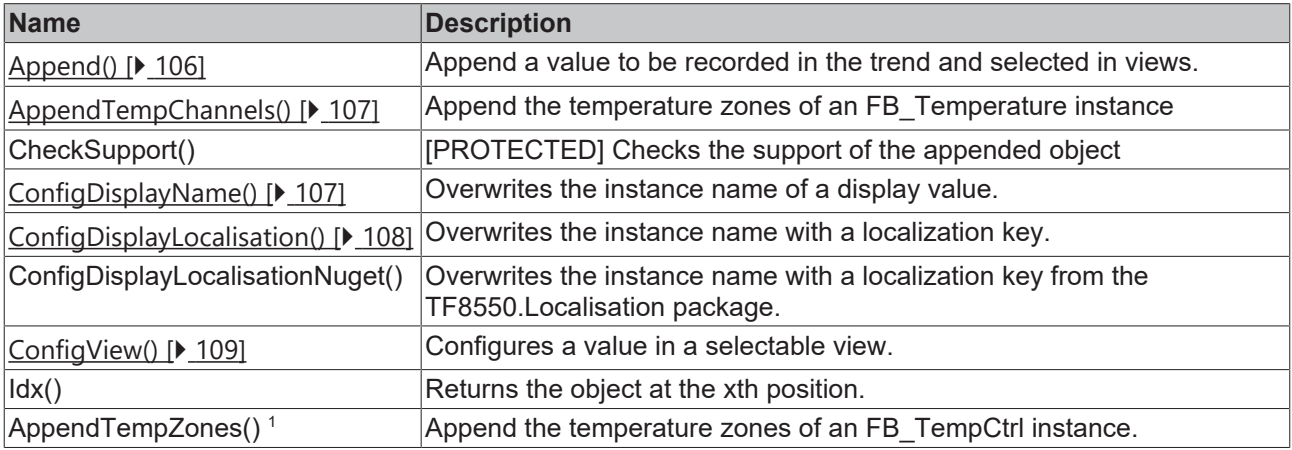

1 Obsolete

#### **Exceptions avoidance**  $\bullet$

The Idx() function returns the first element (root) of the list on invalid requested index.

#### **Requirements**

Т

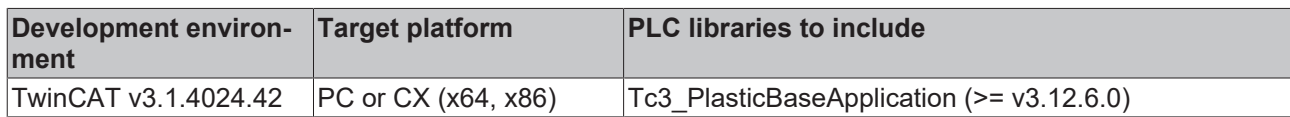

## <span id="page-105-0"></span>**5.14.5.1 Append()**

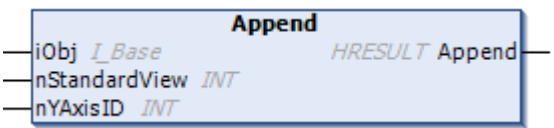

Appends a value to the trend.

### **Syntax:**

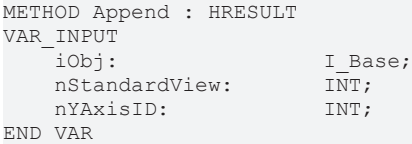

#### **Inputs**

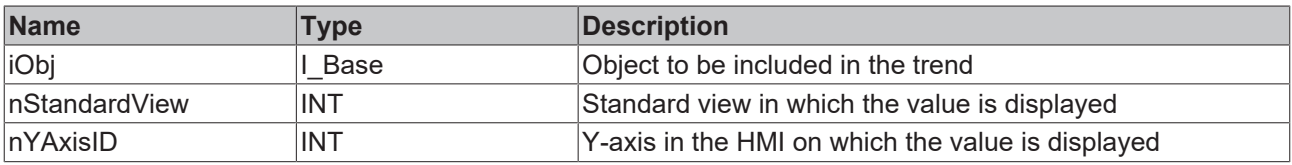

The YAxisID is predefined for the following units:

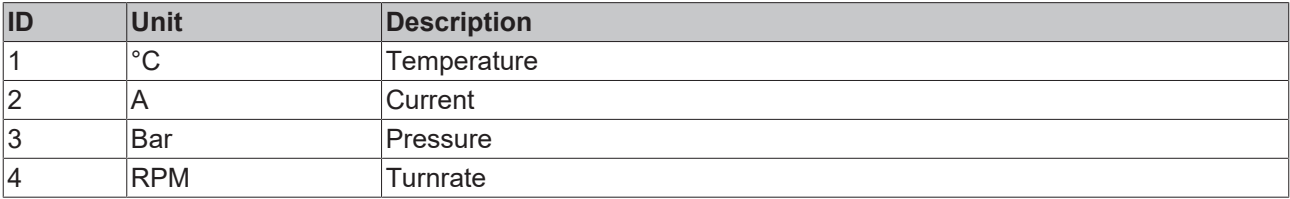

## *<u><b>E* Outputs</u>

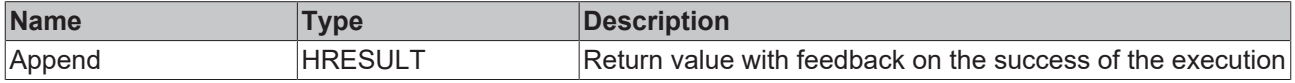

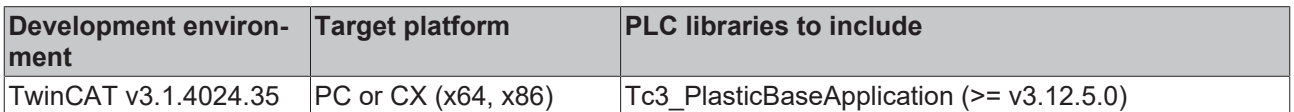

## <span id="page-106-0"></span>**5.14.5.2 AppendTempChannels()**

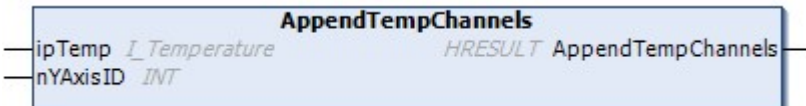

Appends the temperature configuration to the trend. If the group configuration of all zones changes, this is automatically taken over by FB\_TrendHmi.

#### **Syntax:**

```
METHOD AppendTempChannels : HRESULT
VAR_INPUT<br>ipTemp:
                     I_Temperature;<br>
INT:
   nYAxisID:
END_VAR
```
#### **Inputs**

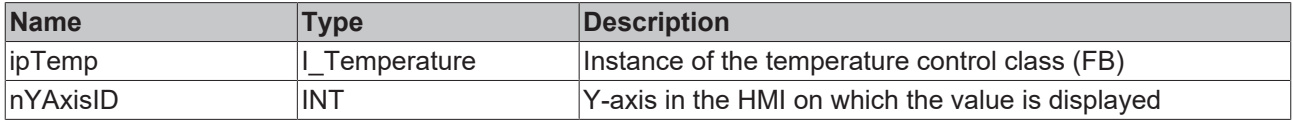

The YAxisID is predefined for the following units:

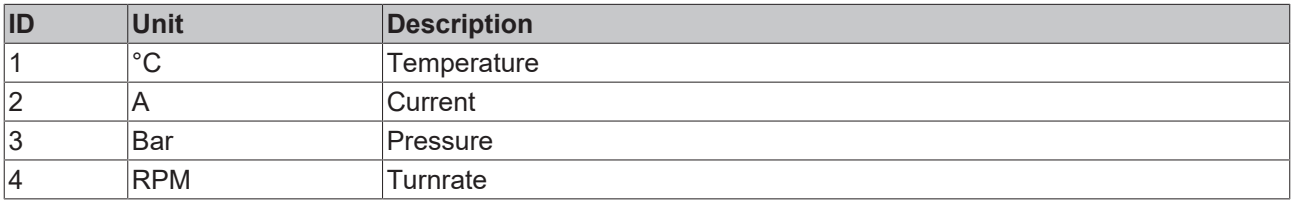

#### *C* Outputs

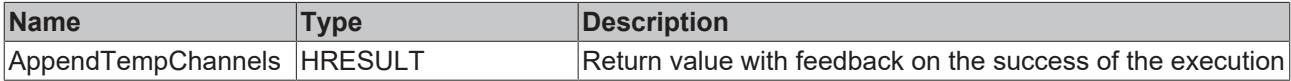

#### **Requirements**

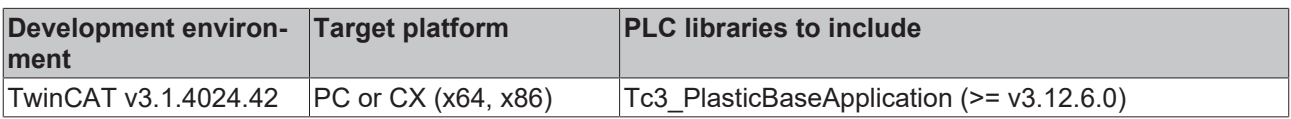

## <span id="page-106-1"></span>**5.14.5.3 ConfigDisplayName()**

```
ConfigDisplayName
iObj LBase
                              HRESULT ConfigDisplayName
sName STRING(255)
bAppend BOOL
```
Adjusts the display name for a trend value.

#### **Syntax:**

```
METHOD ConfigDisplayName : HRESULT
VAR_INPUT
iObj: I Base;
sName: STRING(255);
bAppend: BOOL;
END_VAR
```
#### **Inputs**

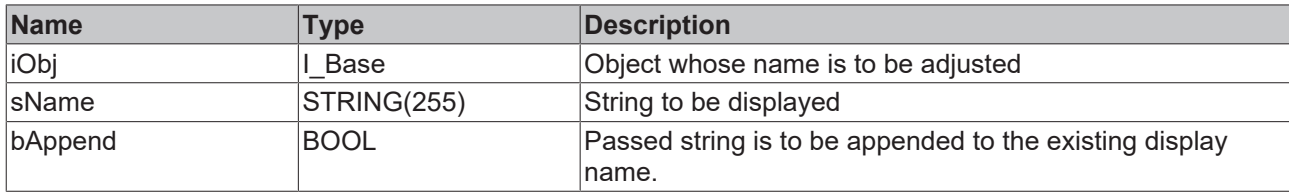

### *<u>E* Outputs</u>

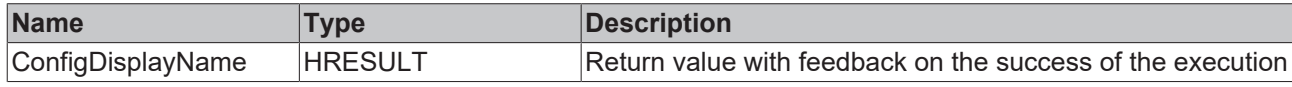

#### **Requirements**

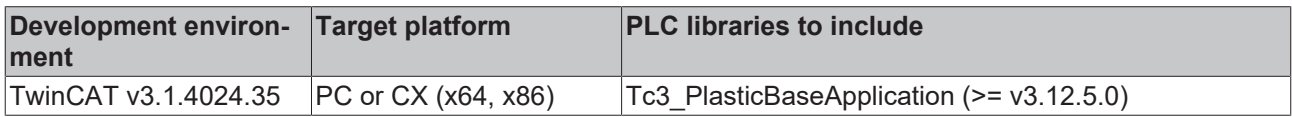

## <span id="page-107-0"></span>**5.14.5.4 ConfigDisplayLocalisation()**

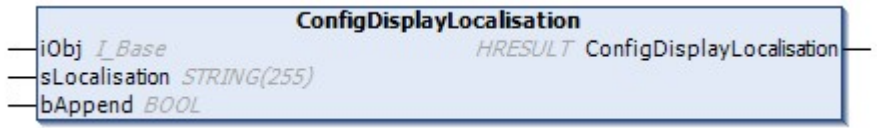

Adjusts the display name for a trend value.

#### **Syntax:**

```
METHOD ConfigDisplayName : HRESULT
VAR_INPUT<br>iObj:
iObj: I Base;
sLocalisation: STRING(255);
bAppend: BOOL;
END_VAR
```
#### **Inputs**

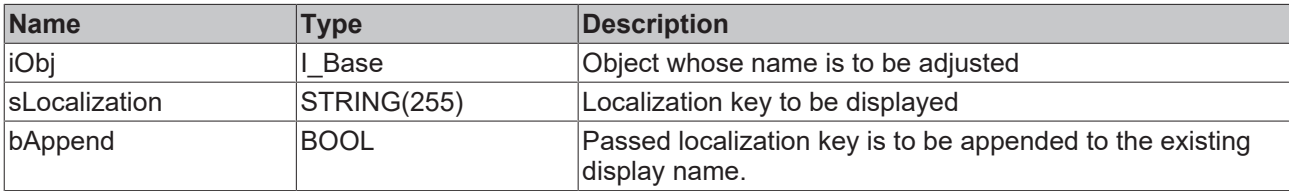

#### *<u><b>E* Outputs</u>

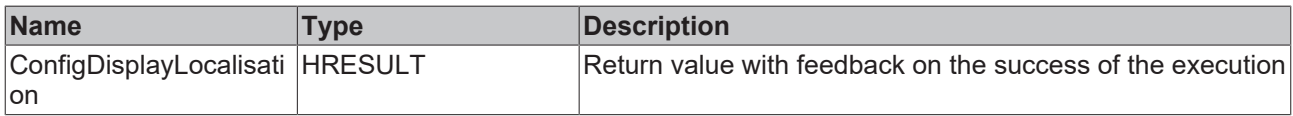

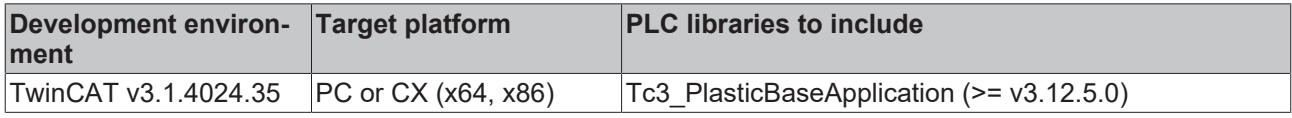
## **5.14.5.5 ConfigView()**

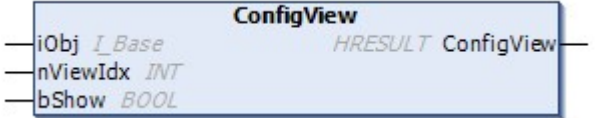

Changes the composition of a selectable view.

## **Syntax:**

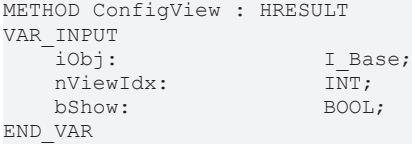

## **Inputs**

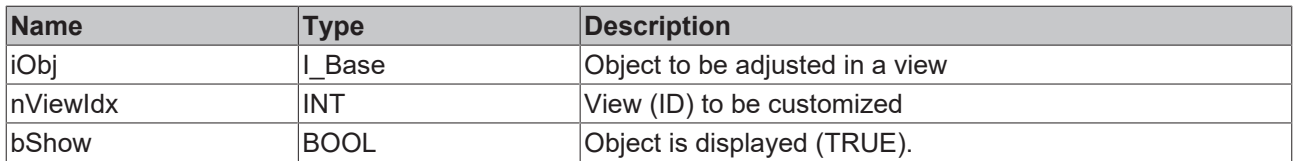

## *<u>E* Outputs</u>

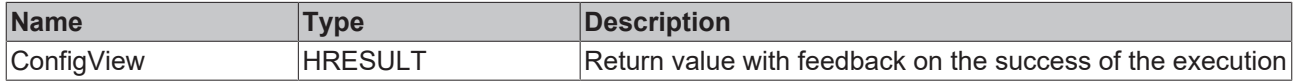

## **Requirements**

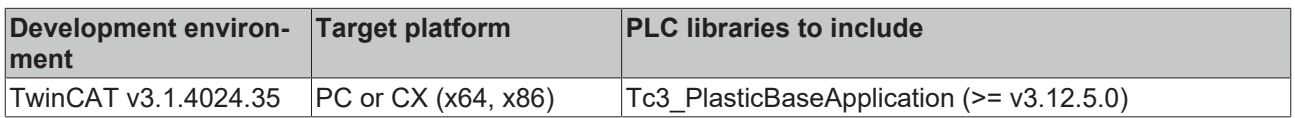

## **5.14.6 FB\_Trigger**

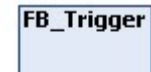

Combines triggers of type R\_TRIG and F\_TRIG with object-oriented interface.

## **Syntax:**

FUNCTION BLOCK FB Trigger

## *Properties*

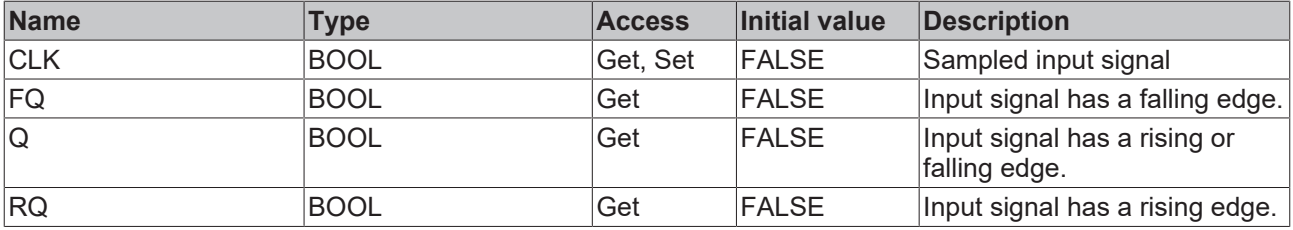

## **Methods**

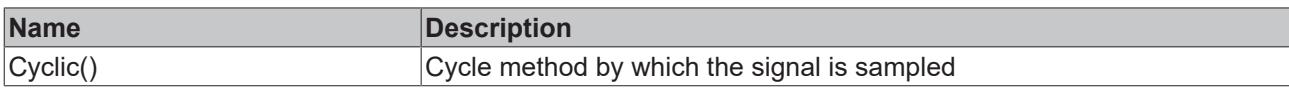

## **Interfaces**

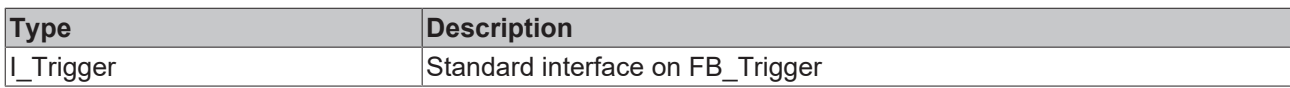

## **Requirements**

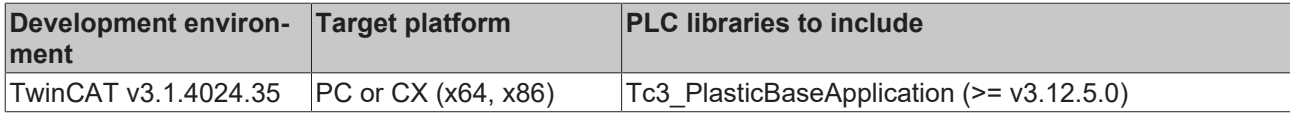

## **5.14.7 FB\_LatchTrigger**

## **FB\_LatchTrigger**

Extends the FB\_Trigger class by a memory function of the edges.

#### **Syntax:**

FUNCTION BLOCK FB LatchTrigger EXTENDS FB Trigger

## **Properties**

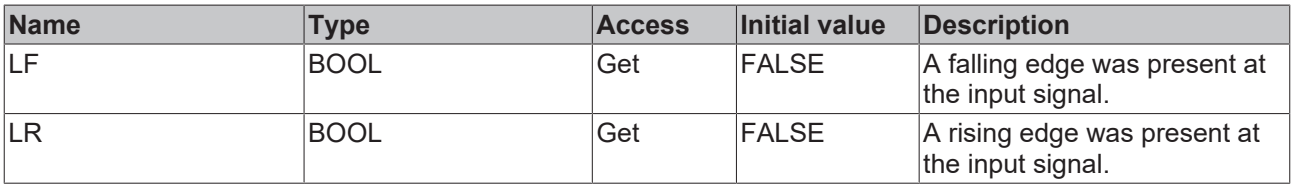

#### **Methods**

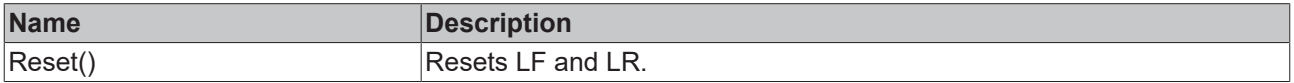

## **Interfaces**

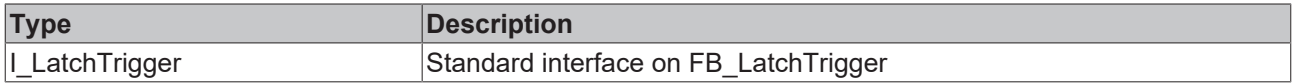

## **Requirements**

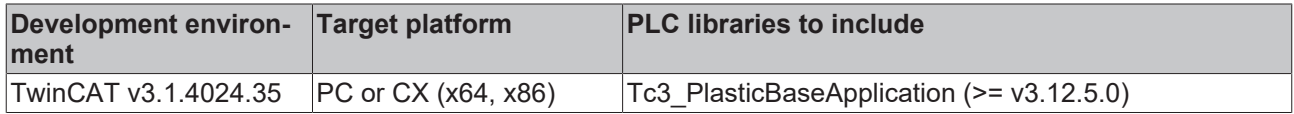

## **5.14.8 FB\_LibVersion**

**FB** LibVersion

Defines the structure of the version number of a library

## **Syntax:**

FUNCTION\_BLOCK FB\_LibVersion

## **Properties**

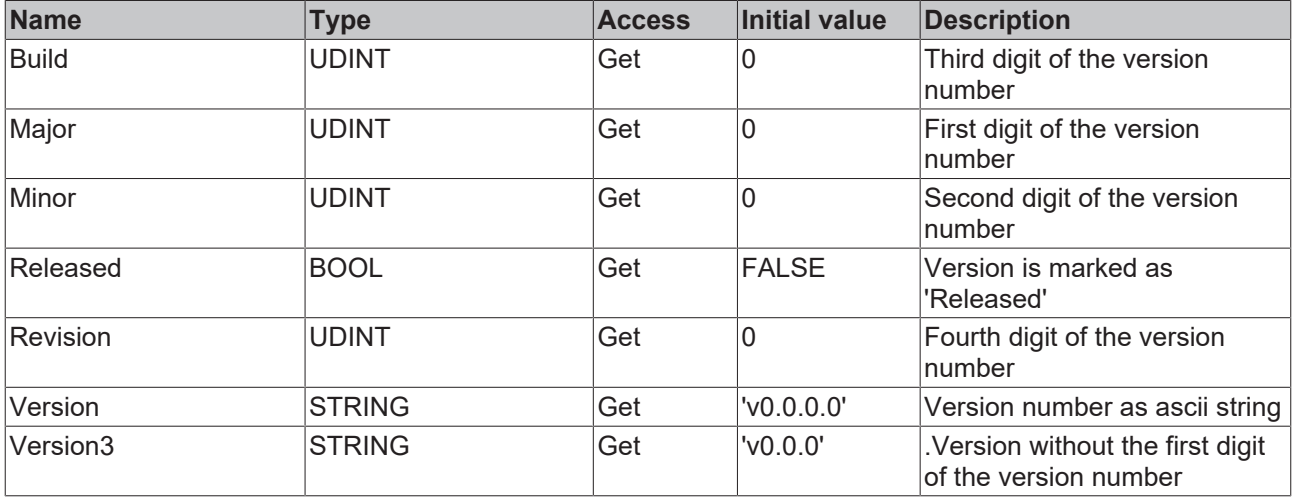

## **Methods**

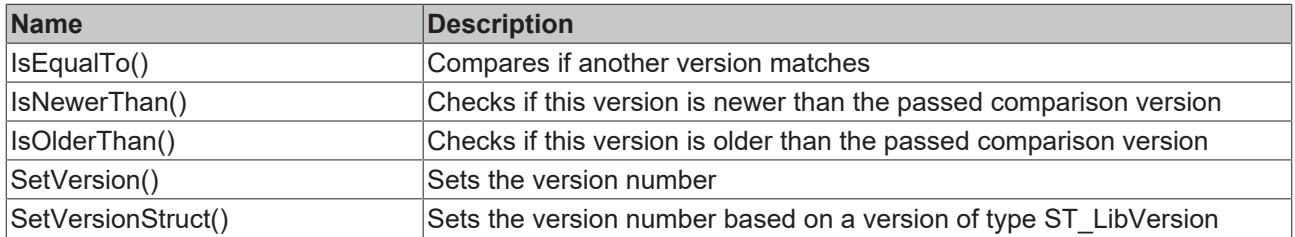

## **Interfaces**

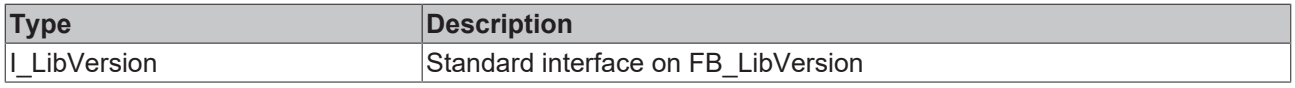

## **Requirements**

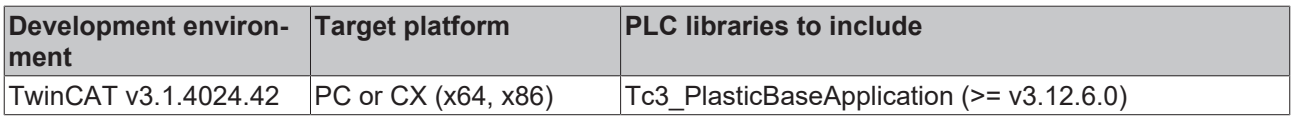

## **5.14.9 FB\_LibVersionBeta**

## **FB** LibVersionBeta

Defines the structure of the version number of a library, plus a beta tag. The property FB LibVersionBeta. Version thus presents itself as 'v5.3.32.9-beta554', for example

#### **Syntax:**

FUNCTION\_BLOCK FB\_LibVersion

## **Properties**

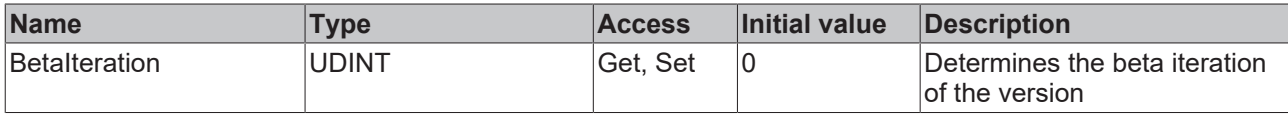

## **Interfaces**

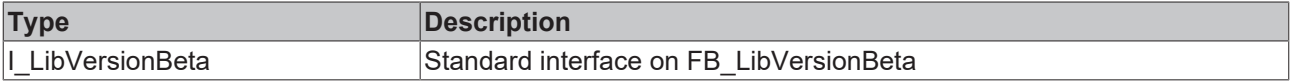

#### **Requirements**

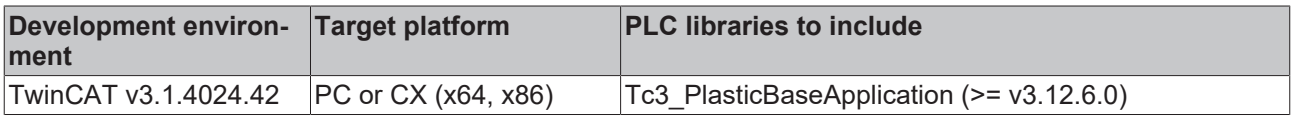

## **5.14.10 F\_SecondsToTime()**

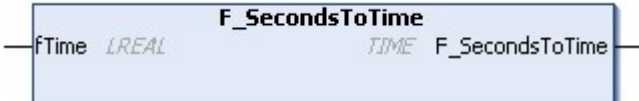

Converts a time in seconds of type LREAL to milliseconds of type TIME.

#### **Syntax:**

```
FUNCTION F_SecondsToTime : TIME
VAR_INPUT
   -<br>fTime: LREAL;
END_VAR
```
## **Inputs**

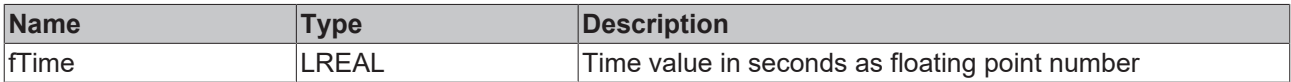

### *C* Outputs

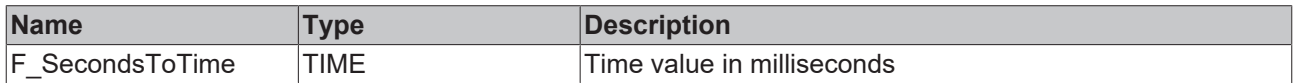

#### **Requirements**

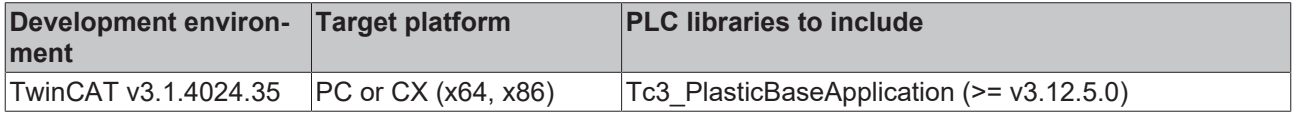

# **5.14.11 F\_TimeToSeconds()**

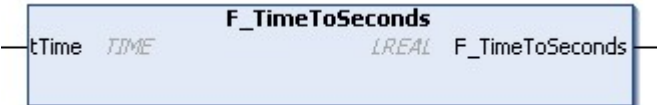

Converts a time in milliseconds of type TIME to seconds of type LREAL.

## **Syntax:**

```
FUNCTION F_SecondsToTime : LREAL
VAR_INPUT
   -<br>tTime: TIME;
END_VAR
```
## **Inputs**

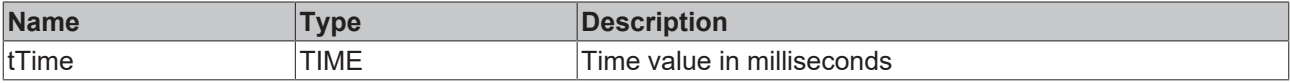

## *<u>E* Outputs</u>

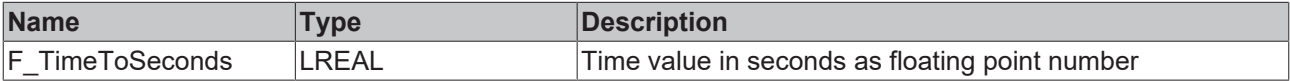

## **Requirements**

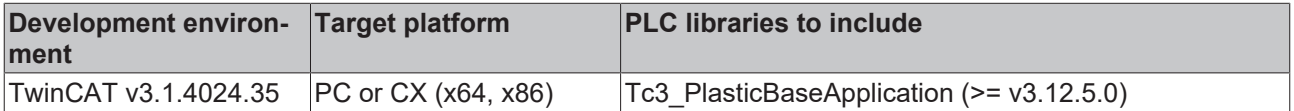

## **5.14.12 F\_GetCycleTime()**

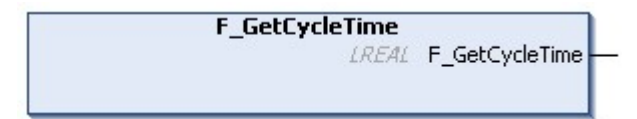

Returns the cycle time of the calling task as LREAL floating point value in seconds.

## **Syntax:**

```
FUNCTION F_GetCycleTime : LREAL
```
## *<u>E</u>* Outputs

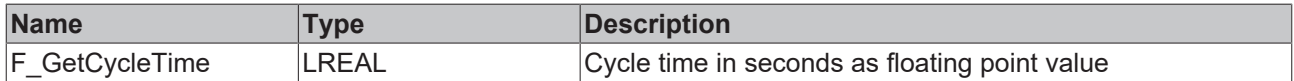

#### **Requirements**

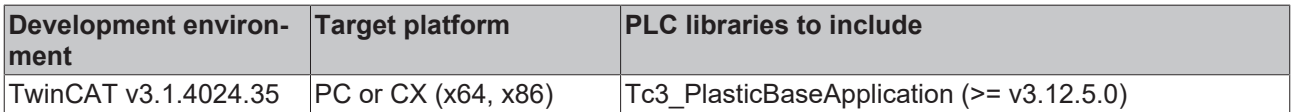

## **5.14.13 F\_TryDivide()**

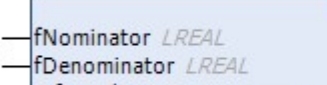

-refResult REFERENCE TO LREAL

Divides two values without throwing an exception.

## **Return value mathematically invalid**

**F** TryDivide

The function defines the mathematically invalid case x / 0 as 0. This is a mathematically invalid result, but is sufficient for many use cases. Check for your use case whether this definition does not lead to unforeseen misbehavior.

HRESULT F\_TryDivide

## **Syntax:**

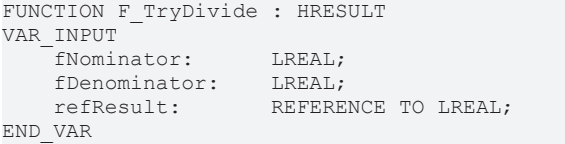

## **Inputs**

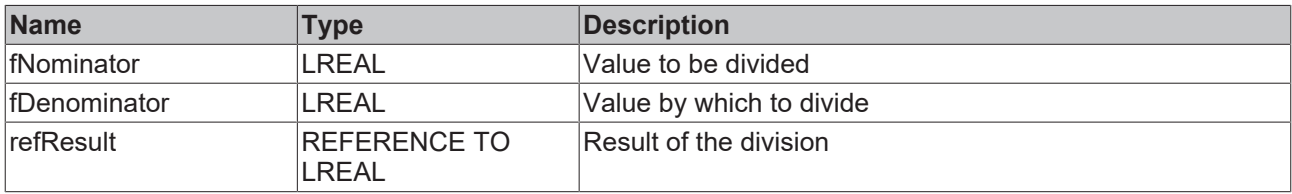

## *C* Outputs

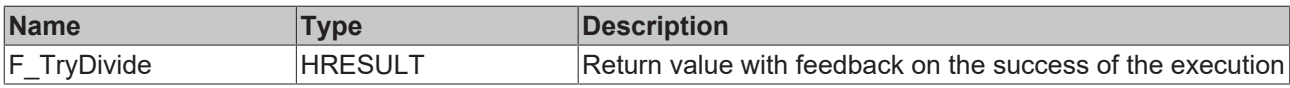

### **Requirements**

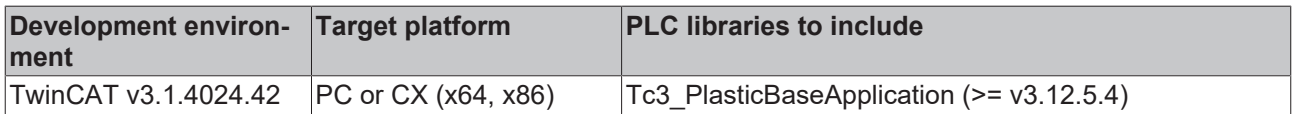

## **5.14.14 F\_GetLocalSystemtime**

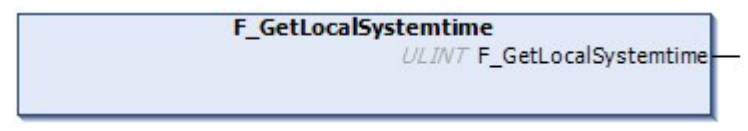

Returns the local system time, taking into account the time zone. Is suitable for creating system time-related timestamps.

## **Syntax:**

FUNCTION F GetLocalSystemtime : ULINT

## *<u>E* Outputs</u>

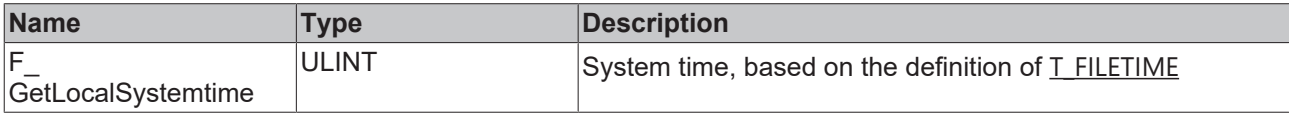

## **Requirements**

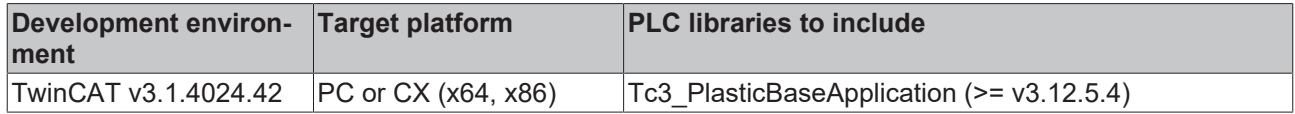

## **5.14.15 F\_GetLocalSystemtimeEx**

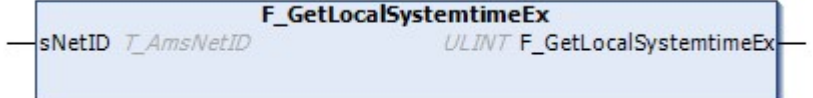

Returns the system time of a device with AMS-NetID, taking into account the time zone. Is suitable for creating system time-related timestamps.

#### **Syntax:**

FUNCTION F\_GetLocalSystemtimeEx : ULINT

## **Inputs**

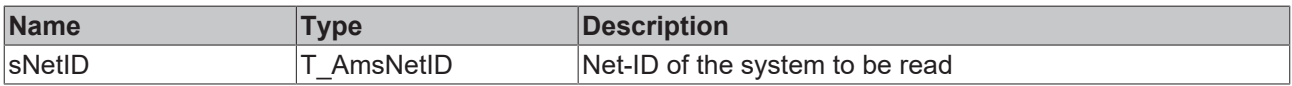

## *<u>D</u>* Outputs

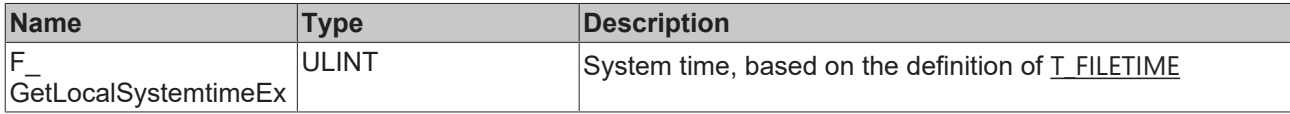

### **Requirements**

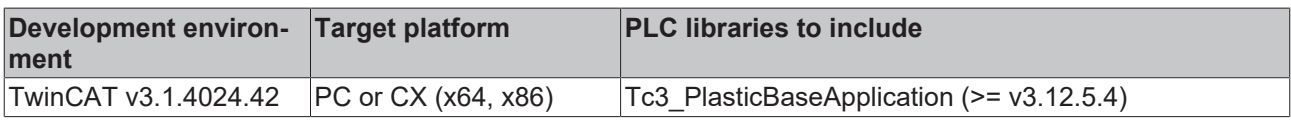

## **5.14.16 PlasticStatusHmi**

Status variable for linking to an HMI StateIndicator. This variable is interpreted bit by bit.

## **Syntax:**

```
TYPE PlasticStatusHmi : BYTE; END_TYPE
```
## **Values**

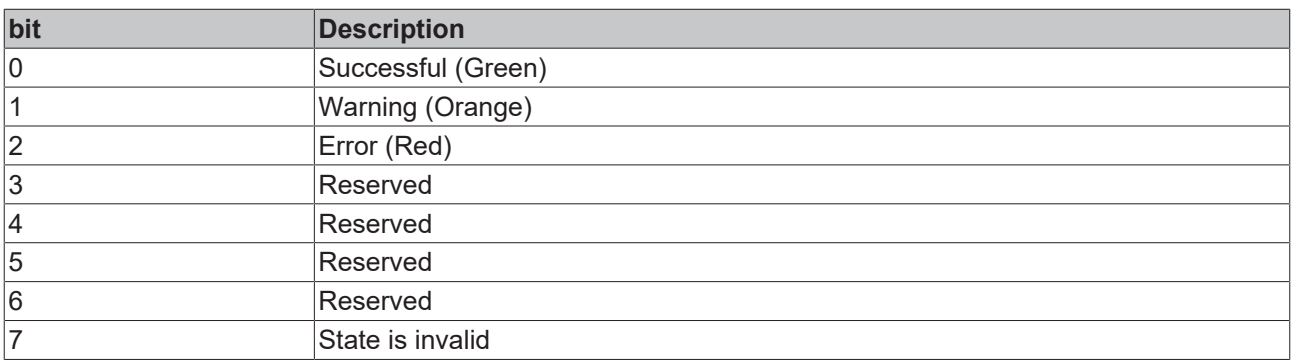

## **Requirements**

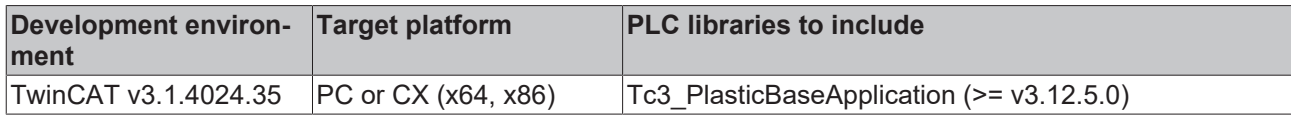

# **5.15 Setting parameters - Tc3\_PlasticBaseAppStaticParams**

Parameter list for the use of the Tc3\_PlasticBaseApplication.

## **Syntax:**

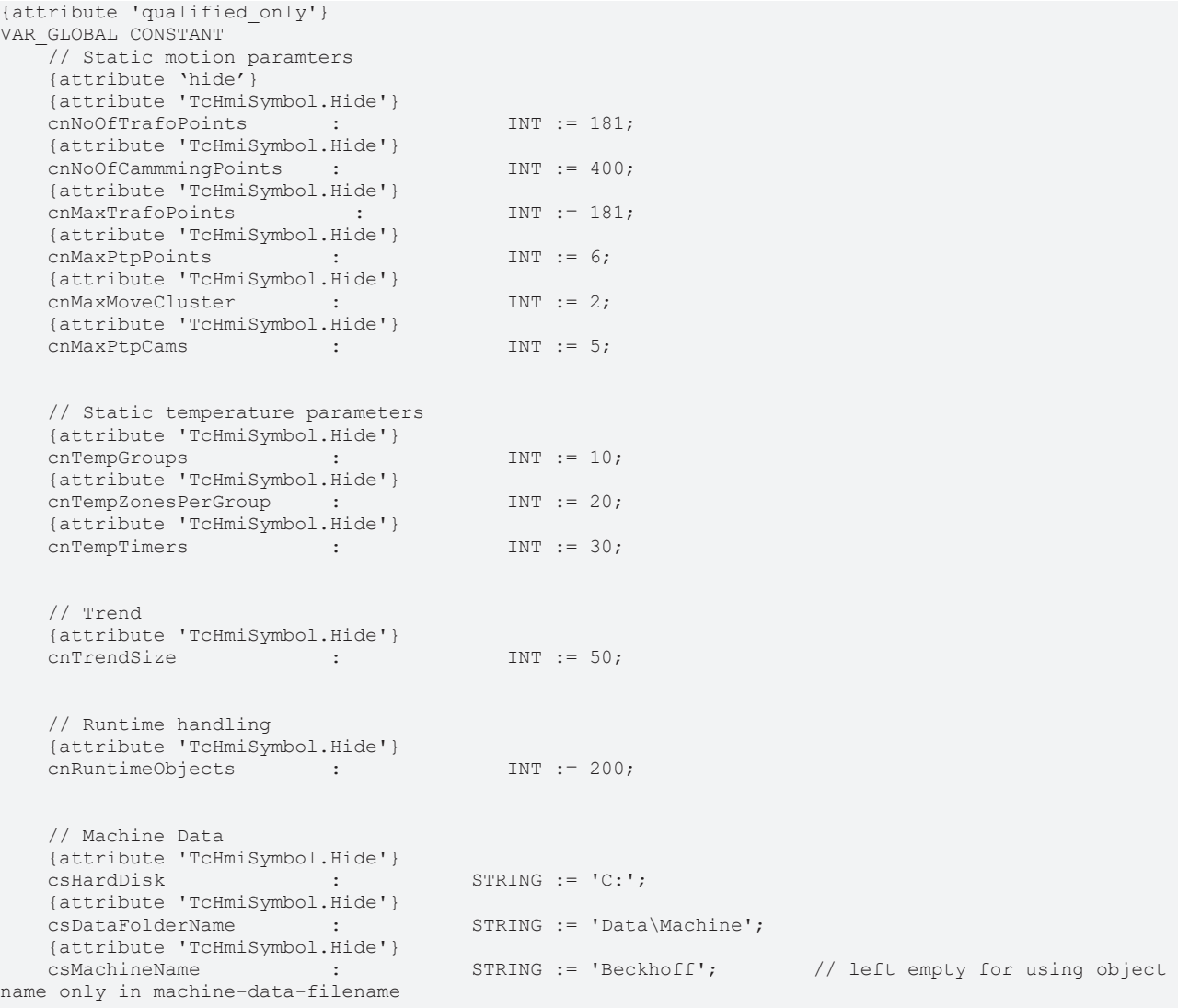

END\_VAR

# **BECKHOFF**

## **Values**

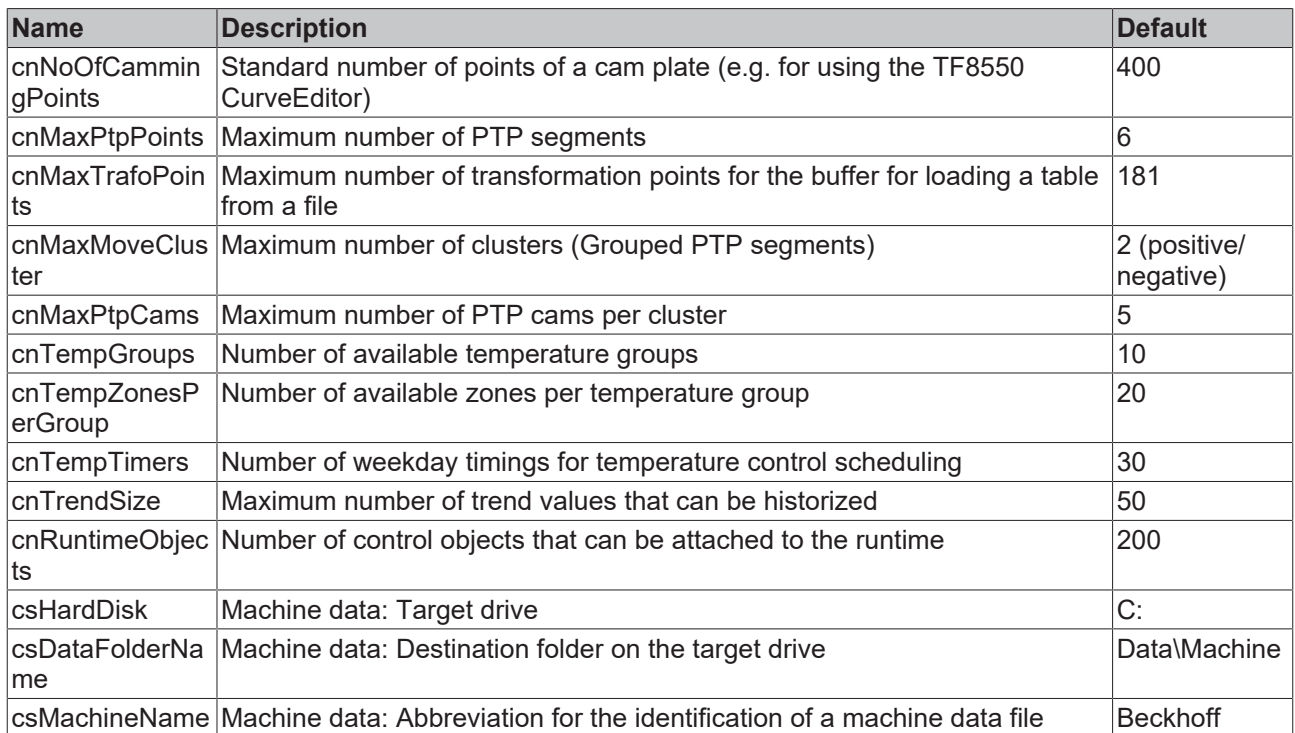

## **Requirements**

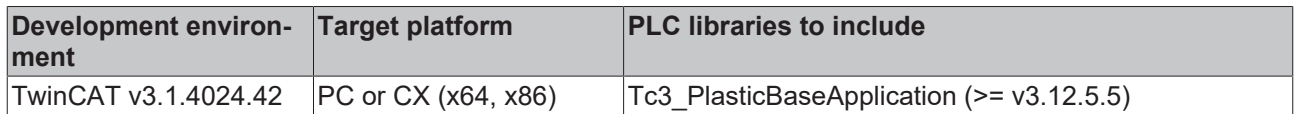

# **6 PLC samples / instructions**

# **6.1 General**

## **6.1.1 Set up new TwinCAT project**

If you want to start a new TwinCAT project with the Plastic Application, you have several options to set up the project. This sample shows the setup steps for a new project based on the supplied ApplicationSample.

1. Place the submitted project file *Tc3\_PlasticApplication\_V12.5.0.zip* in a folder with the shortest possible project path.

In this example, the path *C:\Projects\* is chosen.

**Avoid long file paths - a too long file path can lead to errors when exporting the ZIP file or opening the project. Therefore, avoid storing the project under long file paths such as the user folders (C:\Users\{UserName}\Documents\TcXaeShell\).**

- 2. Unpack the ZIP file.
- 3. Open the *Tc3\_PlasticApplicationPlc\*.tsproj* file in one of the subdirectories using TcXaeShell. Blow molding machine:

*Tc3\_PlasticApplicationPlc\BlowMolding\Tc3\_PlasticBaseApplication\Tc3\_PlasticApplicationPlcBMM.tspr oj*

Extruder:

*Tc3\_PlasticApplicationPlc\Extruder\Tc3\_PlasticBaseApplication\Tc3\_PlasticApplicationPlcEXTR.tsproj* **The warning message that appears when opening the project, stating that a tmc file was not found, can be ignored. The missing file is created automatically when the project is created.**

 $\Rightarrow$  The project is ready to start.

You see two PLC projects:

The application and a simulation PLC. In its form, the simulation acts as a stand-alone project like the I/O of a machine. Accordingly, the simulation can be mapped to the control PLC like a machine.

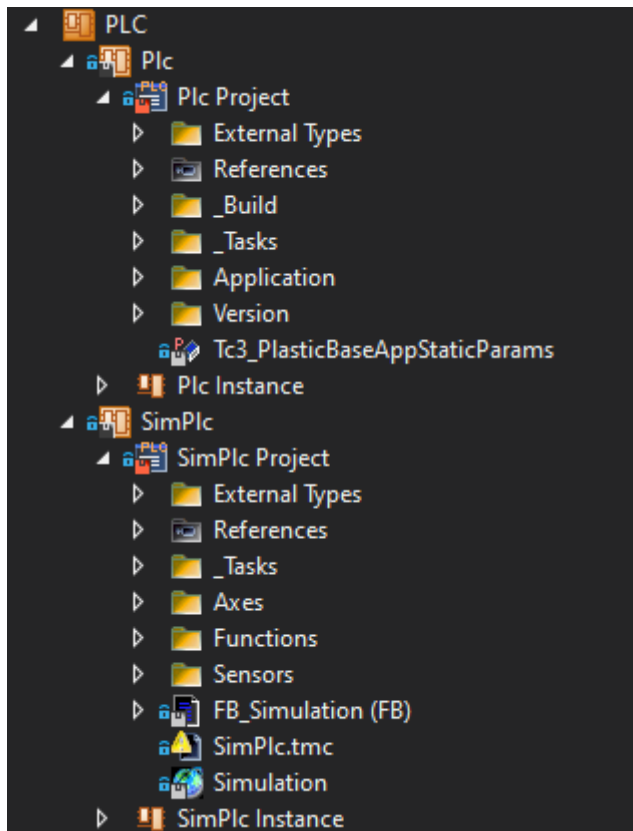

# **BECKHOFF**

## **6.1.2 Set up empty project / extend existing project**

In addition to the possibility of setting up a project on top of the supplied project, the Plastic Base Application can be integrated into an existing or empty project. This is made possible by adding the Plastic Base Application as a library to an existing or new project.

1. Install the library in the TwinCAT Library Manager. The file is located in the subdirectory *\Dependencies\Tc3\_PlasticBaseApplication\_V3.12.5.0.compiled-library*

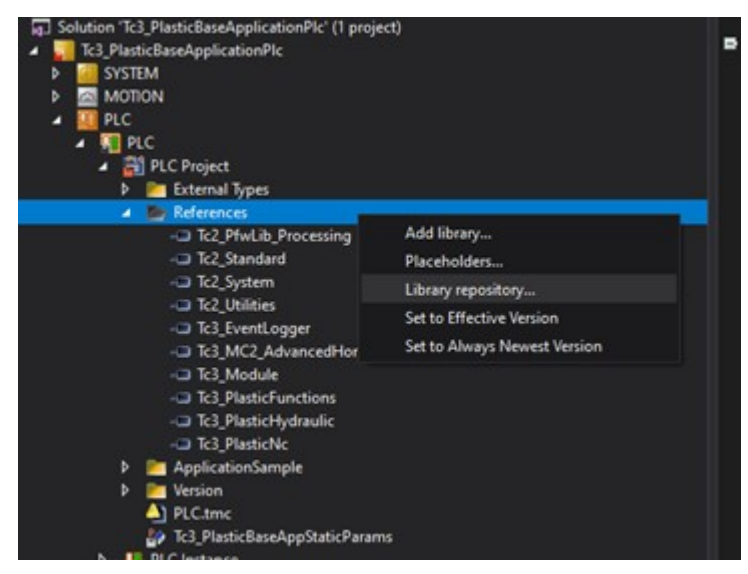

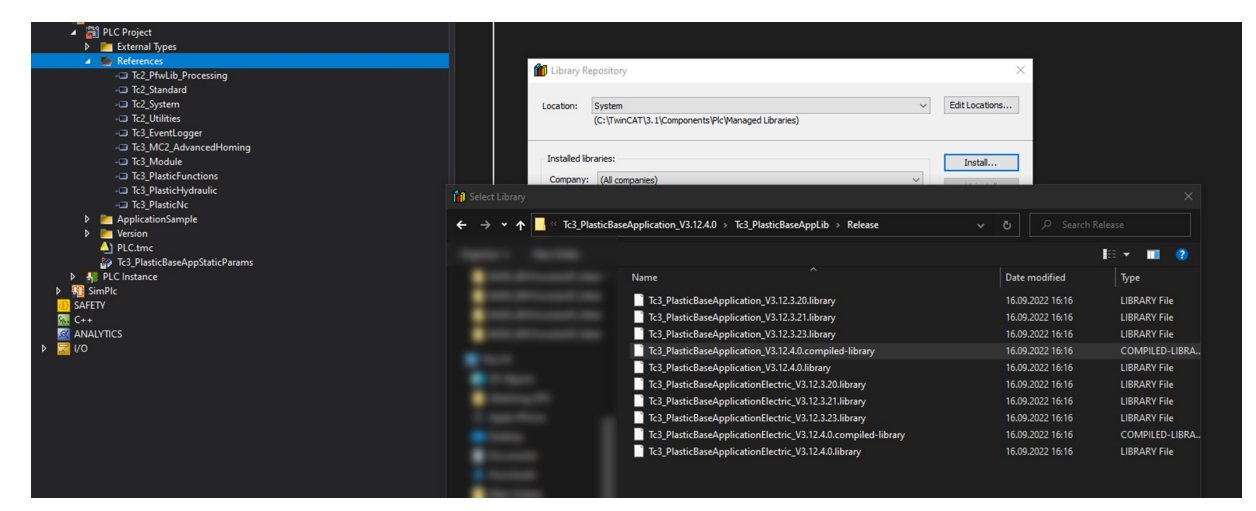

2. Add the library to the project

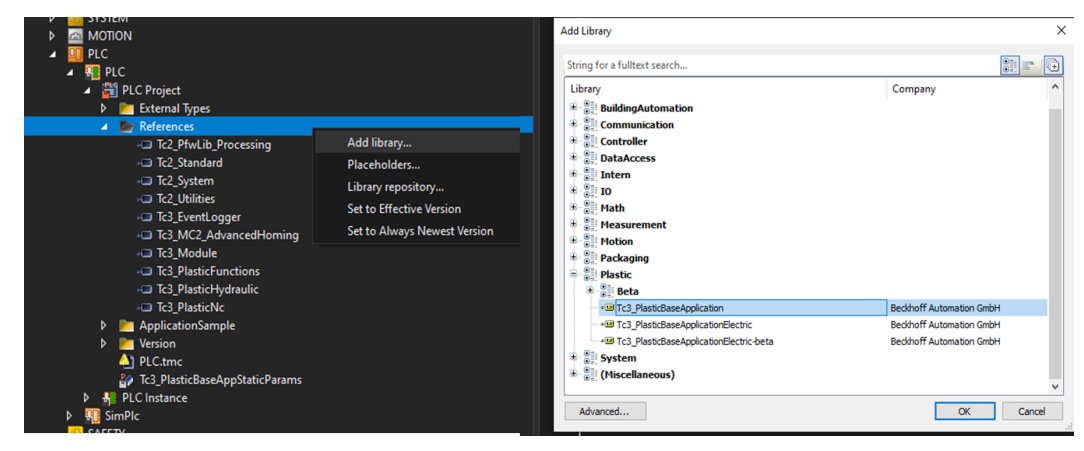

## **6.1.3 Update Plastic Base Application subsequently in the project**

If you want to integrate new features of following Plastic Base Application versions into your existing project, the TwinCAT 3 Plastic Base Application offers the possibility of an update.

1. Install the newer version of the Plastic Base Application version in your Library Manager.

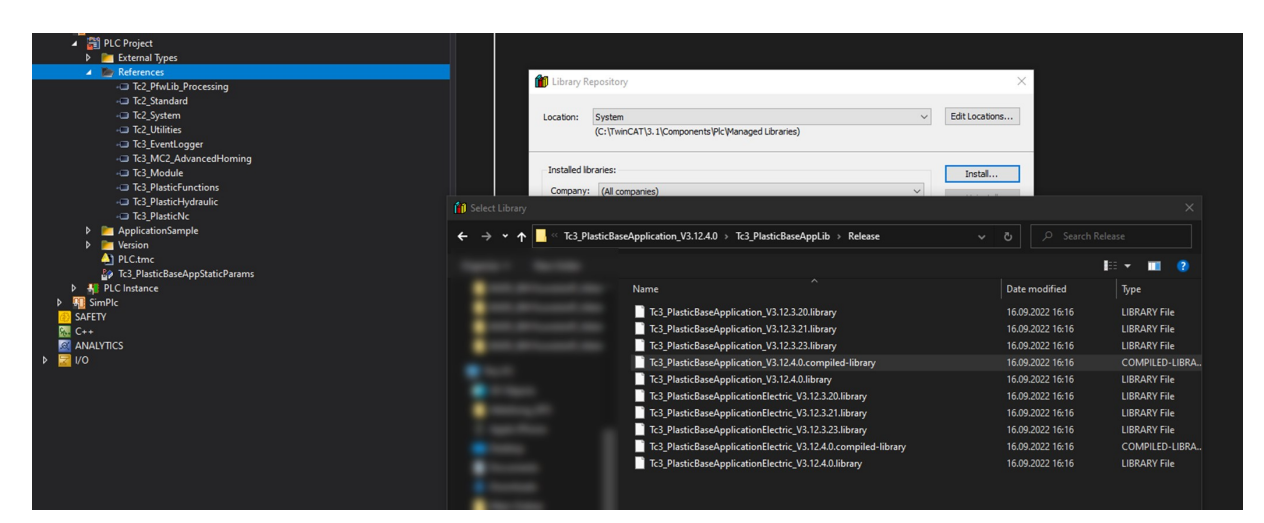

2. Change the fixed version of the library to the newly installed version.

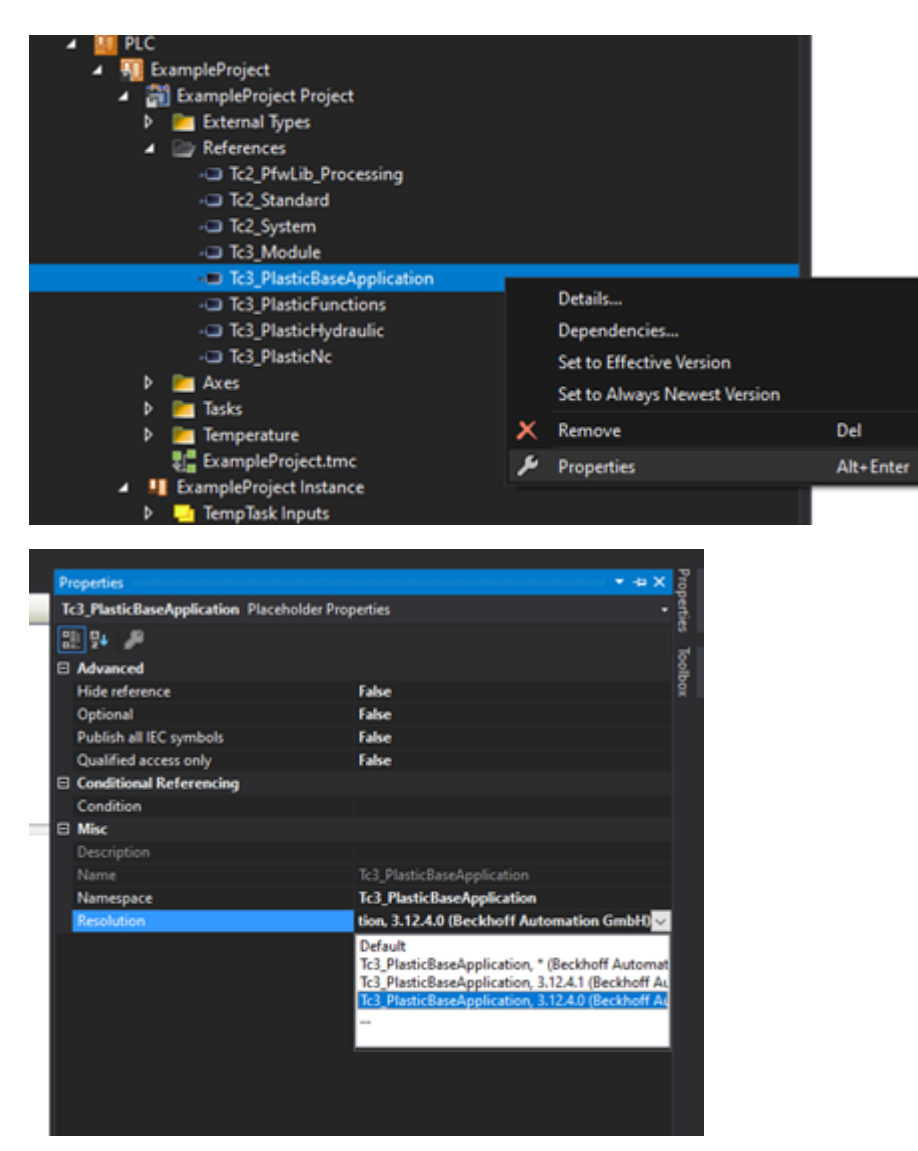

3. When you create the project, check that the new library has been adopted correctly.

## **6.2 Object orientation**

## **6.2.1 Adding a variable to a class (FB)**

If the scope of the internal variables of a class (FB) is to be extended, proceed as follows. In the following example, a variable is added to the default axis type FB Axis.

1. Create a new class (FB) and remove VAR INPUT and VAR OUTPUT.

```
FUNCTION_BLOCK FB_CustomAxis
VAR_INPUT
END_VAR
VAR_OUTPUT
END_VAR
VAR
END_VAR
```
2. Add the class to be inherited to the class definition using the EXTENDS keyword.

```
FUNCTION_BLOCK FB_CustomAxis EXTENDS FB_Axis
VAR
```
END\_VAR

3. Create the new variables in the VAR section.

```
FUNCTION_BLOCK FB_CustomAxis EXTENDS FB_Axis
VAR
    bNewVariable1: BOOL;<br>nNewVariable2: INT;
    nNewVariable2: INT;<br>fNewVariable3: IREAL:
    fNewVariable3:
END_VAR
```
- 4. Compile the project to check the implementation for correct syntax.
- $\Rightarrow$  You have successfully added new variables to a class.

Example result in the logged in PLC:

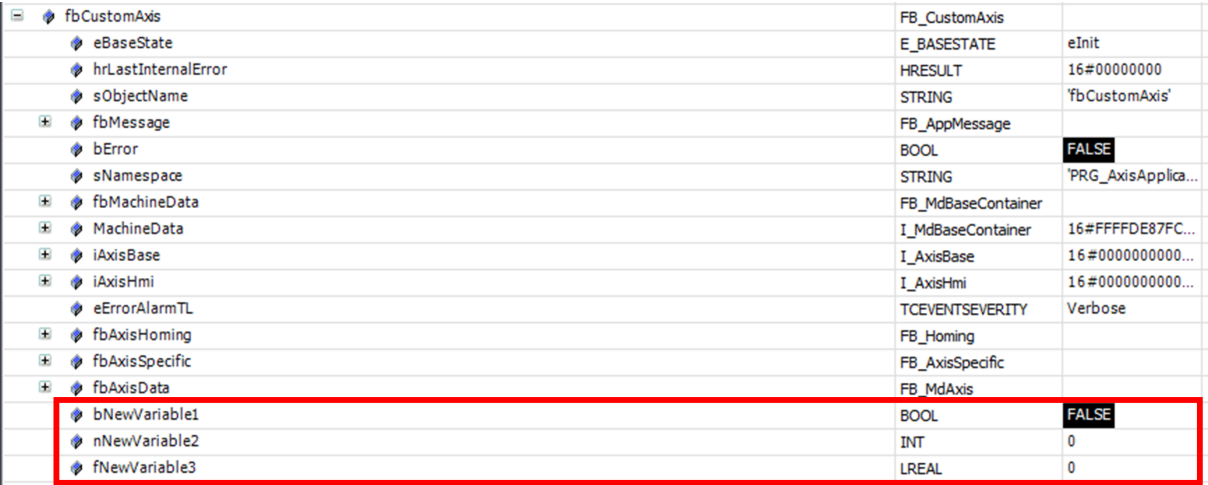

## **6.2.2 Adding a property or method to a class (FB)**

In many cases, the scope of methods and properties of a class should be changed. This includes adding new elements as well as changing or removing existing elements. In the following samples, these three procedures are explained using the standard axle type FB Axis as an example.

The following steps must be completed in advance for all three procedures:

1. Create a new class (FB) and remove VAR INPUT and VAR OUTPUT.

```
FUNCTION_BLOCK FB_CustomAxis
VAR_INPUT
END_VAR
VAR_OUTPUT
```

```
END_VAR
VAR
END_VAR
```
2. Add the class to be inherited to the class definition using the EXTENDS keyword.

```
FUNCTION_BLOCK FB_CustomAxis EXTENDS FB_Axis
VAR
```
END\_VAR

3. So that you can also address the class and the added elements via an interface, create an interface with the same name.

INTERFACE I\_CustomAxis

- 4. Let the interface inherit from the interface of the inherited class. INTERFACE I\_CustomAxis EXTENDS I\_Axis
- 5. Implement the interface in the previously created class (FB). FUNCTION\_BLOCK FB\_CustomAxis EXTENDS FB\_Axis IMPLEMENTS I\_CustomAxis VAR END\_VAR

### **Adding a new method/property**

1. Add a new method/property to the class.

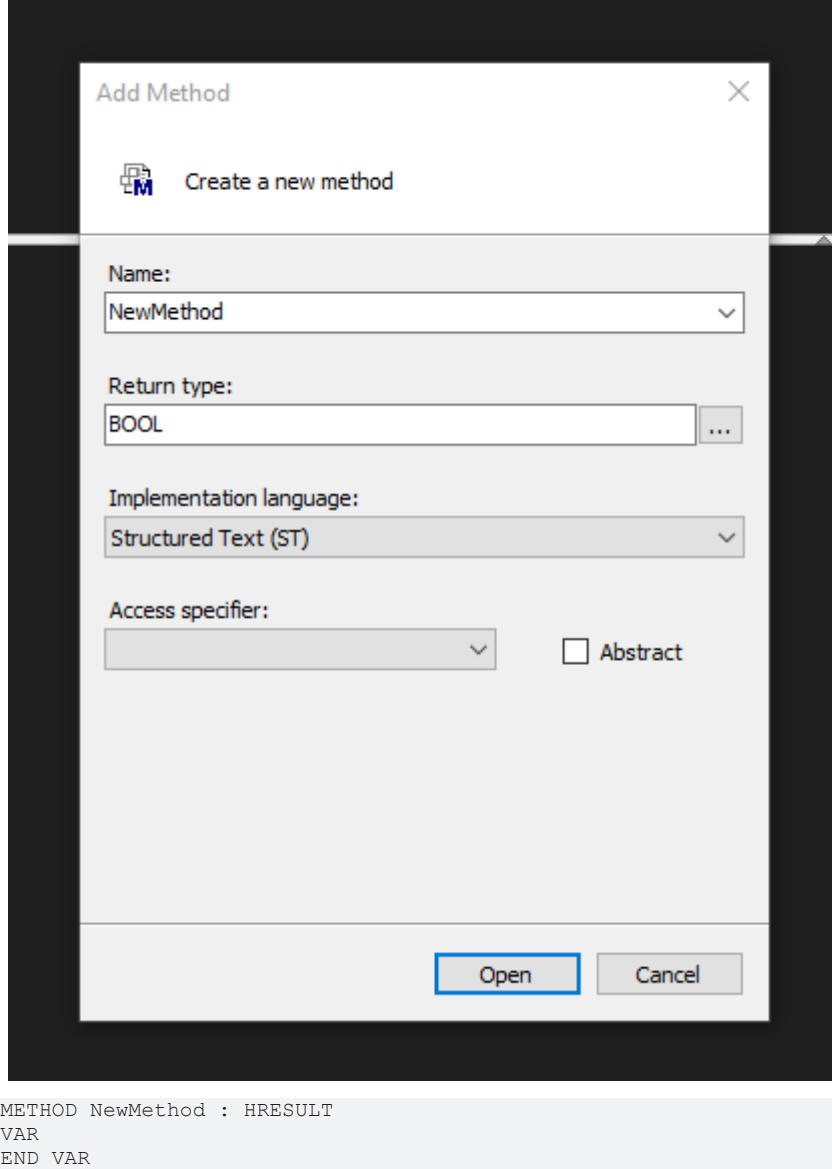

2. Copy the method into the created interface, if the method should be accessible from outside.

 $\Rightarrow$  You have successfully added a new method and can start the implementation.

#### **Extend or overwrite a method/property from the inherited class**

1. Add a method/property to the class with the name of the method/property to be extended.

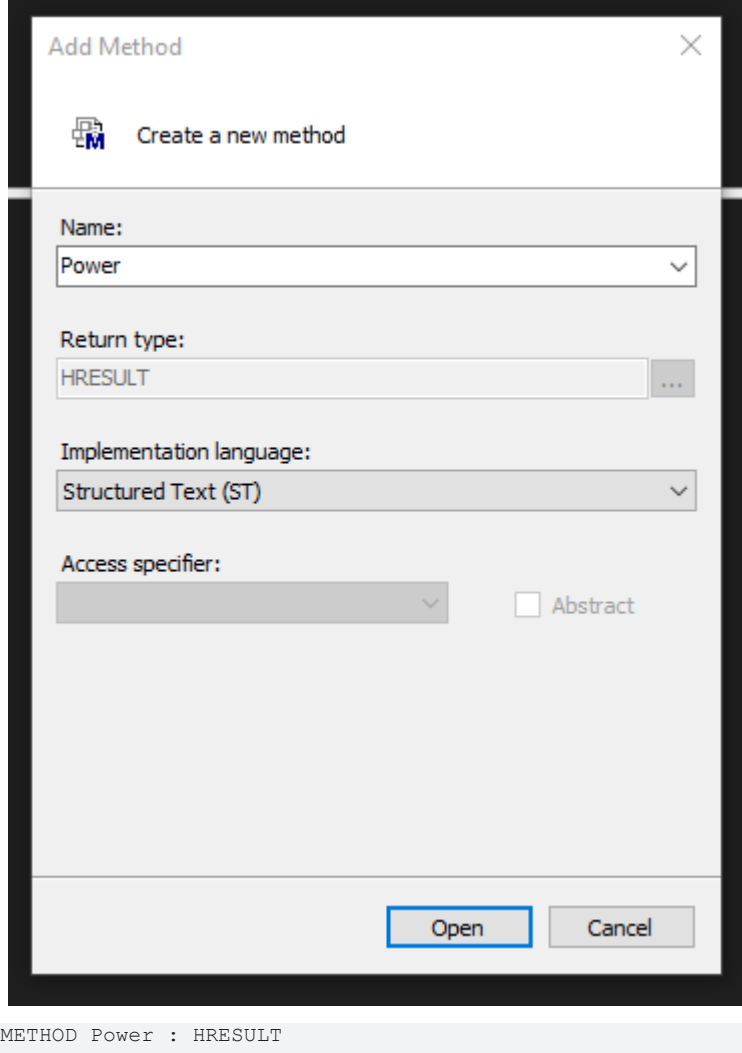

VAR\_INPUT bCommand: BOOL; END\_VAR VAR END\_VAR

2. If you want to extend the method/property rather than overwrite it, you must call the base implementation at the appropriate place.

```
METHOD Power : HRESULT
VAR_INPUT
   bCommand: BOOL;
END_VAR
VAR
  nValue: INT;
END_VAR
IF bCommand THEN
       nValue := 10;
END_IF
SUPER^.Power(bCommand);
```
- 3. Check the return value and the INPUT variables for consistency. You can view the base implementation by selecting the SUPER^.MethodName() and then pressing the F12 key.
- 4. Implement their own lines of code in the method.

 $\Rightarrow$  You have successfully extended a method/property.

#### **Removing a method/property from the inherited class**

**Removing a method/property is only possible indirectly**

Note that you cannot completely remove a method/property! The steps described below only result in the call of the "removed" method/property not causing a reaction.

1. Add a method/property to the class with the name of the method/property to be removed.

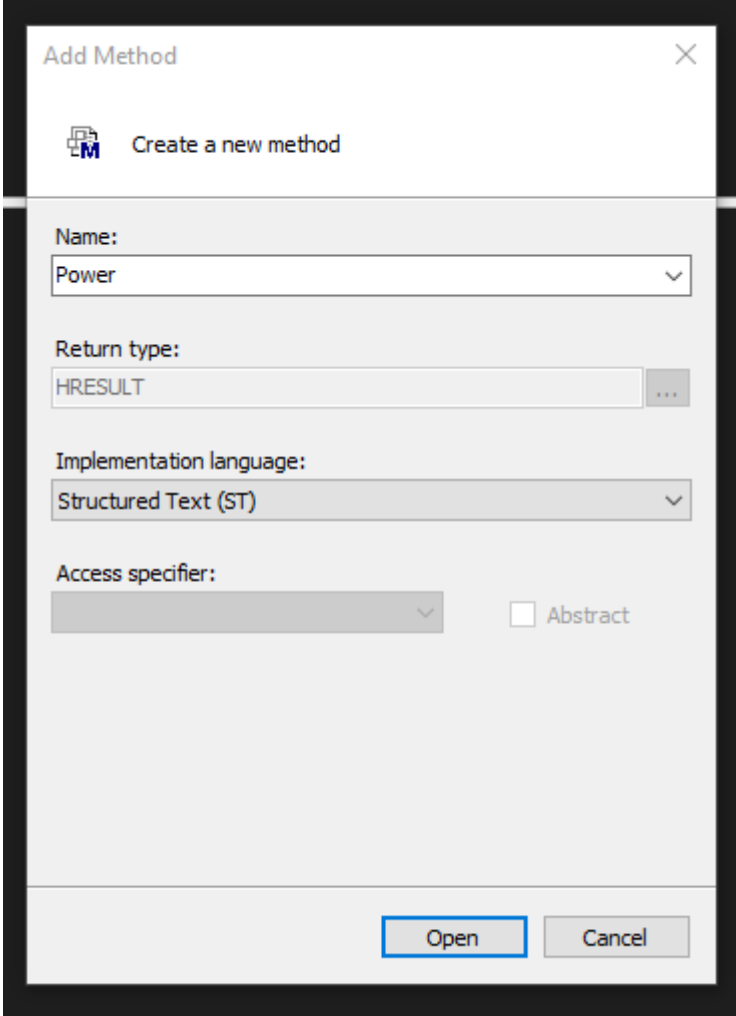

2. Leave the contents of the method/property empty and do not call the SUPER<sup>^</sup>.Method().

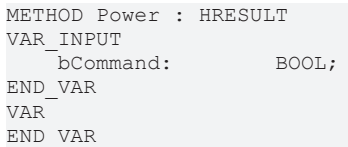

- 3. Optional: Add {attribute 'hide'} to the method/property to hide the method/property in the development environment.
- $\Rightarrow$  You have successfully disabled a method/property.

## **6.2.3 Adapting inner procedures of a class (FB)**

Some classes contain inner flows/procedures which are to be extended/changed by inheritance levels or adapted by the application. This is realized with the FB AdaptableSequence  $[\triangleright] 97]$  $[\triangleright] 97]$  class.

1. Create a new class (FB) and let it inherit from a class with inner procedure.

```
FUNCTION_BLOCK FB_AdaptableClass EXTENDS FB_Extruder
VAR
END_VAR
```
2. Overwrite the internal callback method with the integrated procedure. In the case of the FB Extruder class, the internal procedure is implemented in the PowerStates() method.

```
METHOD PROTECTED PowerStates
VAR_INPUT
END_VAR
```
- 3. Add a query to the callback method for its process step, whether you want to extend an existing sequence or add a new one, and if you have an existing implementation, whether you want to execute it or skip it.
- 4. Evaluate whether calling the existing implementation before or after its new implementation makes sense. Calling the SUPER<sup>^</sup> method is only necessary if you continue to use the existing sequences.

```
// React on existing sequence state
IF aSeqBaseMembers[E_ExtruderPowerStates.eStartVeloFeed].IsActive THEN
\mathcal{L}    // Call return to replace exisiting implementation
       RETURN;
END_IF
// Define additional/replacing sequence state
IF fbSetProdTurnrate.IsActive THEN
\mathcal{L}    RETURN;
END_IF
Platzieren Sie den SUPER^ Aufruf der Callback Methode.
```
#### 5. Define the condition at which the sequence is completed.

```
// React on existing sequence state
IF aSeqBaseMembers[E_ExtruderPowerStates.eStartVeloFeed].IsActive THEN
        // Set FB_AdaptableSequence interface locally
        iSeq := aSeqBaseMembers[E_ExtruderPowerStates.eStartVeloFeed];
        IF bAdditionalAction THEN
                nSaveValueToThis := 10;
                 // command a jump to a state that is not the default "next" element
                iSeq.Jump(fbSetProdTurnrate);
                 // feedback on finishing the sequence state
                iSeq.Done := TRUE;
        END_IF
        // Call return to replace exisiting implementation
        RETURN;
END_IF
// Define additional/replacing sequence state
IF fbSetProdTurnrate.IsActive THEN
        // Set FB_AdaptableSequence interface locally
        iSeq := fbSetProdTurnrate;
        IF bAdditionalAction THEN
                nSaveValueToThis := 10;
                iSeq.Done := TRUE;
    END_IF
        RETURN;
END_IF
// Call implementation of other sequence steps    
SUPER^.PowerStates();
```
6. [Only when adding]: Instantiate an instance of type FB AdaptableSequence in the class with the name of the sequence.

```
FUNCTION_BLOCK FB_AdaptableClass EXTENDS FB_Extruder
VAR
   fbSetProdTurnrate: FB AdaptableSequence;
END_VAR
```
7. Insert the sequence in the initialization at the desired position.

```
IF NOT F SucceededHr(SUPER^.Init(), Init) THEN
      RETURN;
END_IF
fbPowerStates.Insert [} 101](
        iCurrent     := aSeqBaseMembers[E_ExtruderPowerStates.eMasterMode], 
    iNew := fbSetProdTurnrate,
   bOverwrite := FALSE);
```
- 8. Apply the changes to your target system and restart the PLC.
- $\Rightarrow$  You have successfully extended an inner procedure of a class.

## **6.2.4 Extending the HMI parallel class (FB)**

In many use cases, the number of displayed values on the surface is to be extended. For this purpose, the HMI parallel class can be extended so that the new values are accessible in the HMI environment at a suitable location.

- $\checkmark$  For the complete implementation the extension of the base class (FB) is necessary.
- 1. Perform steps 1 to 5 of Base class extension (FB) for the base class.
- 2. Create a new class (FB) and remove VAR\_INPUT and VAR\_OUTPUT.

```
FUNCTION_BLOCK FB_CustomAxisHmi 
VAR
END_VAR
```
3. Add the class to be inherited to the class definition using the EXTENDS keyword.

```
FUNCTION_BLOCK FB_CustomAxisHmi EXTENDS FB_AxisHmi 
VAR
END_VAR
```
4. So that you can also address the class and the added elements via an interface, create an interface with the same name.

INTERFACE I\_CustomAxisHmi

5. Let the interface inherit from the interface of the inherited class.

INTERFACE I\_CustomAxisHmi EXTENDS I\_AxisHmi

6. Implement the interface in the previously created class (FB).

```
FUNCTION_BLOCK FB_CustomAxisHmi EXTENDS FB_AxisHmi IMPLEMENTS I_CustomAxisHmi
VAR
END_VAR
```
7. Instantiate the interface in the base class (FB).

```
FUNCTION_BLOCK FB_CustomAxis EXTENDS FB_Axis IMPLEMENTS I_CustomAxis
```
VAR iCustomAxisHmi: I CustomAxisHmi; END\_VAR

8. Overwrite the SetHMI() method of the base class.

```
// Setter method for HMI-Class
  METHOD SetHMI : HRESULT
  VAR_INPUT<br>ipBaseHmi:
                       I BaseHmi; \frac{1}{2} interface on hmi object
  END_VAR
  IF NOT QUERYINTERFACE(ipBaseHmi, iCustomAxisHmi) THEN
      SetHMI := F HresultFailure(E AdsErr.DEVICE INVALIDINTERFACE);
          RETURN;
  END_IF
  SetHmi := S_OK;
9. Extend the Init() method and add a __QUERYINTERFACE() operation for the new interface.
```
METHOD Init : HRESULT

IF NOT QUERYINTERFACE(iCustomAxisHmi, iAxisHmi) THEN

```
ECKHOFF
```

```
    RETURN;                
ELSIF NOT F SucceededHr(SUPER^.Init(), Init) THEN
        RETURN;
END_IF
```
### **Add a new setting or command value for the HMI**

10.Add a new property to the HMI class.

```
PROPERTY NewHmiProperty : LREAL
```
11.Add the Monitoring attribute to the declaration to make the property visible to the HMI. This makes the property visible even when the PLC is logged in.

```
{attribute 'monitoring' := 'call'}
PROPERTY NewHmiProperty : LREAL
```
12. Copy the property to the interface with the same name.

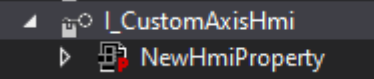

13. Create a similarly named variable in the HMI class where the value can be cached.

```
FUNCTION_BLOCK FB_CustomAxisHmi EXTENDS FB_AxisHmi IMPLEMENTS I_CustomAxisHmi
VAR
   fNewHmiProperty: LREAL;
```

```
END_VAR
```
14.Add the 'TcHmiSymbol.Hide' attribute to the declaration so that the variable is not seen by the HMI. This ensures that the variable is not mistakenly used by the HMI instead of the property. If you set the ADS mapping in the HMI to Use whitelisting, you can basically hide all variables. To continue showing the HMI classes, you must add the {attribute 'TcHmiSymbol.ShowRecursively'} to the declaration.

```
FUNCTION_BLOCK FB_CustomAxisHmi EXTENDS FB_AxisHmi IMPLEMENTS I_CustomAxisHmi
VAR
        {attribute 'TcHmiSymbol.Hide'}
   fNewHmiProperty: LREAL;
END_VAR
```
- 15. Implement the property write and read operation in the *Get* and *Set* method.
- $\Rightarrow$  You have successfully added a property.

#### **Making an existing property of the base class accessible to the HMI**

1. Instantiate an interface of the base class type in the HMI parallel class.

```
FUNCTION_BLOCK FB_CustomAxisHmi EXTENDS FB_AxisHmi IMPLEMENTS I_CustomAxisHmi
```

```
VAR
        {attribute 'TcHmiSymbol.Hide'}
                                           iCustomAxis:                I_CustomAxis;
         {attribute 'TcHmiSymbol.Hide'}
     fNewHmiProperty: LREAL;
END_VAR
```
2. Add the Init() method to the HMI class.

```
// Init method for linking to a control class (FB)
METHOD Init : HRESULT
VAR_INPUT
   ipBase: I Base; // Base interface on linked control class (FB)
END_VAR
```
3. In the Init() method, perform a **QUERYINTERFACE()** operation from the base interface passed to the last interface instantiated.

```
Init := F HresultFailure(E AdsErr.DEVICE NOTINIT);
RETURN(NOT QUERYINTERFACE(ipBase, iCustomAxis));
RETURN(NOT F SucceededHr(SUPER^.Init(ipBase), Init));
Init := F HresultSuccess(NOERR);
```
4. [If inheriting from FB BaseHmi] Implement the call to the HMI-Init() in the Init() method of the base class.

```
Init:=F_HresultFailure(E_AdsErr.DEVICE_NOTINIT);
IF iCustomAxisHmi = 0 THEN
        RETURN;                
ELSIF NOT F SucceededHr(iCustomAxisHmi.Init(THIS^), Init) THEN
        RETURN;    
ELSIF NOT F SucceededHr(SUPER^.Init(), Init) THEN
        RETURN;
END_IF
```
5. Add a new property to the HMI class.

PROPERTY SecondNewHmiProperty : LREAL

6. Add the Monitoring attribute to the declaration to make the property visible to the HMI. This makes the property visible even when the PLC is logged in.

{attribute 'monitoring' := 'call'} PROPERTY NewHmiProperty : LREAL

7. Copy the property to the interface with the same name.

```
4 a<sup>o</sup> l_CustomAxisHmi
      B: NewHmiProperty
   Ы
```
8. Program the access to the property of the interface in the *Get* (and if necessary *Set*) method of the property.

```
IF iCustomAxis <> 0 THEN
        SecondNewHmiProperty := iCustomAxis.ExistingValue;
END_IF
```
- 9. For further properties with reference access, steps 1 to 4 are omitted accordingly.
- $\Rightarrow$  You have successfully added a property with reference access to the main class.

## **6.3 Axes**

## **6.3.1 Creating and initializing NC axis**

There are several ways to create an NC axis. One possible procedure is shown below as an example.

```
1. Create the three instances of the following objects:
  fbCarriageAxis (FB_AxisNcBase): TF8560 axis (here NC)
  fbCarriage (FB_Carriage): Specifically implemented axis type (here carriage axis)
  fbCarriageHmi (FB_CarriageHmi): Parallel HMI interface of the axis type (here carriage axis)
```

```
{attribute 'qualified_only'}
VAR_GLOBAL
        {attribute 'TcHmiSymbol.Hide'}
        {attribute 'TcContextName':='MotionTask'}
        fbCarriageAxis:        FB_AxisNcBase('', Tc3_PlasticBaseAppStaticParams.cnMaxPtpPoints, 0, 0
 0);
       {attribute 'TcHmiSymbol.Hide'}
                           FB Carriage;
    fbCarriageHmi: FB CarriageHmi;
END_VAR
```
2. Create/link an NC axis in the project to the created instance of the fbCarriage axis.

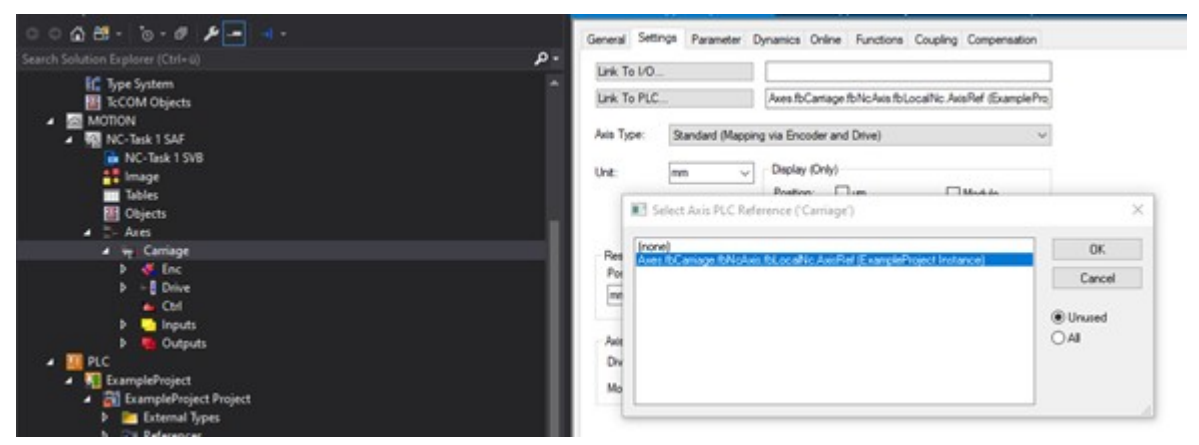

**If the TF8560 axes from the PLC do not appear in the selection dialog, the project has not been created. Only once the PLC project has been successfully created after the instance has been created, the instances become visible in the mapping.**

3. It is recommended that you create a PLC task with the same cycle time of the NC (default 2 ms) for the drive control part (if an axis does not already exist).

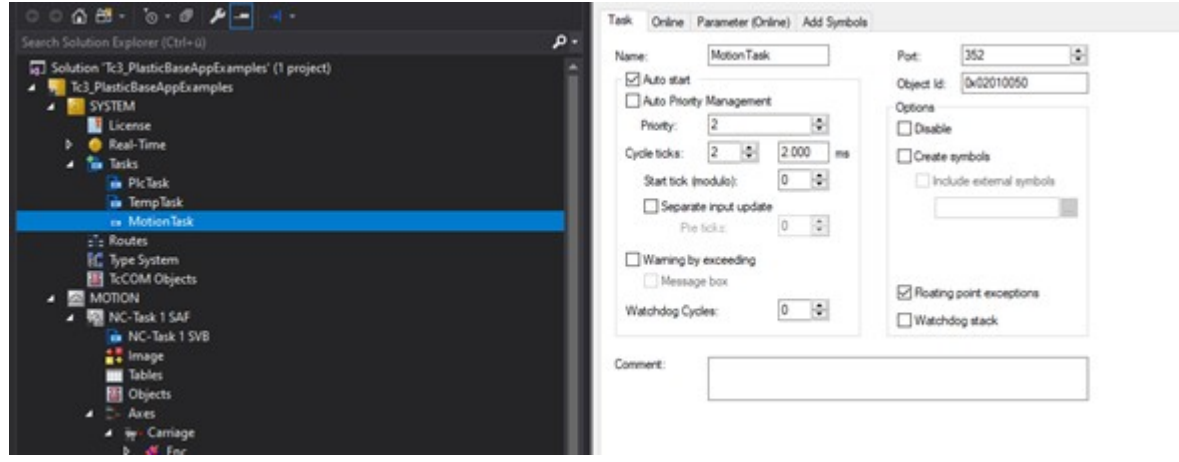

- 4. Assign a TF8560 axis to the specific axis in the PLC. Axes.fbCarriage.SetAxisRef(Axes.fbCarriageAxis);
- 5. Add the axis to the runtime.

**BECKHOFF** 

Tasks.fbRuntime.Append(Axes.fbCarriage, Axes.fbCarriageHmi);

#### **If you do not want to work with FB\_BaseRuntime, the following further steps are necessary:**

6. Assign the HMI interface to the specific axis.

Axes.fbCarriage.SetHMI(Axes.fbCarriageHmi);

7. Initialize the axis with a single call to the  $Init()$  method and check the return values.

```
IF NOT bInit THEN
        bInit := TRUE;
        Axes.fbCarriage.SetAxisRef(Axes.fbCarriageAxis);
    Axes.fbCarriage.SetHMI(Axes.fbCarriageHmi);
        hr             := Axes.fbCarriage.Init();
                    := FAILED(hr);
```
END\_IF

8. After successful initialization, call the CoreCyclic() method of the axis with a fast task.

IF NOT PRG\_AxisApplication.bInitFailed THEN

```
        Axes.fbCarriage.CoreCyclic();
```
END\_IF

9. In parallel with the CoreCyclic() method, call the Cyclic() method in a slower task and initialize the default parameterization using the ParamInit() method.

# RECKHO

```
VAR
   bInit: BOOL;<br>
bInitFailed: BOOL;
   bInitFailed:
   bParamInit: BOOL;
       hr:                       HRESULT; 
END_VAR
IF NOT bInit THEN
        bInit := TRUE;
       Axes.fbCarriage.SetAxisRef(Axes.fbCarriageAxis);
    Axes.fbCarriage.SetHMI(Axes.fbCarriageHmi);
        hr             := Axes.fbCarriage.Init();
       bInitFailed := FAILED(hr); 
ELSIF NOT bInitFailed THEN
       IF NOT bParamInit THEN
                hr := Axes.fbCarriage.ParamInit();
       bParamInit := SUCCEEDED(hr):
    END_IF
       Axes.fbCarriage.Cyclic();
END_IF
```
## **6.3.2 Creating and initializing NC transformation axis**

Several steps are necessary to create a new NC transformation axis. One possible procedure is shown below as an example.

1. Create the three instances of the following objects: fbClampAxis (FB\_AxisNcTrafoBase): TF8560 axis (here transformation NC) fbClamp (FB\_Clamp): Specifically implemented axis type (here clamping unit) fbClampHmi (FB\_ClampHmi): Parallel HMI interface of the axis type (here clamping unit). {attribute 'qualified\_only'} VAR\_GLOBAL {attribute 'TcHmiSymbol.Hide'}

```
    {attribute 'TcContextName':='MotionTask'}
                     FB AxisNcTrafoBase('', Tc3 PlasticBaseAppStaticParams.cnMaxPtpPoints, Tc
3_PlasticBaseAppStaticParams.cnNoOfTrafoPoints, 0, 0, 0);
       {attribute 'TcHmiSymbol.Hide'}
   fbClamp: FB Clamp;
   fbClampHmi: FB ClampHmi;
END_VAR
```
2. Create/link two NC axes in the project for the drive and load sides of the created instance of the fbClamp axis.

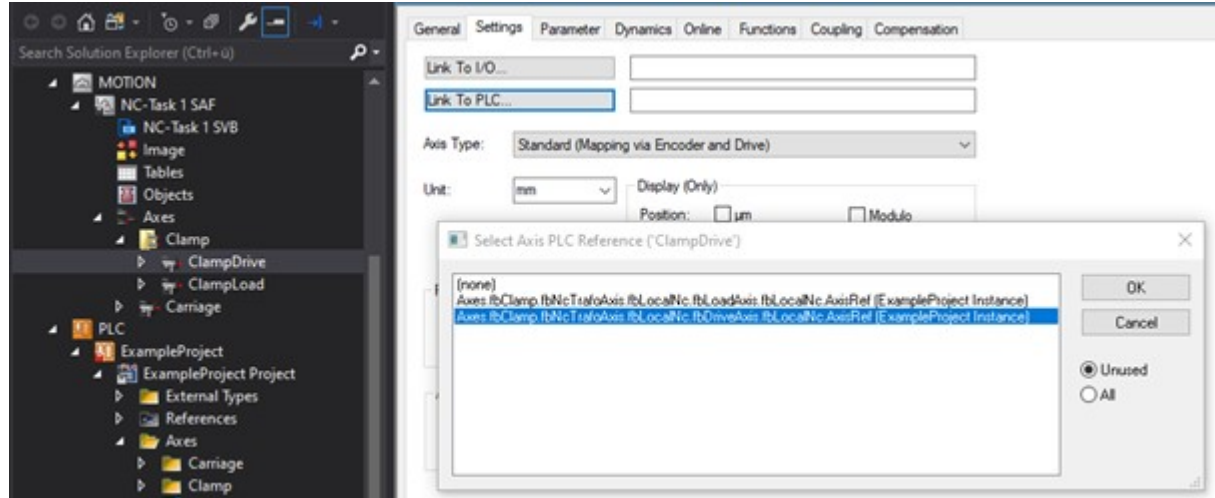

**If the TF8560 axes from the PLC do not appear in the selection dialog, the project has not been created. Only once the PLC project has been successfully created after the instance has been created, the instances become visible in the mapping.**

- 3. Set the following parameterization on the NC axis of the load side:
	- Axes > ClampLoad > Settings > Axis Type: = Standard
	- Axes > ClampLoad > Enc > NC-Encoder > Type: = Encoder SSI
	- Axes > ClampLoad > Enc > Parameter > Scaling Factor Numerator = 0.0001
	- Axes > ClampLoad > Enc > Parameter > Scaling Factor Denominator = 1.0
	- Axes > ClampLoad > Enc > Parameter > Position Bias = -1000.0
	- Axes > ClampLoad > Enc > Parameter > Encoder Mode = POSVELOACC

And map the following variables additionally between NC and PLC:

- Axes > ClampLoad > Enc.Inputs.In.nDataIn1 <--> GVL\_Xyz.fbNcTrafoAxis.fbLocalNc.fbActuals.nDataIn1
- Axes > ClampLoad > Enc.Inputs.In.nState4 <--> GVL\_Xyz.fbNcTrafoAxis.fbLocalNc.fbActuals.nState4
- 4. It is recommended that you create a PLC task with the same cycle time of the NC (default 2 ms) for the drive control part (if an axis does not already exist).

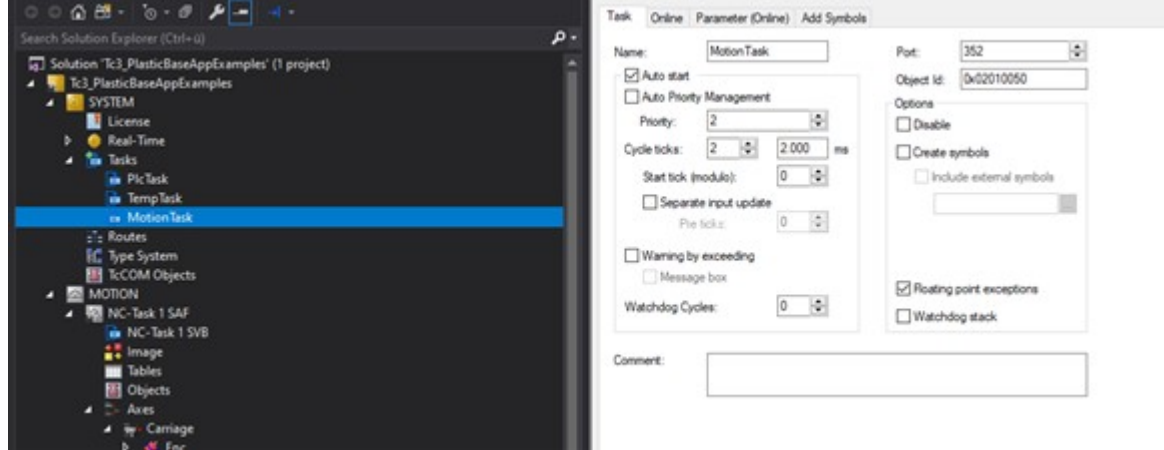

5. Additionally, instantiate a Table Generator in your application to create a transformation table.

```
VAR
```

```
END_VAR
```
fbTableGen: FB\_TableGeneratorClampStandard\_1;

6. Assign a TF8560 axis to the specific axis in the PLC.

Axes.fbClamp.SetAxisRef(Axes.fbClampAxis);

7. Assign the Table Generator to the specific axis in the PLC.

Axes.fbClamp.Specific.Trafo.TableGenerator := fbTableGen;

8. Define the geometry of the mechanics to use the transformation function. In the case of the clamping unit, a standard clamping mechanism is parameterized in this sample.

```
Method DefineTable : HRESULT
```

```
// Assign geometries
fbTableGen.BaseDistance := 672.0; // [mm]<br>fbTableGen.DriveArm := 228.0; // [mm]<br>fbTableGen.LoadArm := 325.2; // [mm]
f bTableGen.DriveArm := 228.0; // [mm]
f bTableGen.LoadArm := 325.2; // [mm]
fbTableGen.ToolArm_1       := 602.52;  // [mm]
fbTableGen.ToolArm_2       := 455.4;   // [mm]
\begin{tabular}{llll} \bf fibTableGen.ToolArm\_3 & := 114.0; & // [mm] \bf fibTableGen.ToolArm\_Angle & := 216.0; & // [mm] \bf fibTableGen.ToolOfFset & := 288.0; & // [mm] \end{tabular}f b TableGen.ToolArm\_Angle := 216.0;<br>
f b TableGen.ToolOffset := 288.0;
f bTableGen.ToolOffset := 288.0; // [mm]
f bTableGen.DriveLowEnd     := 0.0;     // [°]fbTableGen.DriveHighEnd := 180.0; // [°]
// calculate resulting point table
IF NOT fbTableGen.DefineTable() THEN
     DefineTable:= F HresultFailure(E AdsErr.DEVICE INVALIDPARM);
         RETURN;
END_IF
```

```
// copy parameter to machine data file
fbTableGen.WriteToParamList();
// activates table in TF8560 axis
F_SucceededHr(Axes.fbClamp.Specific.Trafo.AssignTableToAxis(FALSE), DefineTable);
// copies table drive ends to nc-Softends
F_SucceededHr(Axes.fbClamp.Specific.Trafo.CopyTableDriveEnds(FALSE, FALSE), DefineTable);
```
#### 9. Add the axis to the runtime.

Tasks.fbRuntime.Append(Axes.fbClamp, Axes.fbClampHmi);

#### **If you do not want to work with FB\_BaseRuntime, the following further steps are necessary:**

10.Assign the HMI interface to the specific axis.

Axes.fbClamp.SetHMI(Axes.fbClampHmi);

11. Initialize the axis with a single call to the  $Init()$  method and check the return value.

```
IF NOT bInit THEN
        bInit := TRUE;
        Axes.fbClamp.SetAxisRef(Axes.fbClampAxis);
    Axes.fbClamp.SetHMI(Axes.fbClampHmi);
       hr             := Axes.fbClamp.Init();
       bInitFailed    := FAILED(hr); 
END_IF
```
12. After successful initialization, call the  $\text{CoreCyclic}$  () method of the axis with a fast task.

IF NOT PRG\_AxisApplication.bInitFailed THEN

```
        Axes.fbClamp.CoreCyclic();
END_IF
```
13. In parallel with the CoreCyclic() method, call the Cyclic() method in a slower task and initialize the default parameterization using the ParamInit() method.

```
VAR
   bInit: BOOL;
    bInitFailed: BOOL;<br>bParamInit: BOOL;
    bParamInit:<br>hr:
                                    hr:                       HRESULT;
   fbTableGen: FB TableGeneratorClampStandard 1;
END_VAR  
IF NOT bInit THEN
       bInit := TRUE;
        Axes.fbClamp.SetAxisRef(Axes.fbClampAxis);
        Axes.fbClamp.Specific.Trafo.TableGenerator := fbTableGen;
   Axes.fbClamp.SetHMI(Axes.fbClampHmi);
       hr             := Axes.fbClamp.Init();
   bInitFailed := FAILED(hr);
ELSIF NOT bInitFailed THEN
       IF NOT bParamInit THEN
                hr := DefineTable();
        bParamInit := SUCCEEDED(hr) ;
        hr := Axes.fbClamp.ParamInit();
                bParamInit := bParamInit AND SUCCEEDED(hr);
        END_IF
        Axes.fbClamp.Cyclic();
END_IF
```
## **6.3.3 Integrating manual function into an axis**

A manual function can be created in several places in the application. The following sample explains how a manual function for moving and switching on the axis can be integrated into it.

1. Extend an existing class by inheritance. In this sample, the FB Carriage class is used for this purpose.

FUNCTION\_BLOCK FB\_CustomCarriage EXTENDS FB\_Carriage

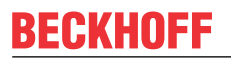

2. Instantiate the FB ManualXyz manual function in the class of the axis. This is not necessary for the manual function of the forward/backward movement, since this is already instantiated by the FB Carriage class.

```
FUNCTION_BLOCK FB_CustomCarriage EXTENDS FB_Carriage
VAR
        fbManualPower:        FB_ManualPower;
END_VAR
```
- 3. The FB CarriageHmi class used here already provides an HMI interface for both manual functions. For more manual functions, you need to extend the class with respective instances of the FB ManualFunctionHmi class.
- 4. Afterwards, the newly instantiated manual function must be initialized. For convenience, you can use the F\_SucceededHr() function to check the return value of the initialization function for success and copy it to a local variable.

```
IF NOT F SucceededHr(fbManualPower.Init(THIS^, iCarriageHmi), Init) THEN
       RETURN;
END_IF
```

```
Init := SUPER^.Init();
```
METHOD Init : HRESULT

5. To process the inner algorithms of the manual functions, you must call the respective cycle methods in Cyclic().

```
METHOD Cyclic
```

```
fbManualPower.Cyclic();
fbManualForBack.Cyclic();
```
6. In the same method you can additionally define when the manual function should be activated for use and/or which method is called by the manual function.

```
fbManualPower.Enable := bManualMode OR bSetupMode OR bAutomaticMode;
fbManualPower.Cyclic();
fbManualForBack.Enable := bManualMode OR bSetupMode;
```

```
fbManualForBack.Cyclic();
```

```
IF bSetupMode THEN
        IF fbManualForBack.TrigCmdWorkPos.RQ THEN
                JogNegative(TRUE);
        ELSIF fbManualForBack.TrigCmdWorkPos.FQ THEN
                JogNegative(FALSE);
        ELSIF fbManualForBack.TrigCmdBasePos.Q THEN
               JogPositive(fbManualForBack.TrigCmdBasePos.Q);
        END_IF
ELSIF bManualMode THEN
        IF fbManualForBack.TrigCmdWorkPos.Q THEN
        MovePtp(1, fbManualForBack.TrigCmdWorkPos.Q, 8);
        ELSIF fbManualForBack.TrigCmdBasePos.Q THEN
       MovePtp(2, fbManualForBack.TrigCmdBasePos.Q, 8);
        END_IF
END_IF
```
# **6.4 Data management**

## **6.4.1 Creating machine data**

At the start time of a project, an initial set of machine data must be created so that the parameters determined during commissioning can be persistently stored.

## **Error messages in the EventLogger**

All runtime objects attached to the FB\_BaseRuntime will inevitably trigger an error message under the following conditions:

- All Init() methods have been successfully executed
- No machine data file exists yet
- FB\_BaseRuntime.DisableMdInit is not set
- $\checkmark$  For the sequence of steps described below, the use of the FB BaseRuntime is assumed.
- 1. Start the PLC runtime.
- 2. Call the FB\_BaseRuntime.MdSaveAll() method **once**.
- 3. Wait for the saving process to be completed.
	- **Depending on the amount of data to be saved, the processing time may vary. In PLC online mode the variable bMdSaveAll can be monitored to check the completion of the saving process.**
- $\Rightarrow$  You have successfully generated a first set of machine data

## **6.4.2 Integrating recipe release**

Since in certain operating scenarios (e.g. in automatic mode) no recipes are to be loaded into the PLC, the release of the recipe management must be given by the PLC.

- $\checkmark$  The recipe release requires an initialization after machine start. For this purpose, the property FB PlcStateToHmi.PlcInitialized must be set.
- 1. Write the Boolean condition on the following property: FB\_PlcStateToHmi.ProductChangeEnable
- $\Rightarrow$  If the Boolean condition is true, recipes can be loaded into the PLC.

## **6.5 Temperature control**

## **6.5.1 Instantiating and initiating temperature control**

For certain applications, only the temperature control should be used from the scope of the TC3 Plastic Application. In this, but also in the normal use case, the temperature controller must be capable of being instantiated and initiated individually for this purpose. In the following sample, we will go through this process step by step.

1. Create a new task with a cycle time of 25 ms. This is not mandatory, but - based on experience recommended.

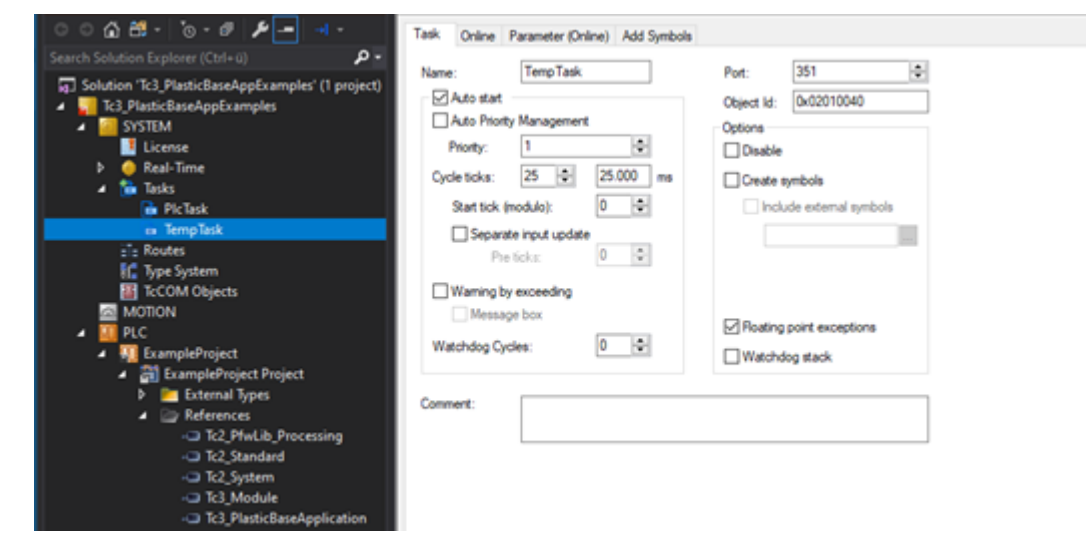

2. Create an instance of FB  $TempCtrl$  and FB  $TempCtrlHmi$  and assign the mapping to the newly created task.

# ECKHOFF

```
{attribute 'qualified_only'}
VAR_GLOBAL
       {attribute 'TcHmiSymbol.Hide'}
       {attribute 'TcContextName':='TempTask'}
   fbTempCtrl: FB TempCtrl;
   fbTempCtrlHmi: FB TempCtrlHmi;
END_VAR
```
3. Call the SetHMI() and Init() method of FB TempCtrl and check the return value for successful execution. If this is the case, you can call the  $ParamInit()$  method for parameter initialization and the cycle method.

```
VAR
bInit: BOOL;
    bInitFailed:  BOOL;
        bParamInit:   BOOL;
    hr: HRESULT;
END_VAR
IF NOT bInit AND NOT bInitFailed THEN
       hr := fbTempCtrl.SetHMI(fbTempCtrlHmi);
   hr := fbTempCtrl.Init();
        IF SUCCEEDED(hr) THEN
                bInit := TRUE;
       ELSE
                bInitFailed := TRUE;
       END_IF
ELSIF bInit THEN
        IF NOT bParamInit THEN
                hr := fbTempCtrl.ParamInit();
                IF SUCCEEDED(hr) THEN
            bParamInit := TRUE;
                END_IF
        END_IF
        fbTempCtrl.Cyclic();
END_IF
```
## <span id="page-134-0"></span>**6.5.2 Mapping and configuration of temperature zones**

A few individual steps must be taken in the engineering to commission the temperature control. After that, setup and configuration is possible purely on the user interface. The following step-by-step instructions show you the setting necessities in TwinCAT Engineering.

1. Configure the usable number of zones in the Tc2\_PfwLib\_Processing. References > Tc2\_PfwLib\_Processing > Global Variables > TcPfw\_Parameter\_Scaling > cnPfwTempCtrlLast

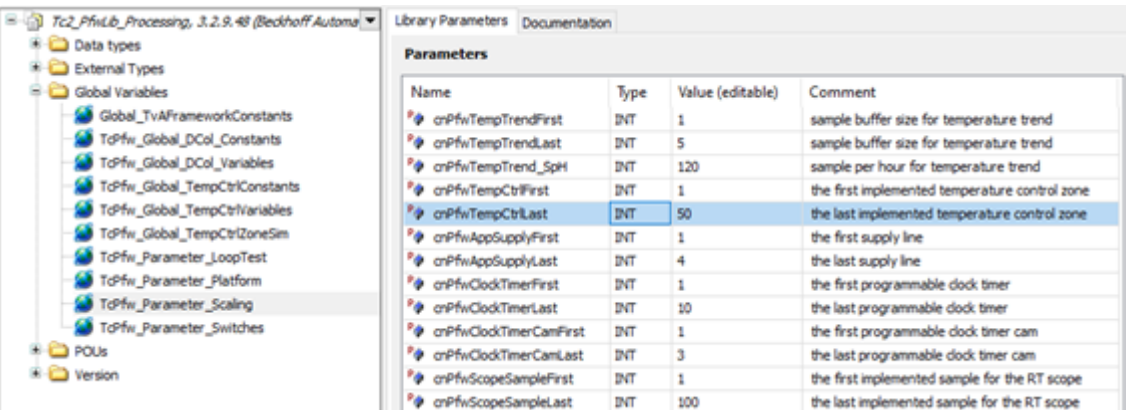

**The library included in the Tc3\_PlasticBaseApplication cannot be adjusted! It is necessary to add the Tc2\_PfwLib\_Processing library to your project to adjust the number of temperature zones.**

- 2. Link their analog inputs of the temperature sensors to the array . in PfwTempCtrlInput  $[1]$ .
	- ▲ TIID^Device 1 (EtherCAT)^Term 1 (EK1100)^Term 2 (EL3318)
		- 22 VarA: TempTask Inputs^.in\_PfwTempCtrllnput[1]^EL\_AdsAddr → VarB: InfoData^AdsAddr
		- VarA: TempTask Inputs^.in\_PfwTempCtrlInput[1]^EL\_SnsData -> VarB: TC Channel 1^Value
		- MarA: TempTask Inputs^.in PfwTempCtrlInput[1]^EL SnsError -> VarB: TC Channel 2^Status^Error Size: 1
		- a VarA: TempTask Inputs^.in\_PfwTempCtrlInput[1]^EL\_SnsOverrun → VarB: TC Channel 2^Status^Overrange Size: 1
		- 22 VarA: TempTask Inputs^.in\_PfwTempCtrlInput[1]^EL\_SnsState VarB: TC Channel 1^Status
		- VarA: TempTask Inputs^.in\_PfwTempCtrlInput[1]^EL\_SnsUnderrun -> VarB: TC Channel 2^Status^Underrange Size: 1
		- P- VarA: TempTask Inputs^.in\_PfwTempCtrlInput[1]^EL\_SnsWcState -> VarB: WcState^WcState Size: 1

**After setting the number of zones, the project must be created successfully so that the mapping is updated, otherwise the mapping will not have the set number of zones.**

- 3. Link your digital outputs of the heating and cooling relays to the array .out pfwTempCtrlOutput [].
	- ▲ TIID^Device 1 (EtherCAT)^Term 1 (EK1100)^Term 3 (EL2008) VarA: TempTask Outputs^.out\_PfwTempCtrlOutput[1]^SelOutPos -> VarB: Channel 1^Output Size: 1
- 4. Group the linear arrangement of zones to match their application. You have the following options here:
	- A contiguous section of the arrangement shall be assigned to a group of temperature zones. In this sample, zones 1 to 10 are assigned to group 1.

```
hr := fbTempCtrl.LinkGroup(nStartIdx := 1, nEndIdx := 10, nGroupIdx := 1, bOverwrite := FALSE)
;
```
• The devices of a temperature zone group are scattered over the array and must be individually assigned to the group. In this sample, zone 12 and zone 20 are assigned to group 2.

```
hr := fbTempCtrl.LinkZone(nLinearIdx := 12, nGroupIdx := 2, nGroupMemberIdx := 1, bOverwrite :
= FALSE):
hr := fbTempCtrl.LinkZone(nLinearIdx := 20, nGroupIdx := 2, nGroupMemberIdx := 2, bOverwrite :
= FALSE);
```
## **6.5.3 Commissioning of the temperature control**

The commissioning of the temperature control includes both a TwinCAT Engineering part and a part to be performed at runtime. In this sample the individual steps that are performed at runtime are summarized.

#### **Commissioning via HMI recommended**

This sample describes the procedure solely via the PLC path. Use the section [Commissioning of](#page-193-0) [the temperature control \[](#page-193-0) $\blacktriangleright$  [194\]](#page-193-0) for commissioning using the HMI.

Before the subsequent steps, the preparation of the TwinCAT project has to be done according to the example from section [Mapping and configuration of temperature zones \[](#page-134-0)[}](#page-134-0) [135\]](#page-134-0).

#### **Set the appropriate input and output signal types and devices for all their temperature zones**

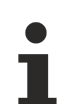

#### **Hardware parameterization without grouping**

This step refers to the linear mapping of the TF8540 library. Already configured groupings are ignored in this step.

- 1. Create a program section to assign the parameters once.
- 2. Assign the following parameters according to your hardware configuration.

```
// set cooling output type to 'no cooling'
fbTempCtrlHmi.ParamTempZone[1].OutputSel_C  := E_TcPfw_TctrlOutSelect.eTcPfwTcOut_NoSignal;
// set heating output type to 'pwm'
fbTempCtrlHmi.ParamTempZone[1].OutputSel_H  := E_TcPfw_TctrlOutSelect.eTcPfwTcOut_PWM;
// set sensor terminal type to 'EL3314'
fbTempCtrlHmi.ParamTempZone[1].TempSensTerm := E_TcPfw_TerminalType.eTcPfwTermT_EL331x;
// set sensor type to 'ThermoCouple Typ K'
fbTempCtrlHmi.ParamTempZone[1].SensorType   := E_TcPfw_TempSensType.eTcPfwTempSensT_TC_K;
// set channel of the sensor on the linked terminal to 'Channel 1'
fbTempCtrlHmi.ParamTempZone[1].TermChannel  := 1;
```
- 3. Set the 'InUse' flag to validate the use of the zone. fbTempCtrlHmi.ParamTempZone[1].InUse := TRUE
- 4. Repeat step 2 and 3 for all used zones
- 5. Execute the created code segment once

ivue

- 6. Log on to the controller
- 7. Save the parameters via fbTempCtrl.MachineData.Save

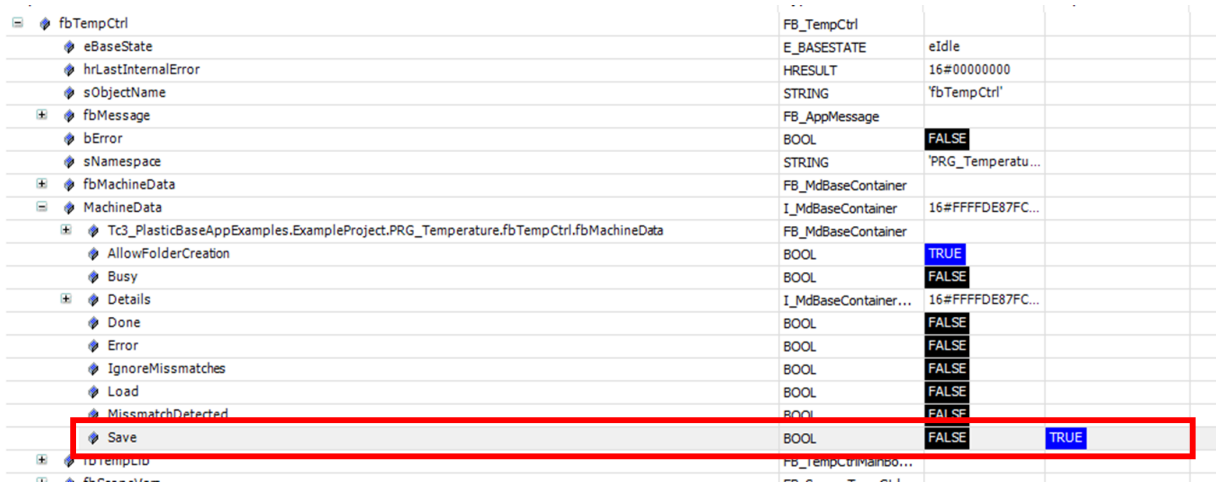

## **Check the reaction of the hardware inputs on the machine**

- 1. Log on to the controller
- 2. Go in the tree structure fbTempCtrlHmi.fbGroups[...].fbZones[...] to the first used zone (nIndex  $\left\langle \rangle \right\rangle$  0)
- 3. Heat the sensor of the zone via an external heat source
- 4. Observe via the value ActualTemperature whether the temperature change occurs in the expected zone Repeat step 2 to 4 for each zone

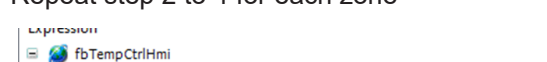

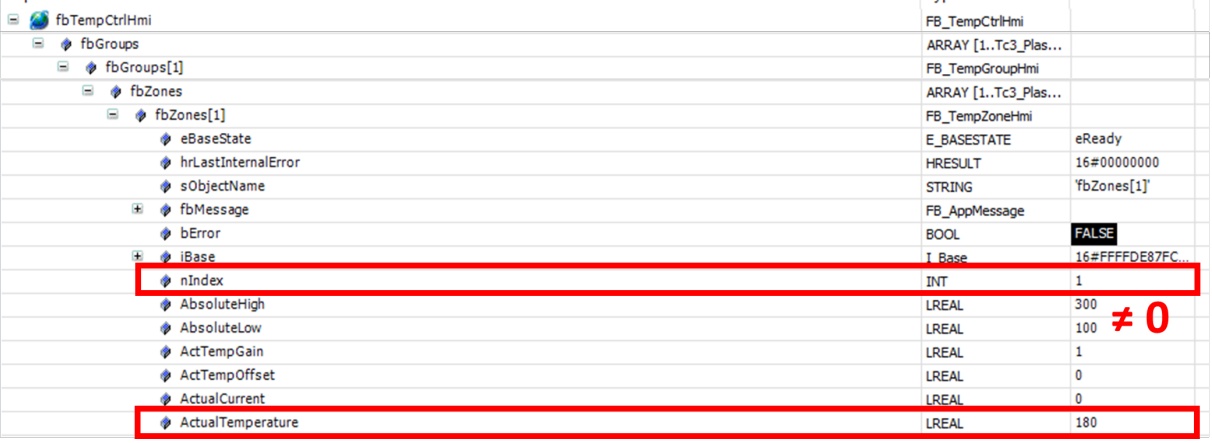

#### **Check the response of the hardware outputs on the machine**

## **Switching on a zone does not generate a power level**

Make sure that at the time of this step the temperature control has been enabled by the PLC!

- To enable all zones execute the method FB TempCtrl.EnableAll(...) [ $\triangleright$  [51\]](#page-50-0)
- To enable exactly one group execute the method [FB\\_TempCtrl.Groups\[...\].Enable\(...\) \[](#page-55-0) $\blacktriangleright$  [56\]](#page-55-0)
- 1. Switch on a single temperature zone via fbTempCtrlHmi.fbGroups[…].fbZones[…].Enable
- 2. Check if in the same zone the value of the variable Heating = TRUE and the value of the variable ActualTemperature (3) changes
- 3. Switch the zone off again as soon as possible to keep the temperature rise to a minimum

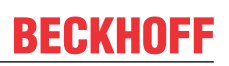

#### 4. Repeat steps 1 to 3 for each zone

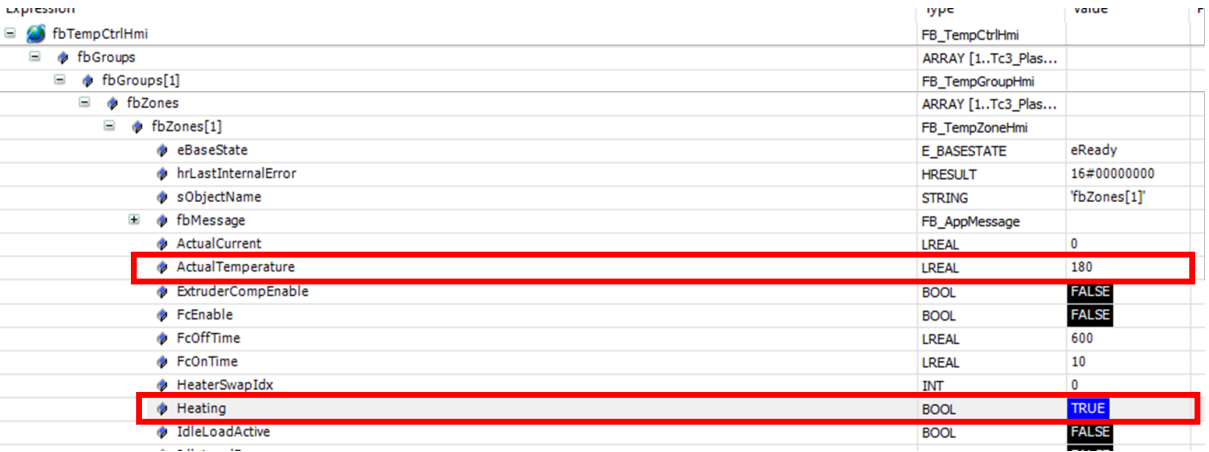

## **Start the automatic tuning of the control parameters**

- 1. Switch on a temperature group via fbTempCtrlHmi.fbGroups[…].fbOpModeActive.On
- 2. Activate the tuning of a group via fbTempCtrlHmi.fbGroups[...]. DoTune = TRUE directly afterwards
- 3. Carry out steps 1 and 2 for all groups to be commissioned

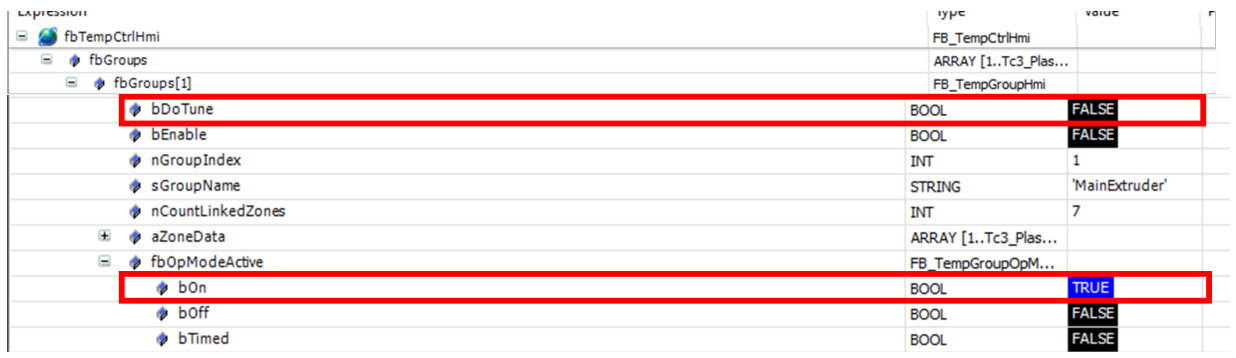

#### **Monitor the automatic tuning until it completes successfully**

As soon as the value of the variable fbTempCtrlHmi.fbGroups[...].TuningActive is reset the tuning of the group is finished

The value of the variable fbTempCtrlHmi.fbGroups[...].TuningDone indicates whether the tuning was successful or not

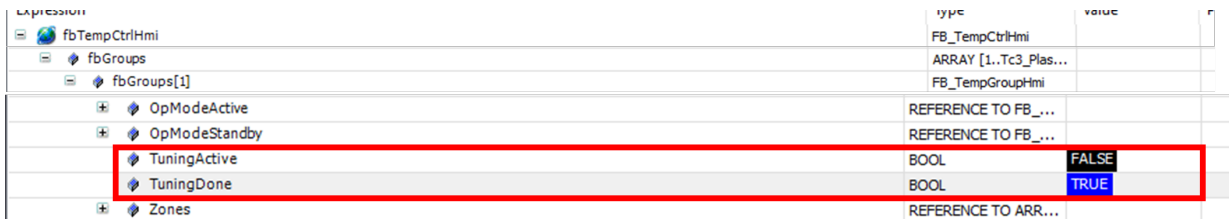

You have successfully commissioned your temperature control

# **7 HMI project structure**

The Plastic Application HMI project is a project developed in TwinCAT HMI with basic functionalities for creating user interfaces for plastics processing machines. The project structure is based on the standard of a TwinCAT HMI project.

## **Use and further development of the Plastic Application HMI**

Since the Plastic Application HMI project does not provide a fully comprehensive user interface for every plastics processing machine, the project must be adapted to specific machines. For this purpose, the project can be extended and modified as desired.

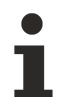

## **Update capability of the Plastic Application HMI**

Editing the Plastic Application HMI can lead to an impairment of the update capability. This may affect the support provided by Beckhoff Automation.

# **7.1 References**

NuGet packages can be added to the project under the References folder via the NuGet package management system.

## **TF8550 | Plastic HMI Framework**

The following NuGet packages from the product can be used specifically for plastics processing machines:

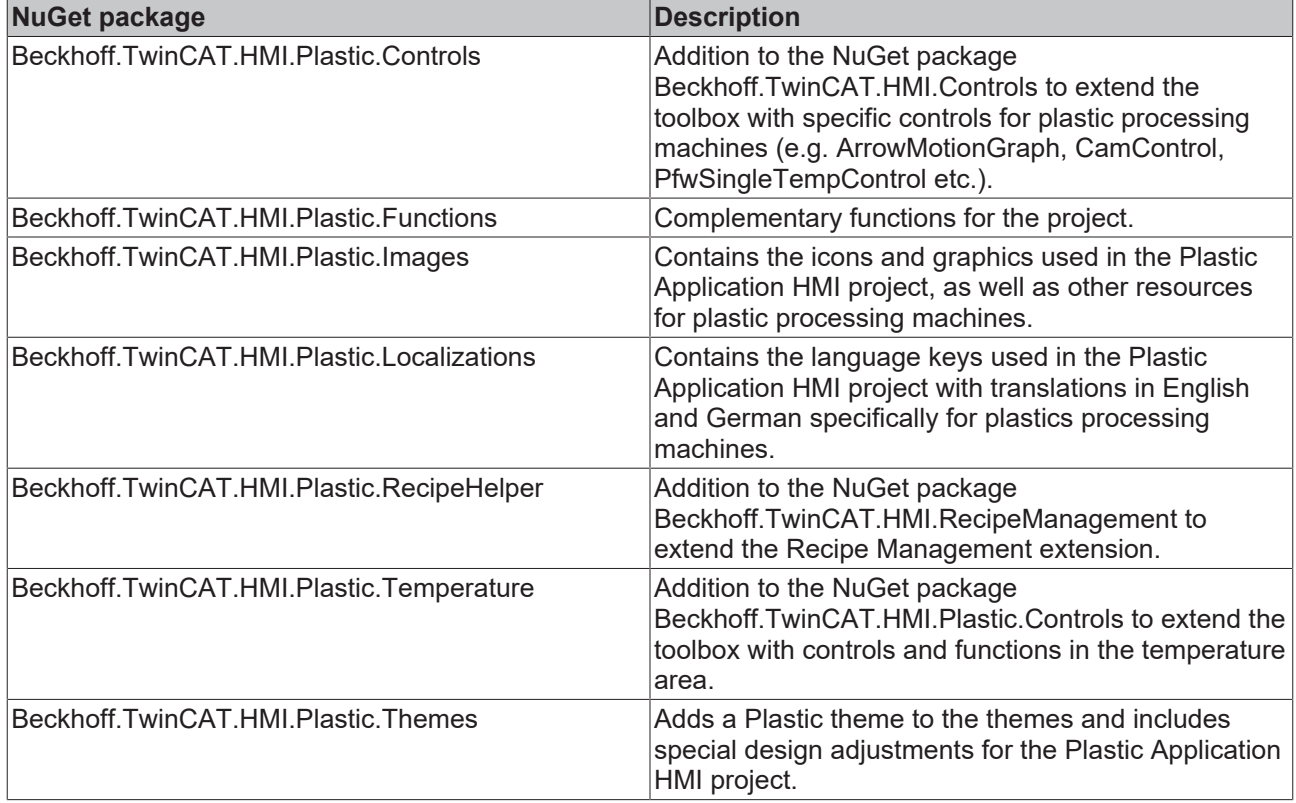

## **Using TwinCAT HMI with the TF8550 NuGet packages**

The NuGet packages of the TF8550 product can be integrated into any TwinCAT HMI project. For this purpose, the corresponding license for TF8550 is required in the PLC. The package provides the NuGet packages described in chapters. The NuGet packages can be included via the NuGet package management system. To do this, the package source under which the NuGet packages are located must be included. After that, the NuGet packages can be located and installed via the search. The installed NuGet packages are available in the project after a restart of the project.

The **Configurator control** is part of the Beckhoff.TwinCAT.HMI.Plastic.Controls NuGet package and can be dragged onto a view or content via the toolbox. The control is used to set specific functions and the appearance of some other controls that are in the same NuGet package. The control only needs to exist with the desired parameters, but has no other functionality and therefore does not need to be visible.

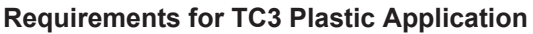

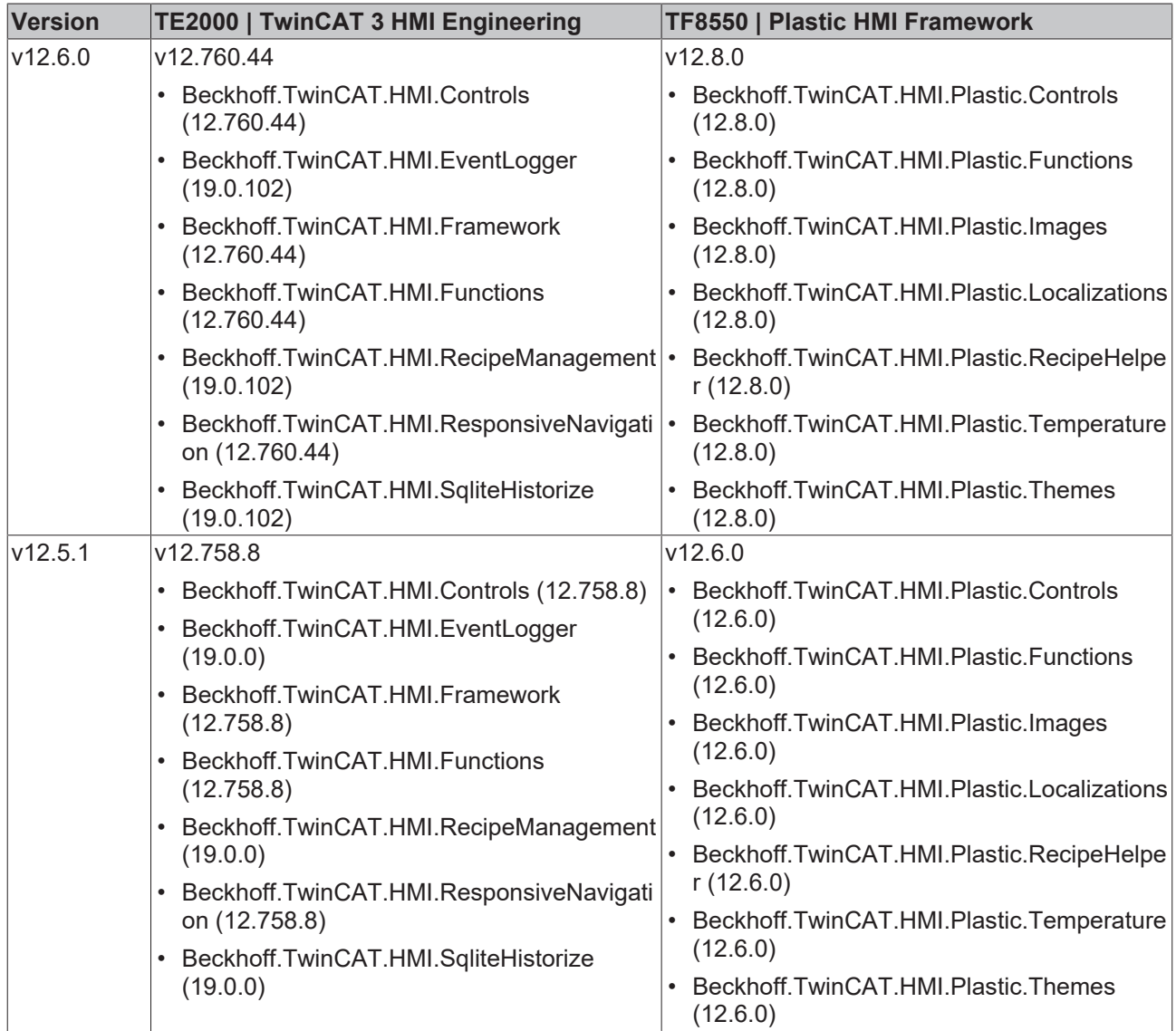

# **7.2 Themes**

In the folder *Themes* you will find the Plastic theme. The Plastic theme references the Beckhoff.TwinCAT.HMI.Plastic.Themes NuGet package and includes design adaptations of existing controls and classes used in the Plastic Application HMI project. The file can be customized to change the design as desired, as long as it has been loaded into the project.

## **Update capability of the Plastic Application HMI**

Editing the Plastic Application HMI can lead to an impairment of the update capability. This may affect the support provided by Beckhoff Automation.

Available from version 12.5.1

# **7.3 Contents**

The folder *Contents* contains in further subfolders all existing pages or .content files of the project. The contents are built according to certain structures. These are only recommendations.

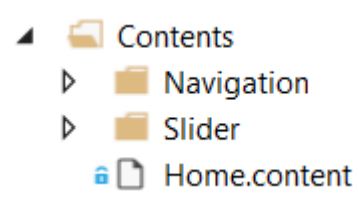

The folder *Contents/Navigation* contains all Contents categorized in folders that can be found in the navigation of the Plastic Application HMI project.

# **RECKHOFF**

- $\triangle$  Contents
	- $\blacktriangleleft$  Navigation
		- $\triangleleft$  Axes
			- $\triangle$  Blowpin
				- a D Blowpin.content
				- a D Blowpin\_Homing.content
			- $\triangle$   $\blacksquare$  Carriage
				- a Carriage.content
				- a Carriage\_Homing.content
			- $\triangleq$   $\blacksquare$  Clamp
				- $\hat{a}$  Clamp.content
				- a Clamp\_Homing.content
				- a C Scope.content
		- Extruder
			- $\widehat{\mathbf{a}}$   $\bigcap$  CoExtruder.content
			- a [ MainExtruder.content
			- $\widehat{\mathbf{a}}$  Trend.content
		- $\blacktriangle$  **Parameters** 
			- a D Parameters\_Blowpin.content
			- a D Parameters\_Carriage.content
			- a D Parameters\_Clamp.content
			- Parameters CoExtruder.content
			- Parameters\_MainExtruder.content
			- **a** Parameters Monitoring.content
			- **a D** Parameters\_Setpoints.content
			- **a D** Parameters Temperature.content
			- a D Parameters\_Wtc.content
		- **Process** 
			- a D Blowing.content
			- a C Monitoring.content
			- $\hat{\mathbf{a}}$  Setpoints.content
			- $\widehat{\mathbf{a}}$  Timer.content
		- System
			- $\frac{1}{2}$  Administration.content
			- a content
			- a C RecipeManagement.content
		- $\blacktriangleleft$  Temperature
			- a nemperature\_Configuration.content
			- **a** Temperature\_Grouping.content
			- a comperature\_Layout.content
			- a <sup>a</sup> Temperature\_Overview.content
			- a nemperature\_TimeScheduling.content
		- $\blacksquare$  Wtc
			- $\widehat{\mathbf{a}}$  **Witc.content** 
				- a [b] Wtc\_Homing.content
	- Þ Slider
		- $\hat{\mathbf{a}}$  **Home.content**

The folder *Contents/Slider* contains all contents categorized in folders that are applied in the slider area of the Plastic Application HMI project.

# FCKHOFF

- $\Box$  Contents
	- Navigation Ь
	- $\blacksquare$  Slider
		- $\triangle$   $\triangle$  Axes
			- $\triangle$  Blowpin
				- **a** Blowpin Homing Settings.content
				- a D Blowpin\_Settings.content
			- $\triangle$   $\blacksquare$  Carriage
				- **a** Carriage Homing Settings.content
				- **a** Carriage Settings.content
			- $\triangleq$  Clamp
				- a clamp\_Homing\_Settings.content
				- a Clamp\_Settings.content
		- Extruder
			- **a** Trend Settings.content
		- **Parameters** 
			- **a D** Parameters Settings.content
			- Process
		- $\triangle$  System
			- a **B** RecipeManagement\_Settings.content
		- $\blacktriangleleft$  Temperature
			- a nemperature\_Configuration\_Settings.content
			- a <sup>n</sup> Temperature\_Layout\_Settings.content
			- **a** Temperature Overview Settings.content
			- **a T** Temperature\_TimeScheduling\_Settings.content
		- $\blacktriangle$   $\blacksquare$  Wtc
			- **a** Wtc\_Homing\_Settings.content
			- $\widehat{\mathbf{a}}$  Wtc Settings.content
			- $\hat{a}$  Info.content
			- a C ManualFunctions.content
			- a C Navigation.content
		- $\hat{\mathbf{a}}$  Home.content

The subfolders of the two folders *Contents/Navigation* and *Contents/Slider* have the same structure in order to recognize the affiliation of the contents from the slider area and the contents of the main area (contained in the navigation).

As desired, additional files of the type .content can be created or the existing contents can be deleted or edited.

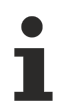

#### **Update capability of the Plastic Application HMI**

Editing the Plastic Application HMI can lead to an impairment of the update capability. This may affect the support provided by Beckhoff Automation.

### **Naming controls**

The naming (*Identifier*) of the controls within a content is done according to a special scheme to avoid duplicate naming, as this leads to errors.

The naming in the Plastic Application HMI project follows the following scheme: *ContentName\_XYZ\_ControlType*

### 1. **ContenName**

The name, i.e. the ID of the content (the identifier of the control of type TcHmi.Controls.System.TcHmiContent).

◦ Example: *Temperature\_Parameter\_Settings*

## 2. **XYZ**

Any description of the control is possible. The hierarchical arrangement within the content can be observed.

- Example: *Group1\_Active\_On*
- 3. **ControlType**
	- Type of the control. An abbreviation is used.
	- Example: For the control of type TcHmi.Controls.Beckhoff.TcHmiButton the abbreviation *Button* would be used.

**Result:** "Temperature\_Parameters\_Settings\_Group1\_Active\_On\_Button" is the ID of the described button on the content Temperature Parameter Settings.content with the previously described scheme.
**Overview of controls with possible abbreviations**

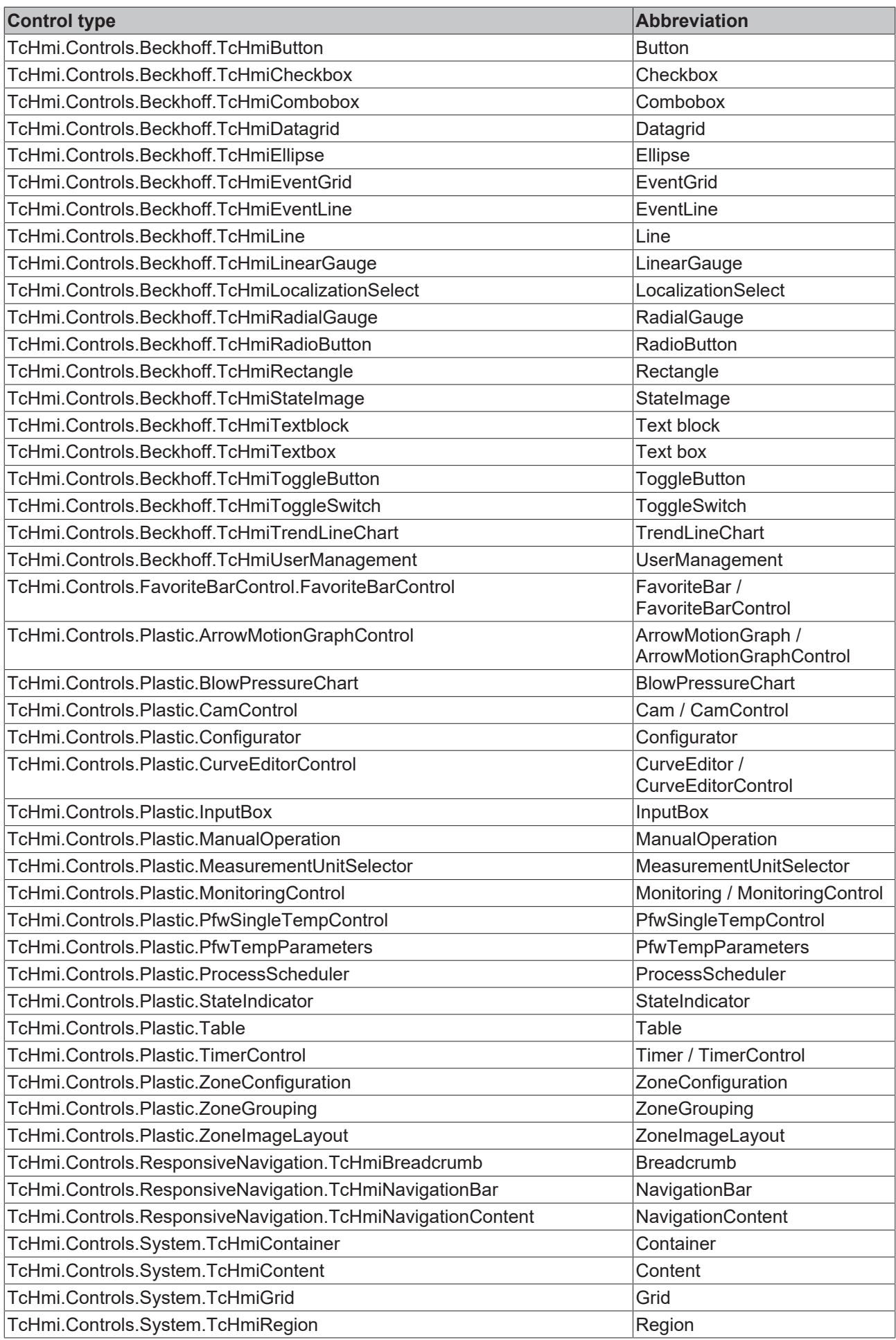

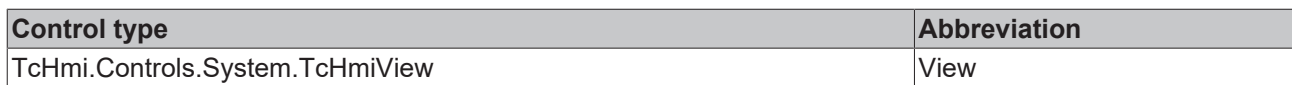

#### **Standard Content structure**

Most contents are built using grids. The grids make it easier to align the other controls that are in that grid to allow for the tile design that is consistent throughout the project. The contents or controls added to the grid are also arranged in smaller grids to make it easier to align the controls contained within a tile. The grid, which is to represent a tile, can be assigned the CSS class from the

Beckhoff.TwinCAT.HMI.Plastic.Themes NuGet package with the name Tiles via the ClassNames property of the Common category to color the background color white, round the corners and add a slight shadow. Using the CSS class TilesHeadline from the same NuGet package, you can quickly customize the appearance of the text block for the tile heading. The class colors the background of the text block in an appropriate shade of gray, the text color becomes white and the corners are adjusted according to the tile. A height of 45 px is usually used for the heading text block.

#### **Use of grids**

When using grids in grids, pay attention to the Z-index of the controls. If a control (e.g. a TcHmiGrid) is located within a TcHmiGrid control and its size exceeds the specified range of the corresponding location in the grid, this may mean that some contained controls (such as TcHmiButton controls) can no longer be operated. Thus, the Zindex property of the Layout category of the control that is inside a grid should be given a higher value. For the outer grid, for example, the Zindex property can be set to 0.

#### **Special case: Creation of multiple pages in one content**

The content intended for the slider area can be larger than the actual available space. Thus, for example, the width of the content can be twice as wide as the actual available space of the TcHmiRegion control if a second page is to be created. By changing the Left properties from the Layout category, the included grid that fills the entire content will be shifted accordingly to display the specific content that is desired. This can be done, as in the Plastic Application HMI project, using controls of type TcHmiRadioButton.

**Example:** [Manual functions \[](#page-151-0) $\blacktriangleright$  [152\]](#page-151-0)

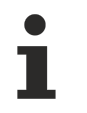

Available from version 12.6.0

## **7.3.1 Start page**

#### **Home.content**

The start page of the user interface consists of a collection of important data and information. The page contains the following components:

- 1. Display of the most important process data
- 2. Display of the most important production data
- 3. Field for entering notes
- 4. Switching using the radio button to display the machine graphic with the most important actual values
- 5. Switching using the radio button to display the trend values of the main extruder

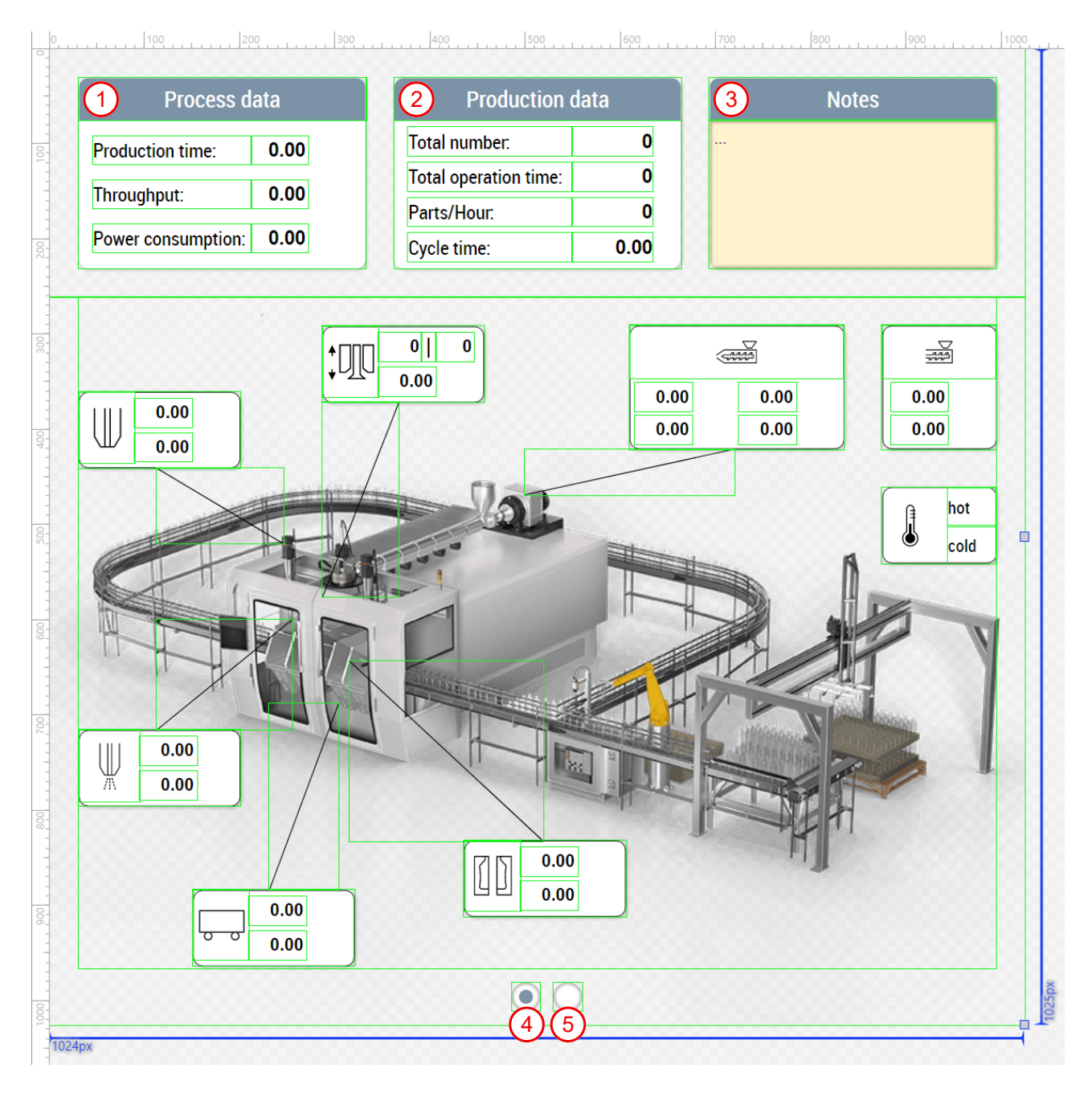

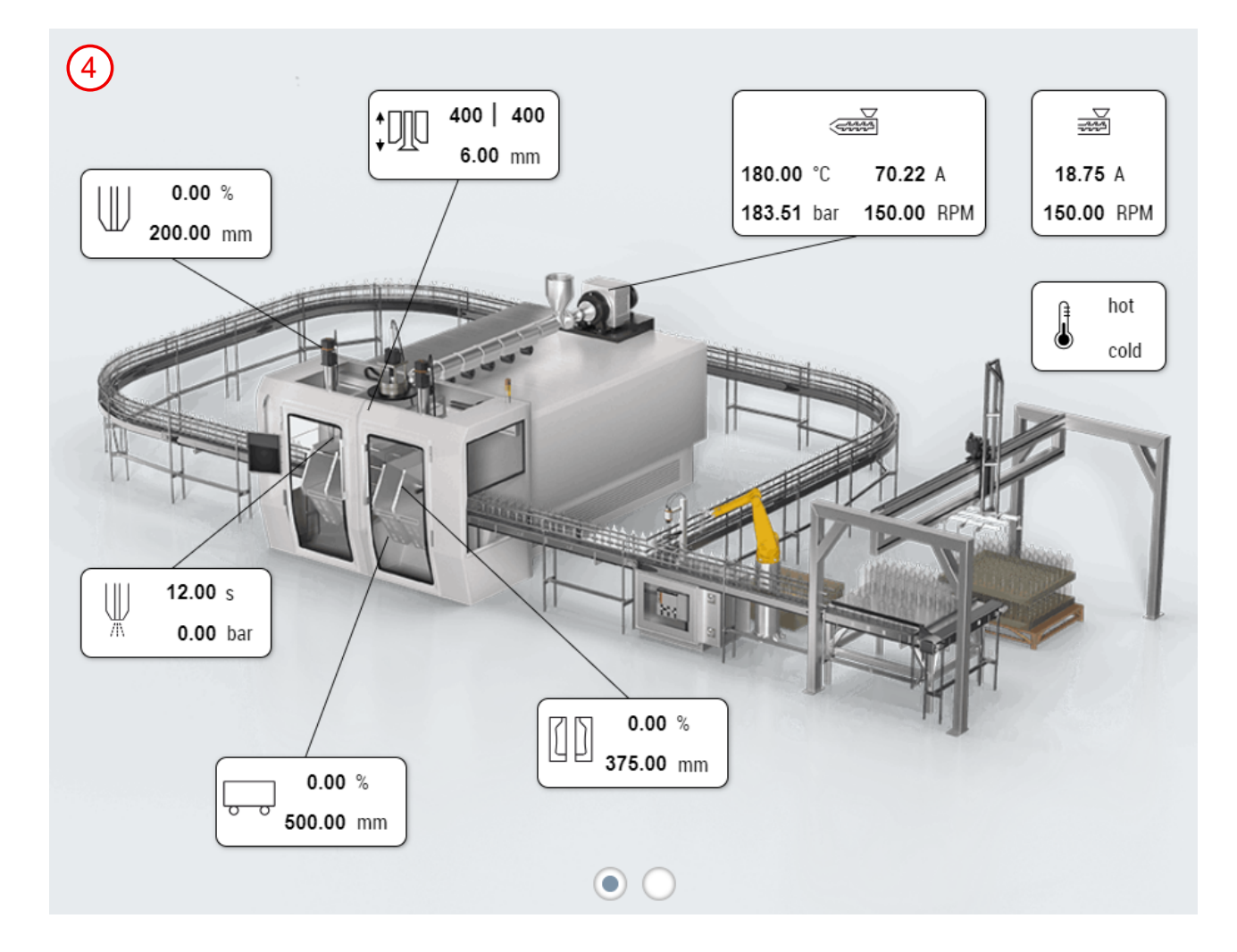

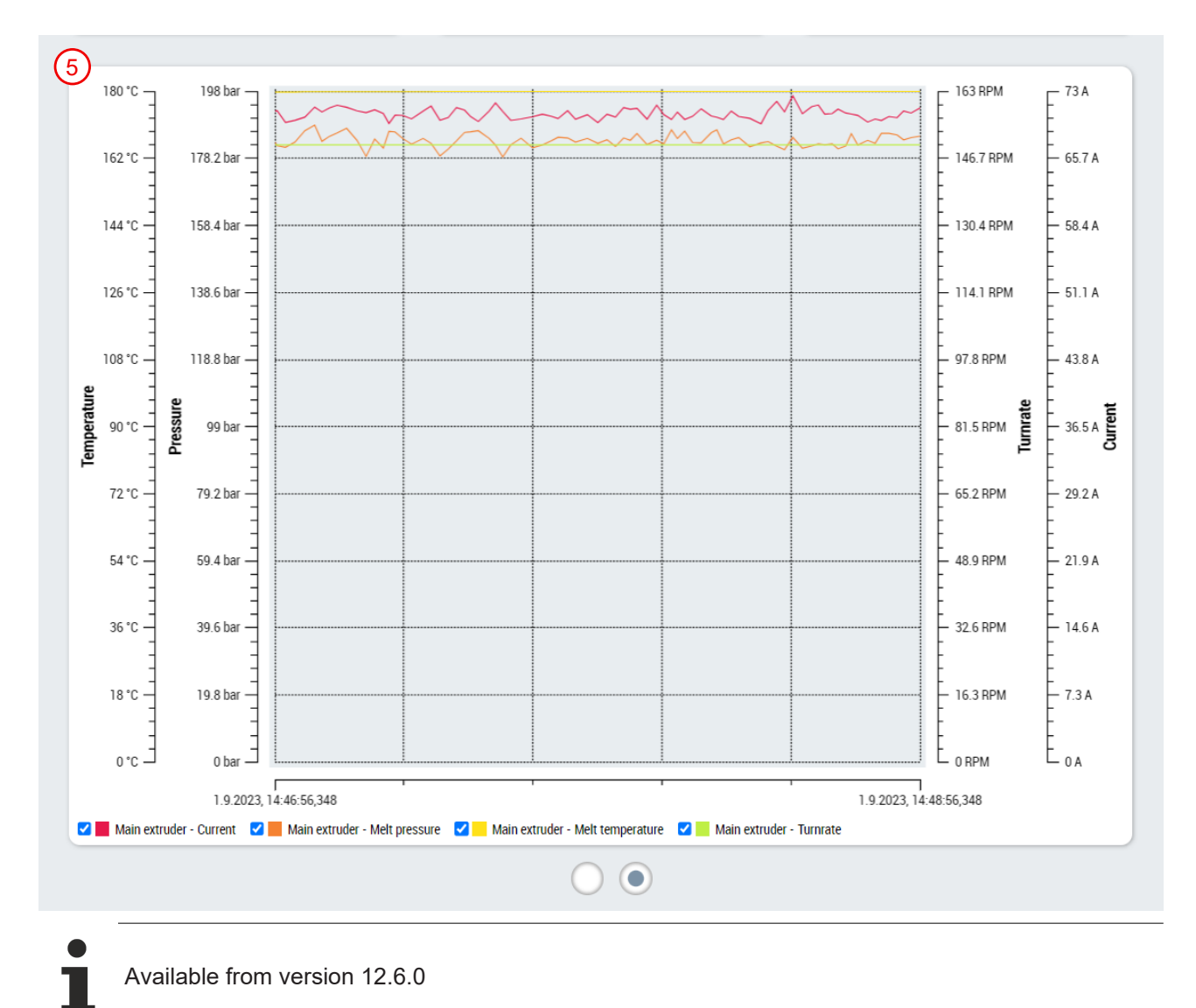

## **7.3.2 Navigation**

#### **Navigation.content**

The navigation page is called in the slider area via the 1st tab. It consists of controls from the NuGet package Beckhoff.TwinCAT.HMI.ResponsiveNavigation. The TcHmiNavigationBar control is used to define the pages that appear in the navigation and to display the top categories. In addition, the following controls must be set:

- **TcHmiNavigationContent:** Display the available pages in the navigation depending on the selected category in the TcHmiNavigationBar control (also located on the Navigation.content)
- **TcHmiRegion:** Area for displaying the selected content (main content of [View \[](#page-189-0) $\blacktriangleright$  [190\]](#page-189-0))
- **TcHmiBreadcrumb:** Display of the breadcrumb (located directly on the [View \[](#page-189-0) $\blacktriangleright$  [190\]](#page-189-0))

The MenuData property of the Common category of the TcHmiNavigationBar control is used to determine the navigation content. This property can be connected to the NavBarMenuData property of the Configurator control. This means that all settings related to navigation can be made in the NavigationConfig property of the Configurator control and do not have to be set multiple times.

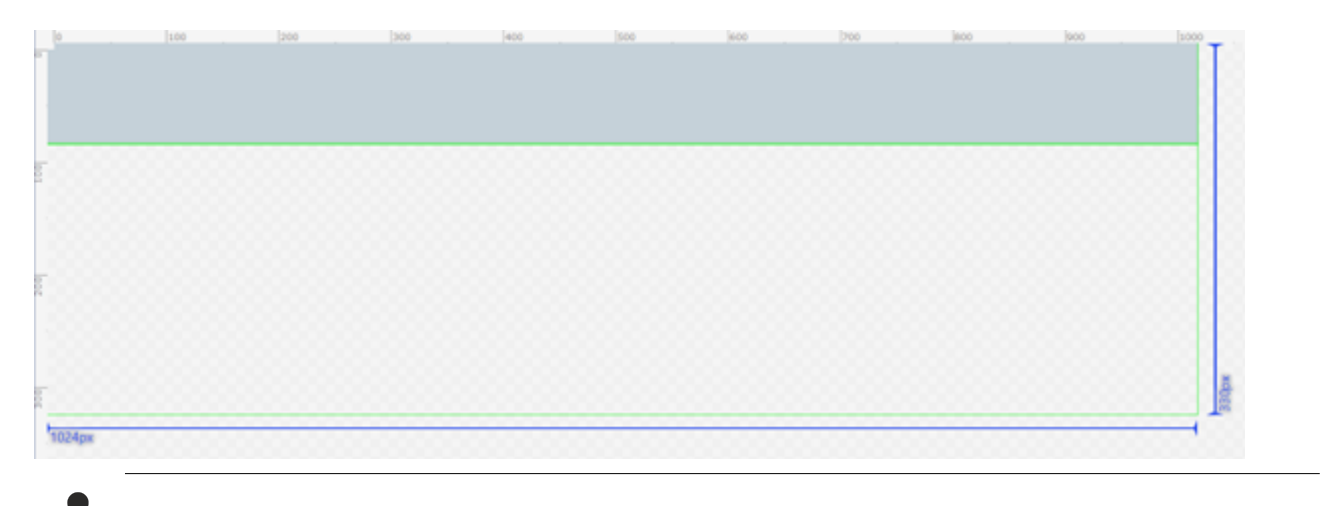

Available from version 12.6.0

## **7.3.3 Info**

#### **Info.content**

The info page contains the most important machine data. This page is displayed in the slider area with the info tab (2nd tab). The page must be adapted to the specific machine. The variables are assigned to the corresponding machine components with the help of icons. The page contains the following components:

- 1. One of the temperatures is outside of the set tolerance
- 2. Torque and position of the carriage
- 3. Torque and position of the clamping unit
- 4. Torque and position of the blow pin
- 5. Melt temperature, melt pressure, current and turnrate of the main extruder
- 6. Co-extruder current and turnrate
- 7. Index and position of the WTC
- 8. Blowing time and blowing pressure of the blowing process

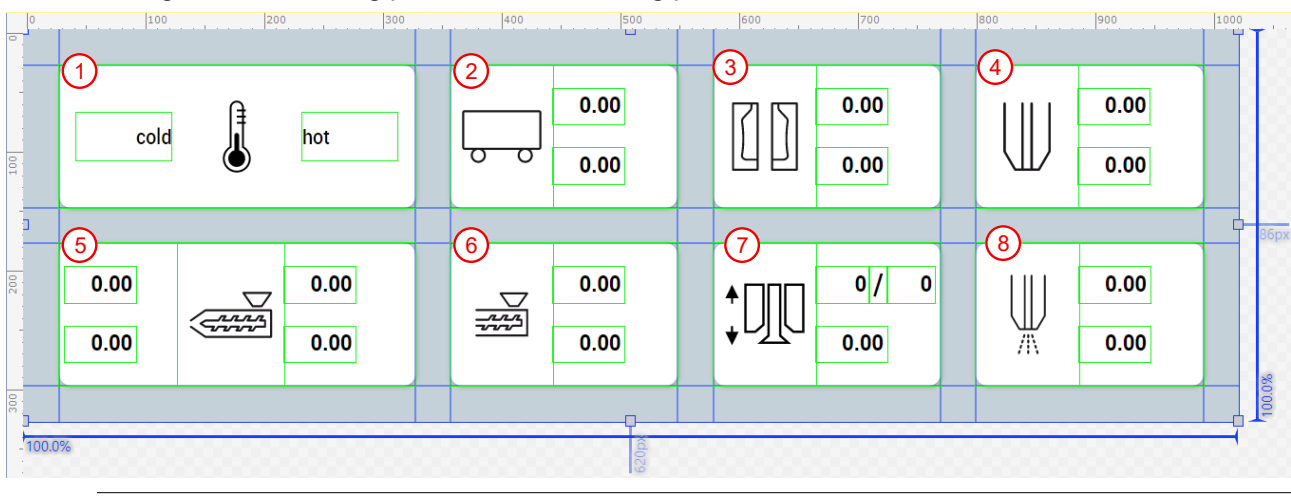

Available from version 12.5.1

## <span id="page-151-0"></span>**7.3.4 Manual functions**

#### **ManualFunctions.content**

The manual function page contains all manual functions and must be adapted to the specific machine. This page is displayed in the slider area with the Manual tab (3rd tab). With the help of the ManualOperation controls and the instances of the type [FB\\_ManualFunctionHmi \[](#page-44-0) $\blacktriangleright$  [45\]](#page-44-0), controls for manual functions can easily be created. The content is divided into two pages.

#### **The first page contains the following components:**

- 1. Change of the operation mode
- 2. Switching the automatic mode on and off and moving the axes to the base position
- 3. Resetting the entire application
- 4. Enabling the WTC
- 5. Increasing and decreasing the turnrate of the main extruder
- 6. Switching the main extruder on
- 7. Increasing and decreasing the turnrate of the co-extruder
- 8. Switching the co-extruder on

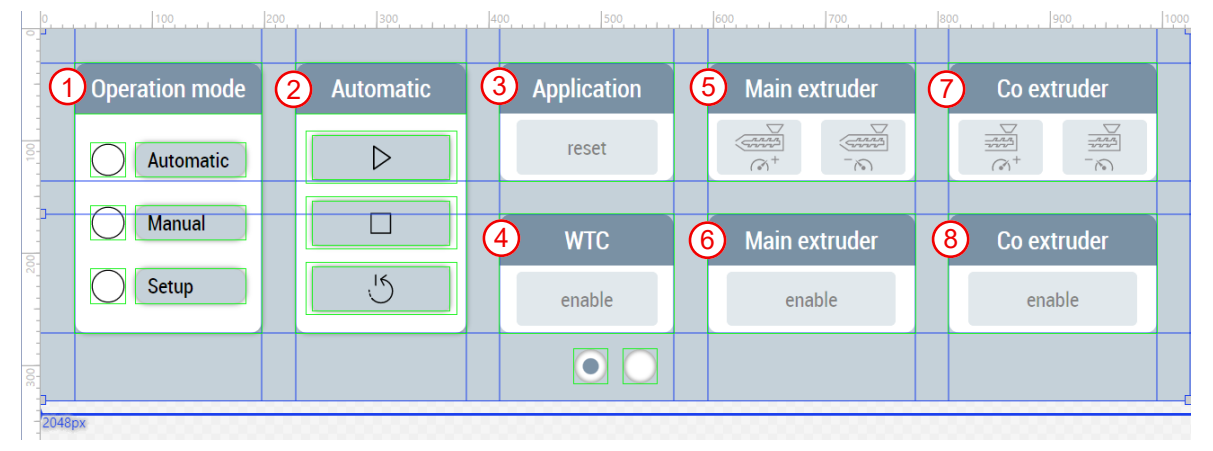

#### **The second page contains the following components:**

- 1. Movement of the blow pin
- 2. Movement of the carriage
- 3. Movement of the clamping unit
- 4. Select temperature mode of group 1
- 5. Select temperature mode of group 2
- 6. Select temperature mode of group 3

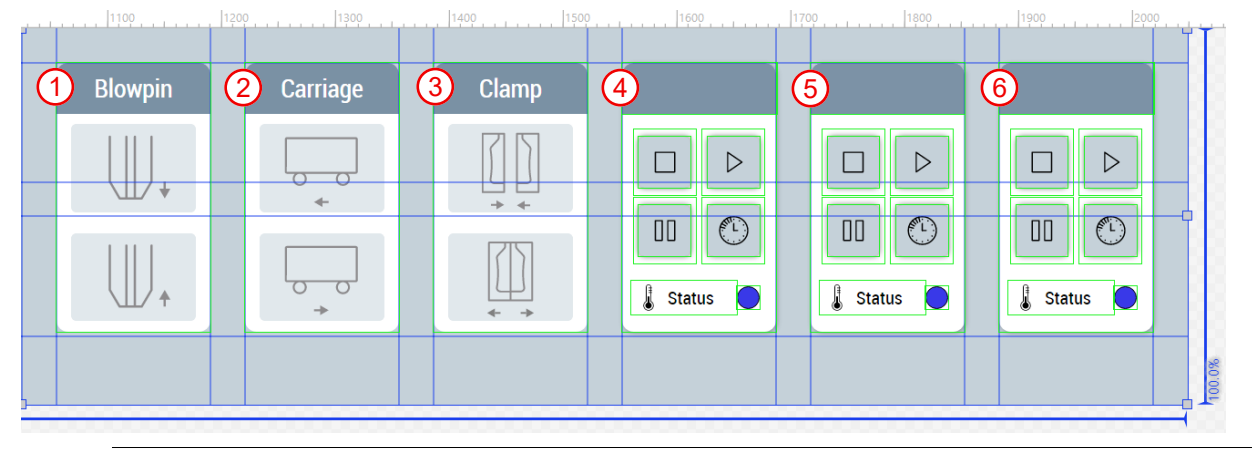

Available from version 12.6.0

## **7.3.5 Axes**

The folders named *Axes* (*Contents/Navigation/Axes* and *Contents/Slider/Axes*) contain all contents needed for the axes of the machine. This includes a subfolder for each of the three axes included in the project ([blow](#page-152-0) [pin \[](#page-152-0)[}](#page-152-0) [153\]](#page-152-0), [carriage \[](#page-156-0)[}](#page-156-0) [157\]](#page-156-0) and [clamping unit \[](#page-156-1)[}](#page-156-1) [157\]](#page-156-1)) as well as a common [oscilloscope page \[](#page-157-0)[}](#page-157-0) [158\]](#page-157-0) for all axes.

### <span id="page-152-0"></span>**7.3.5.1 Blow pin**

The folders named *Blowpin* (*Contents/Navigation/Axes/Blowpin* and *Contents/Slider/Axes/Blowpin*) contain all contents needed for the blow pin.

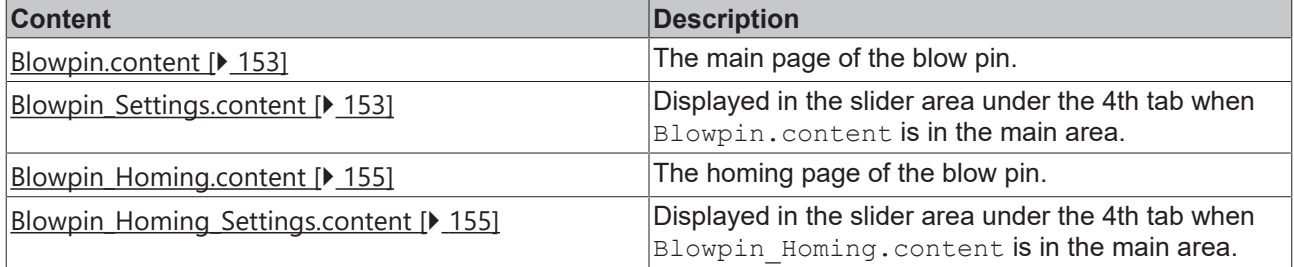

### <span id="page-152-1"></span>**7.3.5.1.1 Movement**

#### **Blowpin.content**

The main page of the blow pin consists on the one hand of the use of the ArrowMotionGraph control and is used to set and display the blow pin movement in segments. The control allows the adjustment of velocity and position, acceleration and deceleration, as well as in both directions of movement with up to 5 segments each.

On the other hand, the blow pin main page contains the cam control twice, once for each direction of movement of the axis. The two controls are used to set and display the cams by entering the length and position per segment. Up to 5 segments can be added per control.

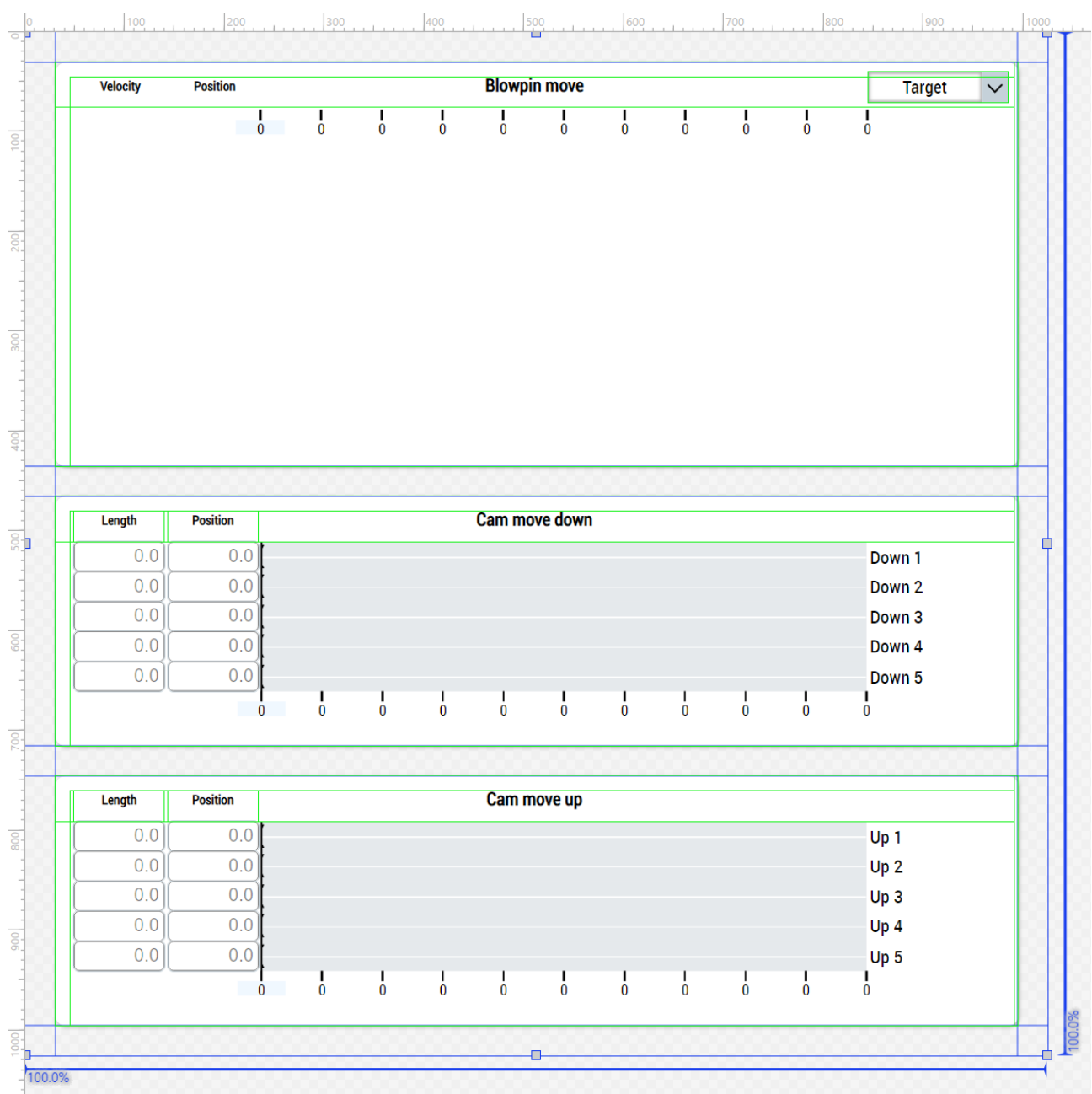

#### **Blowpin\_Settings.content**

In addition to the main page of the blow pin there is a supplementary page for the slider area. The content is divided into two pages.

#### **The first page contains the following components:**

- 1. Activating and resetting the settings and add and remove segments of the blow pin movement
- 2. Activating and resetting the settings of the cams in the downward movement of the blow pin
- 3. Activating and resetting the settings of the cams in the upward movement of the blow pin
- 4. Area for navigation to other related pages

#### HMI project structure

## **RECKHOFF**

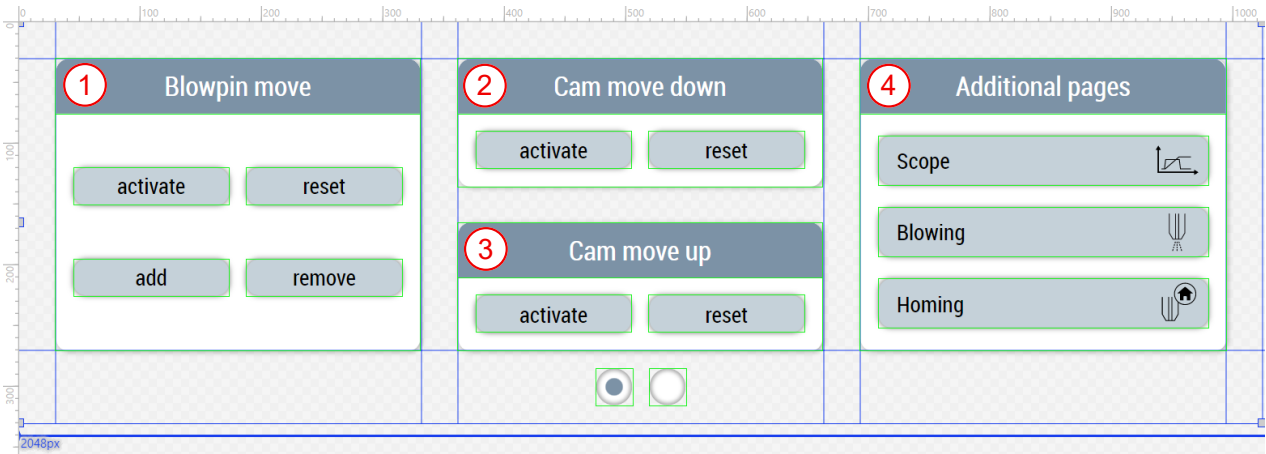

**The second page contains the following components:**

- 1. Setting velocity values
- 2. Setting torques for clamping

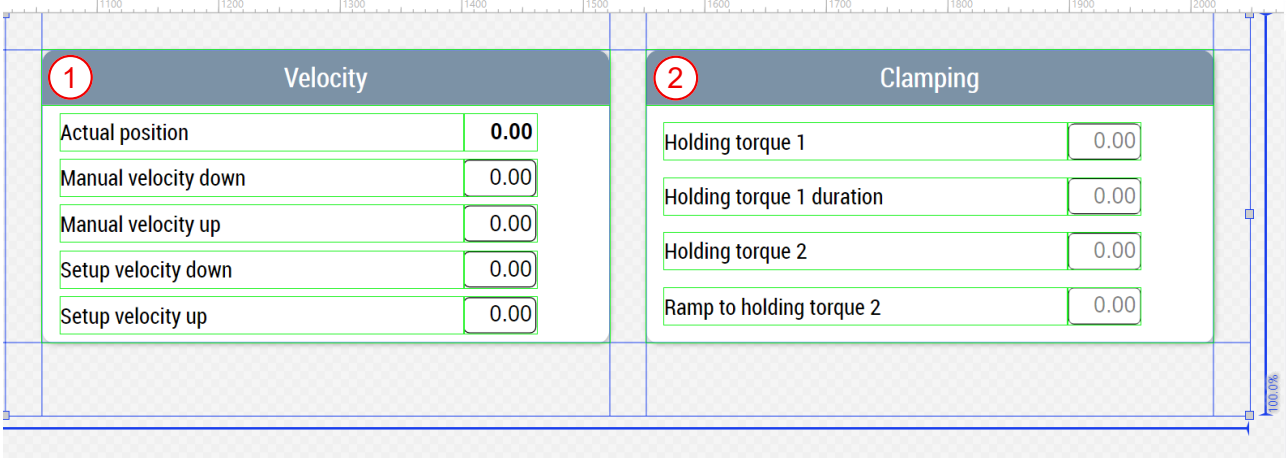

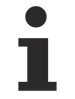

Available from version 12.6.0

### <span id="page-154-0"></span>**7.3.5.1.2 Homing**

#### **Blowpin\_Homing.content**

The homing page for the blow pin consists of the following components:

- 1. Homing block
- 2. Homing block detection
- 3. Homing finish
- 4. Encoder zero offset shift

Using the UpdateAxesHomingUnits function from the Beckhoff.TwinCAT.HMI.Plastic.Functions NuGet package, certain units of the values are converted to angle unit groups if it is a transformed axis.

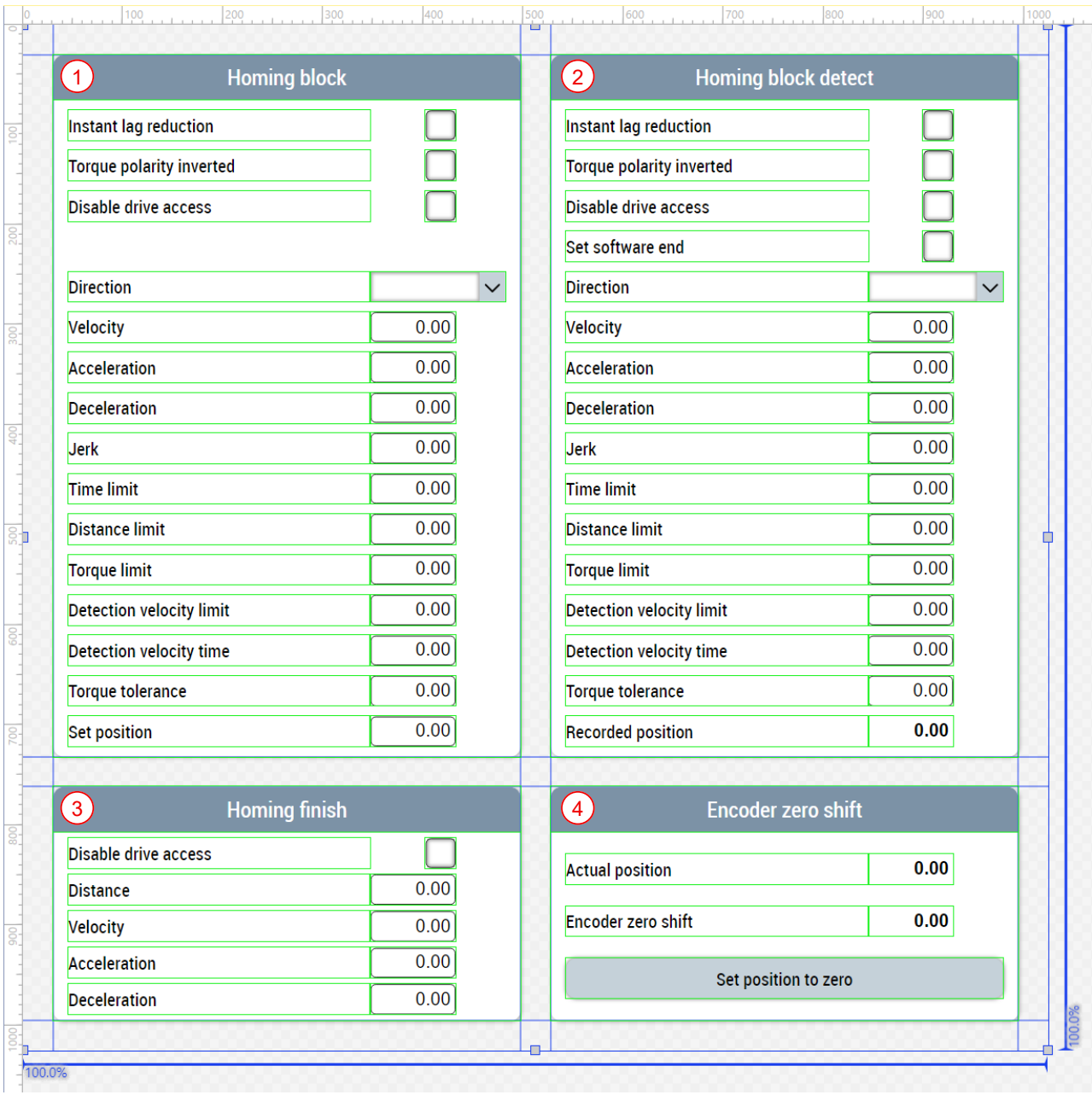

#### **Blowpin\_Homing\_Settings.content**

Supplementary to the homing page of the blow pin, there is page for the slider area. This page contains the following components:

- 1. Homing status display
- 2. Homing functions
- 3. Aborting the homing
- 4. Activation of the storage option

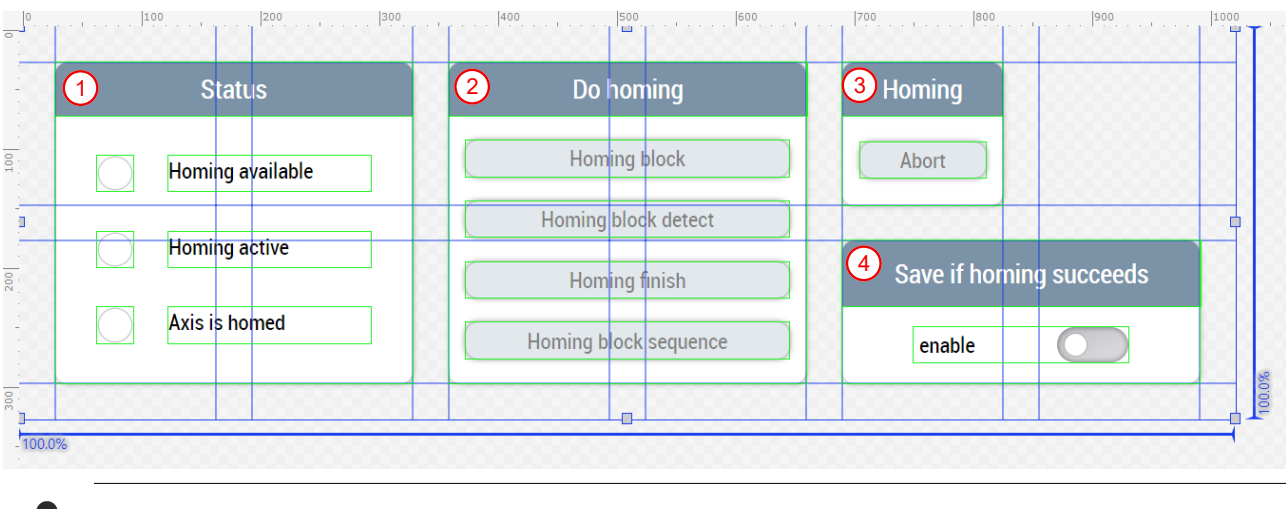

Available from version 12.6.0

### <span id="page-156-0"></span>**7.3.5.2 Carriage**

The folders named *Carriage* (*Contents/Navigation/Axes/Carriage* and *Contents/Slider/Axes/Carriage*) contain all contents needed for the carriage.

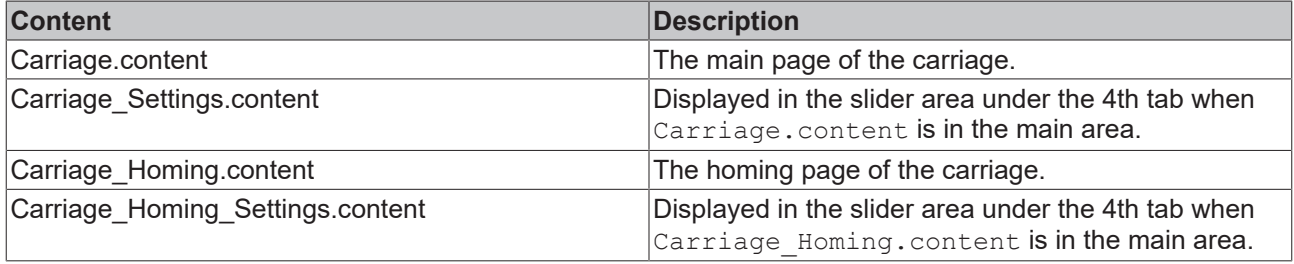

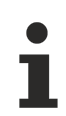

The contents have almost the same structure as the contents of the  $\underline{\text{Blow pin} [P 153]}$  $\underline{\text{Blow pin} [P 153]}$  $\underline{\text{Blow pin} [P 153]}$  $\underline{\text{Blow pin} [P 153]}$  $\underline{\text{Blow pin} [P 153]}$  axis.

### <span id="page-156-1"></span>**7.3.5.3 Clamping unit**

The folders named *Clamp* (*Contents/Navigation/Axes/Clamp* and *Contents/Slider/Axes/Clamp*) contain all the contents required for the clamping unit.

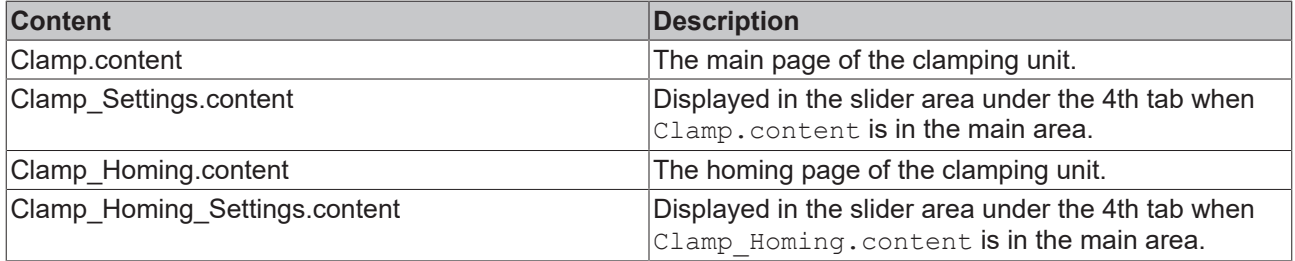

The contents have almost the same structure as the contents of the  $\underline{\text{blow pin}}$  $\underline{\text{blow pin}}$  $\underline{\text{blow pin}}$  [ $\blacktriangleright$  [153\]](#page-152-0) axis.

### <span id="page-157-0"></span>**7.3.5.4 Oscilloscope**

#### **Scope.content**

The oscilloscope page is used to display the following historized symbol values per axis:

- Actual value of the position
- Actual value of the velocity
- Actual value of the torque

The UpdateScope function is triggered from the Beckhoff.TwinCAT.HMI.Plastic.Functions NuGet package with the TcHmiToggleButton controls. The function ensures that the TcHmiTrendLineChart control adapts to the selected axis: blow pin (1), carriage (2), clamp (3), WTC (4). In addition, an icon for the respective axis can be displayed via the TcHmiStateImage control.

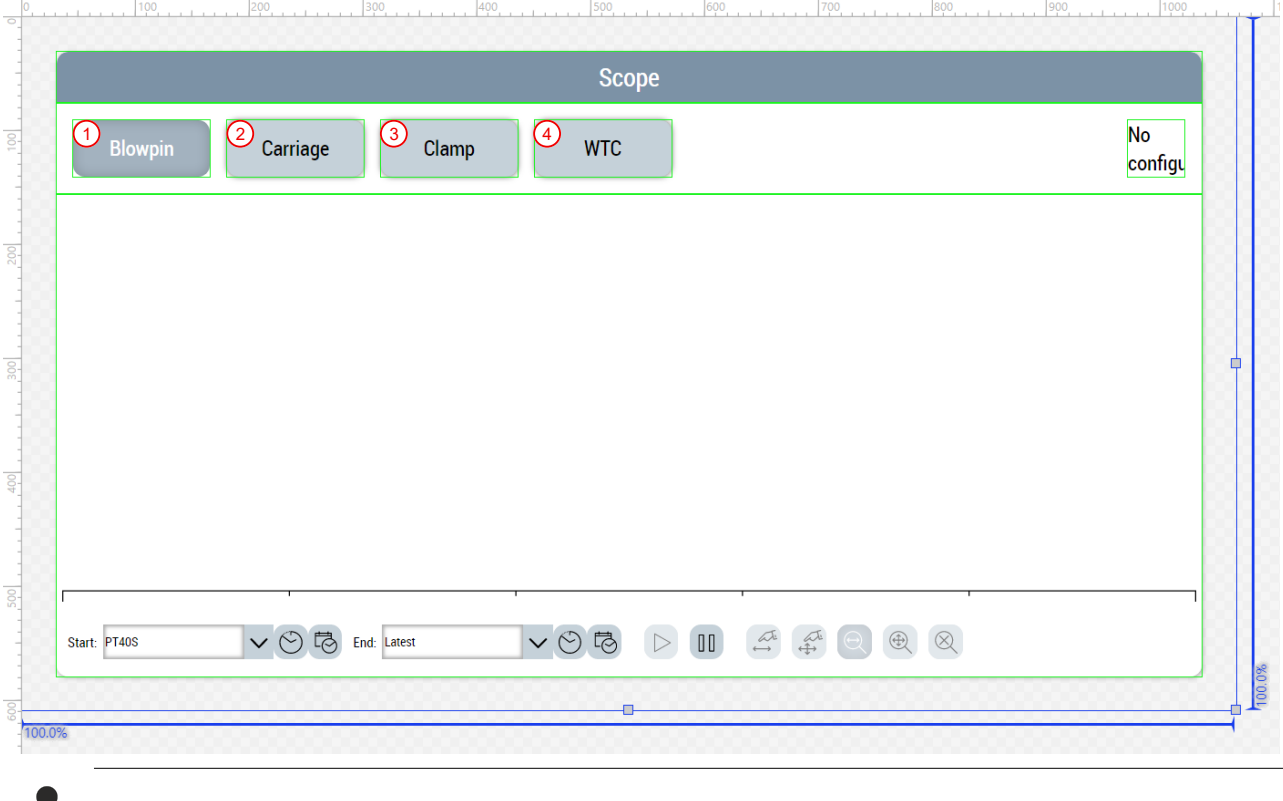

Available from version 12.6.0

## **7.3.6 Extruder**

The folders named *Extruder* (*Contents/Navigation/Extruder* and *Contents/Slider/Extruder*) contain all the contents needed for the extruders.

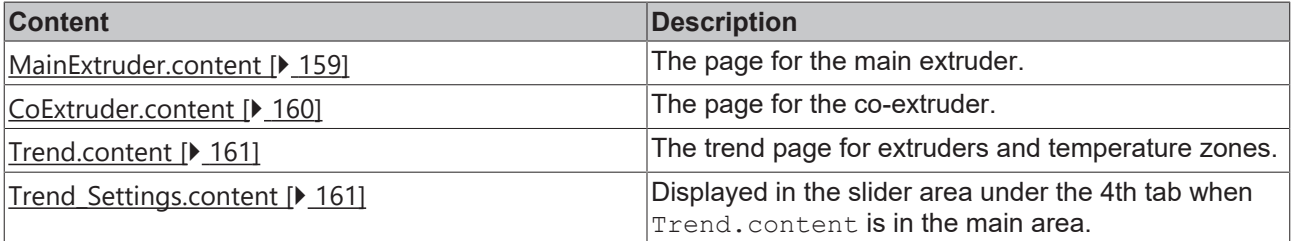

### <span id="page-158-0"></span>**7.3.6.1 Main extruder**

#### **MainExtruder.content**

The main extruder page contains the following components:

- 1. Display of the melt pressure as a value and in the graph
- 2. Display of the melt temperature as a value and in the graph
- 3. Display of the current as a value and in the graph
- 4. Illustration of the main extruder with the associated temperature zones for displaying the actual values and setting option for the setpoints (is configured via the [Layout \[](#page-182-0) $\blacktriangleright$  [183\]](#page-182-0) page of the temperatures)
- 5. Area for displaying and setting the turnrate
	- Display of the set turnrate
	- Button for copying the currently set turnrate to the production turnrate
	- Display and setting of the production turnrate
	- Button for selecting the production turnrate
	- Display and setting of the basic turnrate
	- Button for selecting the basic turnrate
	- Display of actual value as numerical value and in graph with reference to basic and production turnrate
- 6. Area for navigation to other related pages
- 7. Area for setting the parison length control

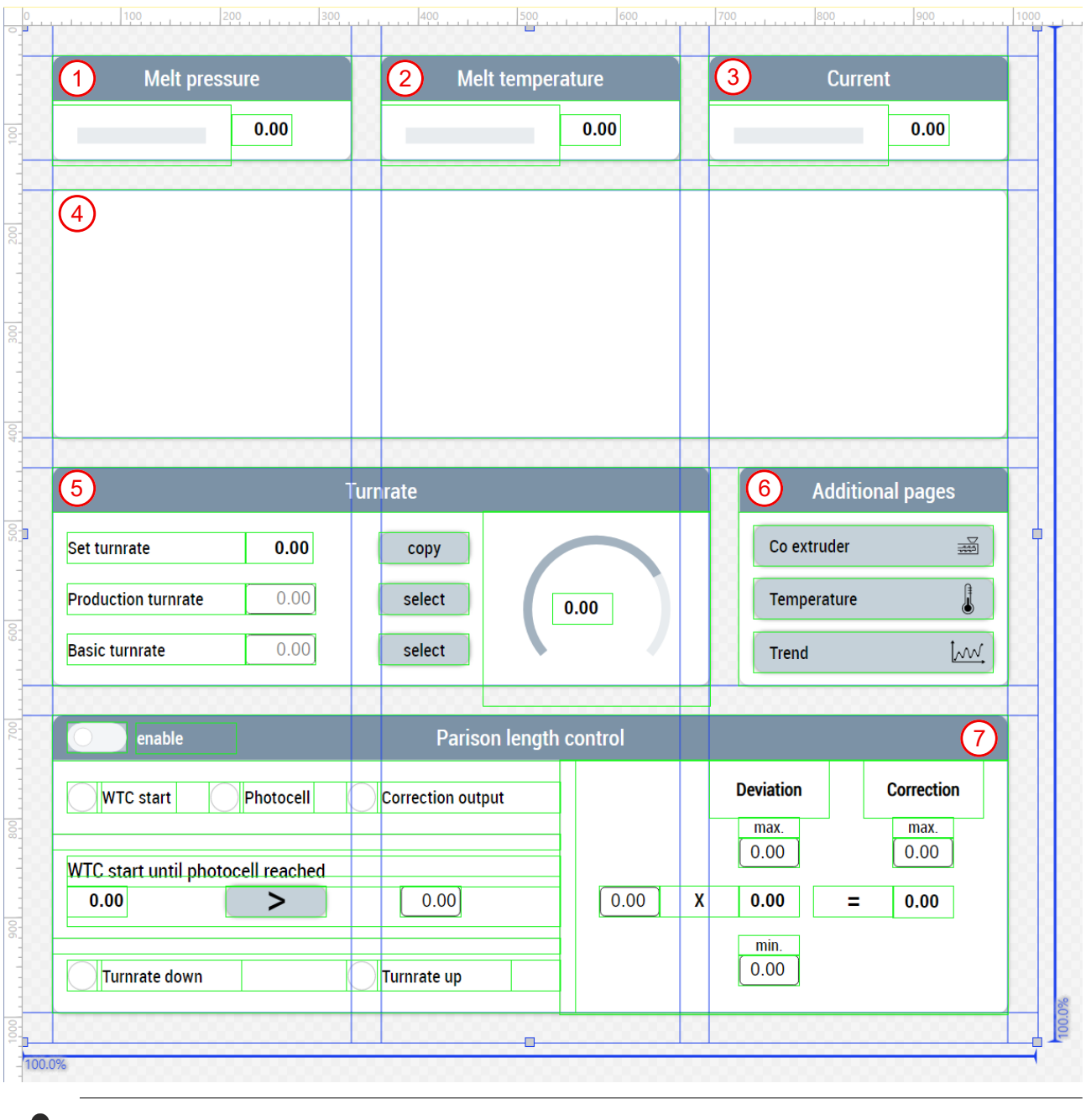

Available from version 12.6.0

### <span id="page-159-0"></span>**7.3.6.2 Co-extruder**

#### **CoExtruder.content**

The co-extruder page contains the following components:

- 1. Display of the current as a value and in the graph
- 2. Area for switching on the synchronous mode and setting the gear factor
- 3. Illustration of the co-extruder with the associated temperature zones for displaying the actual values and setting option for the setpoints (is configured via the [Layout \[](#page-182-0) $\blacktriangleright$  [183\]](#page-182-0) page of the temperatures)
- 4. Area for displaying and setting the turnrate
	- Display of the set turnrate
	- Button for copying the currently set turnrate to the production turnrate
- Display and setting of the production turnrate
- Button for selecting the production turnrate
- Display and setting of the basic turnrate
- Button for selecting the basic turnrate
- Display of actual value as numerical value and in graph with reference to basic and production turnrate
- 5. Area for navigation to other related pages

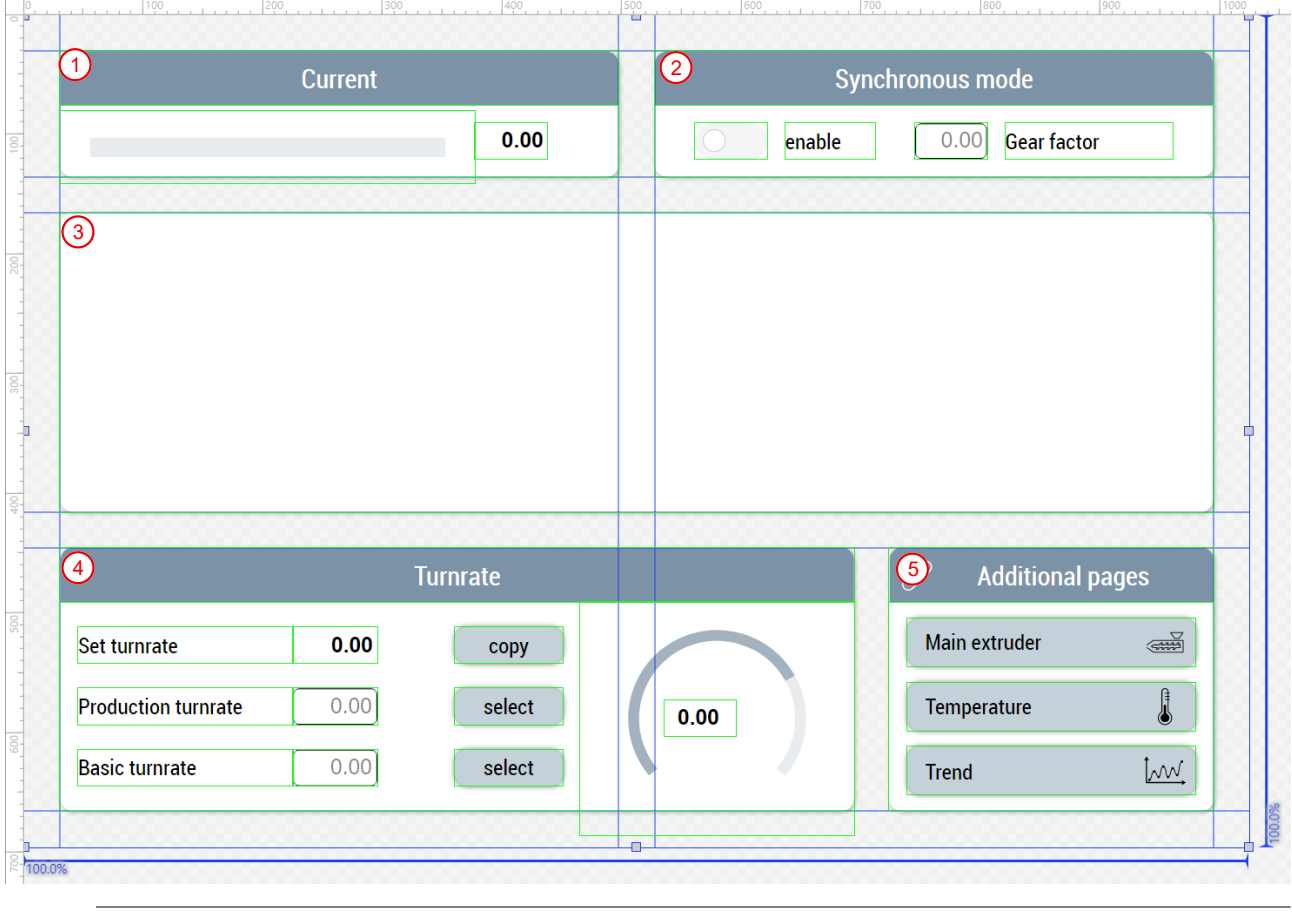

Available from version 12.6.0

#### <span id="page-160-0"></span>**7.3.6.3 Trend**

#### **Trend.content**

The trend page is used to display curves of extruder and temperature values in a trend graph (Historized Symbols). Using the UpdateTrend function from the Beckhoff.TwinCAT.HMI.Plastic.Functions NuGet package and the [FB\\_TrendHmi \[](#page-104-0)▶ [105\]](#page-104-0), the TcHmiTrendLineChart control is adjusted depending on the TcHmiToggleButton control clicked. In addition, an icon for the selection can be displayed via the TcHmiStateImage control.

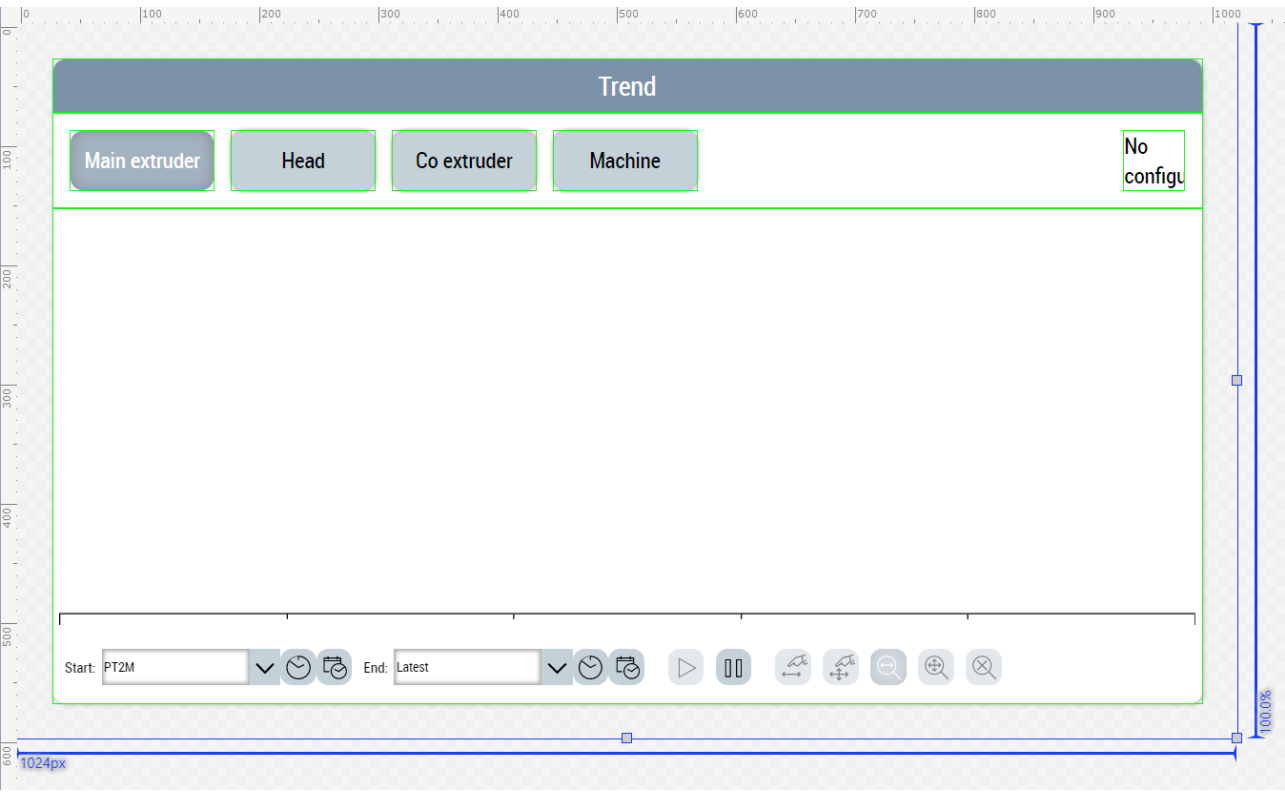

#### **Trend\_Settings.content**

This content can be used to adjust the colors of the curves. The hexadecimal color code is entered via TcHmiInput controls. The TcHmiButton control triggers the function ResetTrendAxisColors from the Beckhoff.TwinCAT.HMI.Plastic.Functions NuGet package to be able to overwrite the changes with standard colors again.

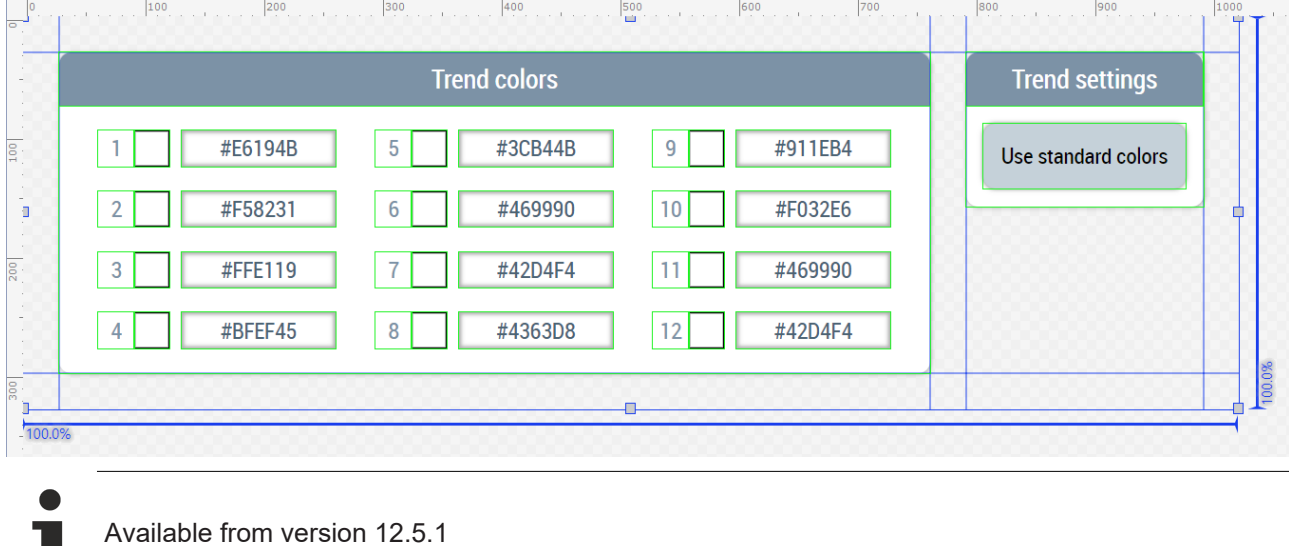

## **7.3.7 Parameter**

The folders named *Parameters* (*Contents/Navigation/Parameters* and *Contents/Slider/Parameters*) contain all contents needed for the configuration of the machine data.

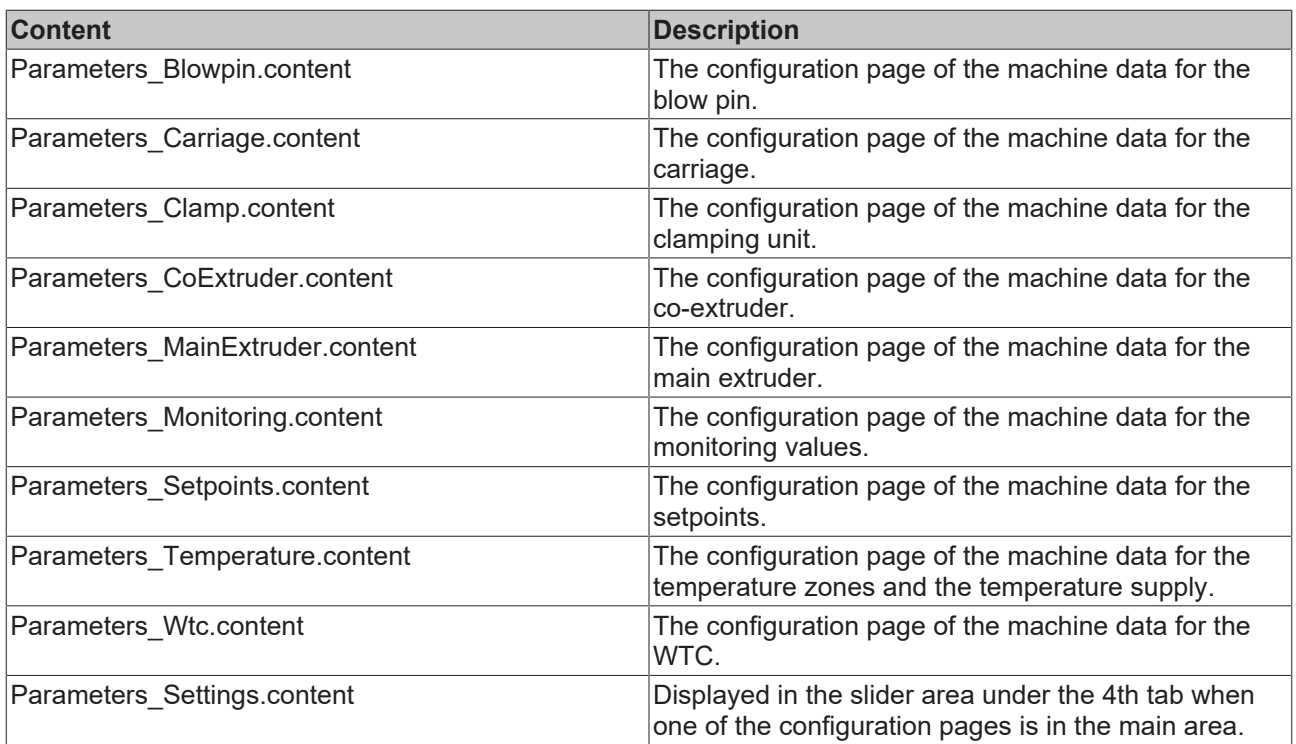

A configuration page is built using the Table control. The control offers the possibility to create various variables in different data types with units and to distribute them to different subpages. With the help of the function FillParamTable from the Beckhoff.TwinCAT.HMI.Plastic.Functions NuGet package, the table control can be automatically filled with the appropriate values based on the parameters passed. Changes in the PLC are automatically applied to the table. Additional rows can be added by adjusting the FirstTable attribute of the table control.

#### **Parameters\_Blowpin.content**

The configuration page of the machine data for the blow pin consists of three sub-pages. The variables are categorized by subheadings. The FillParamTable function automatically fills and updates the table when there are changes in the PLC.

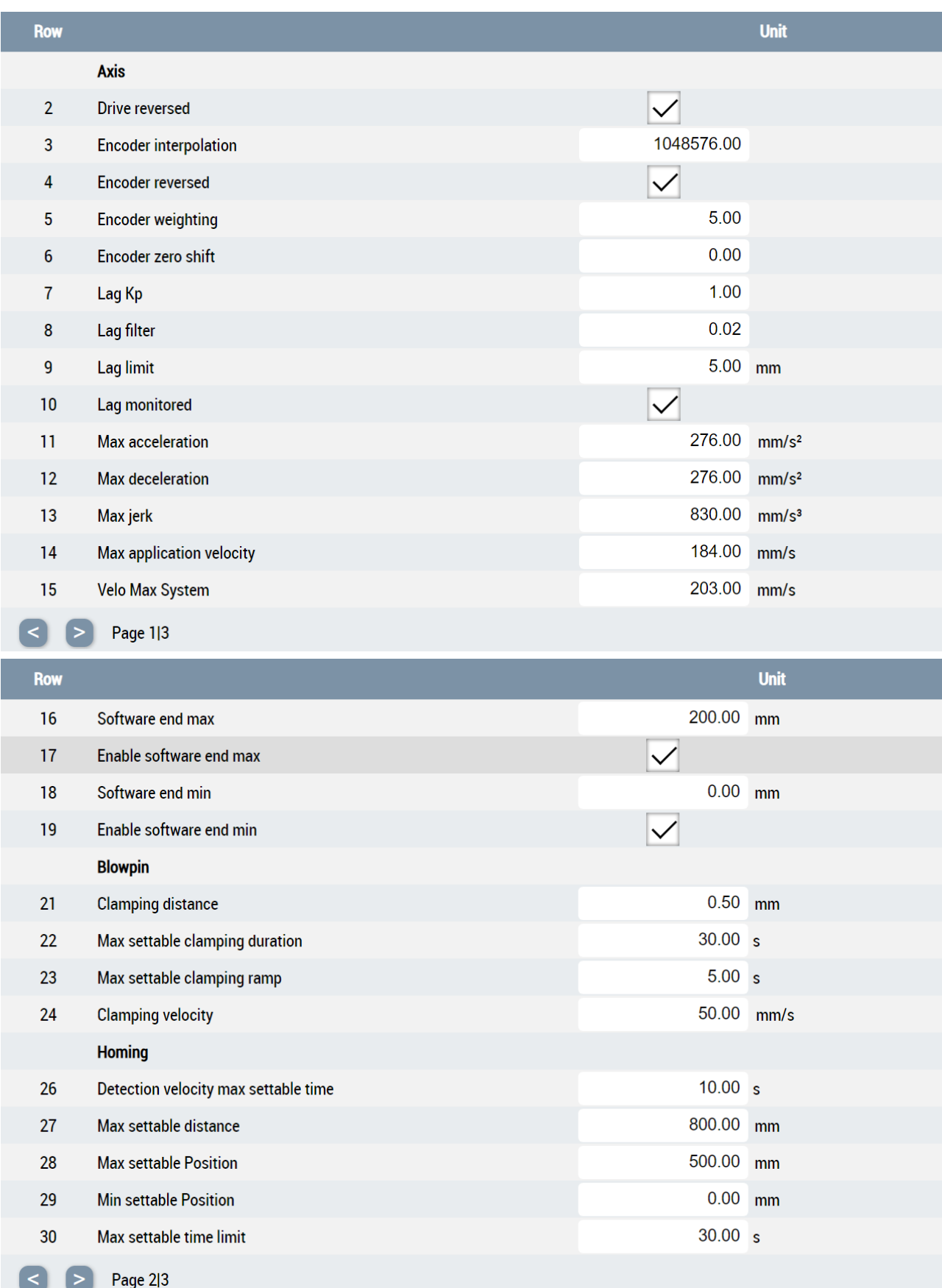

## **RECKHOFF**

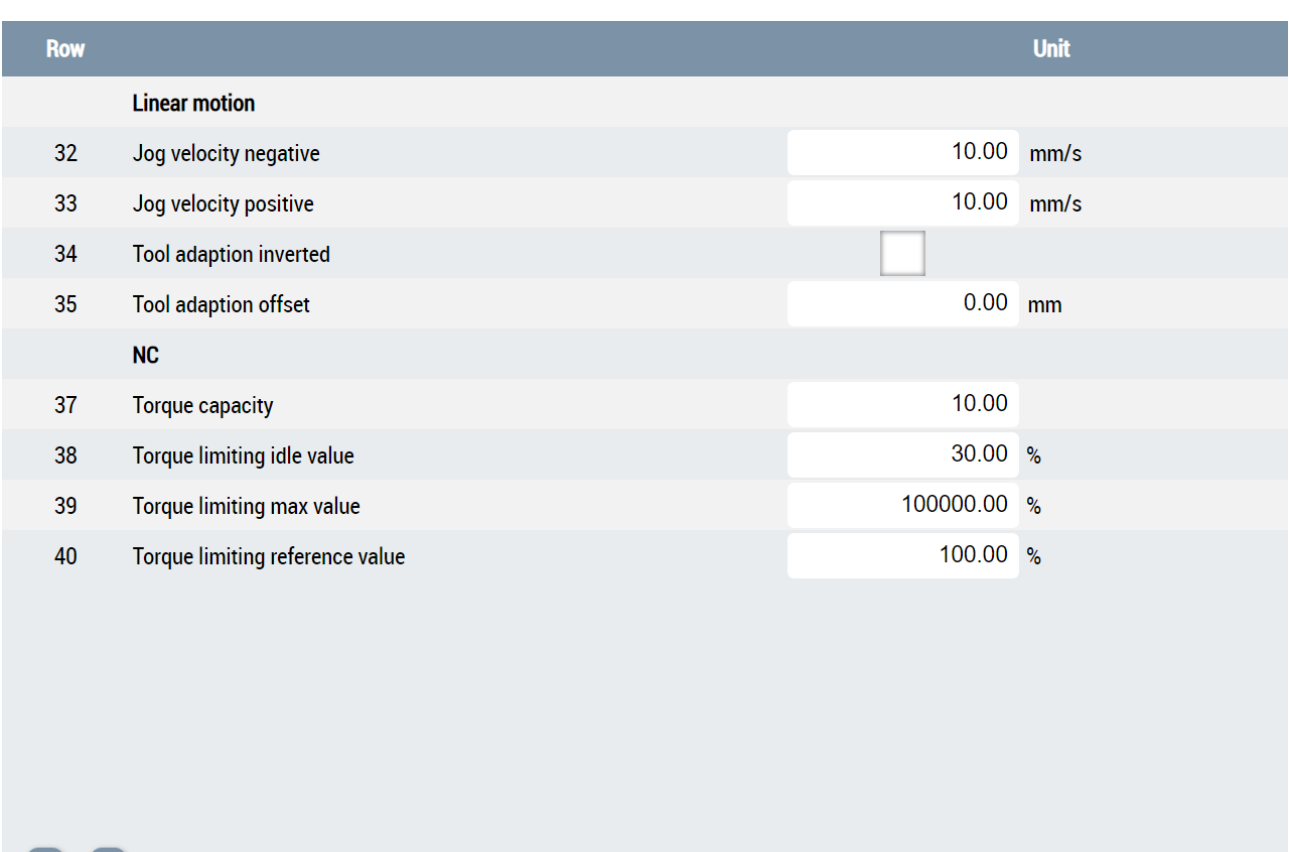

#### **Parameters\_Temperature.content**

Page 3|3

 $\leq$ ∣ >

The machine data configuration page for temperature consists of two table controls that are toggled using the TcHmiToggleSwitch control:

- 1. Parameterization of the temperature channels
- 2. Parameterization of the temperature supply

Using the functions FillParamTable and UpdateTemperatureParametersTableNumberEx from the Beckhoff.TwinCAT.HMI.Plastic.Functions NuGet package, the tables are automatically filled and the number of temperature zones is determined from the PLC in order to adjust the table control accordingly.

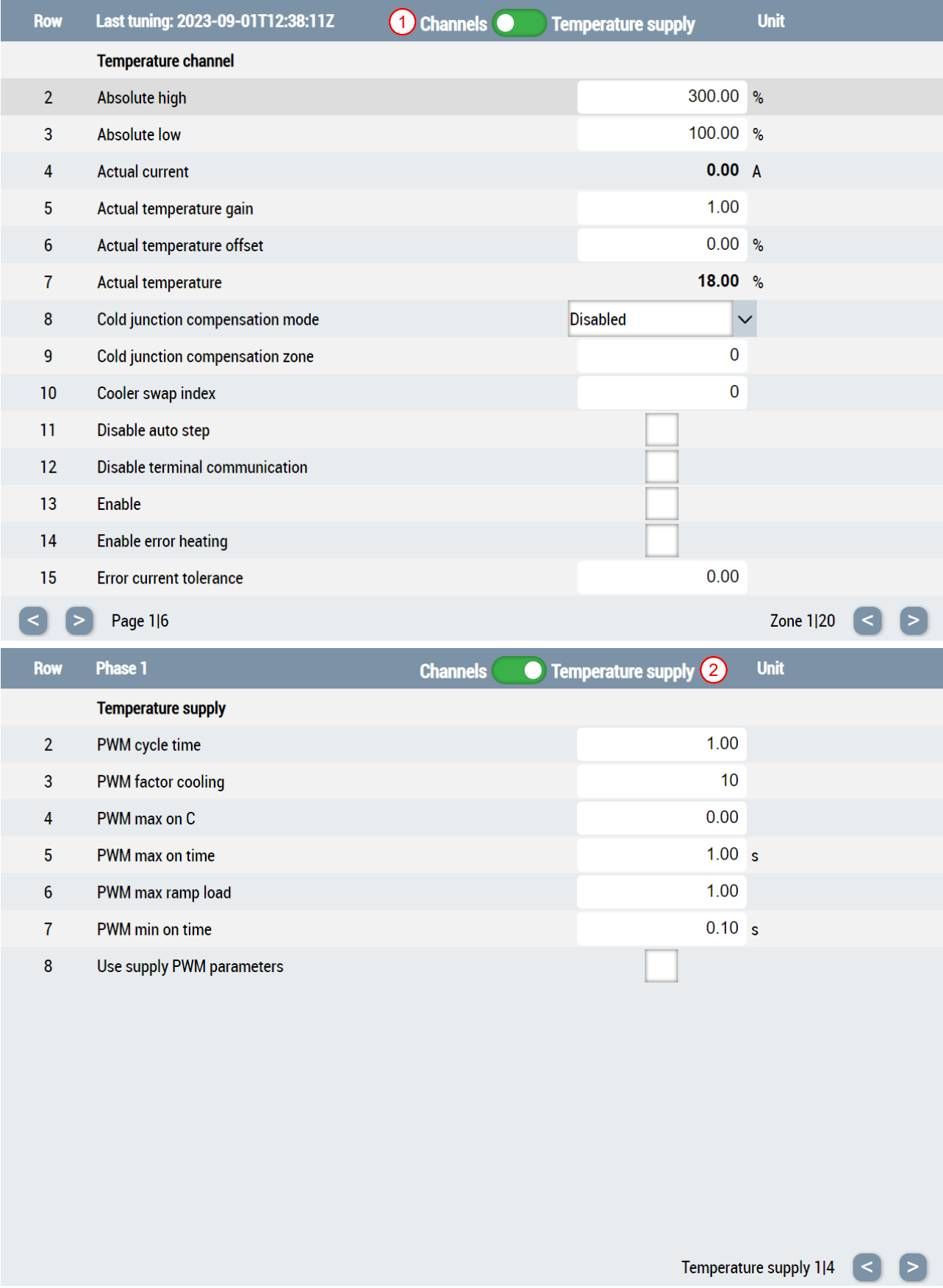

#### **Parameters\_Settings.content**

The content specially made for the slider area serves as a supplement. It can be selected via the 4th tab of the slider area when the main area displays one of the configuration pages. Included is information about the saved file and functions for loading and saving this data. The displayed texts and functions of the buttons are

automatically adapted depending on the displayed configuration page in the main area of the user interface using the UpdateParametersSettingsControls function from the Beckhoff.TwinCAT.HMI.Plastic.Functions NuGet package.

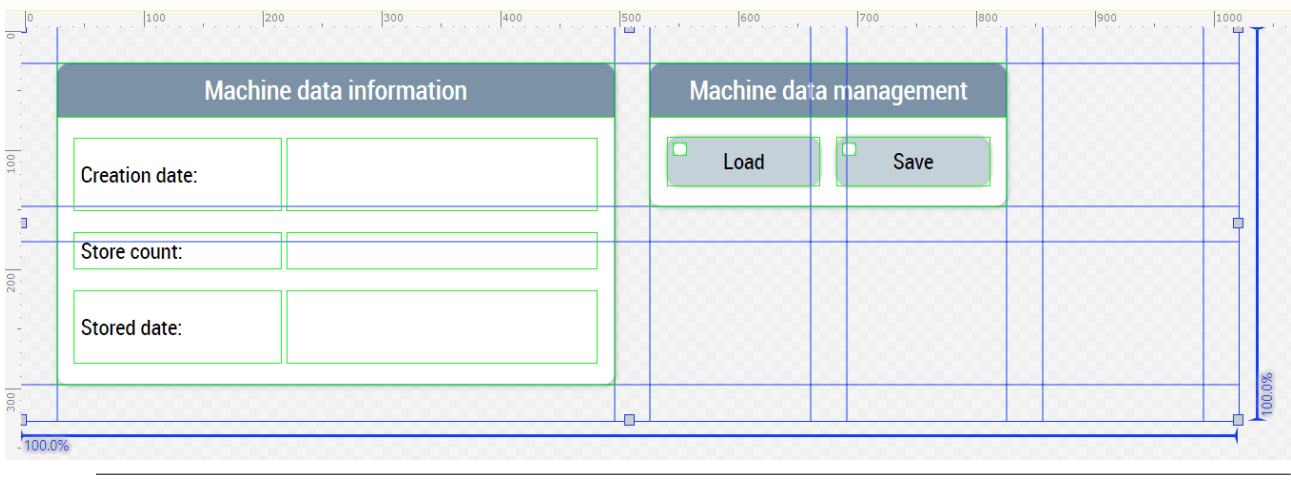

Available from version 12.6.0

## **7.3.8 Process**

The folders named *Process* (*Contents/Navigation/Process* and *Contents/Slider/Process*) contain all contents needed for the process of the machines.

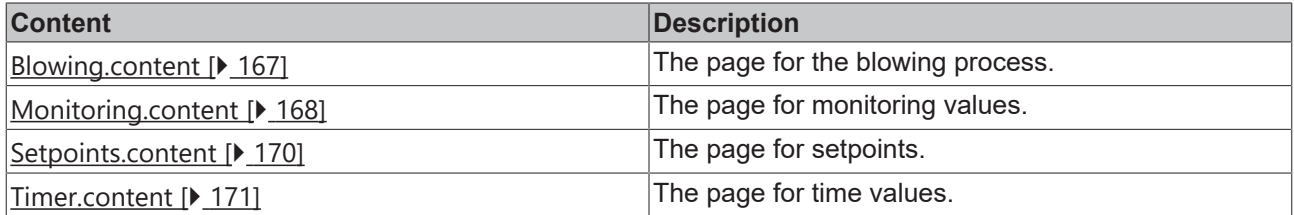

### <span id="page-166-0"></span>**7.3.8.1 Blowing**

#### **Blowing.content**

The blowing page consists of the following components:

- 1. Enable or disable the pressure output
- 2. Choice of blowing method between standard and interval blowing
- 3. Blow curve mapped in BlowPressureChart control
- 4. Pressure settings at the specific times
- 5. Setting delays and times using timer controls

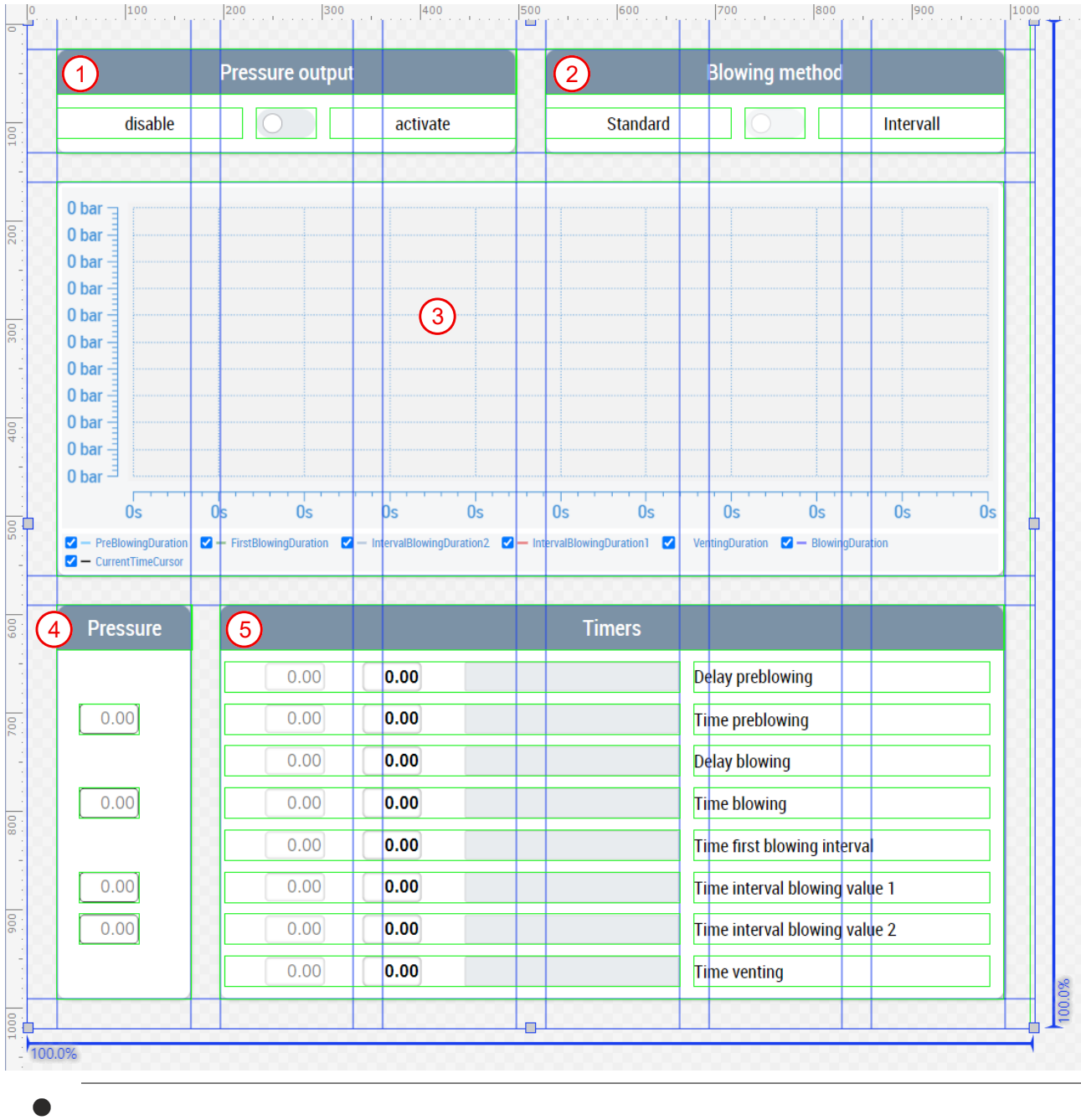

Available from version 12.5.1

### <span id="page-167-0"></span>**7.3.8.2 Monitoring**

#### **Monitoring.content**

The monitoring page is built using the Monitoring control from the

Beckhoff.TwinCAT.HMI.Plastic.Functions NuGet package and instances of type FB\_MonitoringHmi. It contains one area per value for displaying the current value and for setting the threshold values. In addition, the set and measured values are illustrated in a graph. The values currently included are the following:

- 1. Melt temperature of the main extruder
- 2. Melt pressure of the main extruder
- 3. Current of the main extruder
- 4. Current of the co-extruder
- 5. Control cabinet temperature
- 6. CPU temperature
- 7. Hydraulic system pressure

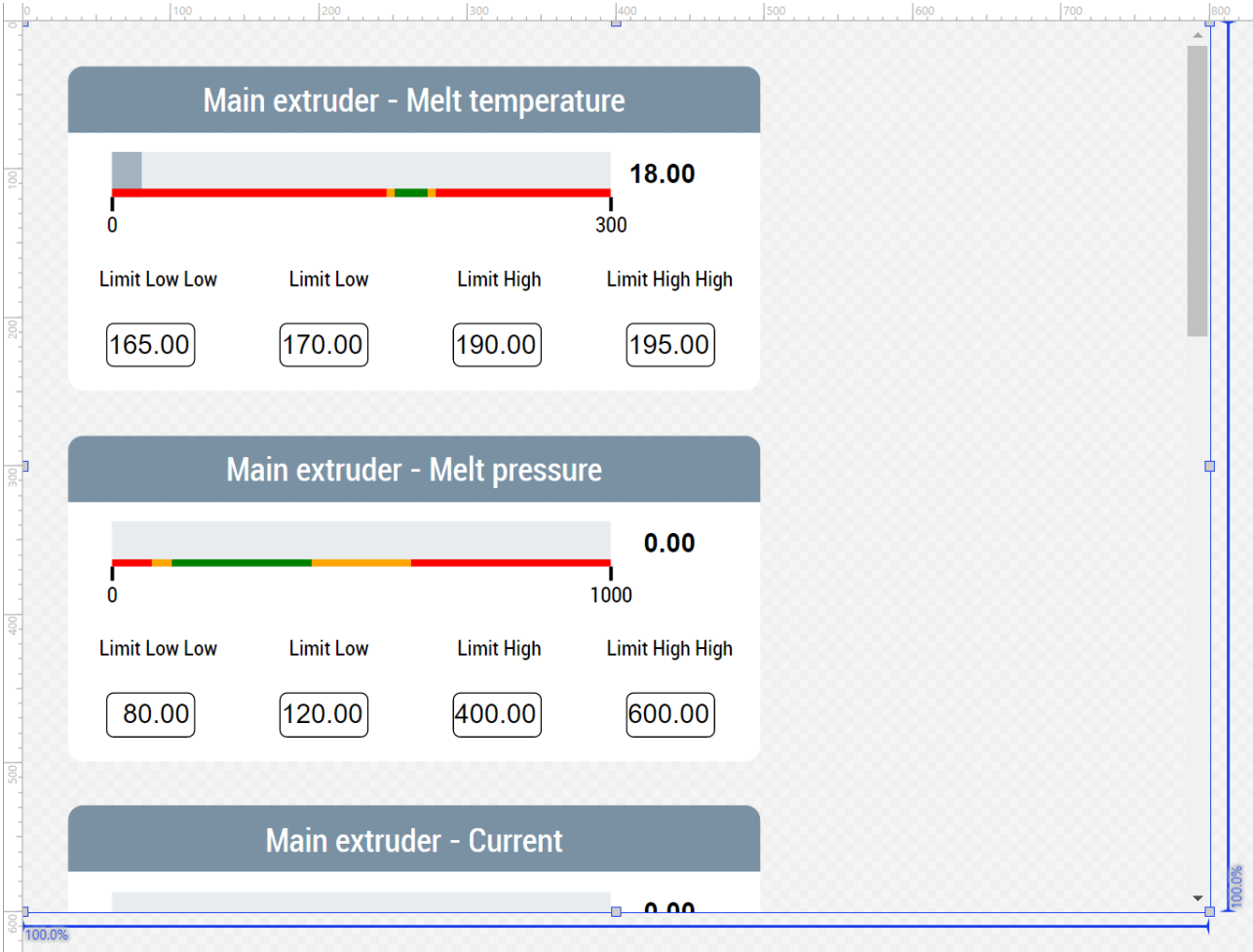

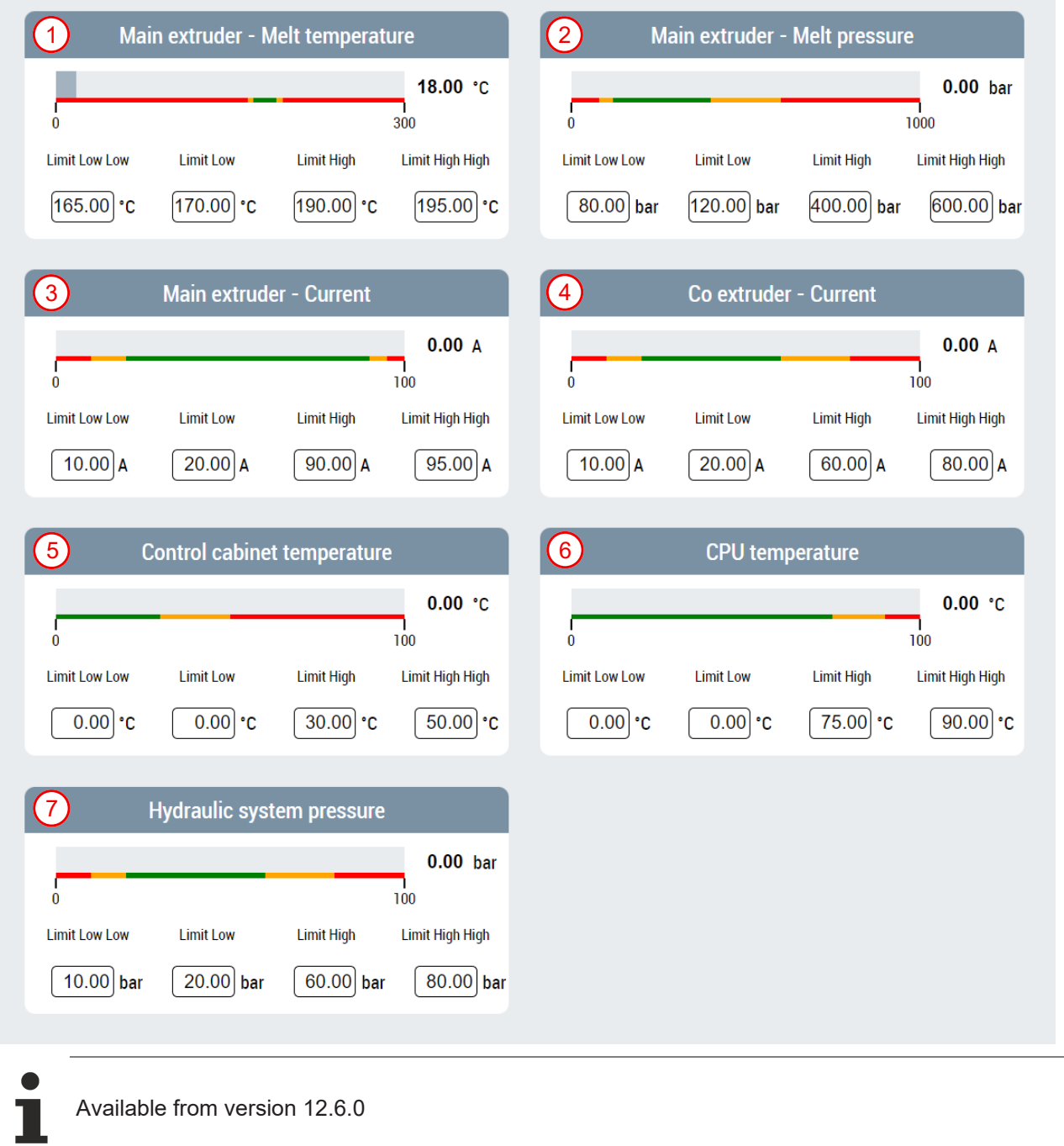

### <span id="page-169-0"></span>**7.3.8.3 Setpoints**

#### **Setpoints.content**

The setpoint page offers the possibility of setting setpoints. Currently, the setpoint of the hydraulic system pressure is included.

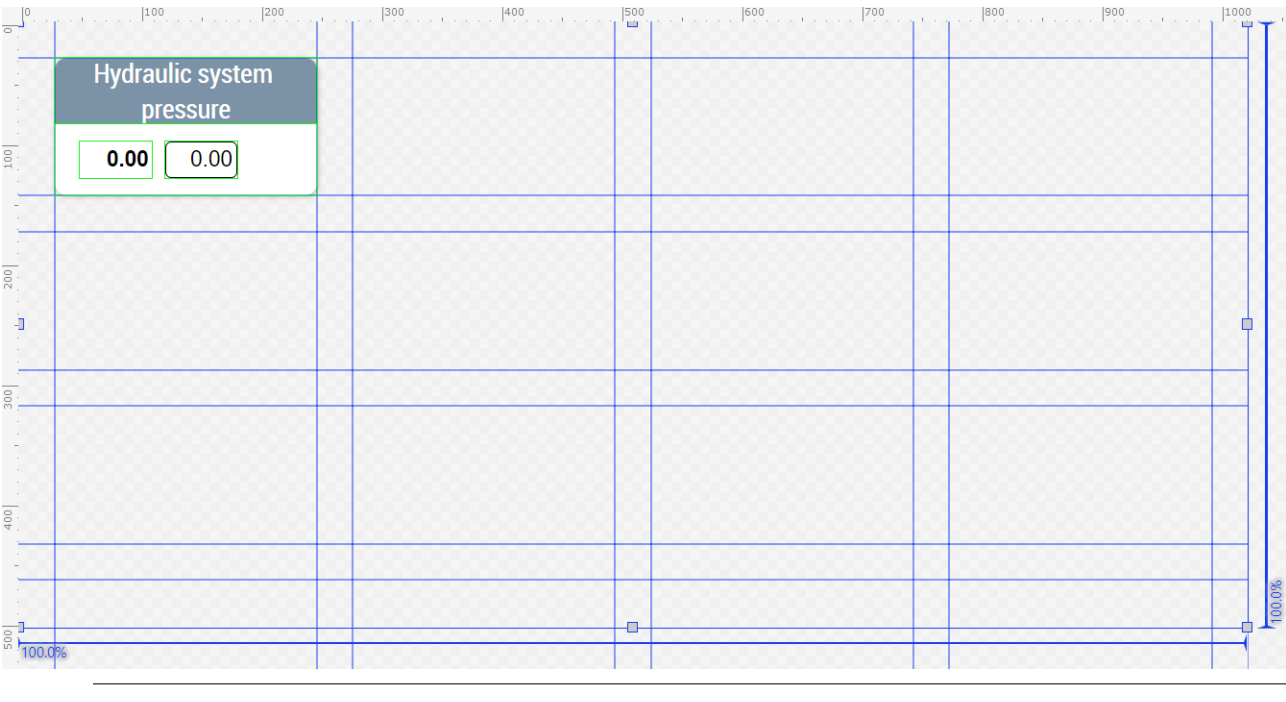

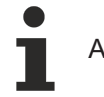

Available from version 12.5.1

### <span id="page-170-0"></span>**7.3.8.4 Times**

#### **Timer.content**

The timer page is used for setting and monitoring times. Timer controls and the [FB\\_TimerHmi \[](#page-83-0) $\blacktriangleright$  [84\]](#page-83-0) can be used to create controls for times.

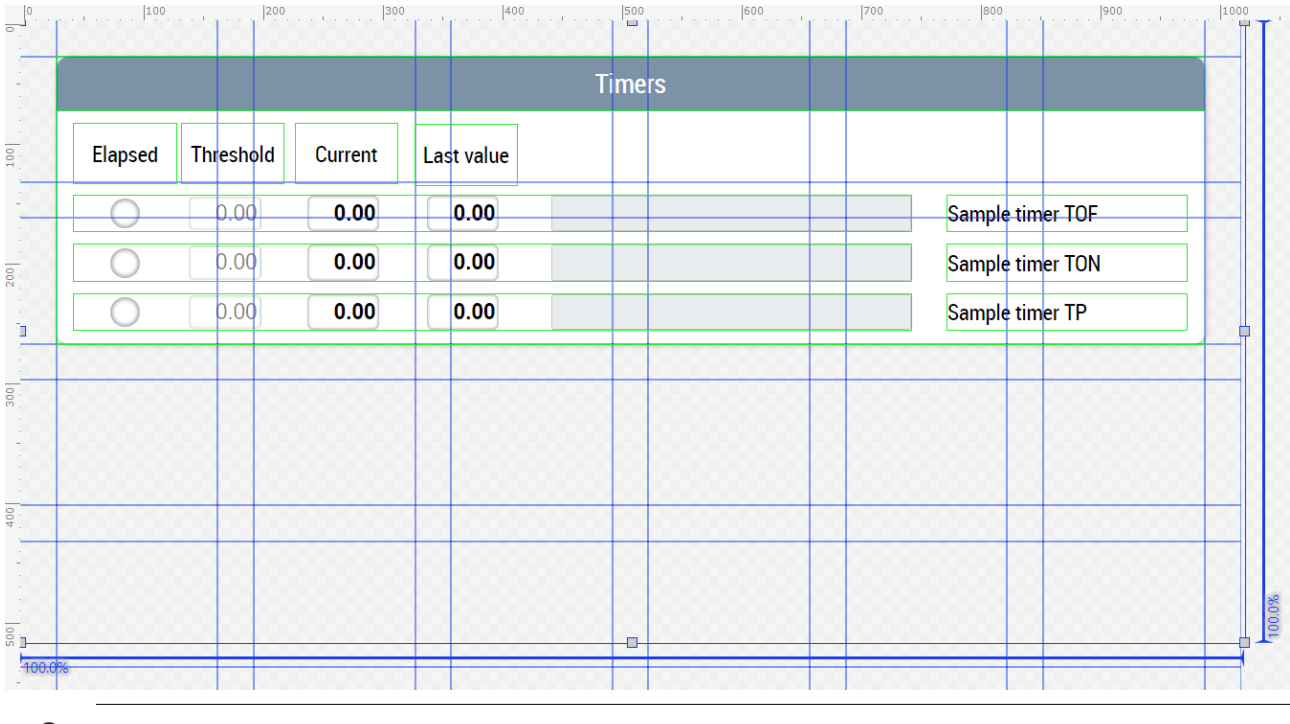

Available from version 12.5.1

Т

## **7.3.9 System**

The folders named *System* (*Contents/Navigation/System* and *Contents/Slider/System*) contain all system relevant contents of the machine.

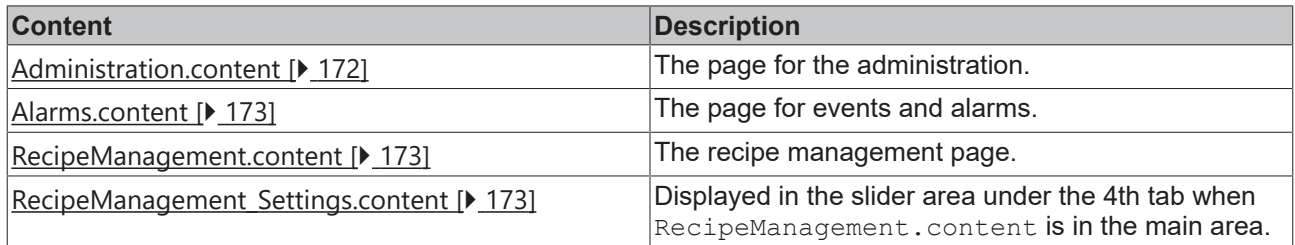

### <span id="page-171-0"></span>**7.3.9.1 Administration**

#### **Administration.content**

The administration page is used to manage and set the user interface and contains the following components:

- 1. TcHmiUserManagement control to logout, change users, edit user properties and manage users
- 2. Area for changing the language with one TcHmiToggleButton control per language and flag respectively
- 3. Area for displaying the software versions
- 4. MeasurementUnitSelector control for toggling the units in the Plastic Application HMI project

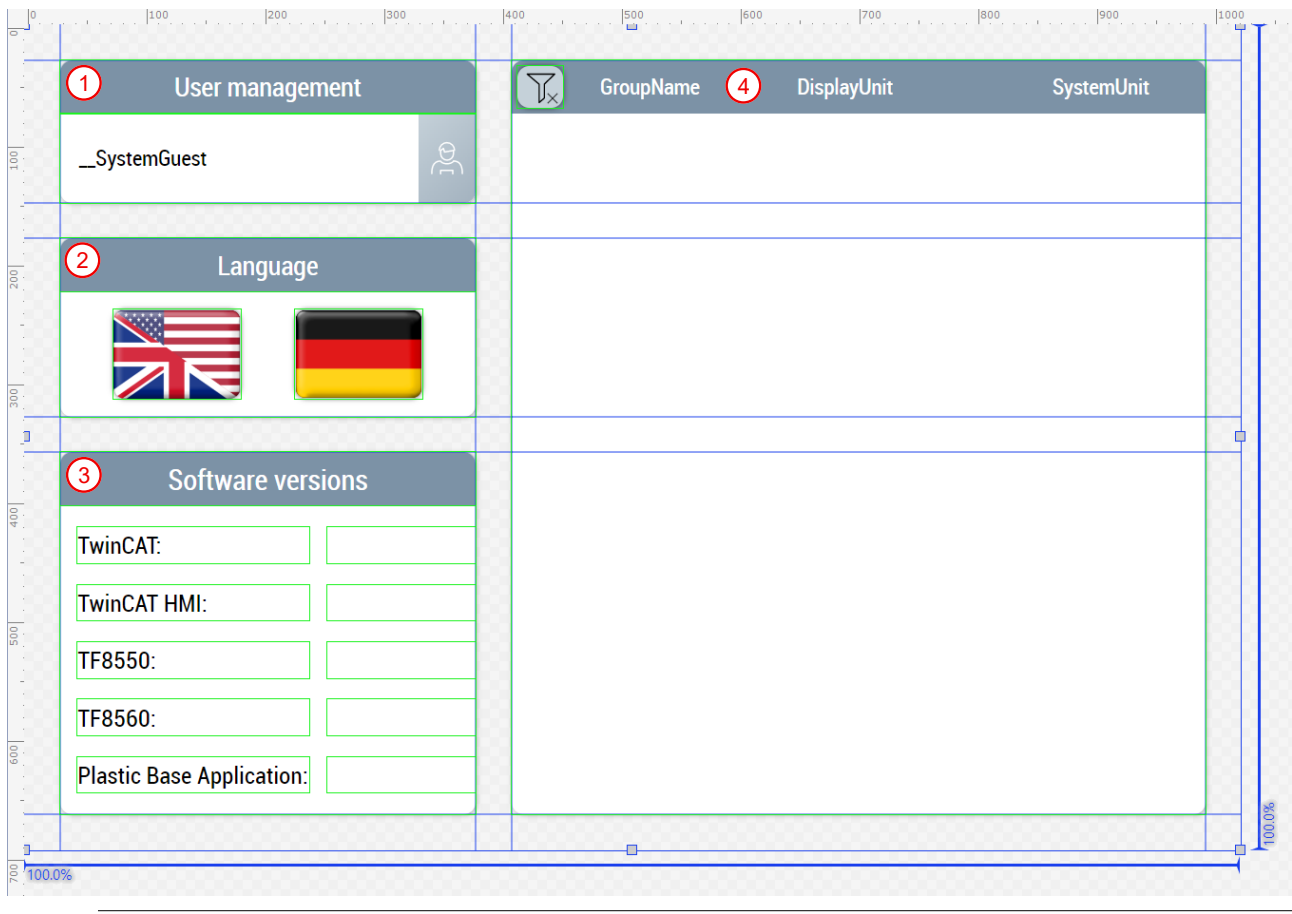

Available from version 12.5.1

## <span id="page-172-0"></span>**7.3.9.2 Events / Alarms**

#### **Alarms.content**

The alarm and event page contains a TcHmiEventGrid control that displays all events and alarms transmitted by the PLC by means of an appropriate configuration. The control offers further filter settings to limit the display of events. The events can be viewed and acknowledged in more detail. Additionally implemented TcHmiButton controls simplify the TcHmiEventGrid control with predefined filters. The page contains the following components:

- 1. Button to display the pending alarms
- 2. Button to display all alarms so far
- 3. Button to display the messages
- 4. Button to reset the pending alarms
- 5. Area for listing the alarms and messages using the TcHmiEventGrid control

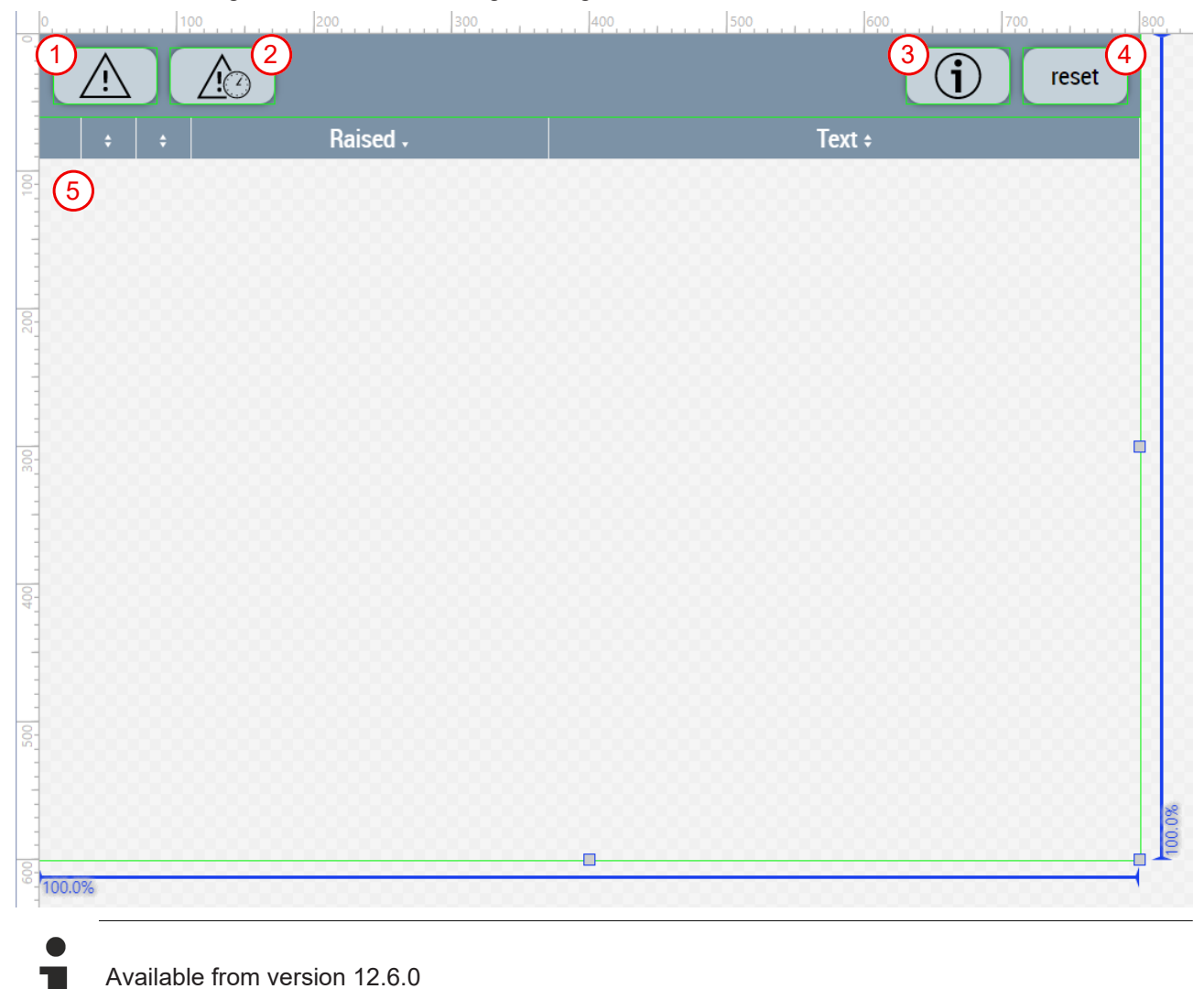

#### <span id="page-172-1"></span>**7.3.9.3 Recipe management**

#### **RecipeManagement.content**

The recipe management page consists of the following elements:

- 1. TcHmiDatagrid control as a table to display all recipes with the date of the last update
- 2. Area for the active recipe:
- Display of the name of the active recipe
- TcHmiButton control for saving the changes to the active recipe
- TcHmiButton control for saving the current values into a new recipe
- TcHmiTextbox control for entering the new recipe name
- 3. Area for the selected recipe:
	- Display of the name of the selected recipe in the table
	- TcHmiButton control for loading and activating the selected recipe
	- TcHmiButton control for deleting the selected recipe

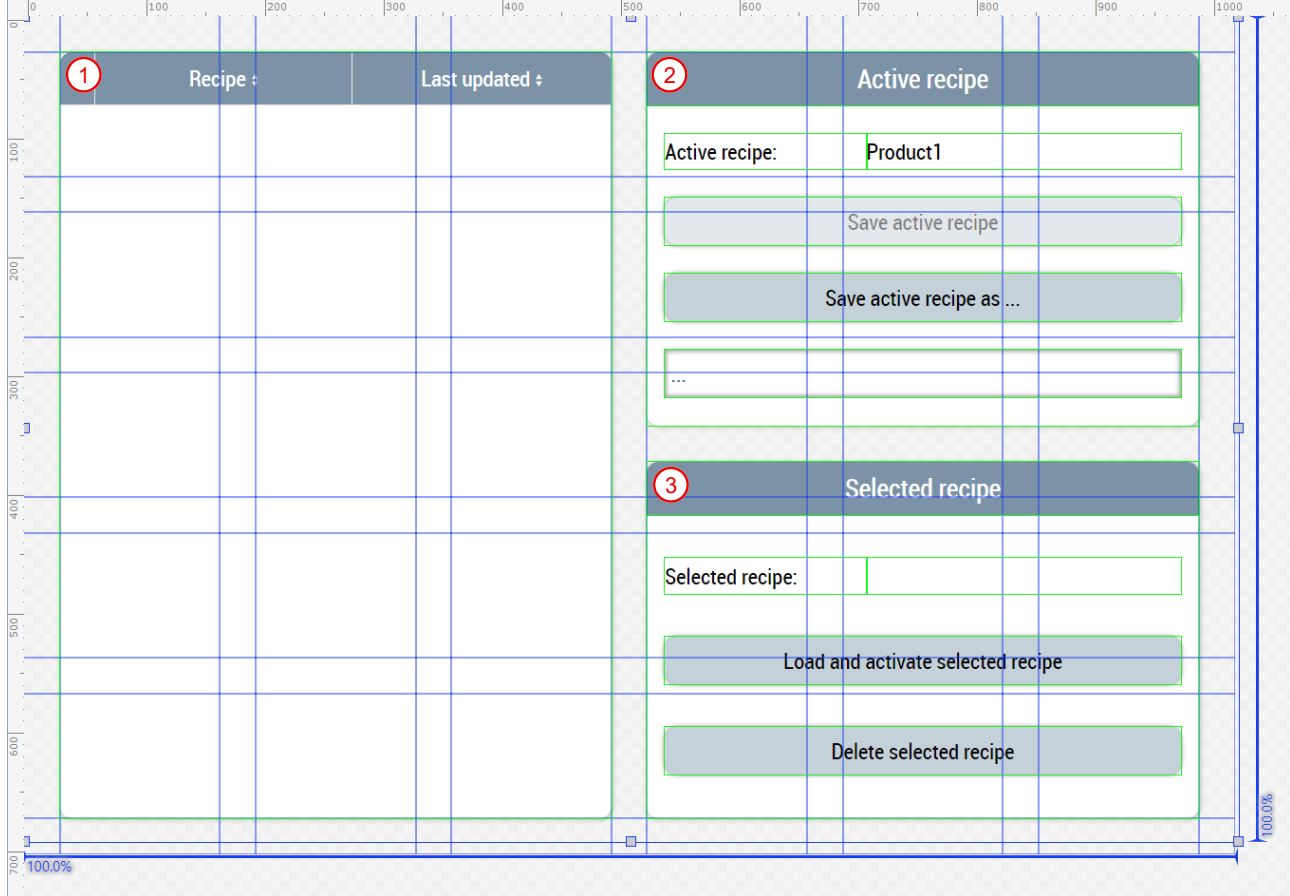

#### **RecipeManagement\_Settings.content**

This content is displayed in the slider area and serves as a supplement. This consists of the following elements:

- 1. Display of the recipe communication status
- 2. TcHmiButton control for resetting the recipe communication
- 3. Recipe file management area:
	- TcHmiButton control for uploading recipes
	- TcHmiButton control to download the selected recipe

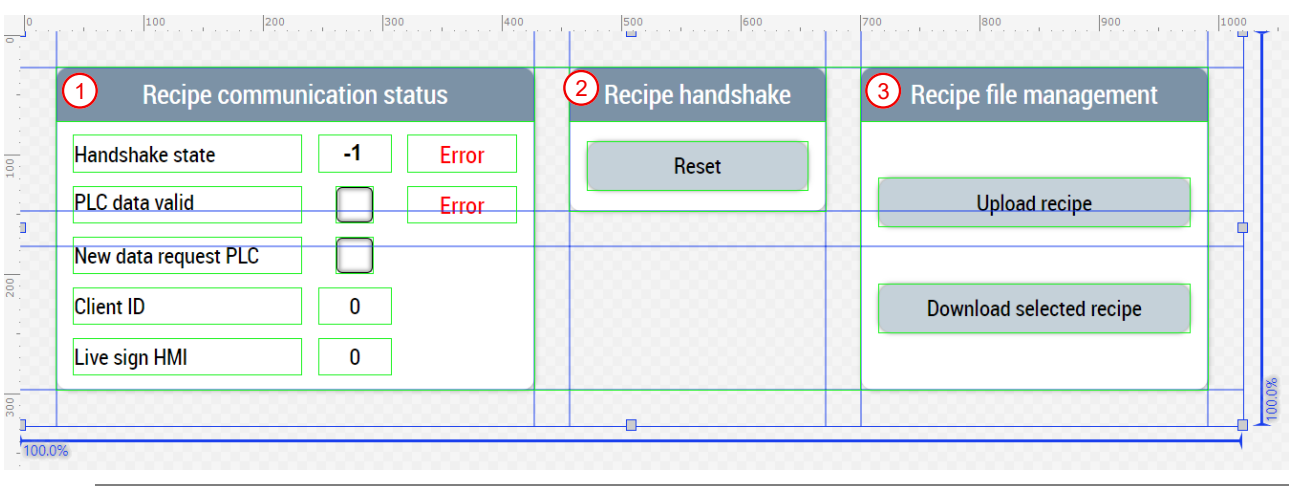

Available from version 12.5.1

## **7.3.10 Temperature**

The folders named *Temperature* (*Contents/Navigation/Temperature* and *Contents/Slider/Temperature*) contain all contents needed for the temperature control on the machine.

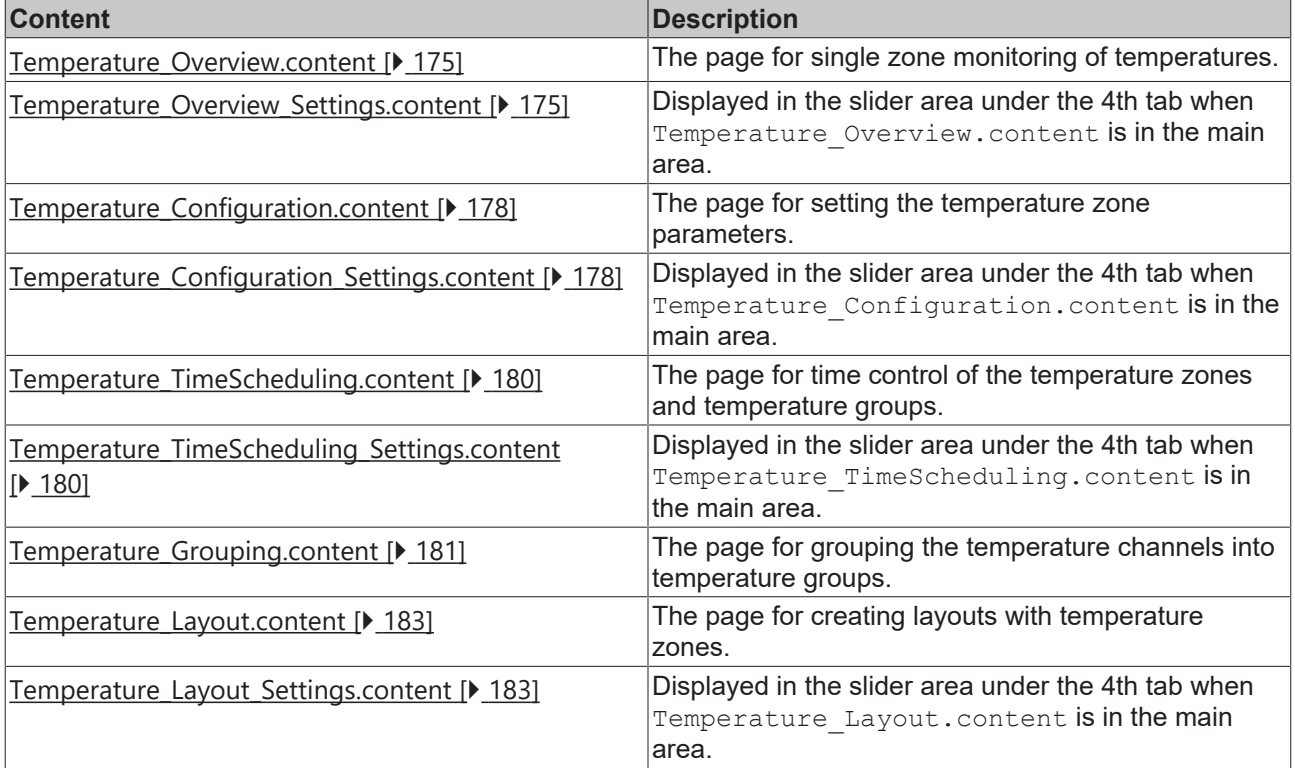

### <span id="page-174-0"></span>**7.3.10.1 Overview**

#### **Temperature\_Overview.content**

This page is used for the temperature zone overview on the machine. Using the ZoneImageLayout control in display mode, the configurations from the [Layout \[](#page-182-0) $\blacktriangleright$  [183\]](#page-182-0) page can be displayed on this page and the temperatures can be set. Clicking on the temperature group name in the top left corner of the two extruders ([MainExtruder \[](#page-158-0)[}](#page-158-0) [159\]](#page-158-0) and [CoExtruder \[](#page-159-0)[}](#page-159-0) [160\]](#page-159-0)) navigates to the associated overview page.

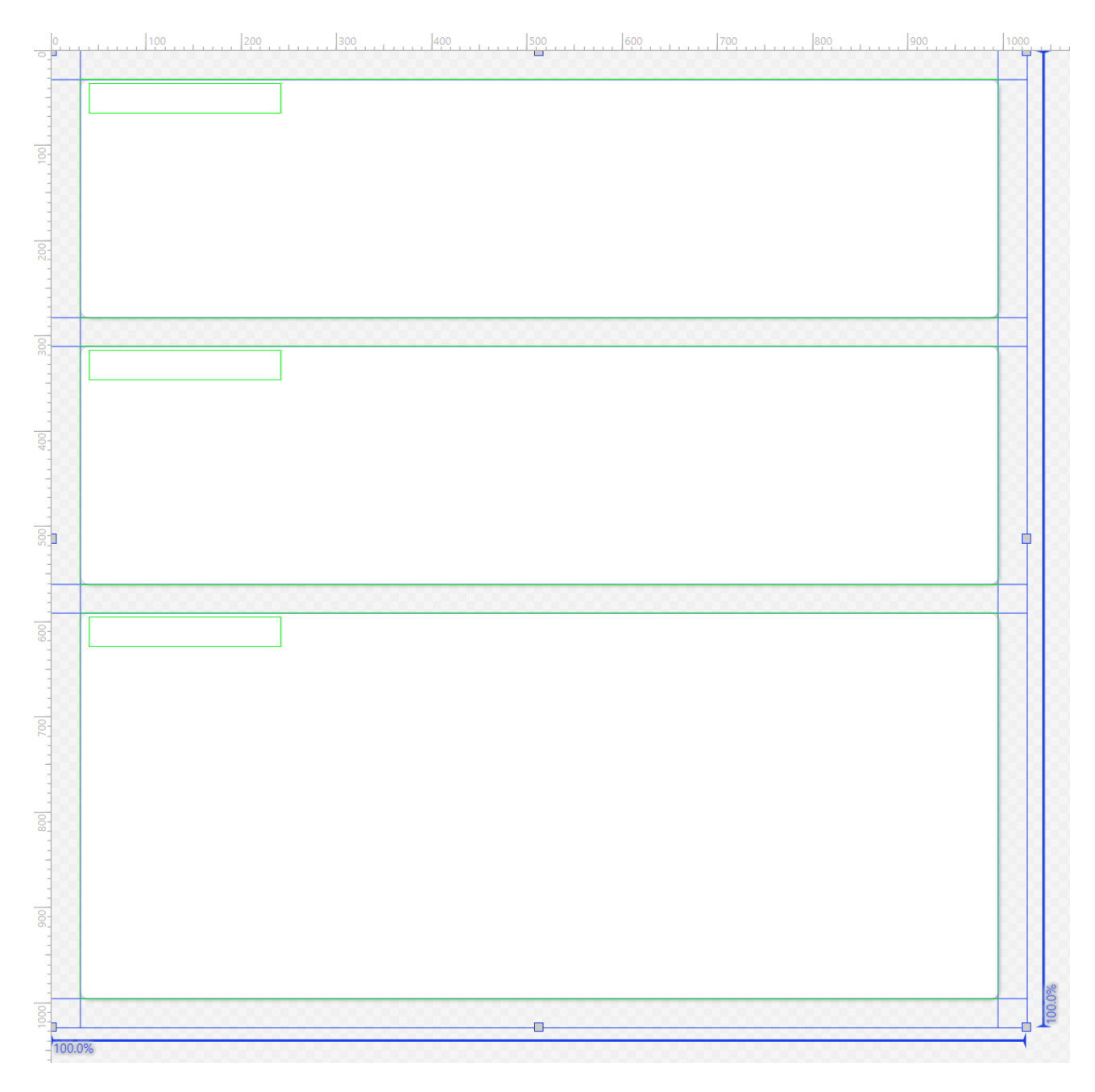

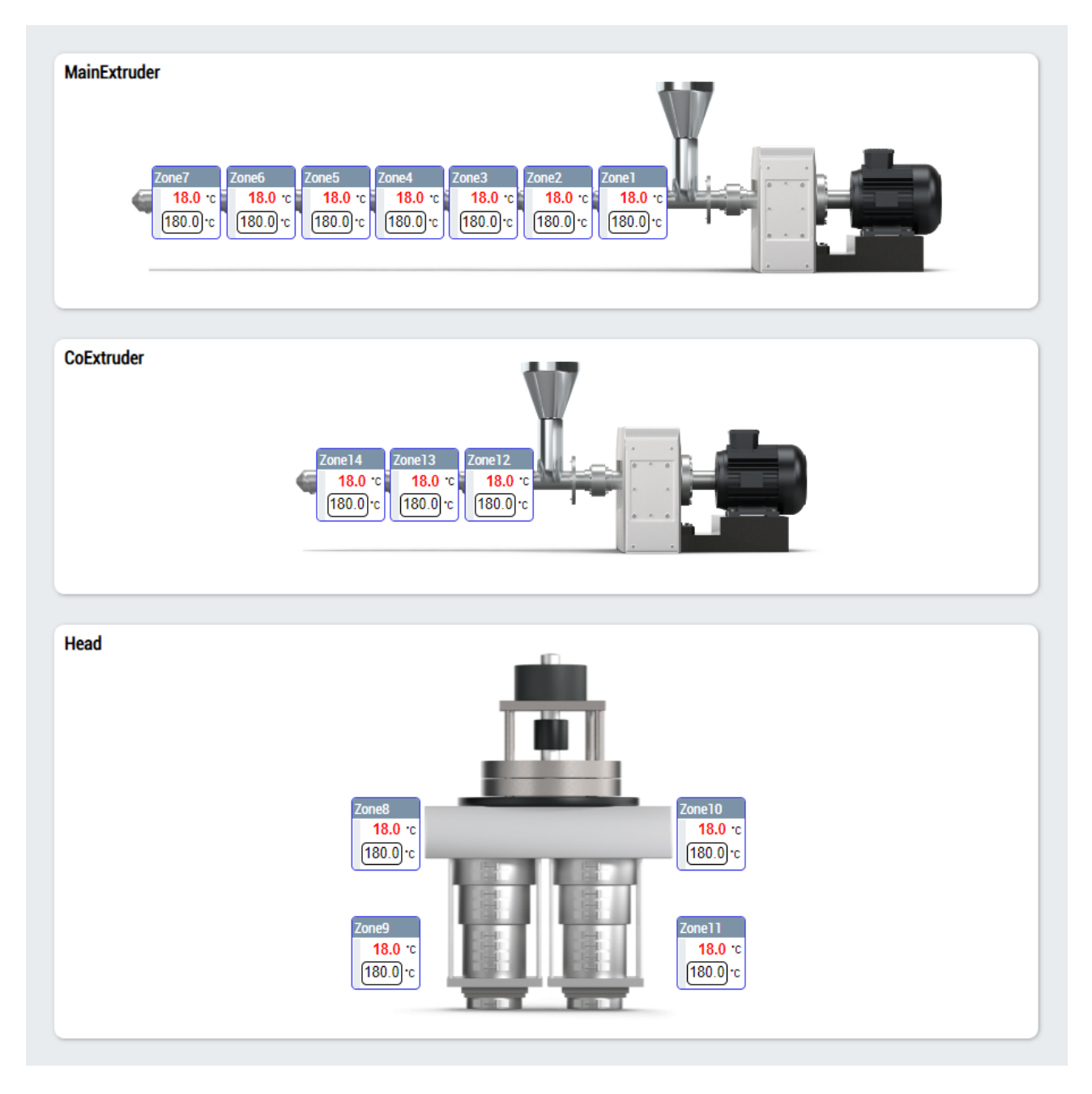

#### **Temperature\_Overview\_Settings.content**

In addition to the temperature overview page, there is a supplementary page in the slider area that is used to navigate to other related pages.

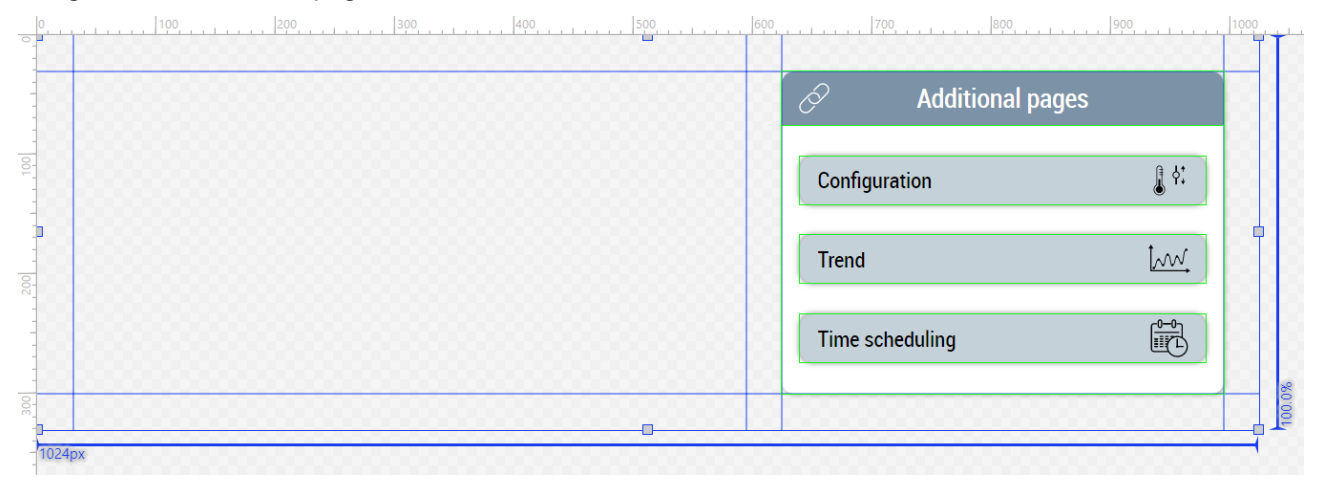

ш

# **BECKHOFF**

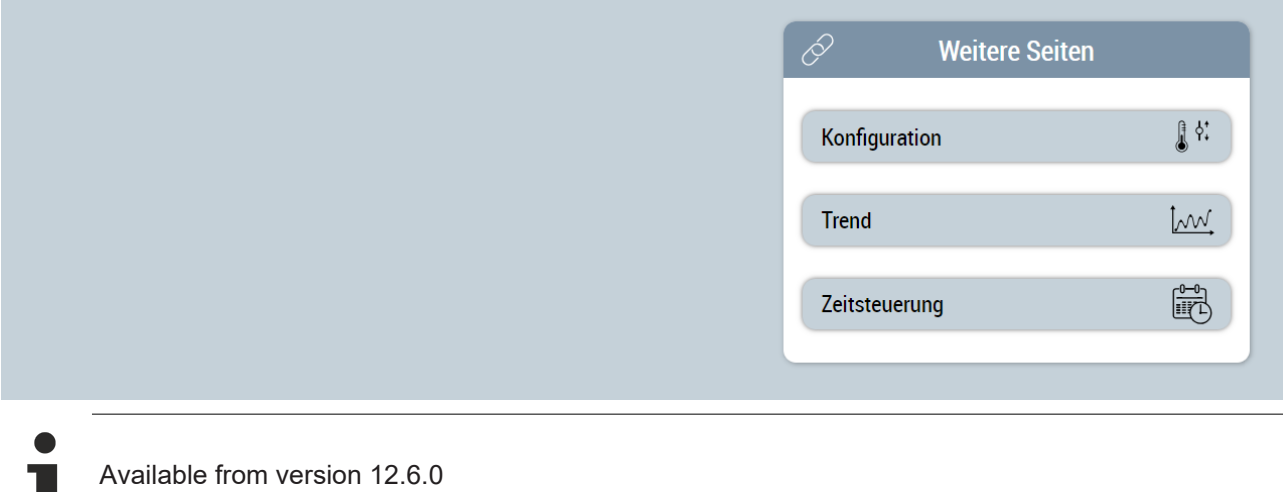

## <span id="page-177-0"></span>**7.3.10.2 Configuration**

#### **Temperature\_Configuration.content**

The configuration page of the temperatures contains the ZoneConfiguration control and is used for grouped display and setting of the temperature zones. An instance of [FB\\_TemperatureHmi \[](#page-54-0) $\blacktriangleright$  [55\]](#page-54-0) is required to use the control.

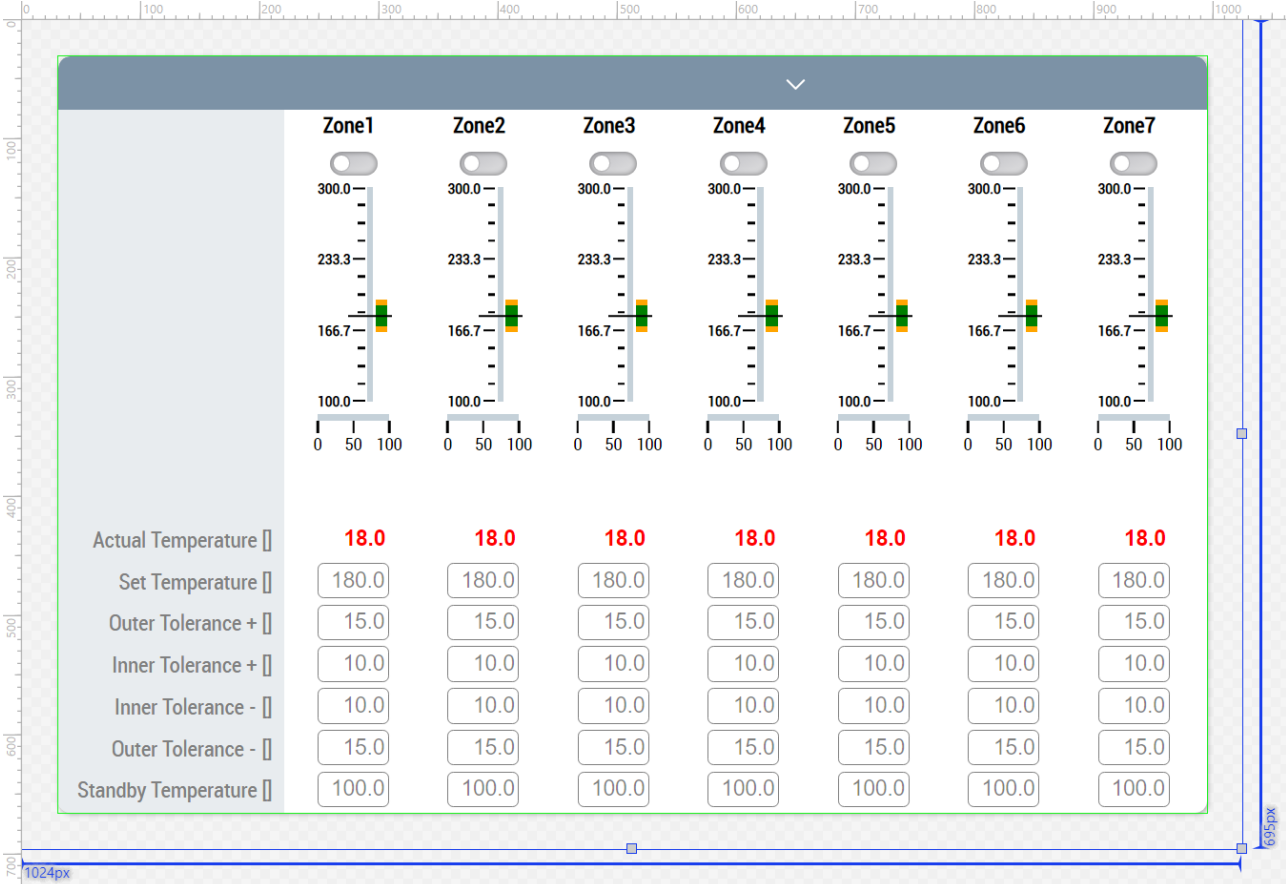

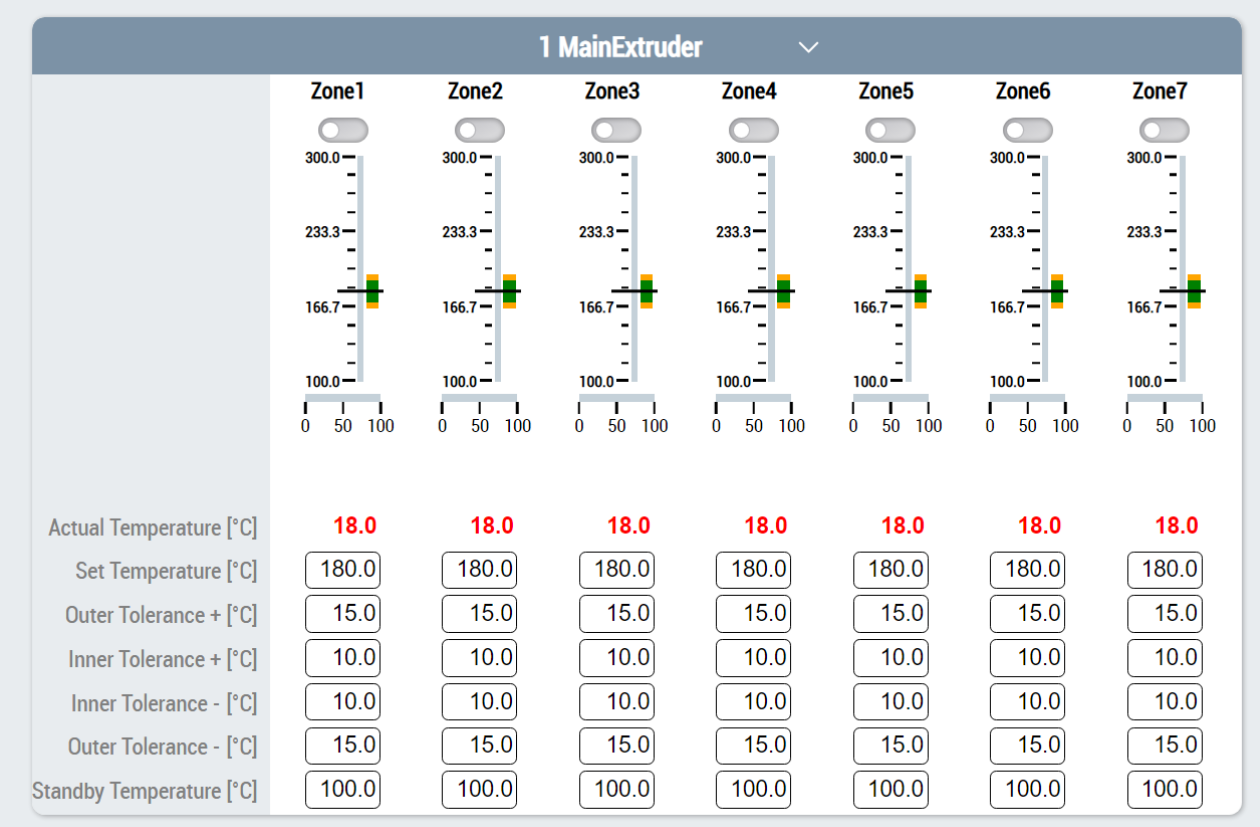

### **Temperature\_Configuration\_Settings.content**

This page serves as a supplement in the slider area and contains the following components:

- 1. Tuning of the temperature zone group and status display of tuning
- 2. Settings that should take effect at machine startup
- 3. Area for navigation to other related pages

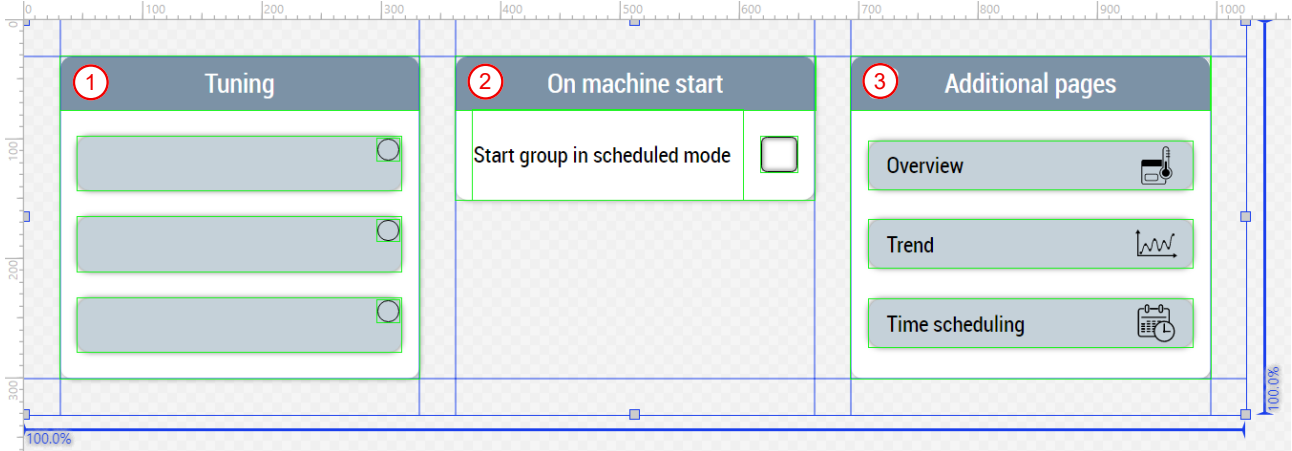

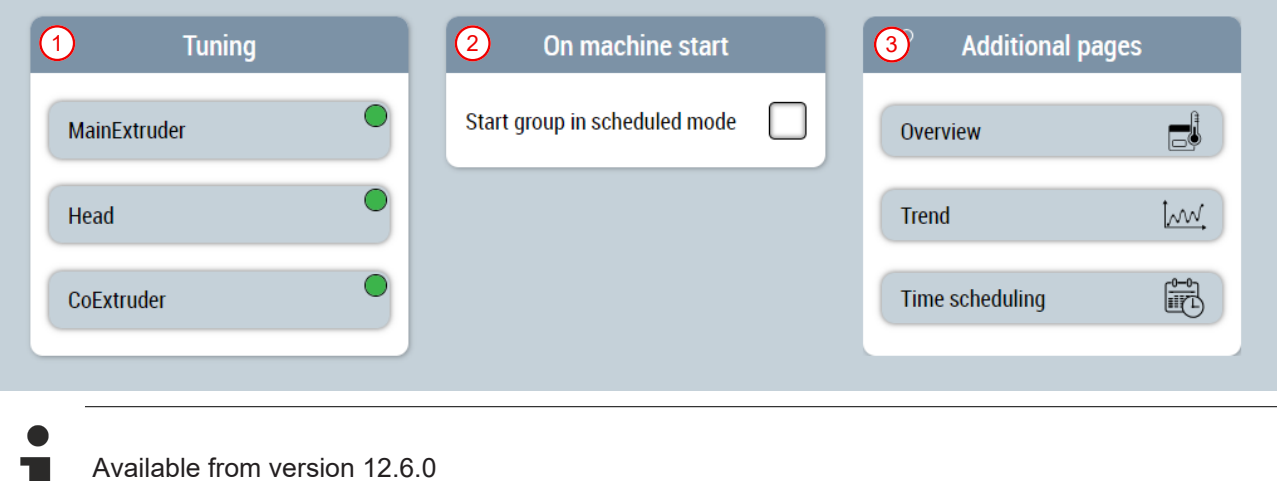

### <span id="page-179-0"></span>**7.3.10.3 Scheduling**

#### **Temperature\_TimeScheduling.content**

The page for scheduling the temperature zones and temperature groups contains a ProcessScheduler control. The control requires an instance of the [FB\\_TempScheduleHmi \[](#page-67-0) $\blacktriangleright$  [68\]](#page-67-0) for the TimerList property of the Scheduler category.

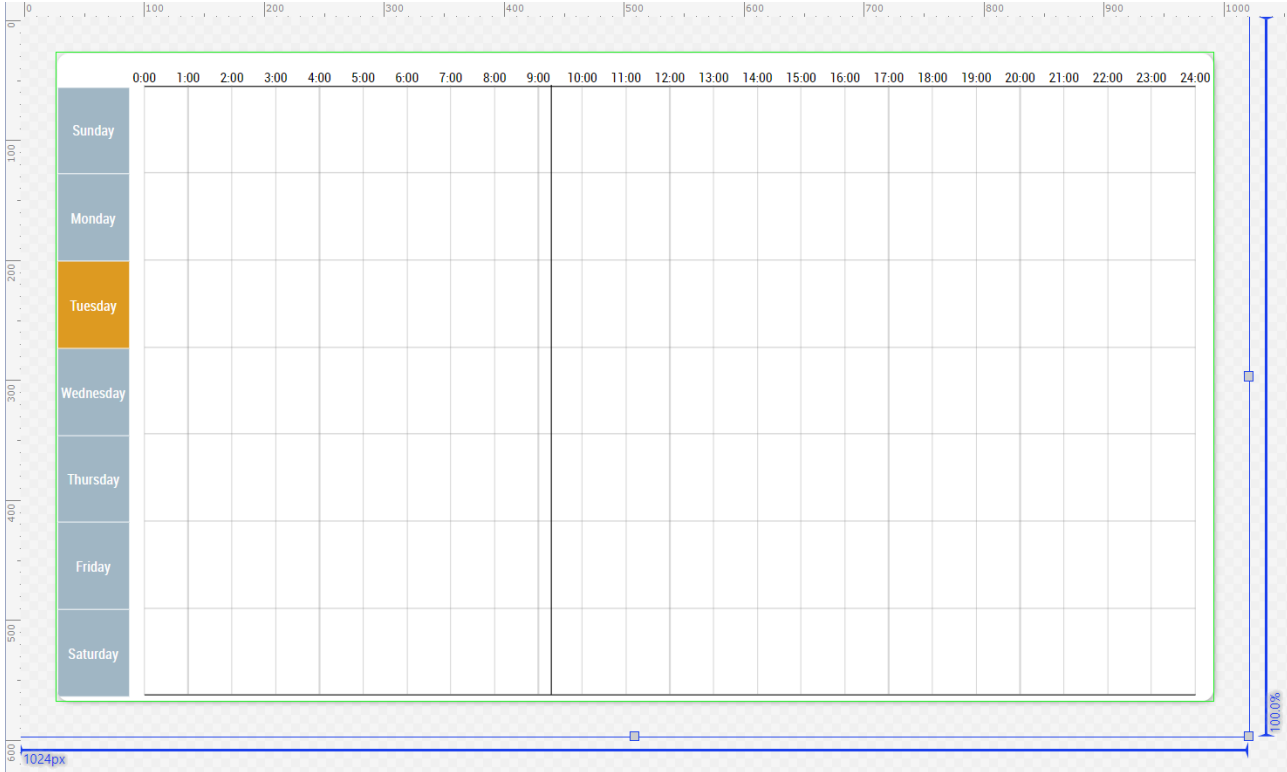

#### **Temperature\_TimeScheduling\_Settings.content**

The page serves as a supplement in the slider area and includes the following functionalities:

- 1. Activate and reset the changes, add new elements, remove or edit the selected element
- 2. Selection of the timer via arrow keys, setting of the temperature group via the combo box and selection of the standby mode via the checkbox
- 3. Area for navigation to other related pages
# **RECKHOFF**

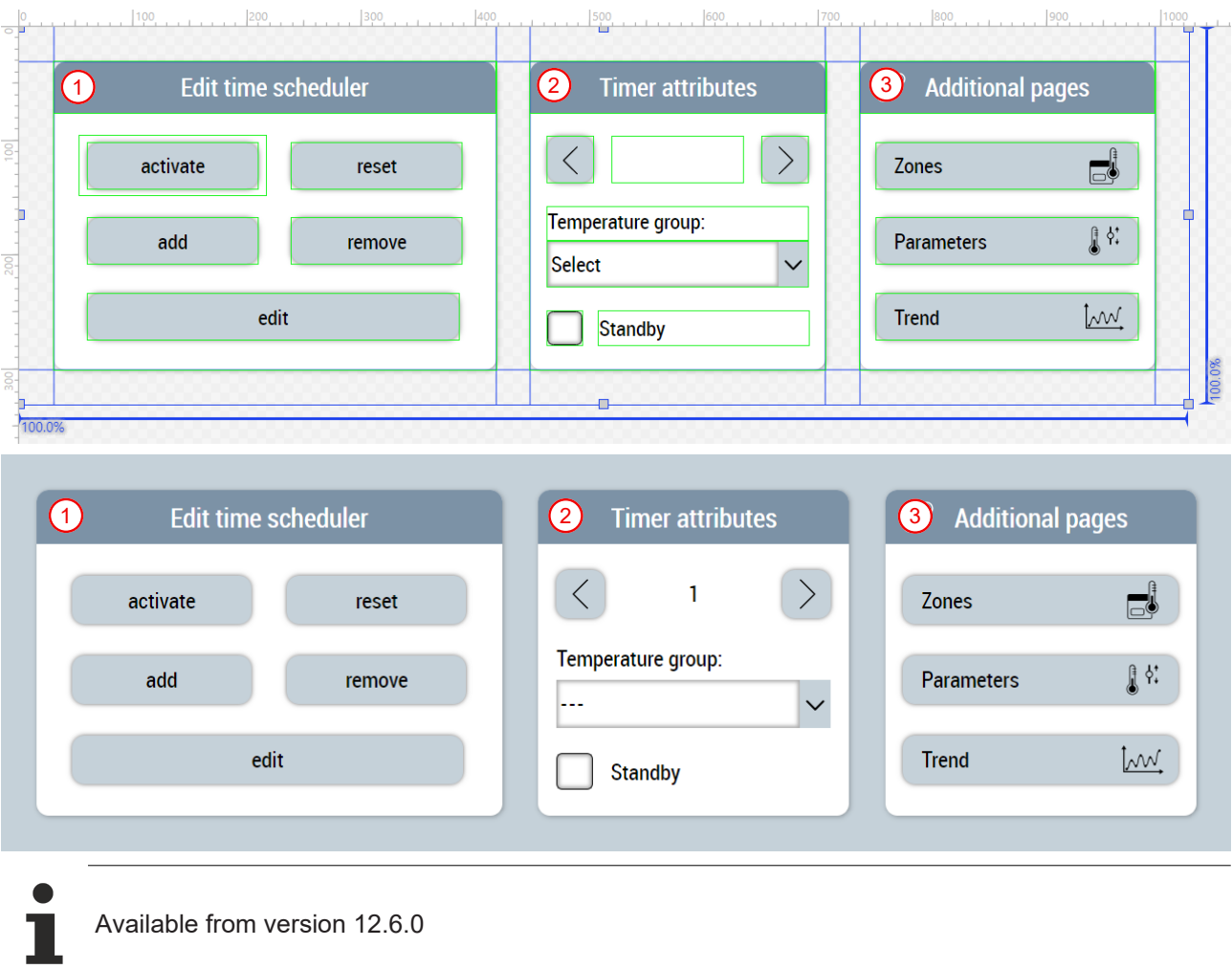

### <span id="page-180-0"></span>**7.3.10.4 Grouping**

#### **Temperature\_Grouping.content**

This page is used to group the temperature channels. Only the temperature channels that are enabled via the temperature parameter page  $[\triangleright 162]$  $[\triangleright 162]$  are made available in the list. The page consists of the following functions:

- 1. Adjustment of the temperature zone names
- 2. List of available temperature channels and display of grouped temperature channels of the selected group (4)
- 3. Customization of the temperature group names
- 4. Display of the temperature groups with the grouped temperature zones and selection of the temperature group by clicking for adjustment via the temperature zone list (2)
- 5. Activation of the change
- 6. Resetting the changes

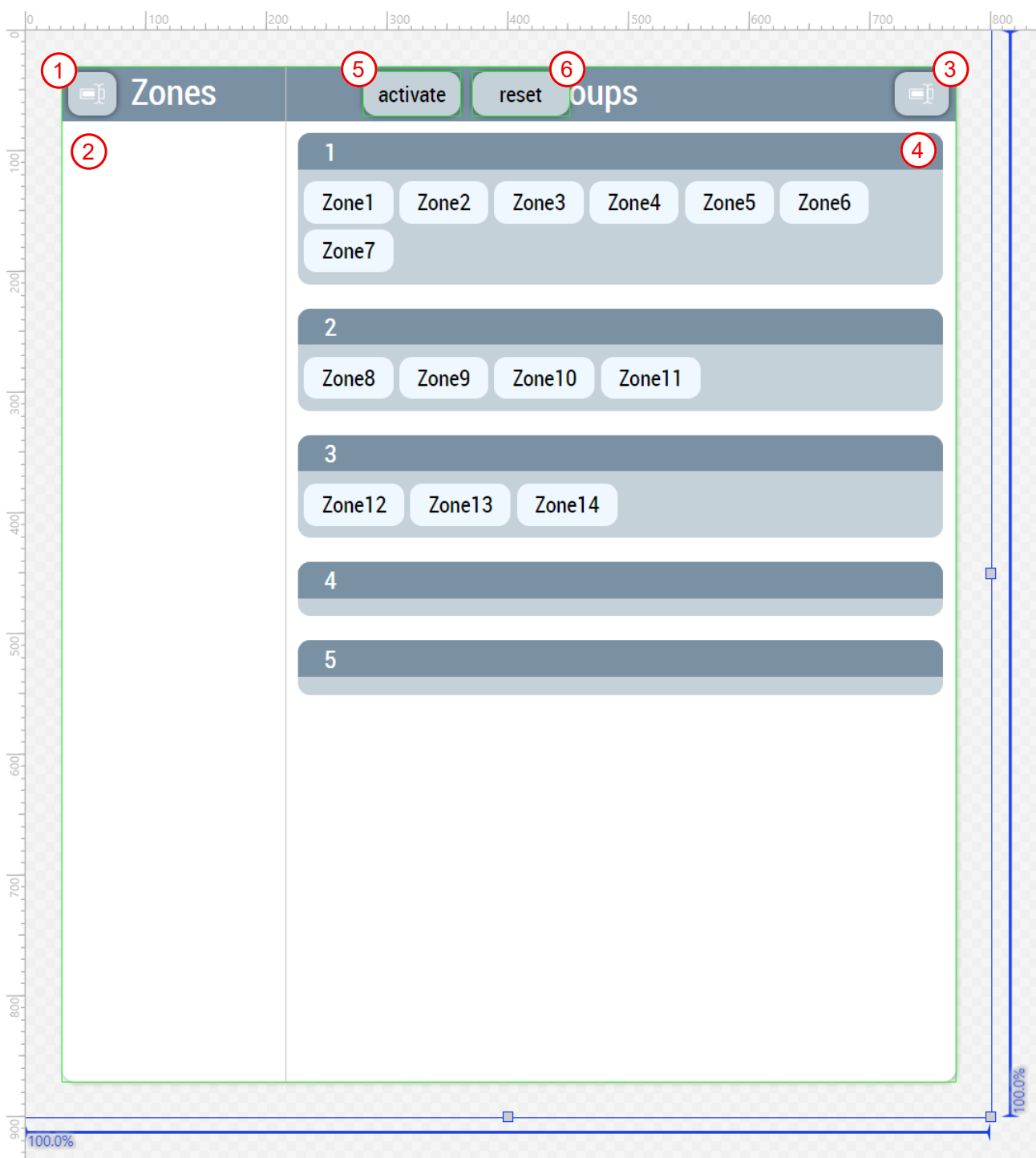

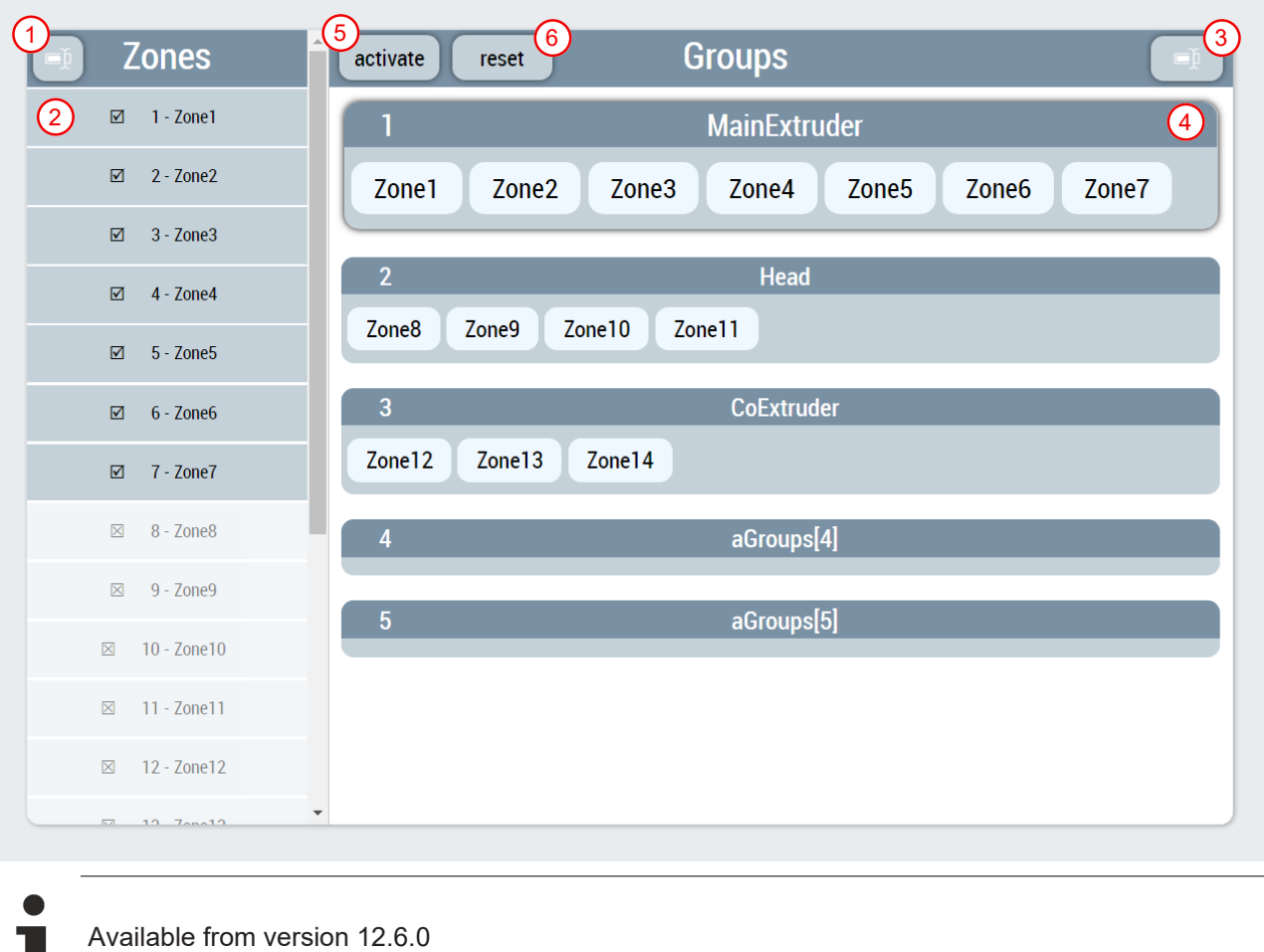

### <span id="page-182-0"></span>**7.3.10.5 Layout**

a ser

#### **Temperature\_Layout.content**

This page is used to create layouts that can be reused throughout the HMI. A background image can be selected and customized for each layout added, and temperature zones can be selected and positioned on the image as desired. Only the [temperature](#page-180-0) zones that are assigned to a group via the temperature [grouping page \[](#page-180-0)[}](#page-180-0) [181\]](#page-180-0) are made available in the list. The page consists of the following functions:

- 1. List of available grouped temperature zones
- 2. Activate the changes in the list with the button
- 3. Closing the temperature zone list by the arrow key
- 4. Display of the layout selected via the combo box in the slider area
- 5. Positioned display of selected temperature zones

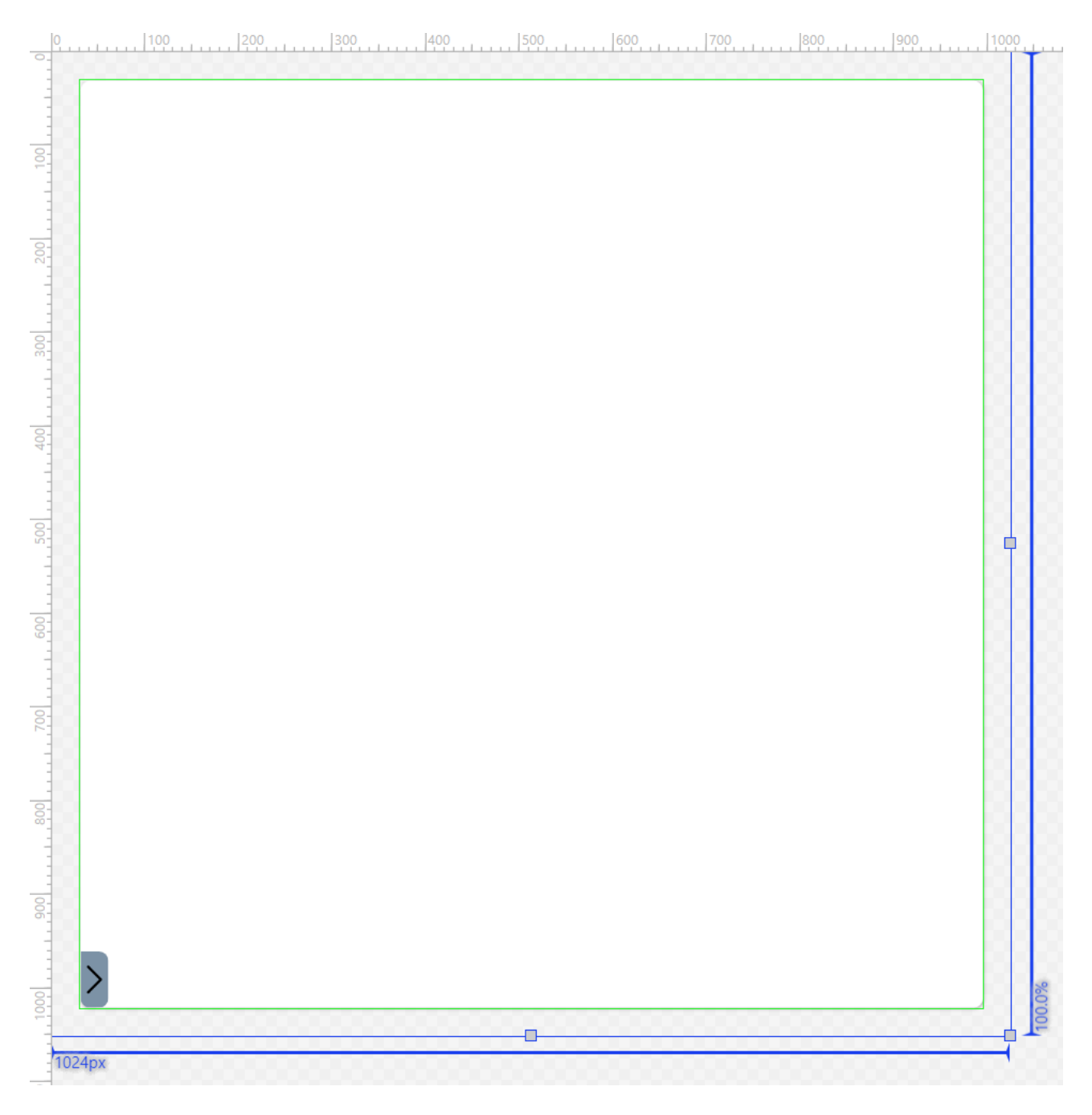

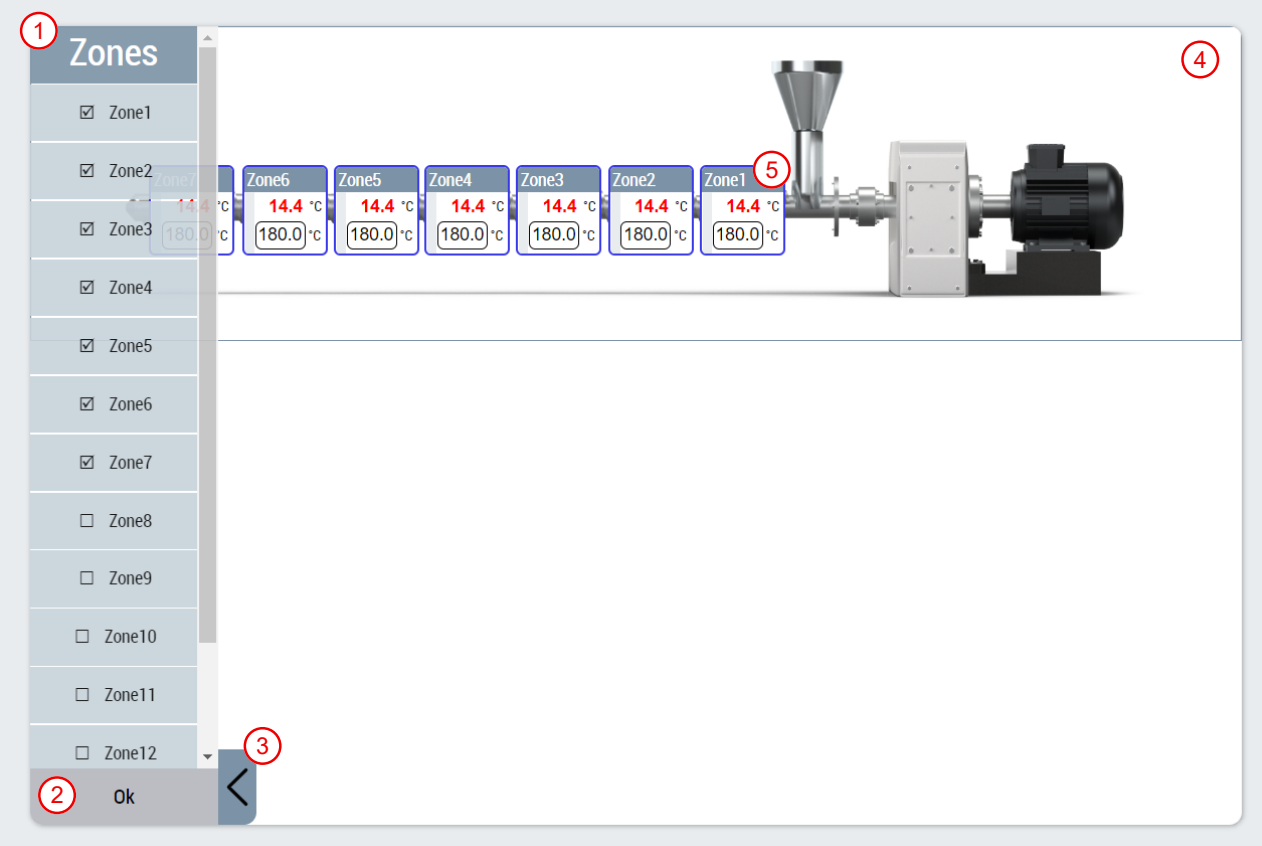

### **Temperature\_Layout\_Settings.content**

The page serves as a supplement in the slider area and includes the following functionalities:

- 1. Switching on the configuration mode, selecting the layout via a combo box, activating and resetting the changes
- 2. Select background image and edit background image properties via separate pop-up windows

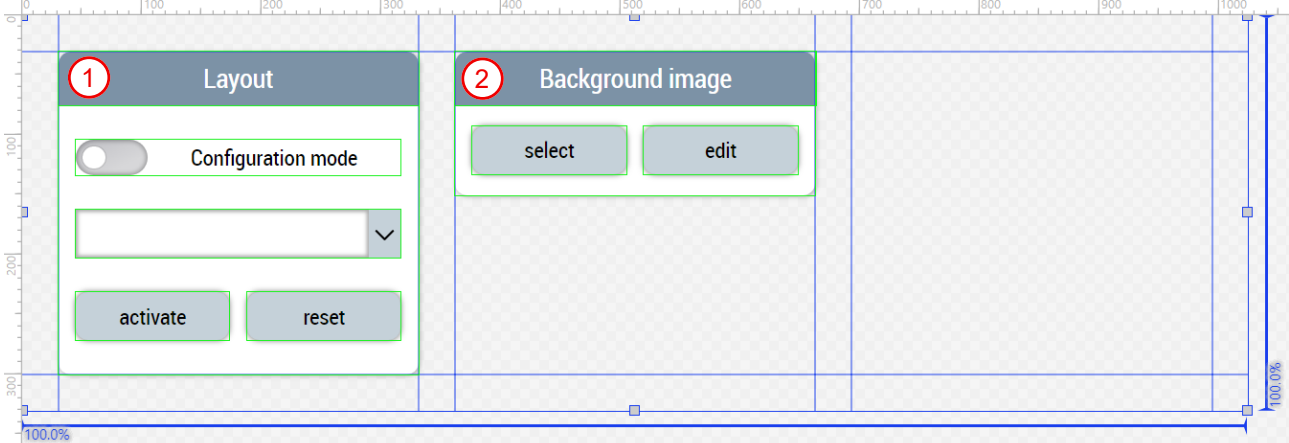

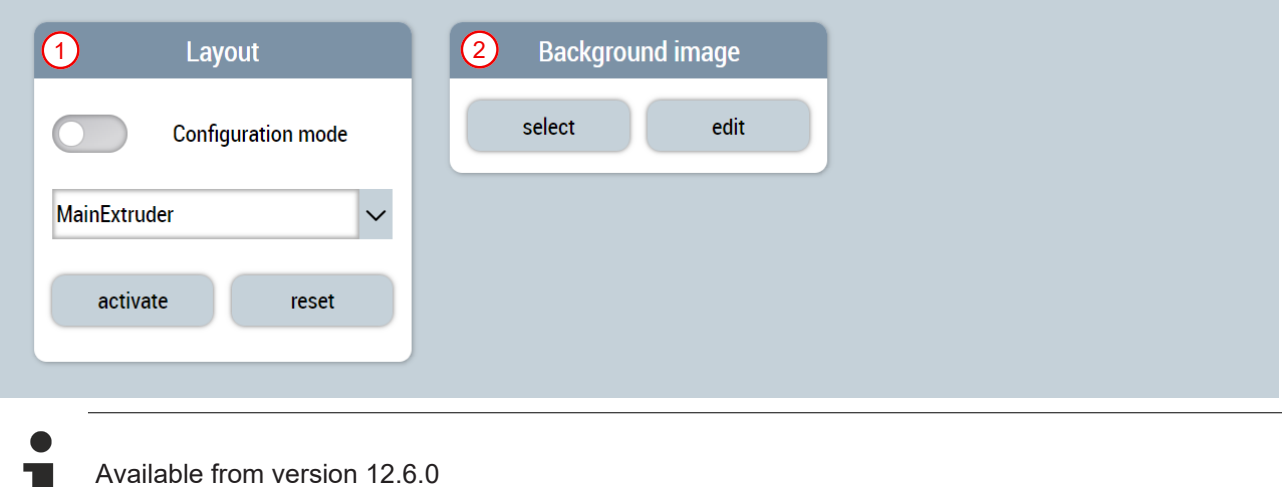

## **7.3.11 WTC**

The folders named *Wtc* (*Contents/Navigation/Wtc* and *Contents/Slider/Wtc*) contain all contents needed for the wall thickness control (WTC) of the machine.

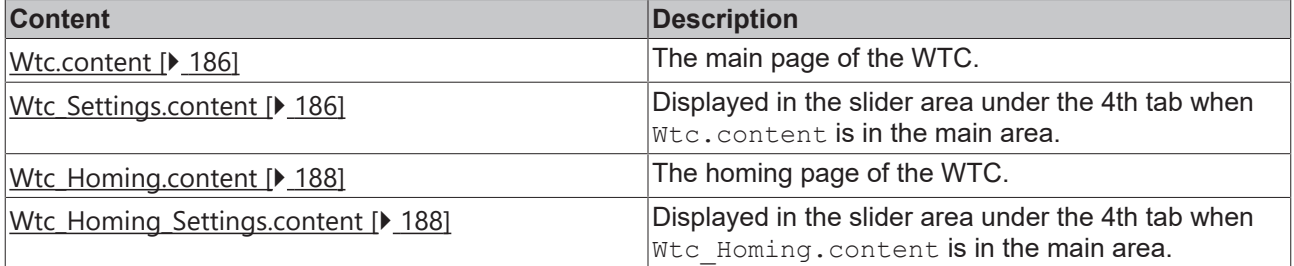

### <span id="page-185-0"></span>**7.3.11.1 Curve**

### **Wtc.content**

The main content of the WTC consists of the following components:

- 1. WTC curve using the CurveEditor control
- 2. Function for Autostart
- 3. Area for settings and displays related to the cycle time
- 4. Area for displaying the current position and setting a test position
- 5. Area for navigation to a related page

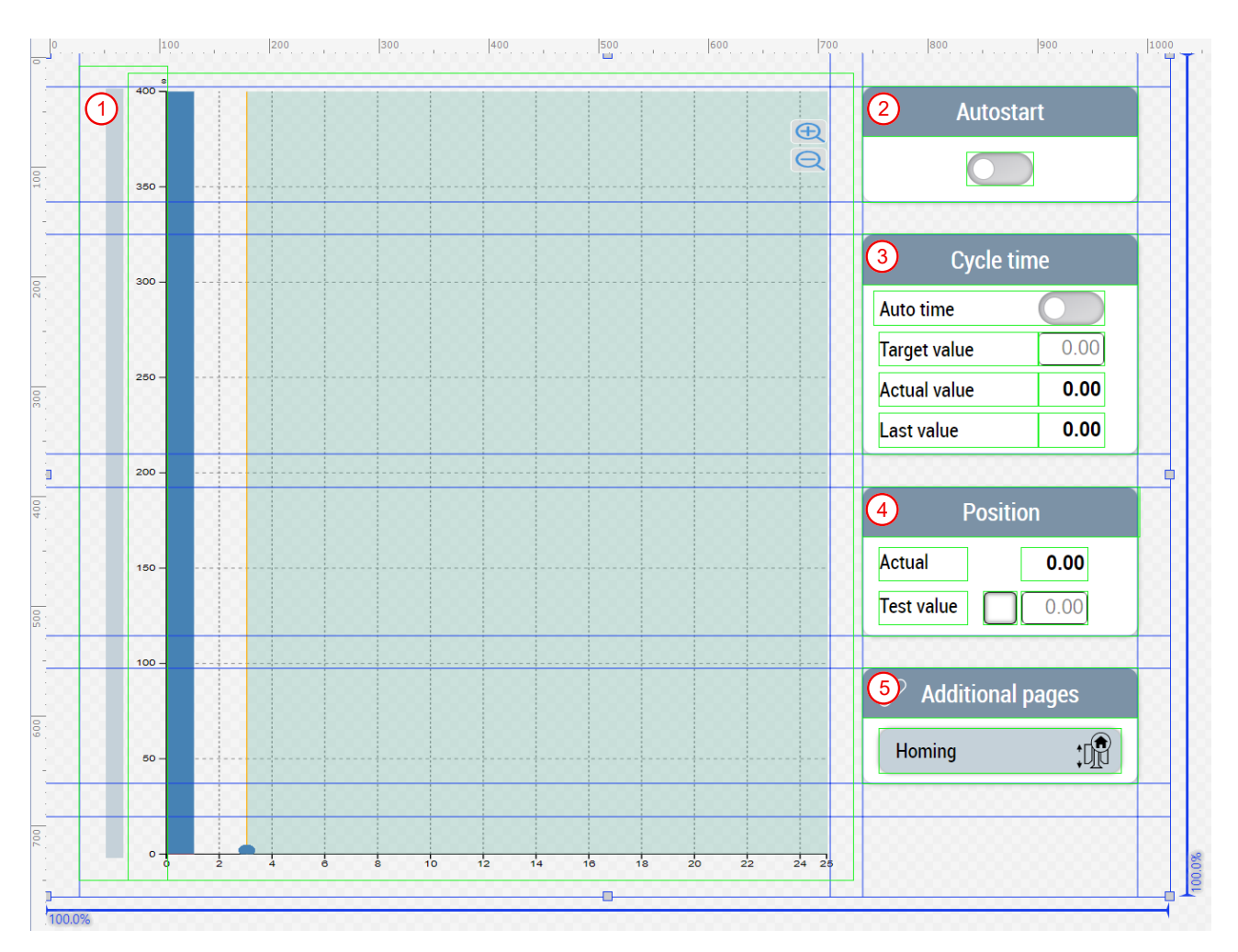

### **Wtc\_Settings.content**

There is a supplementary page for the slider area in addition to the main page of the WTC. This content is split into three pages.

### **The first page contains the following components:**

- 1. Setting or displaying the basic thickness of the entire profile
- 2. Setting or displaying the index of the selected point
- 3. Setting or displaying the profile component
- 4. Setting or displaying the thickness of the selected point
- 5. Possibility to update the setting according to the currently selected nozzle
- 6. Switching the shift function on and off
- 7. Navigate between existing fix points and add and remove fix points
- 8. Undo changes, navigate between activated profiles and activation of the displayed profile

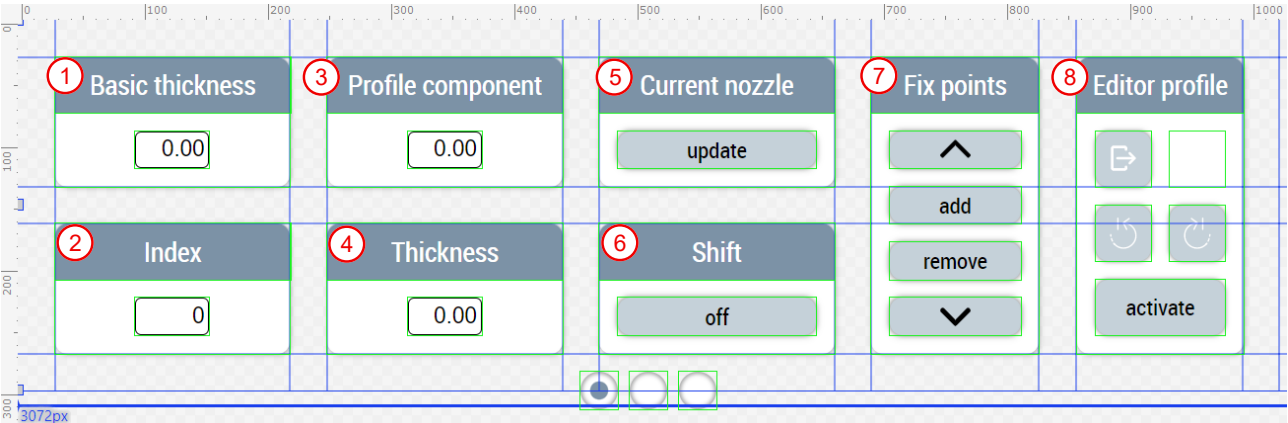

#### **The second page contains the following components:**

- 1. Add, remove, and edit marker points, and choose how to use them
- 2. Add, remove and edit fix points
- 3. Adjustment of die geometry by switching between Converging and Diverging, switching between Pin move and Die move, and adjustment of tool stroke
- 4. Table for displaying the fix points

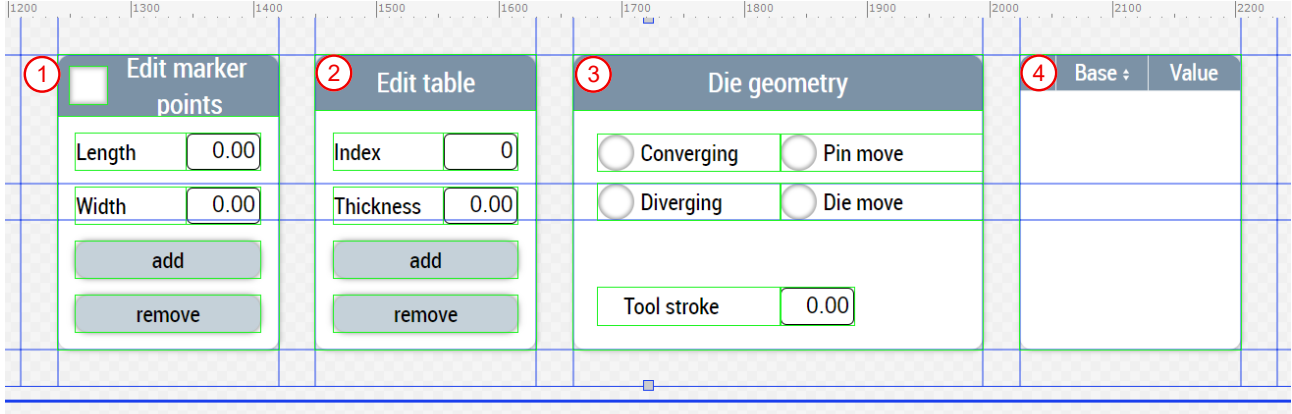

### **The third page contains the following components:**

- 1. Setting or displaying the interpolation mode
- 2. Setting or displaying the product transition
- 3. Adjustment of the slopes
- 4. Adjustment of the editor options

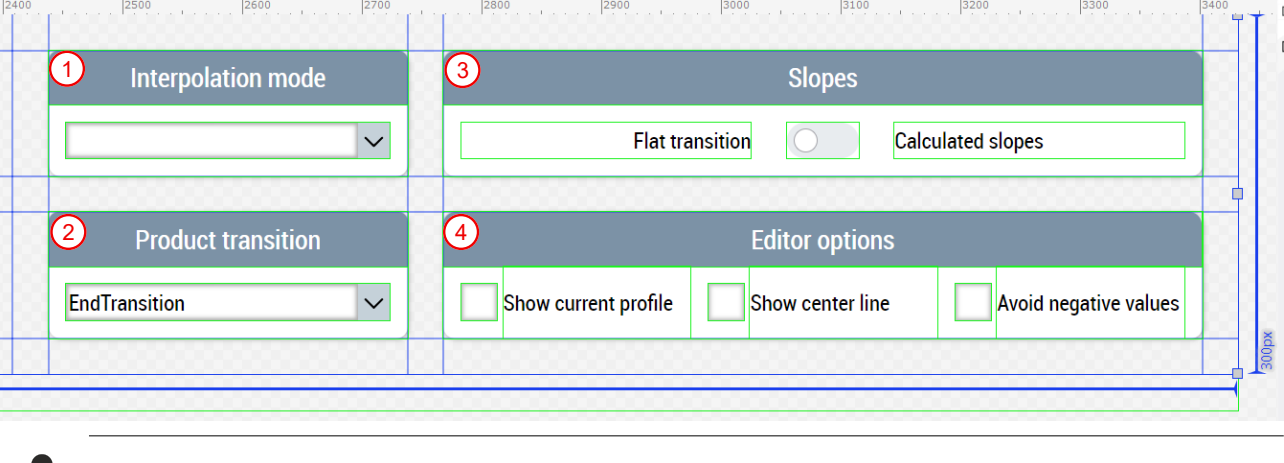

Available from version 12.5.1

### <span id="page-187-0"></span>**7.3.11.2 Homing**

#### **Wtc\_Homing.content**

The homing page for the WTC consists of the following components:

- 1. Homing block
- 2. Homing block detection
- 3. Homing finish
- 4. Encoder zero offset shift

Using the UpdateAxesHomingUnits function from the Beckhoff.TwinCAT.HMI.Plastic.Functions NuGet package, certain units of the values are converted to angle unit groups if it is a transformed axis.

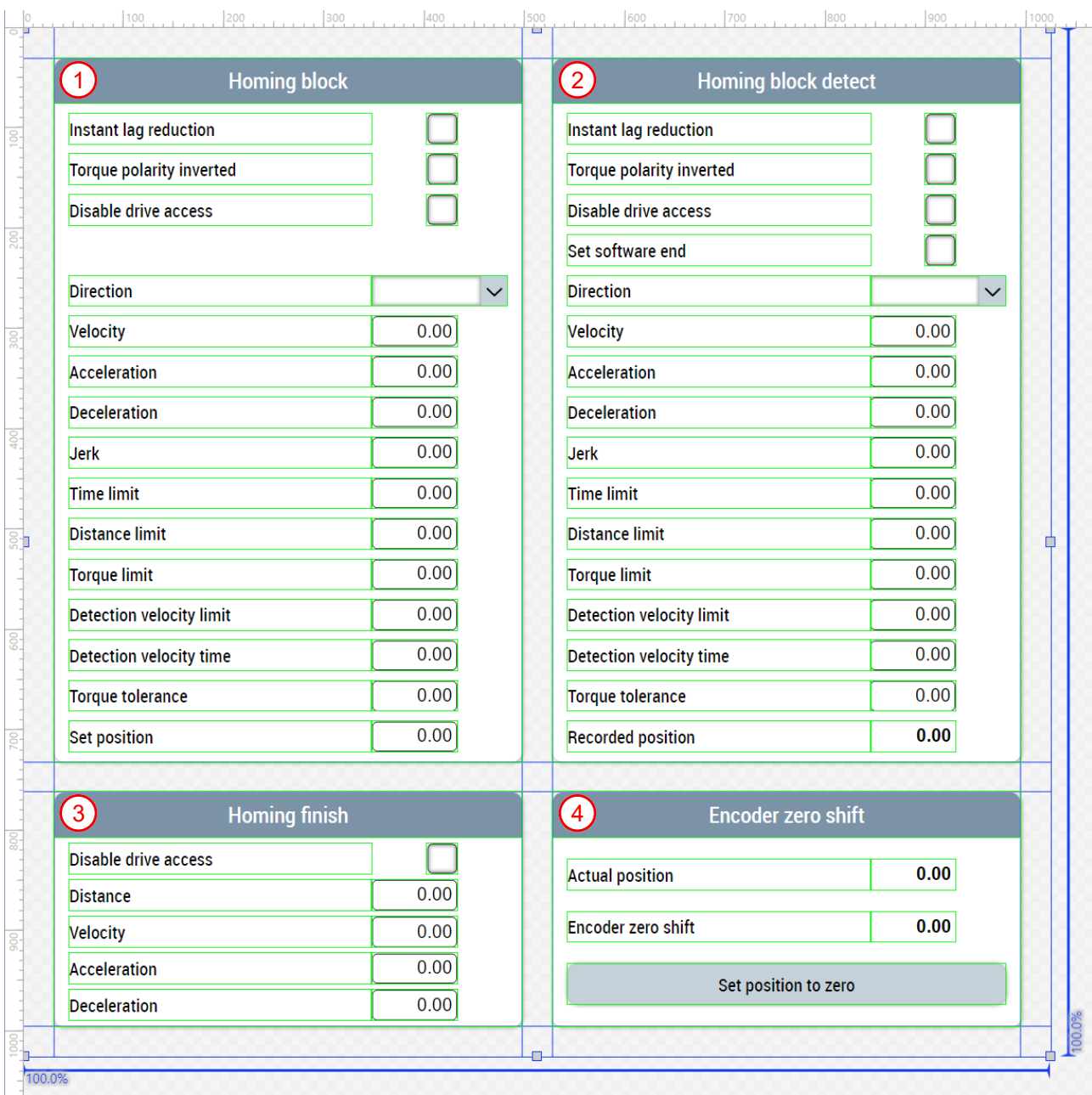

### **Wtc\_Homing\_Settings.content**

There is also a supplementary page for the slider area in addition to the homing page of the WTC. This page contains the following components:

- 1. Homing status display
- 2. Homing functions
- 3. Aborting the homing
- 4. Activation of the storage option

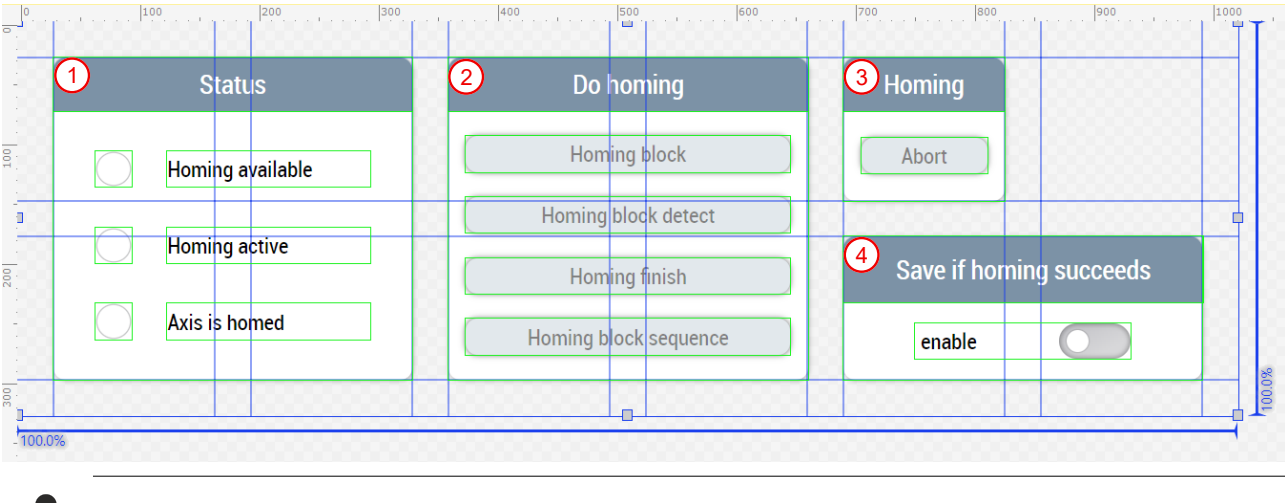

**7.4 Localization**

Available from version 12.6.0

The folder *Localization* manages the different languages that should be available in the project. New languages can be added. In addition, new *Localized Symbols* can be created, for which the translation can then be entered in all required languages.

Installing the Beckhoff.TwinCAT.HMI.Plastic.Localizations NuGet package provides the Plastic Application HMI project with language keys that can be used in the project.

**Update capability of the Plastic Application HMI**

Editing the Plastic Application HMI can lead to an impairment of the update capability. This may affect the support provided by Beckhoff Automation.

Available from version 12.5.1

## **7.5 View**

A View is a file with the extension .  $v_{\text{new}}$  and contains the overall structure of the user interface. A project can contain several Views. At the beginning it has to be defined in the engineering which View should be used as Start View to build the HMI. The structure of the user interface is defined by the View selected as Start View.

#### **Update capability of the Plastic Application HMI**

Editing the Plastic Application HMI can lead to an impairment of the update capability. This may affect the support provided by Beckhoff Automation.

#### **Portrait.view**

Unless the Portrait. view file is modified, this user interface has a portrait aspect ratio (4:5) with a width of 1024 px and a height of 1280 px. It consists of the following components:

#### 1. **Header:**

- Application name (click on it to display Home.content in the main area)
- Currently loaded recipe (click on it to display RecipeManagement.content in the main area)
- Current operation mode
- Date and time
- Username (click on it to open submenu)
- Flag to display the selected language (click on it to open submenu)
- Screenshot function (enabled using the function TakeScreenShot from the Beckhoff.TwinCAT.HMI.Plastic.Functions NuGet package)
- Logo
- 2. **Favorites area:** Contains user-specific favorite buttons for quick navigation of frequently used pages.
- 3. **Event line:** Display of the latest upcoming alarm and a click on it shows Alarms.content in the main area.
- 4. **Main area:** Display of the selected content.
- 5. **Slider area:** With the help of the ToggleSliderArea, ShowSliderArea and HideSliderArea functions from the Beckhoff.TwinCAT.HMI.Plastic.Functions NuGet package, the slider area can be shown and hidden via the arrow keys, shown by clicking on a tab or hidden for desired contents in the main area (e.g. Scope.content). Clicking on one of the following tabs will display the corresponding content in the slider area:
	- **1st tab:** Navigation.content contains all available contents of the project in comparison to the favorites area.
	- **2nd tab:** Info.content displays the most important machine data.
	- **3rd tab:** ManualFunctions.content contains the manual functions of the machine.
	- **4th tab:** Using the UpdateSliderContentRegion function from the Beckhoff.TwinCAT.HMI.Plastic.Functions NuGet package, the 4th tab can be optionally displayed and the icon and the content displayed in the slider area will be updated depending on the content displayed in the main area. Possible contents can be recognized by the name extension Settings.content.

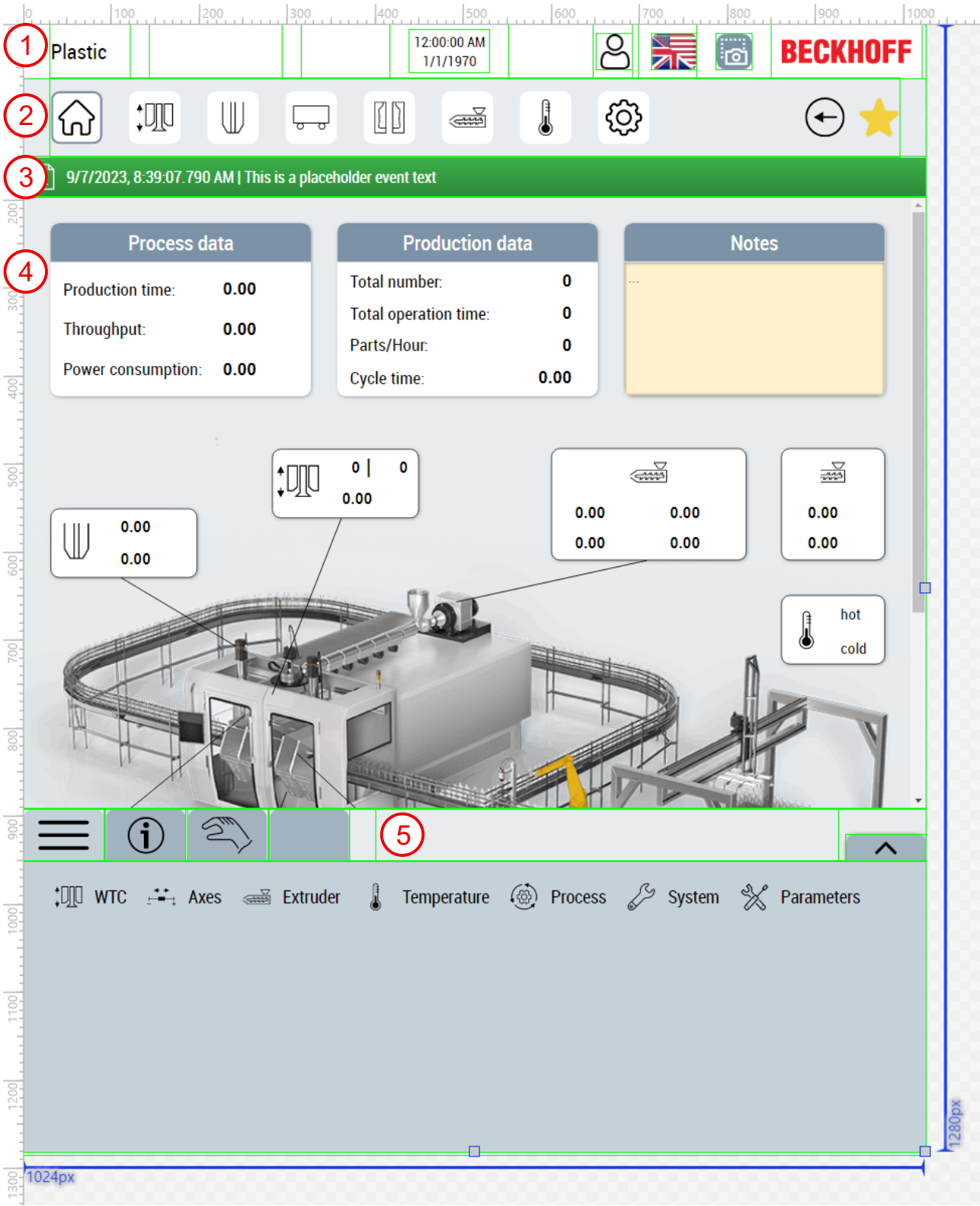

### **Configurator control**

The Configurator control serves as a general control for setting control-wide configurations. The instance of the control only needs to exist and does not require visibility. The following attributes are required for further setting of the HMI:

- **UnitConfig:** Path to the JSON file with the corresponding unit switching scheme. The file is supplied by default with the Beckhoff.TwinCAT.HMI.Plastic.Controls NuGet package, but it can also be copied and modified so that a different path must be set.
- **NavigationConfig:** Setting of the navigation structure with additional information like icons, slider content etc.

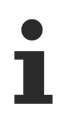

Available from version 12.6.0

# **8 Appendix**

## **8.1 Commissioning of the temperature control**

The commissioning of the temperature control includes both a TwinCAT Engineering part and a part to be performed at runtime. In this sample the individual steps that are performed at runtime are summarized.

Before the subsequent steps, the preparation of the TwinCAT project has to be done according to the example from section [Mapping and configuration of temperature zones \[](#page-134-0)[}](#page-134-0) [135\]](#page-134-0).

### **Set the appropriate input and output signal types and devices for all their temperature zones**

### **Hardware parameterization without grouping**

This step refers to the linear mapping of the TF8540 library. Already configured groupings are ignored in this step.

- 1. Log in with administrator rights (default user  $=$  4th administrator, password  $=$  4).
- 2. Navigate via the navigation (≡**-**symbol) to *Parameter > Temperature.*
- 3. Set your hardware configuration for the first mapped zone at the parameters marked with (1).
- 4. Check the checkbox of the parameter **In Use** to validate the use of the zone.
- 5. Repeat step 3 and 4 for all zones to be used via the button marked with (2).
- 6. Save your settings via the button marked with (3).

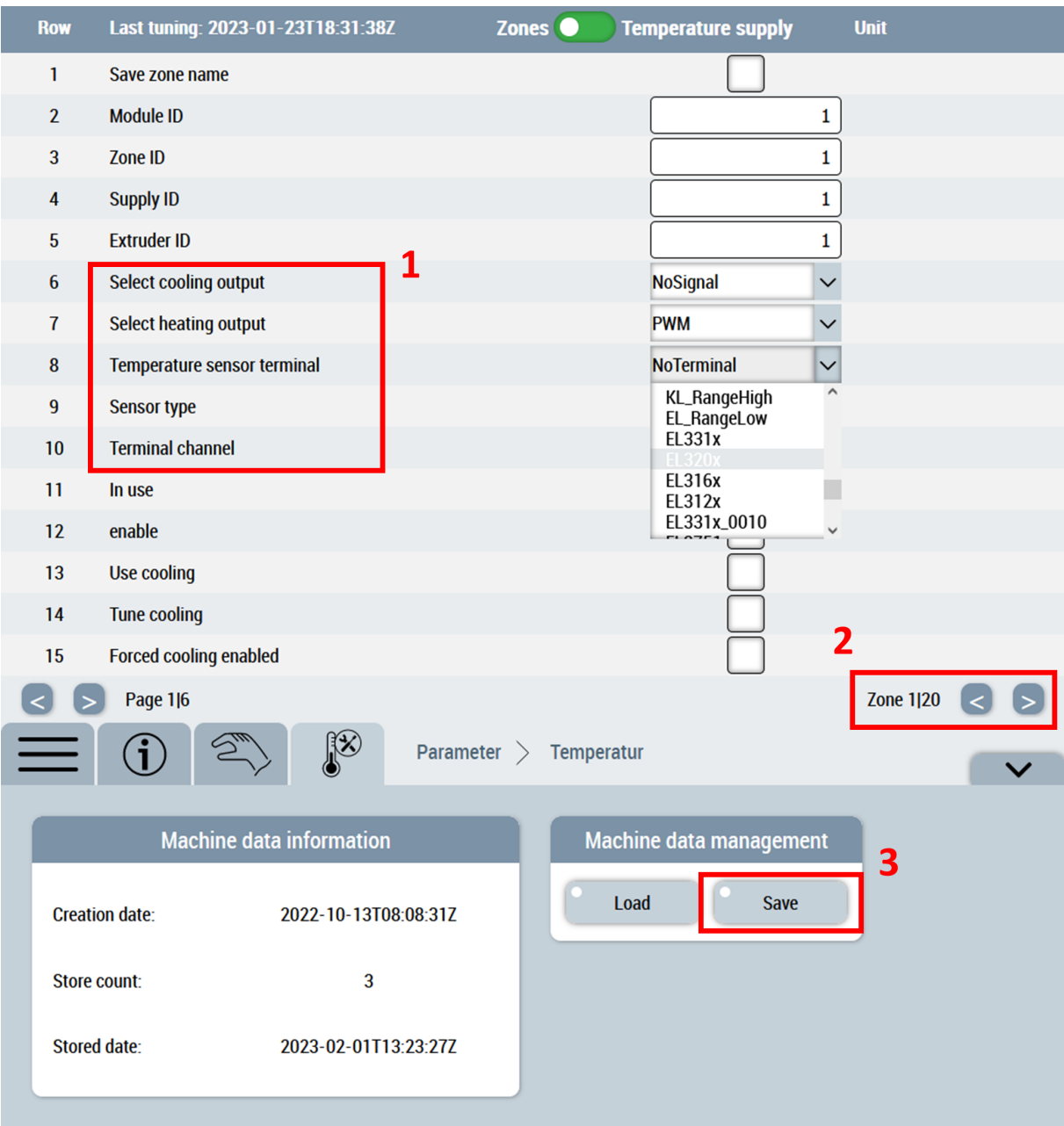

### **Check the reaction of the hardware inputs on the machine**

- 1. Navigate via the navigation to *Temperature > Parameters.*
- 2. Heat the sensor of a zone via an external heat source.
- 3. Observe if the temperature change occurs in the expected zone.
- 4. Repeat steps 2 and 3 for each zone.

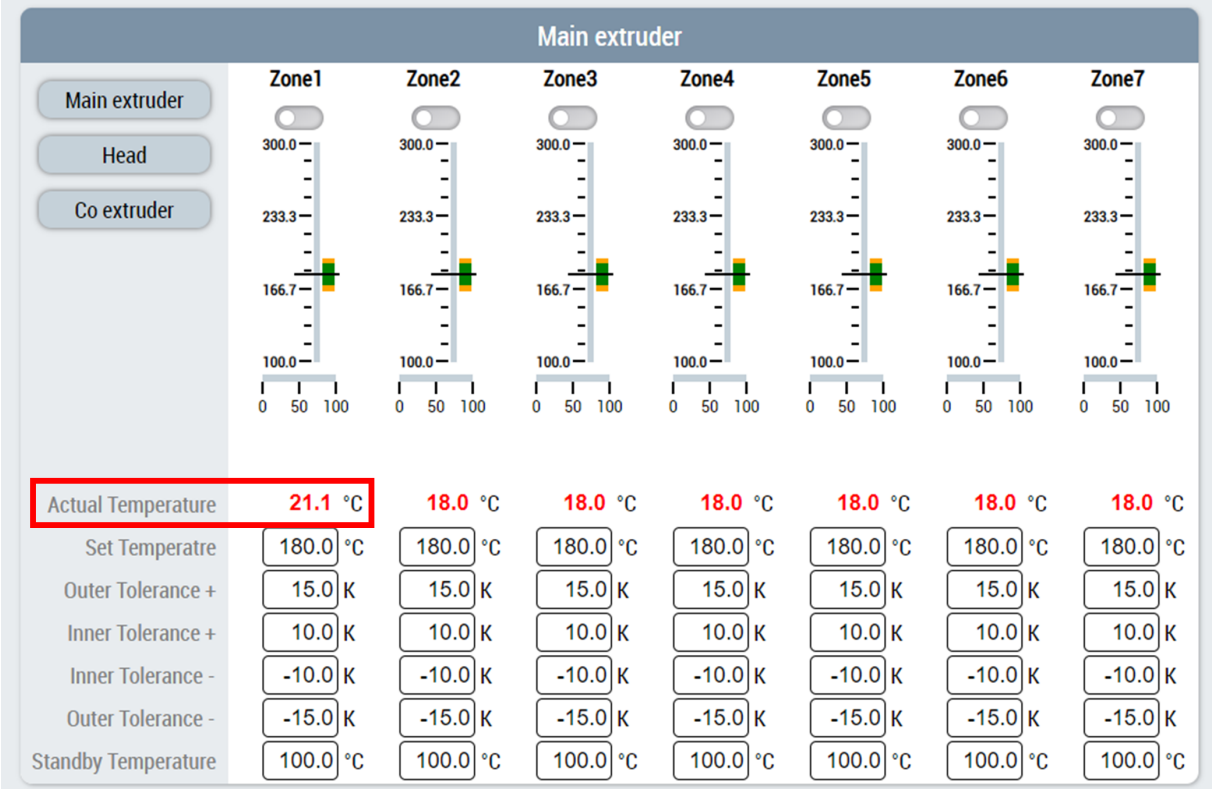

#### **Check the response of the hardware outputs on the machine**

### **Switching on a zone does not generate a power level**

Make sure that at the time of this step the temperature control has been enabled by the PLC!

- To enable all zones execute the method [FB\\_TempCtrl.EnableAll\(...\) \[](#page-50-0) $\triangleright$  [51\]](#page-50-0)
- To enable exactly one group execute the method [FB\\_TempCtrl.Groups\[...\].Enable\(...\) \[](#page-55-0)> [56\]](#page-55-0)
- 1. Switch on an individual temperature zone via the slider (1).
- 2. Check if the power level (2) increases and the actual value (3) of the activated zone changes.
- 3. Switch the zone off again as soon as possible to keep the temperature rise to a minimum.
- 4. Repeat steps 1 to 3 for each zone.

Т

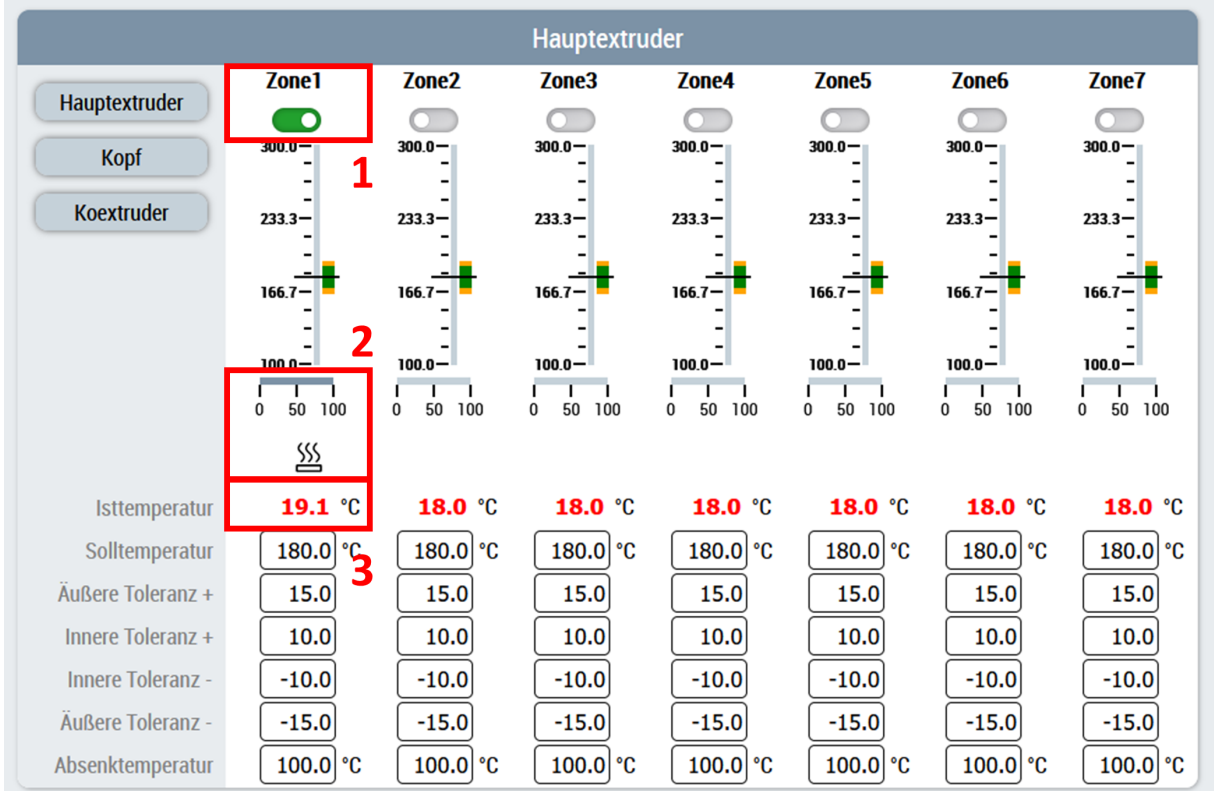

### **Start the automatic tuning of the control parameters**

You should still be on the *Temperature > Parameters* page

- 1. Select the third tab (1) in the slider area.
- 2. Start the temperature control of a group (2) to be tuned.
- 3. Switch to the fourth tab (3) and start tuning via the corresponding button (4) of the group.
- 4. Carry out steps 1 to 3 for all groups to be commissioned.

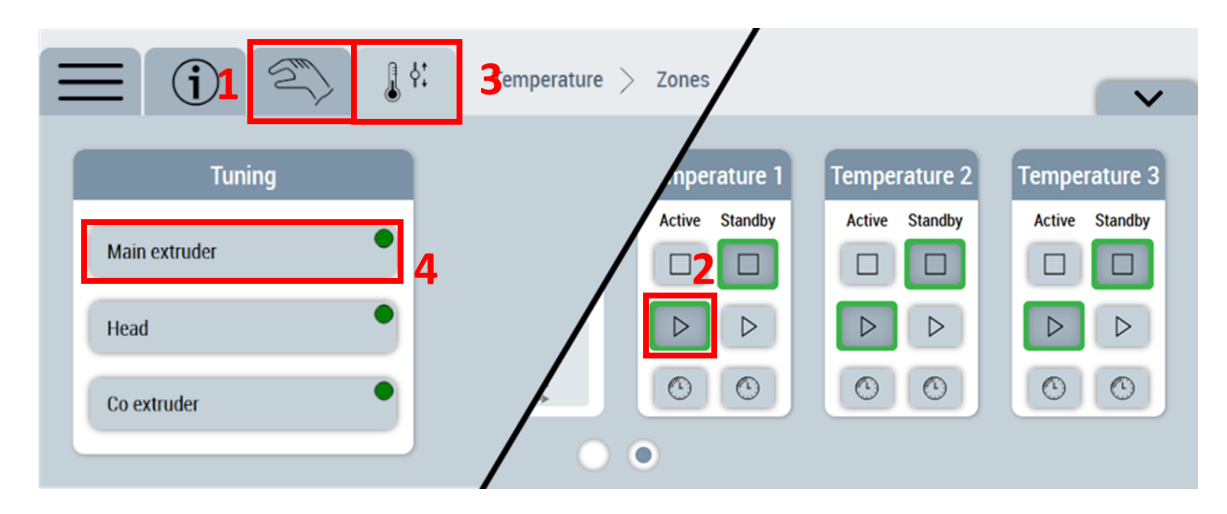

### **Monitor the automatic tuning until it completes successfully**

- 1. As soon as the display element on the button is no longer yellow, the tuning is finished.
- 2. If the display element on the button is green, the tuning has been completed successfully.

You have successfully commissioned your temperature control.

## **8.2 Creating and using the ZoneImageLayoutConfig server symbol**

For storage and [reuse \[](#page-174-0) $\blacktriangleright$  [175\]](#page-174-0) of layouts created on the [Layout \[](#page-182-0) $\blacktriangleright$  [183\]](#page-182-0) page of the temperatures, one instance of the ZoneImageLayoutConfig server symbol is required per layout.

### **Creation of the server symbol**

For each required layout a single position in the ZoneImageLayoutConfigList array is needed

For this purpose it is recommended to create a dynamic array of this type. This is done in the TwinCAT HMI configuration window:

1. Creation of the data type

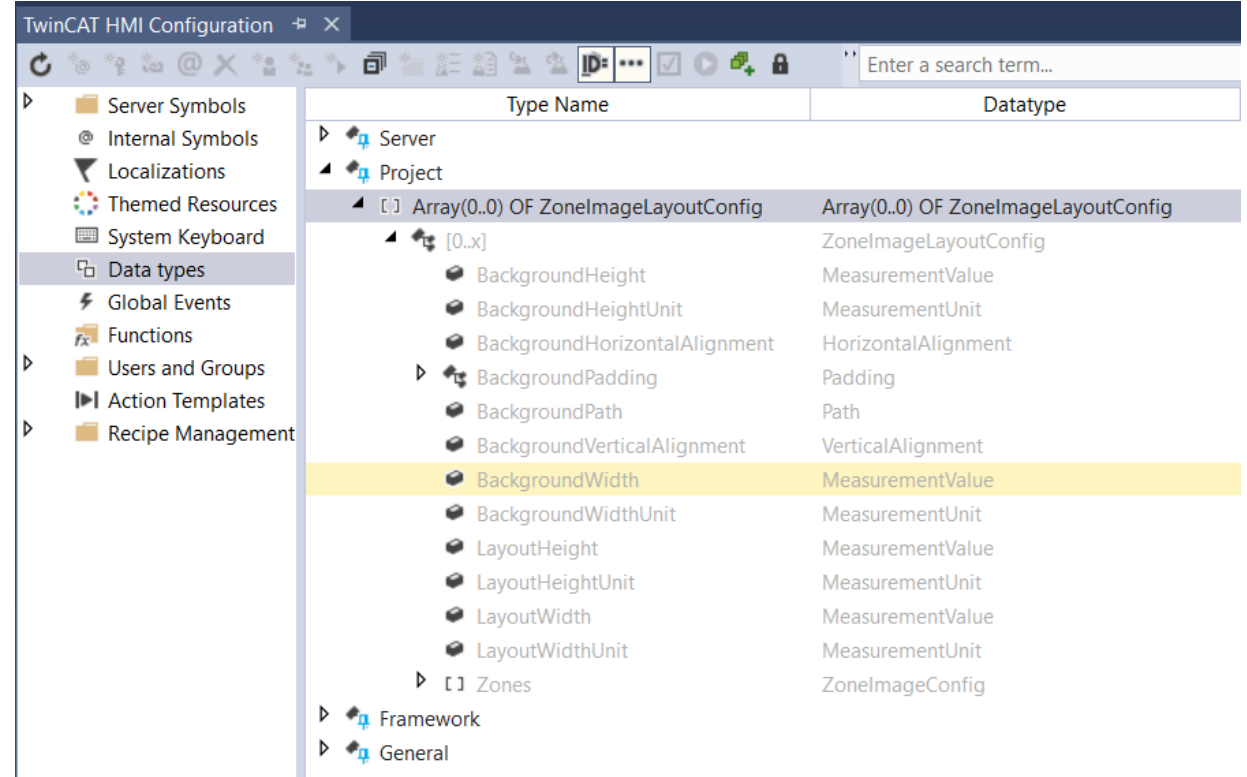

2. Creation of a server symbol under the category TcHmiSrv of the corresponding data type

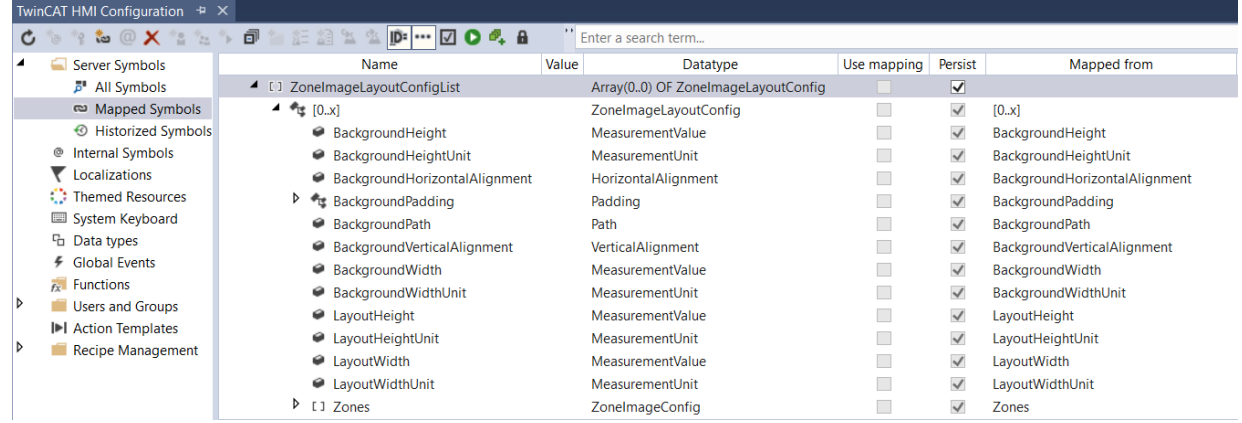

- 3. Setting the server symbol as persistent using the checkbox (Persist).
- $\Rightarrow$  Server symbol is created.

#### **Using the server symbol in the configuration mode of the ZoneImageLayout control**

- 1. Select ZoneImageLayout control in the Toolbox and drag it to a content.
- 2. Set Mode parameter under the category Configuration to Config.

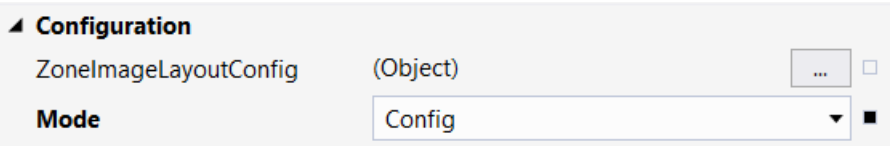

3. For example, using a TcHmiCombobox control to configure the number of layouts available in LiveView via the .onSelectionChanged event.

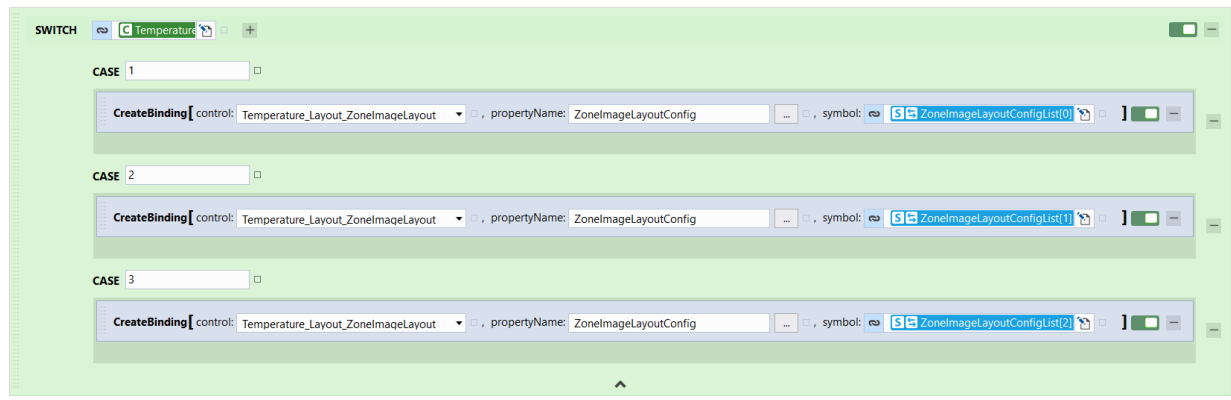

- 4. For this purpose, a new CASE can be created with the value 4 for the SelectedId parameter of the combo box.
- 5. Copy and paste the CreateBinding function into the new CASE and select a different array location such as  $\text{ZoneImageLayoutConfigList}[3]$  for the symbol transfer parameter.
- $\Rightarrow$  Server symbol is used correctly in configuration mode.

#### **Using the server symbol in display mode**

- 1. Select ZoneImageLayout control in the Toolbox and drag it to a content.
- 2. Under the Configuration category, associate the ZoneImageLayoutConfig parameter with one of the array locations of the ZoneImageLayoutConfigList server symbol and set the Mode parameter to View.

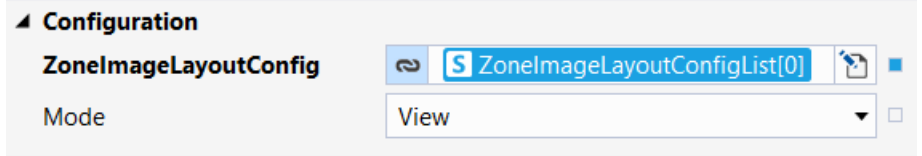

- 3. The set width and height of the ZoneImageLayout control must be set in the server symbol (LayoutHeight, LayoutHeightUnit, LayoutWidth and LayoutWidthUnit). To do this, right-click on the server symbol in the TwinCAT HMI Configuration window and adjust the default value.
- $\Rightarrow$  Server symbol is used correctly in display mode.

## **8.3 PLC-API (obsolete)**

This chapter lists the obsolete PLC elements. These are still available for compatibility purposes, a change to the replacing elements is strongly recommended!

## **8.3.1 F\_TryDevide()**

### **Function is 'obsolete'**

This function is marked as obsolete and should not be used anymore!

#### Alternative: [F\\_TryDivide \[](#page-113-0)> [114\]](#page-113-0)

#### **Original version:**

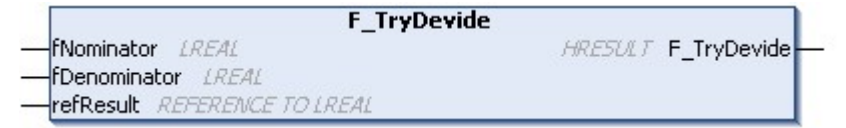

Divides two values without throwing an exception.

#### **Return value mathematically invalid**

The function defines the mathematically invalid case x / 0 as 0. This is a mathematically invalid result, but is sufficient for many use cases. Check for your use case whether this definition does not lead to unforeseen misbehavior.

#### **Syntax:**

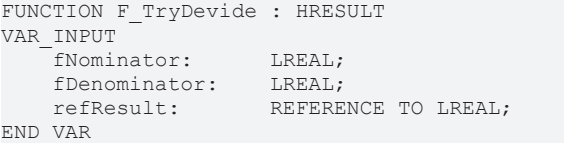

#### **Inputs**

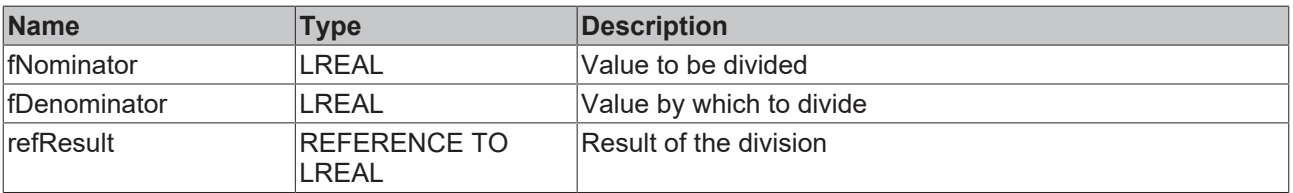

#### *<u>E* Outputs</u>

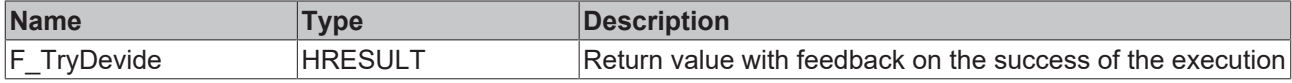

#### **Requirements**

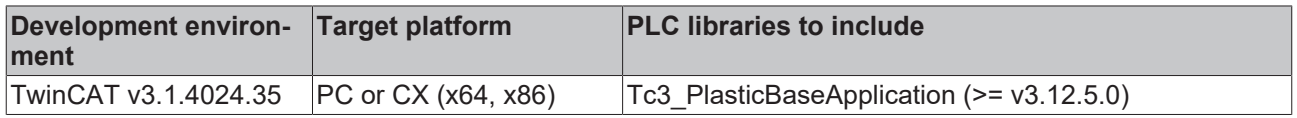

### **8.3.2 FB\_TrafoTableGenerator**

### **Class is 'obsolete'**

This class is marked as obsolete and should not be used anymore!

Alternative: TF8560 - Tc3\_PlasticFunctions.FB\_TrafoTableGenerator

### **Original version:**

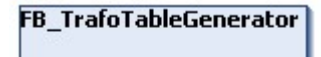

Represents the base class for generation algorithms of transformation cam plates.

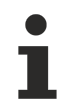

### **Class is abstract**

Since the class is defined as ABSTRACT, the class cannot be instantiated and must be implemented using inheritance.

The following pre-implemented geometries are included:

- 1. FB TableGeneratorClampStandard [ $\blacktriangleright$  [203\]](#page-202-0) Geometry of a typical clamping unit
- 2. [FB\\_TableGeneratorCrankStandard \[](#page-204-0) $\blacktriangleright$  [205\]](#page-204-0) Geometry of a crank mechanism
- 3. [FB\\_TableGeneratorScotchYoke \[](#page-205-0)[}](#page-205-0) [206\]](#page-205-0) Geometry of a scotch yoke

#### **Syntax:**

FUNCTION\_BLOCK ABSTRACT FB\_TrafoTableGenerator

### **Properties**

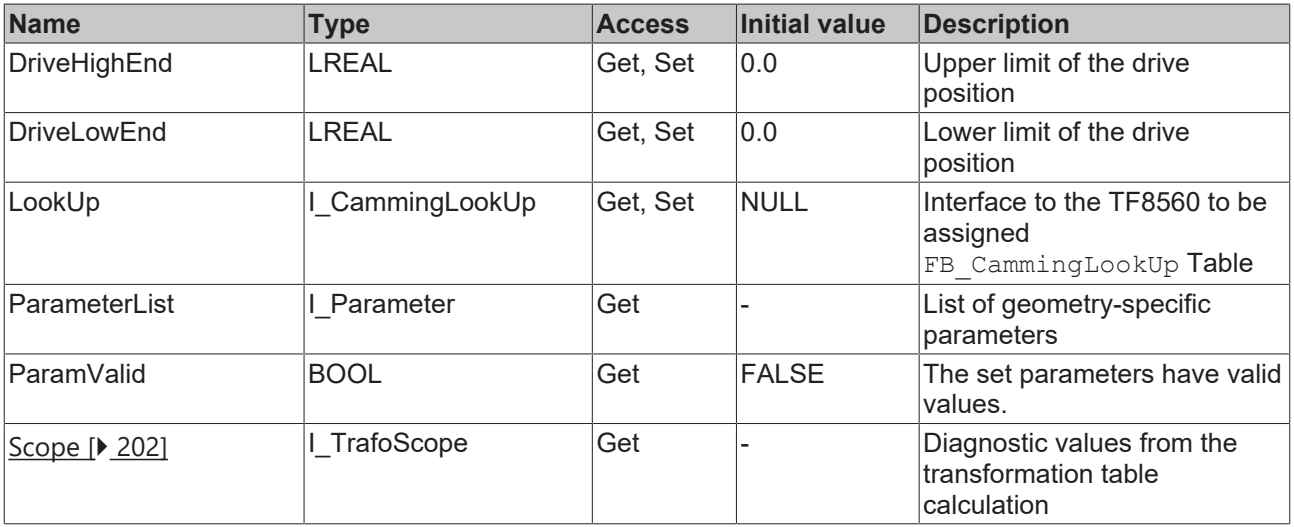

#### **Methods**

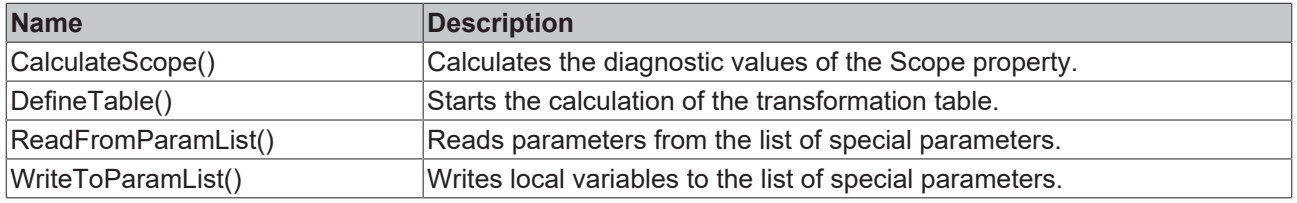

### **Methods are abstract**

The methods are defined as ABSTRACT and must be implemented in inheriting classes.

### **Interfaces**

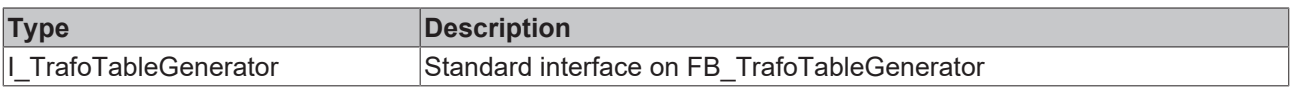

 $\bullet$ ı

### **Requirements**

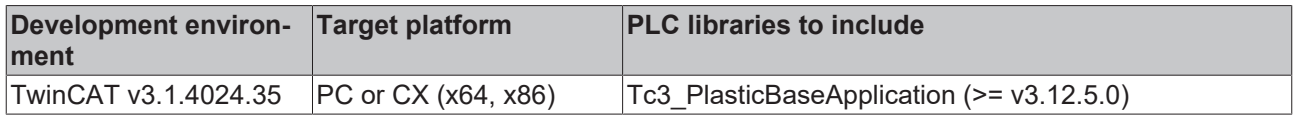

### <span id="page-201-0"></span>**8.3.2.1 FB\_TrafoScope**

### **Class is 'obsolete'**

This class is marked as obsolete and should not be used anymore!

Alternative: - (completely removed)

### **Original version:**

### **FB\_TrafoScope**

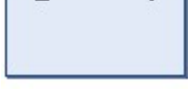

Implements diagnostic values for the calculation of the transformation table

### **Syntax:**

FUNCTION\_BLOCK FB\_TrafoScope

### **Properties**

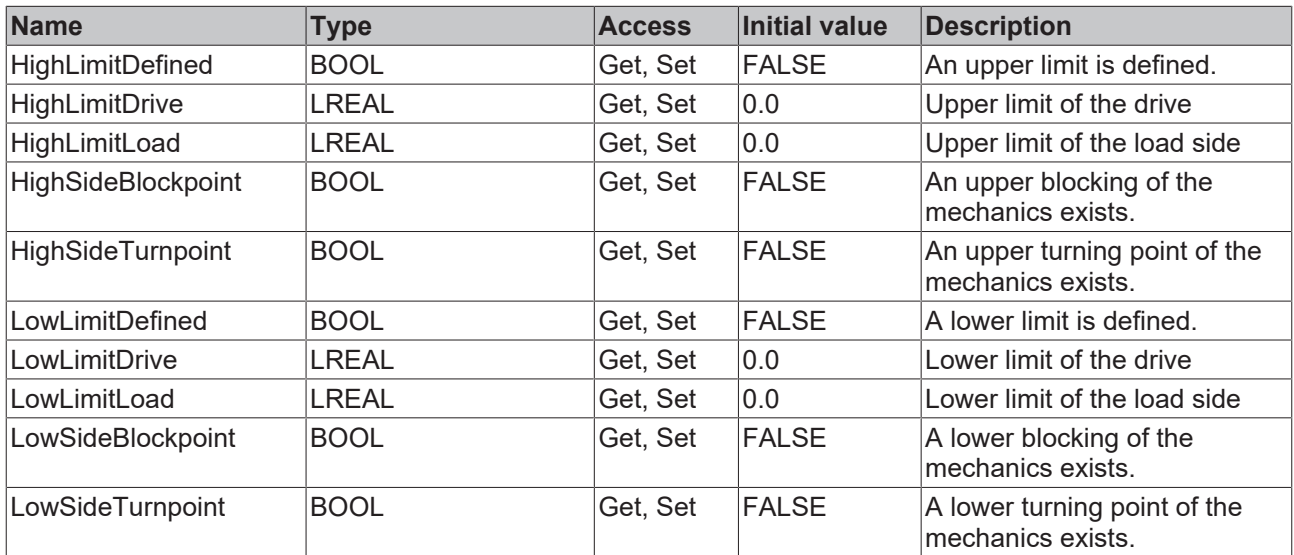

### **a**-0 Interfaces

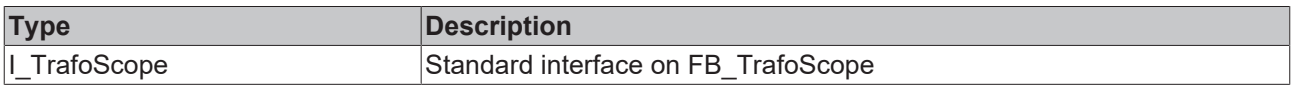

### **Requirements**

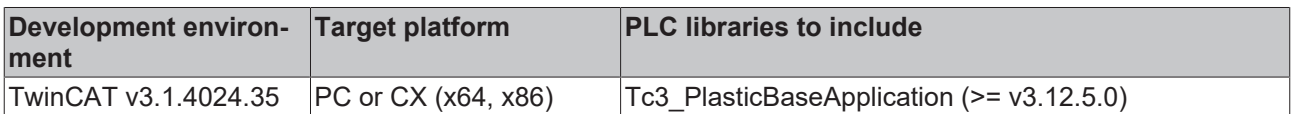

### <span id="page-202-0"></span>**8.3.2.2 FB\_TableGeneratorClampStandard\_1**

### **Class is 'obsolete'**

This class is marked as obsolete and should not be used anymore!

Alternative: TF8560 - Tc3\_PlasticFunctions.FB\_ClampTableGenerator

### **Original version:**

FB\_TableGeneratorClampStandard\_1

Implements a calculation algorithm for a standard clamping unit mechanism.

**Names of the dimension designations in the sketch** The dimension designations are the same as the names of the properties of the class to be configured.

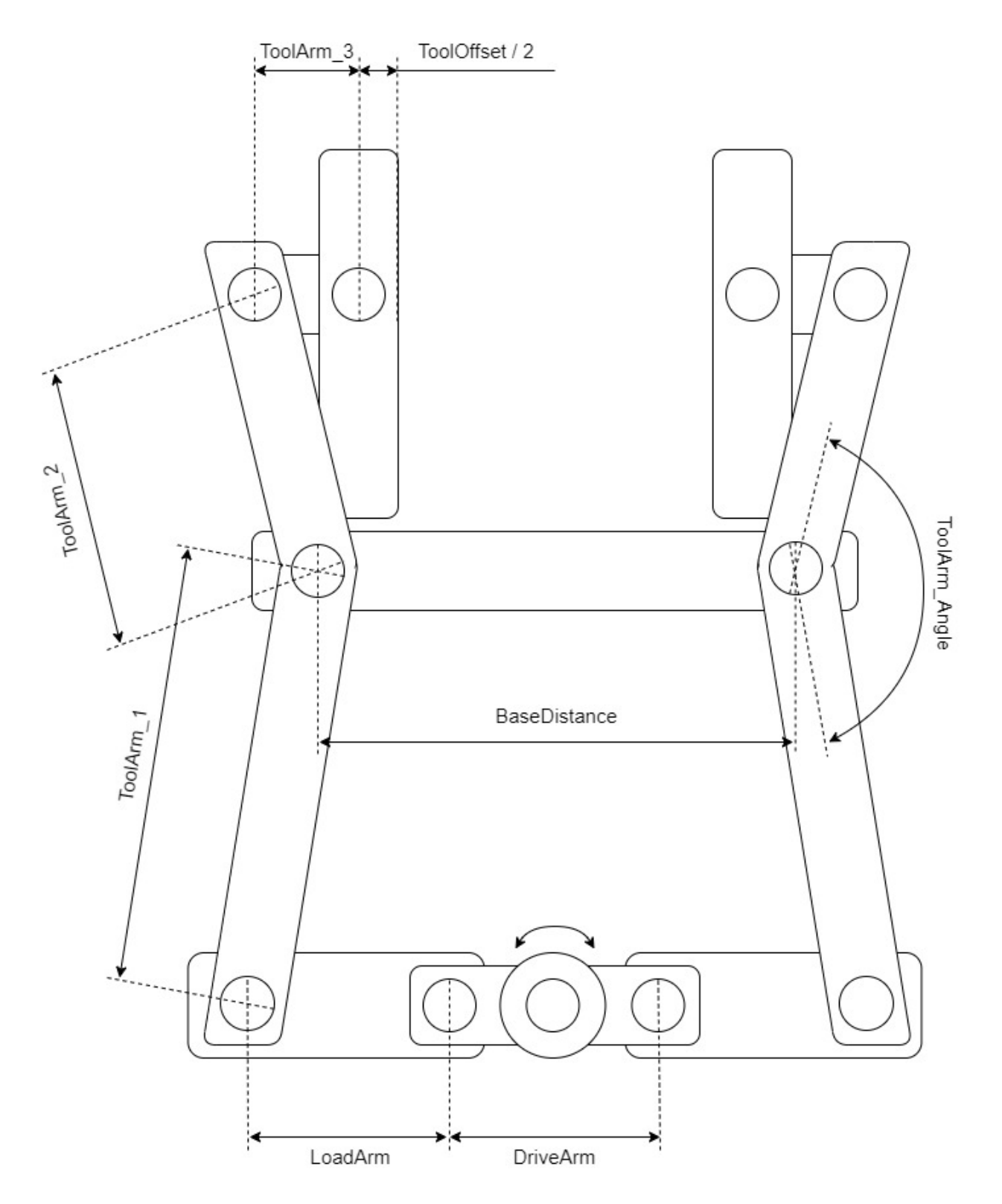

### **Syntax:**

FUNCTION\_BLOCK FB\_TableGeneratorClampStandard\_1 EXTENDS FB\_TrafoTableGenerator

### *Properties*

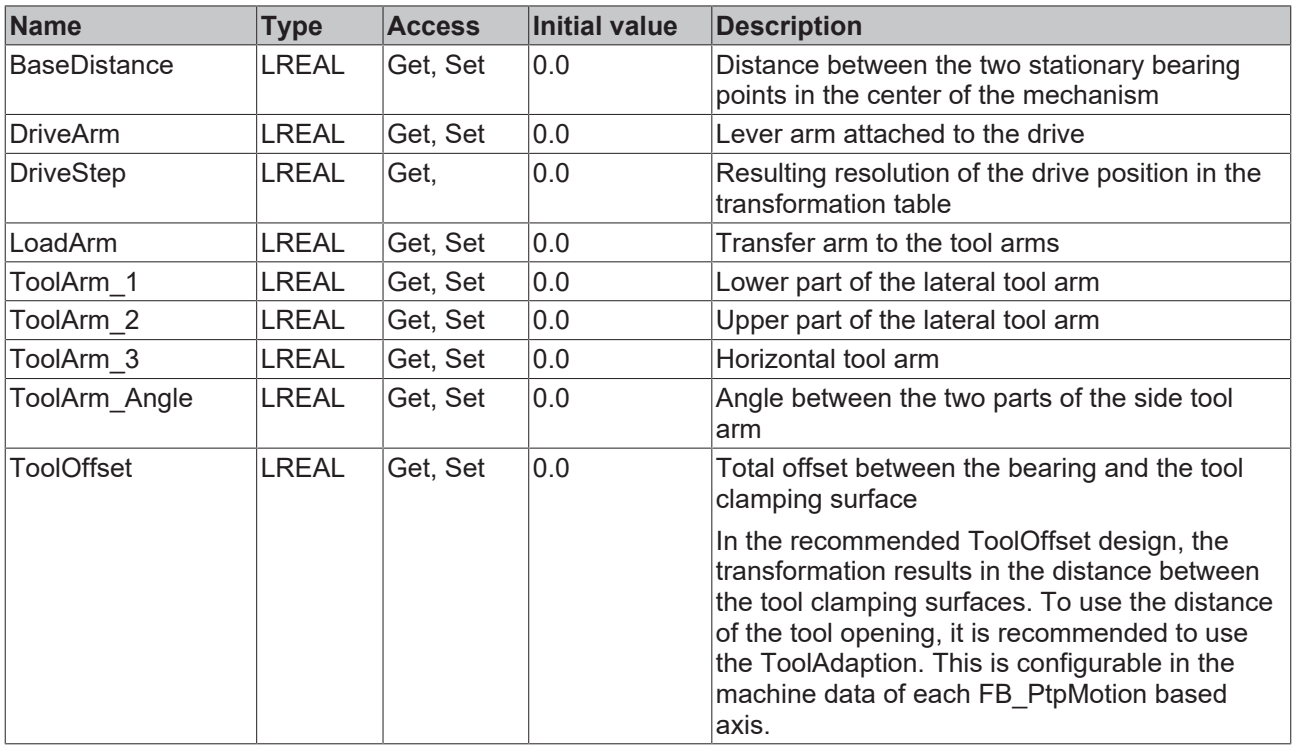

#### **Requirements**

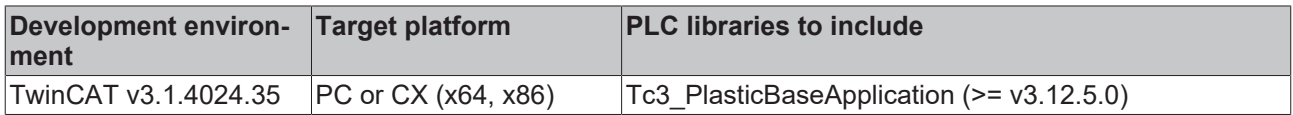

### <span id="page-204-0"></span>**8.3.2.3 FB\_TableGeneratorCrankStandard**

#### **Class is 'obsolete'**

This class is marked as obsolete and should not be used anymore!

Alternative: TF8560 - Tc3\_PlasticFunctions.FB\_CrankTableGenerator

#### **Original version:**

FB\_TableGeneratorCrankStandard

Implements a calculation algorithm for a crank mechanism.

### **Constructive assumption**

The calculation assumes that the motion axis of the load side is in alignment with the center of rotation of the drive side. This is indicated in the sketch by the horizontal dashed line!

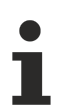

### **Names of the dimension designations in the sketch**

The dimension designations are the same as the names of the properties of the class to be configured.

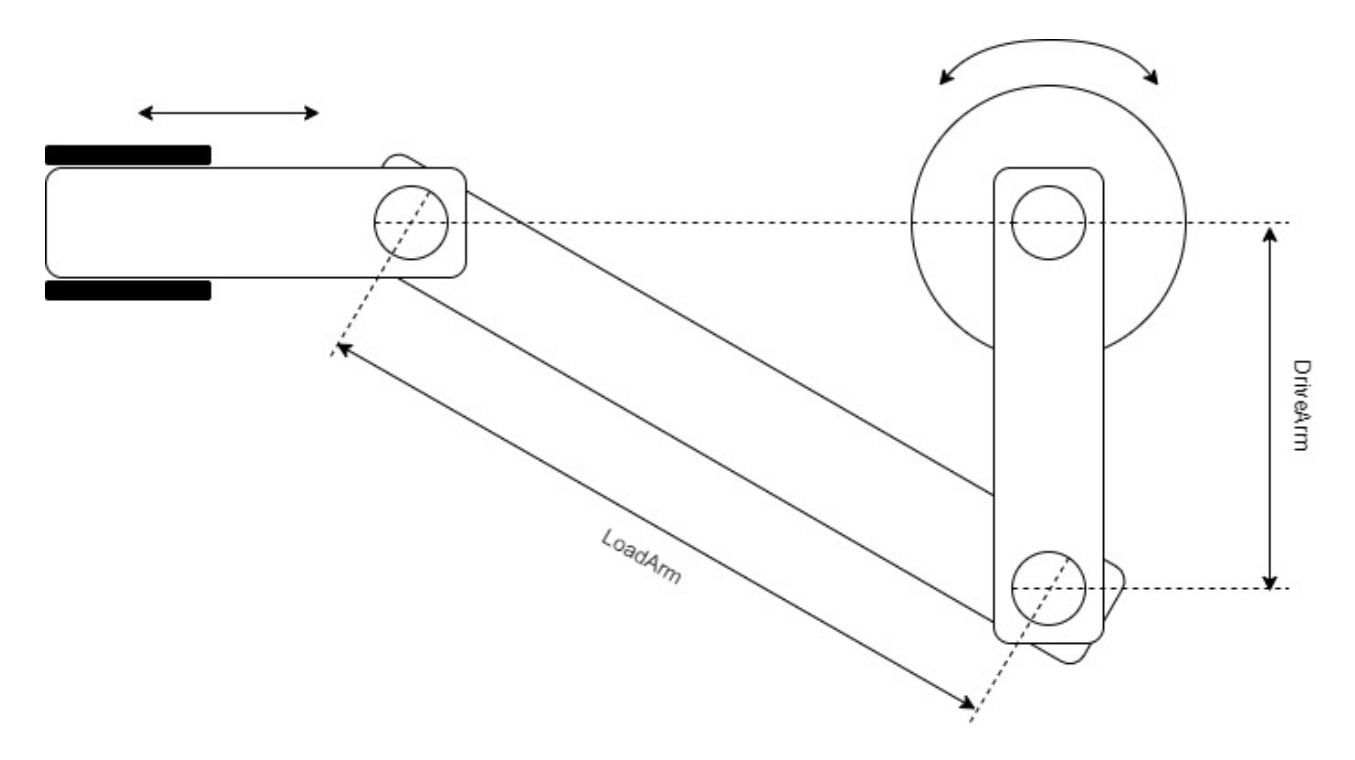

### **Syntax:**

FUNCTION\_BLOCK FB\_TableGeneratorCrankStandard EXTENDS FB\_TrafoTableGenerator

### *Properties*

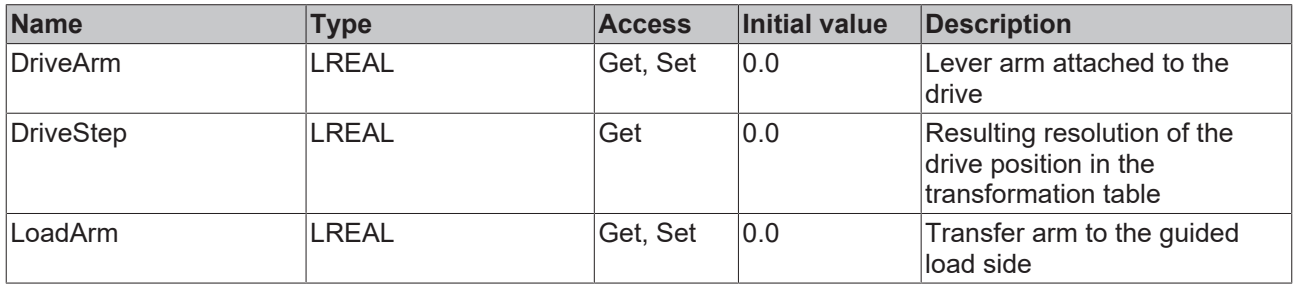

### **Requirements**

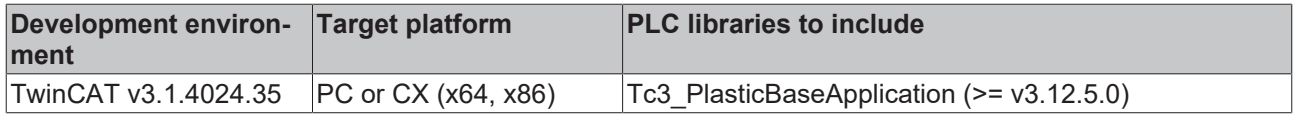

### <span id="page-205-0"></span>**8.3.2.4 FB\_TableGeneratorScotchYoke**

### **Class is 'obsolete'**

This class is marked as obsolete and should not be used anymore!

Alternative: TF8560 - Tc3\_PlasticFunctions.FB\_ScotchYokeTableGenerator

### **Original version:**

FB\_TableGeneratorScotchYoke

Implements a calculation algorithm for a scotch yoke mechanism.

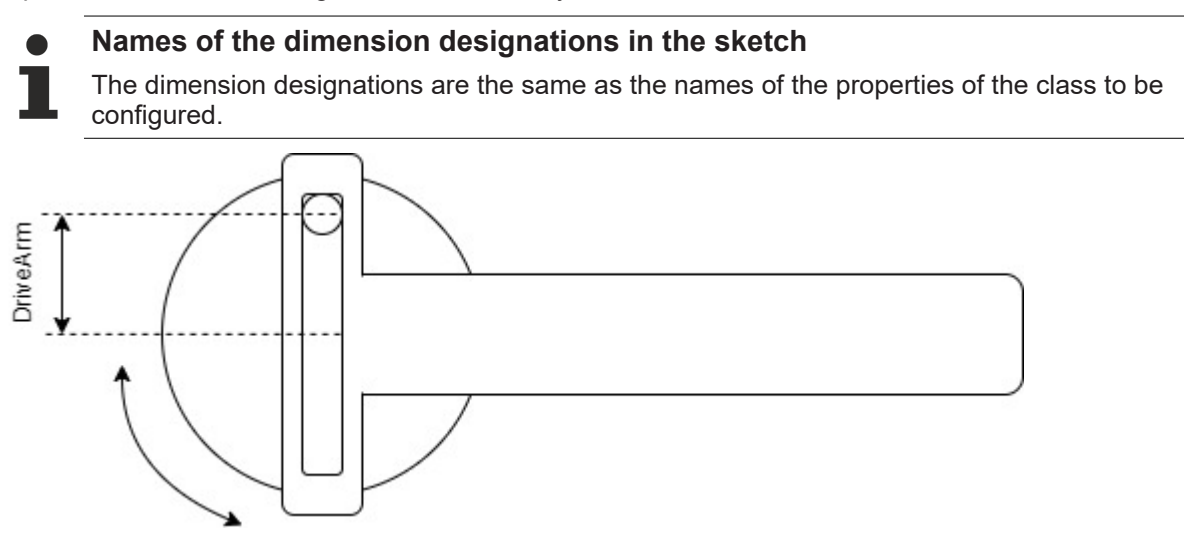

### **Syntax:**

FUNCTION\_BLOCK FB\_TableGeneratorScotchYoke EXTENDS FB\_TrafoTableGenerator

### **Properties**

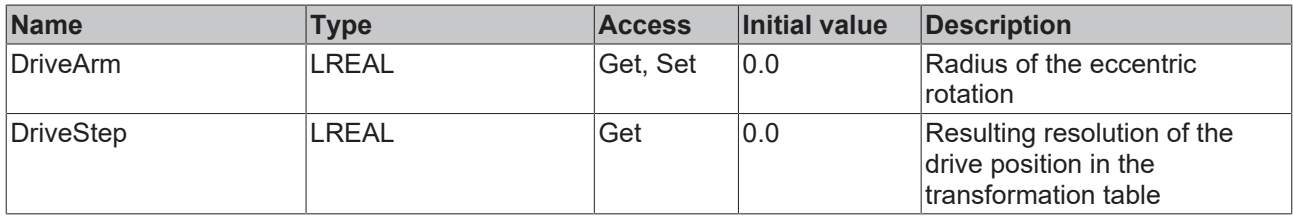

#### **Requirements**

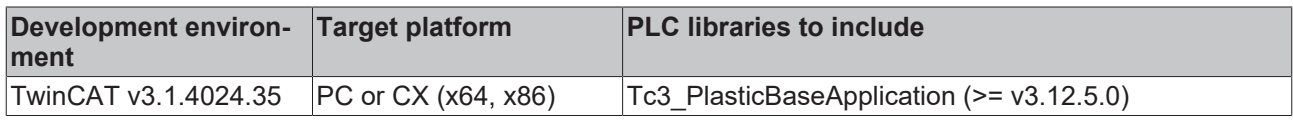

### **8.3.3 FB\_MonitoringZone**

### **Class is 'obsolete'**

This class is marked as obsolete and should not be used anymore!

Alternative: [FB\\_MonitoringTemp \[](#page-82-0)> [83\]](#page-82-0)

#### **Original version:**

**FB\_MonitoringZone** 

Implements monitoring of a temperature zone with direct connection to TF8540. The adjustable limits are synchronized with the temperature zone.

#### **Syntax:**

FUNCTION\_BLOCK FB\_MonitoringZone EXTENDS FB\_Monitoring

### **Properties**

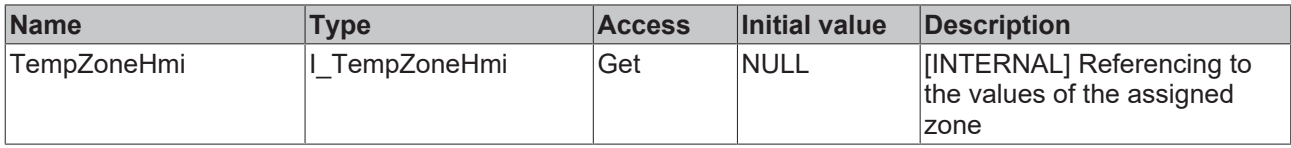

### **Methods**

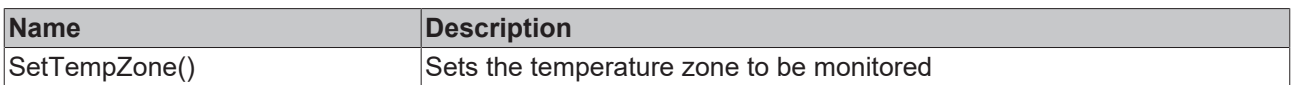

### **Interfaces**

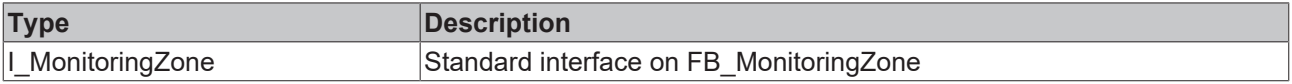

### **Requirements**

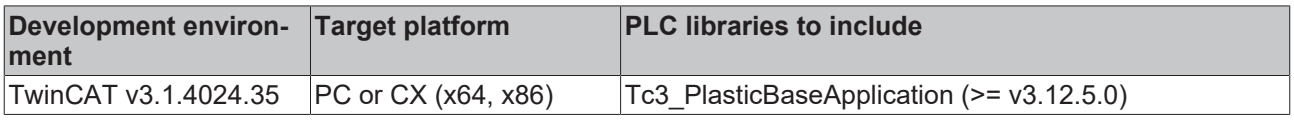

## **8.3.4 FB\_TempCtrl**

## **Class is 'obsolete'**

This class is marked as obsolete and should not be used anymore!

Alternative: [FB\\_Temperature \[](#page-48-0) $\blacktriangleright$  [49\]](#page-48-0)

### **Original version:**

**FB\_TempCtrl** 

1

Main class of temperature control to manage all temperature zones and groups.

### **Syntax:**

FUNCTION\_BLOCK FB\_TempCtrl EXTENDS FB\_BaseMd

## *Properties*

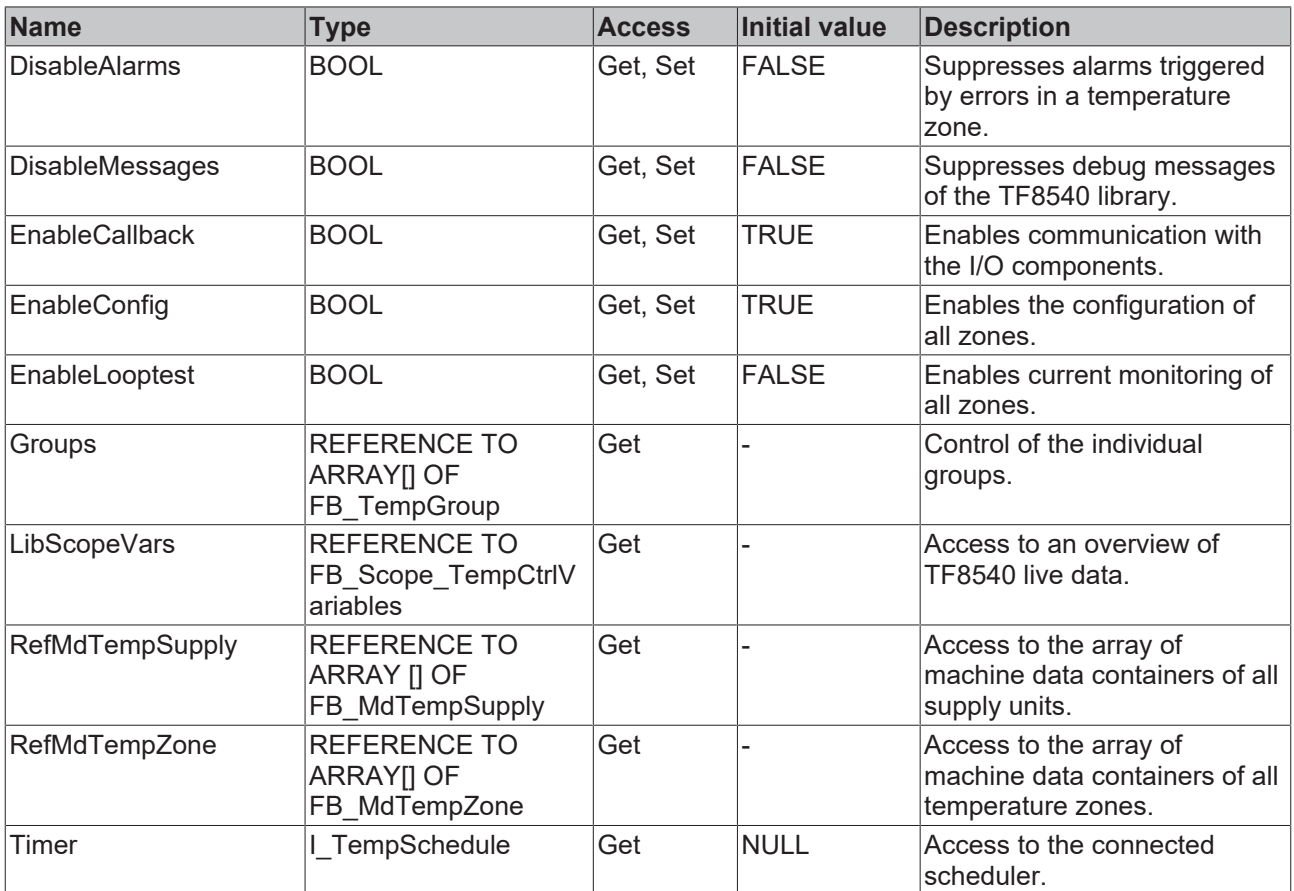

### **Methods**

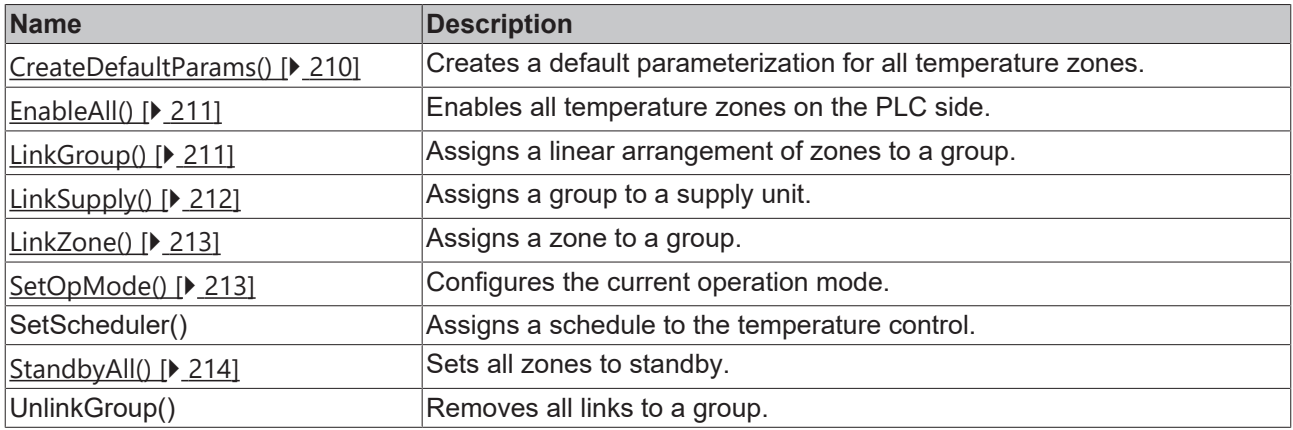

### **Interfaces**

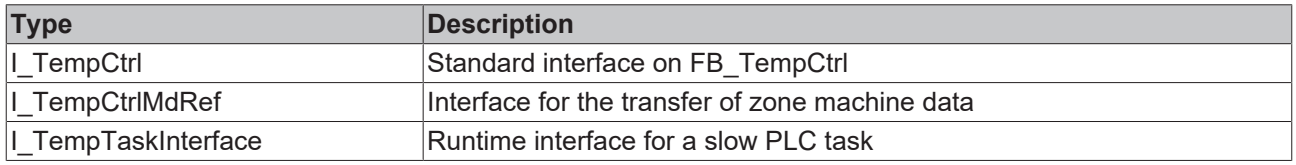

### **Requirements**

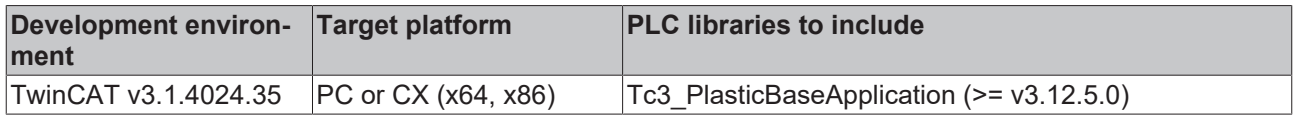

### <span id="page-209-0"></span>**8.3.4.1 CreateDefaultParams()**

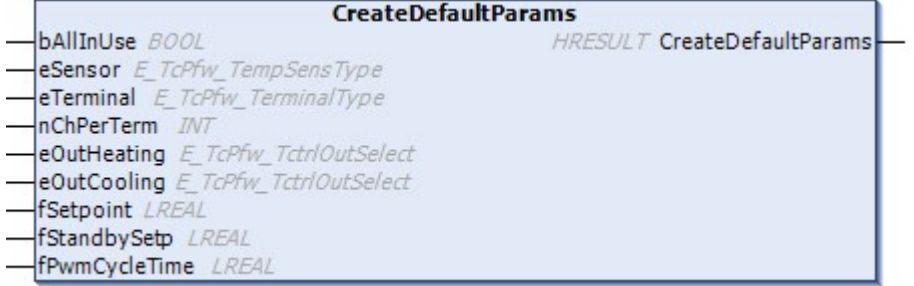

Creates a default parameterization for all temperature zones.

### **Syntax:**

```
METHOD CreateDefaultParams : HRESULT
VAR_INPUT<br>bAllInUse:
bAllInUse: BOOL;
eSensor: E TcPfw TempSensType;
eTerminal: E TcPfw TerminalType;
nChPerTerm: INT;
eOutHeating: E TcPfw TctrlOutSelect;
eOutCooling: E TcPfw TctrlOutSelect;
fSetpoint: LREAL;
fStandbySetp: LREAL;
fPwmCycleTime: LREAL;
END_VAR
```
### **Inputs**

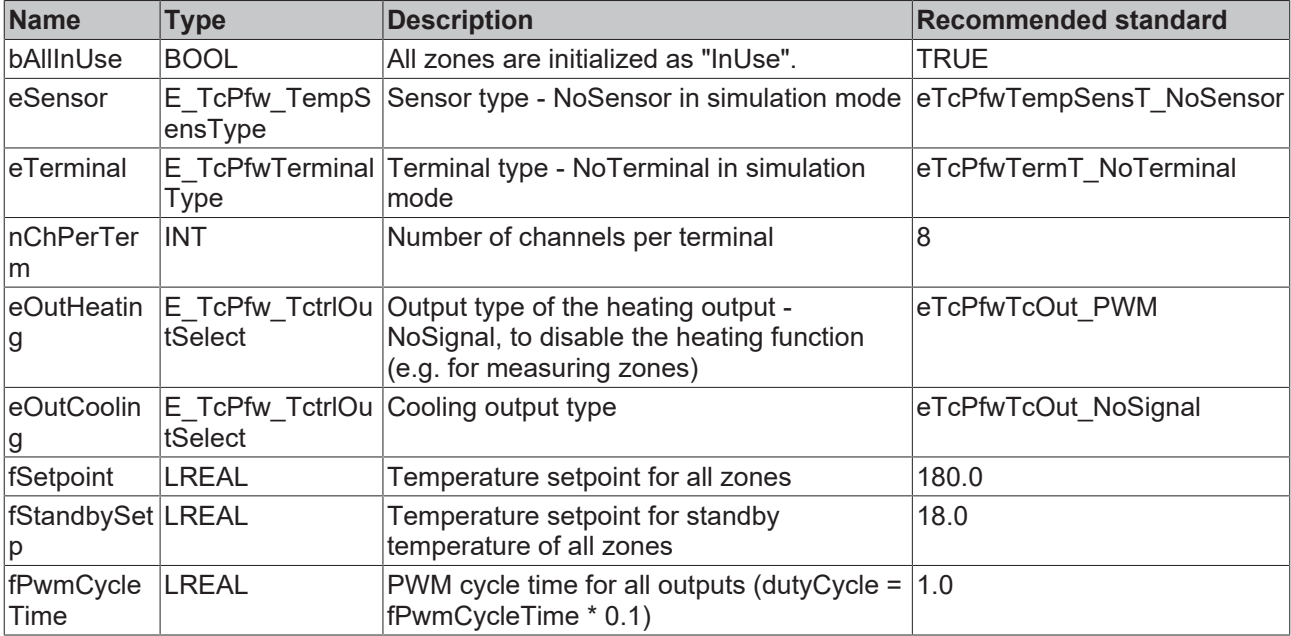

### *<u>E* Outputs</u>

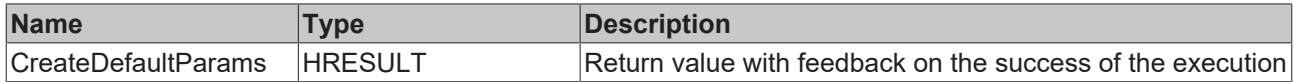

### **Requirements**

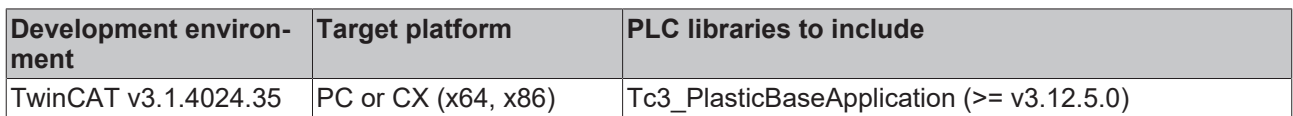

### <span id="page-210-0"></span>**8.3.4.2 EnableAll()**

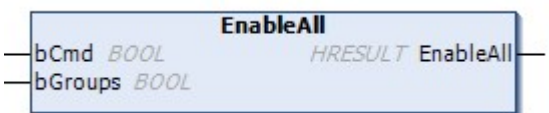

Enables all temperature zones on the PLC side.

### **Syntax:**

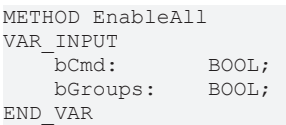

### **Inputs**

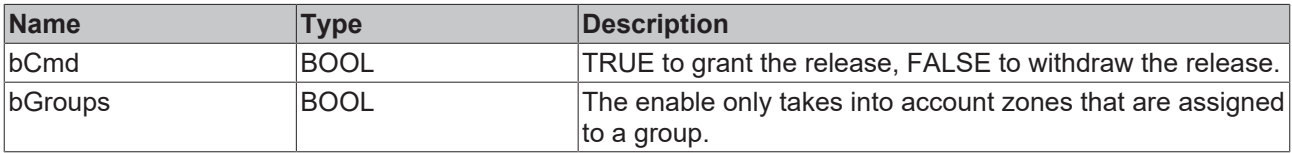

### *<u>E</u>* Outputs

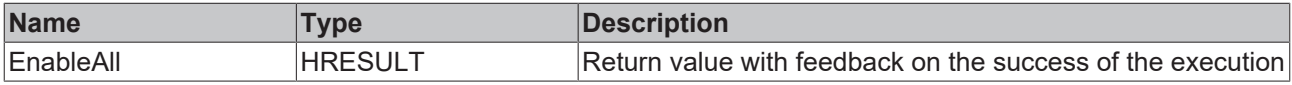

### **Requirements**

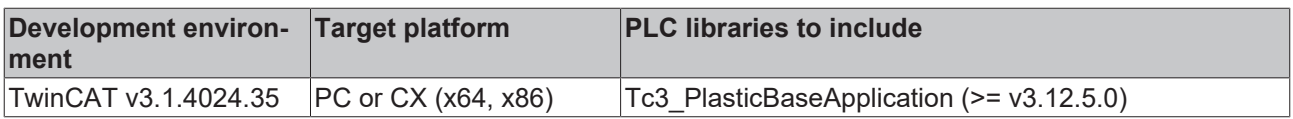

### <span id="page-210-1"></span>**8.3.4.3 LinkGroup()**

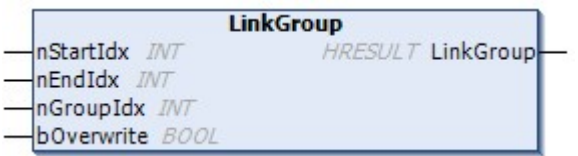

Assigns a set of zones to a group.

#### **Syntax:**

```
METHOD LinkGroup : HRESULT
VAR_INPUT
nStartIdx: INT;
nEndIdx: INT;
nGroupIdx: INT;
bOverwrite: BOOL;
END_VAR
```
### **Inputs**

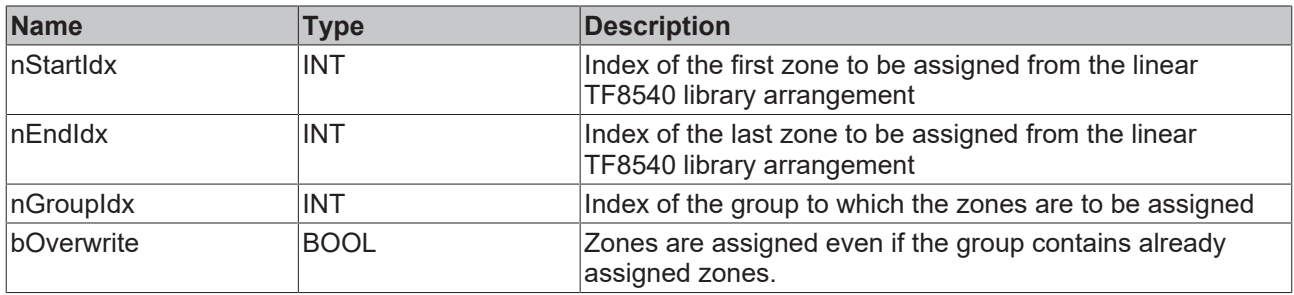

#### *<u>B</u>* Outputs

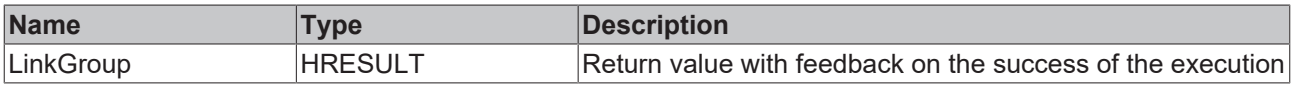

#### **Requirements**

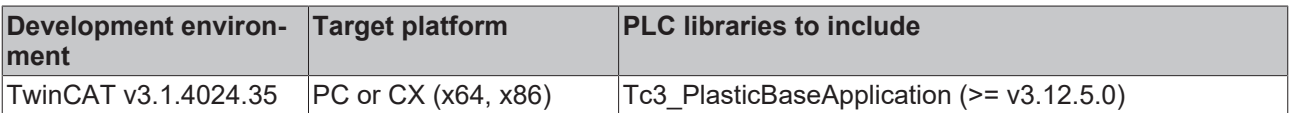

### <span id="page-211-0"></span>**8.3.4.4 LinkSupply()**

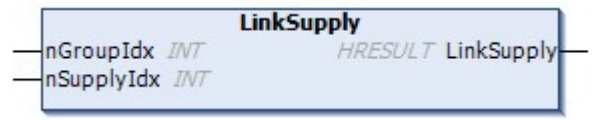

Assigns a supply unit to a group.

### **Syntax:**

```
METHOD LinkSupply : HRESULT
VAR_INPUT
 nGroupIdx: INT;<br>
compluidx: INT;<br>
compluidx: INT;
    nSupplyIdx:
END_VAR
```
### **Inputs**

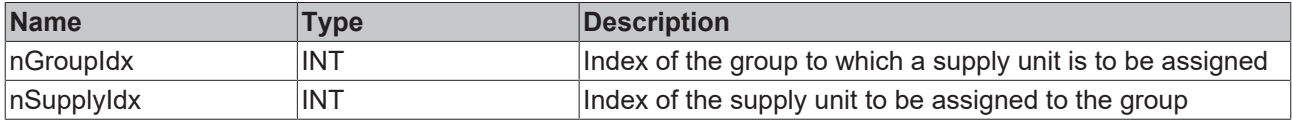

### *<u>E* Outputs</u>

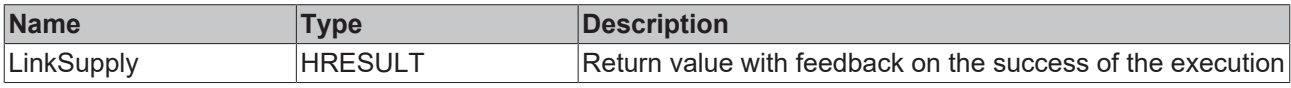

### **Requirements**

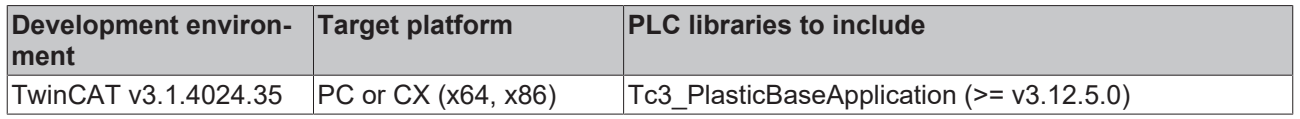

### <span id="page-212-0"></span>**8.3.4.5 LinkZone()**

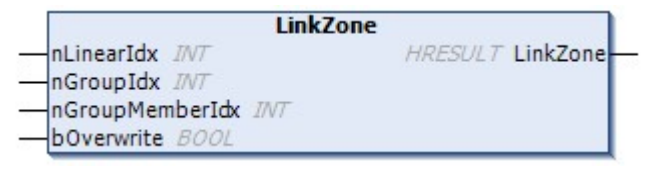

Assigns a single zone to a group.

### **Syntax:**

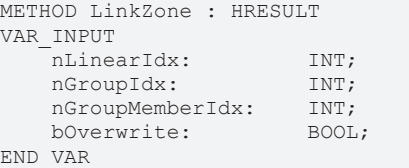

### **Inputs**

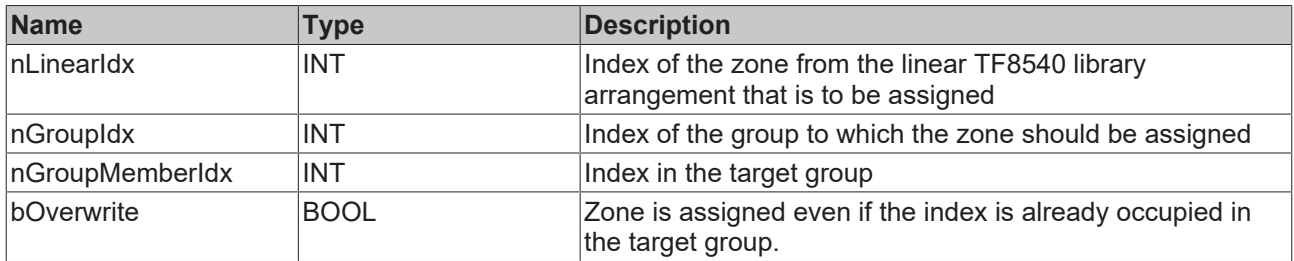

### *<u>E</u>* Outputs

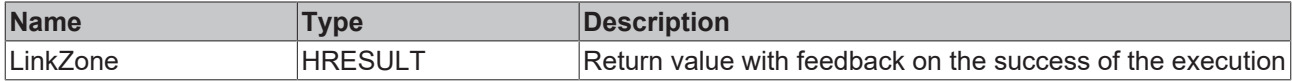

### **Requirements**

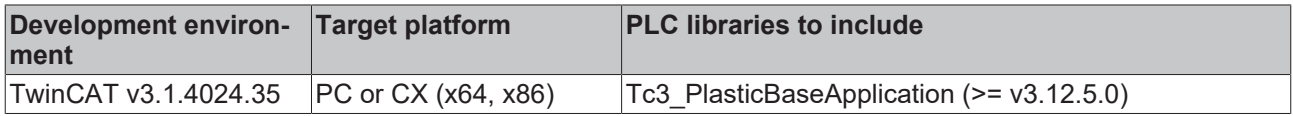

### <span id="page-212-1"></span>**8.3.4.6 SetOpMode()**

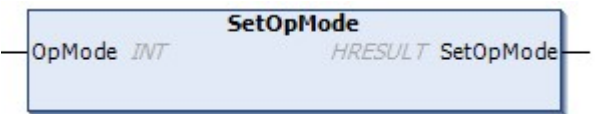

Defines the current OpMode of the temperature control.

- OpMode None (0)
	- Temperature control does not accept commands
- OpMode Simple (1)
- Zones can be enabled and disabled via TmpCtrlHmi.Group[].Enable
- OpMode Standard (2)
	- Zones are controlled via TempCtrlHmi.Groups[].OpModeActive
	- Zones support standby via TempCtrlHmi.Groups[].OpModeStandby

#### **Syntax:**

```
METHOD SetOpMode : HRESULT
VAR_INPUT
    \overline{\text{OpMode}}: \text{INT};END_VAR
```
#### **Inputs**

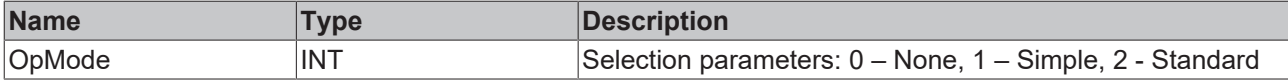

#### *<u>E* Outputs</u>

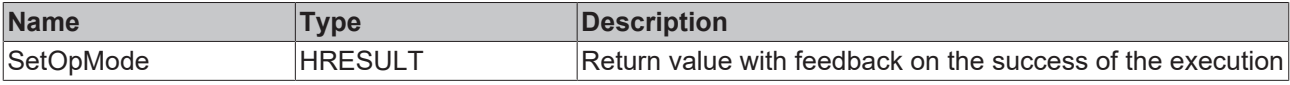

#### **Requirements**

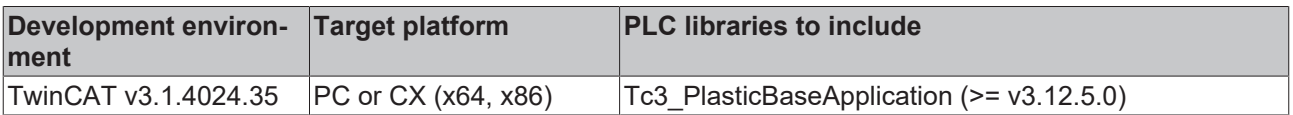

### <span id="page-213-0"></span>**8.3.4.7 StandbyAll()**

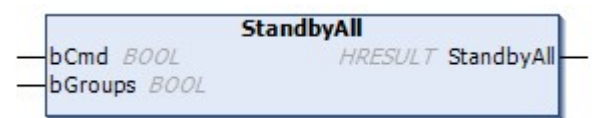

Sets all zones to standby temperature.

#### **Syntax:**

```
METHOD StandbyAll : HRESULT
VAR_INPUT
bCmd: BOOL;
bGroups: BOOL;
END_VAR
```
#### **Inputs**

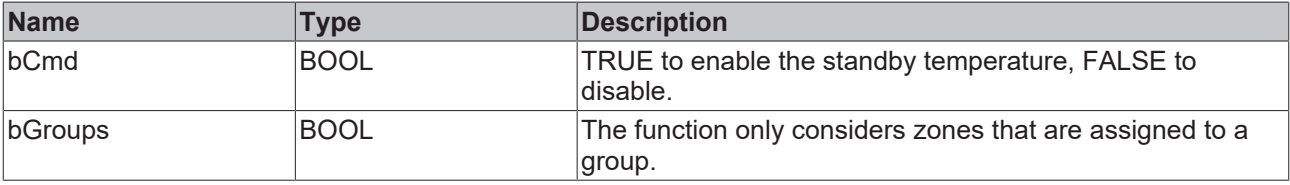

### *C* Outputs

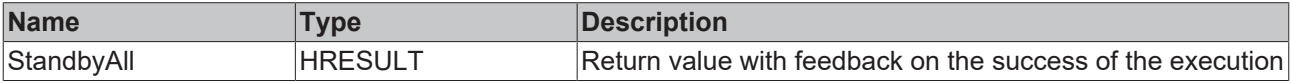

### **Requirements**

ź Ń T

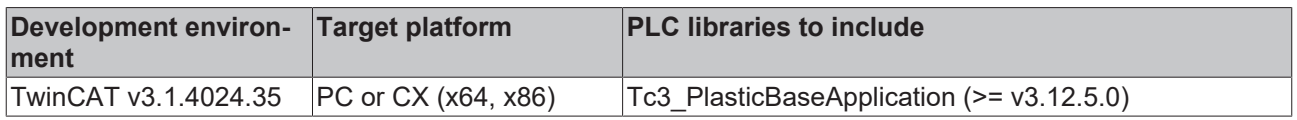

## **8.3.5 FB\_TempCtrlHmi**

### **Class is 'obsolete'**

This class is marked as obsolete and should not be used anymore!

Alternative: [FB\\_TemperatureHmi \[](#page-54-0) $\blacktriangleright$  [55\]](#page-54-0)

### **Original version:**

**FB\_TempCtrlHmi** 

HMI parallel class to the FB\_TempCtrl.

### **Syntax:**

FUNCTION\_BLOCK FB\_TempCtrlHmi EXTENDS FB\_BaseMdHmi

### **Properties**

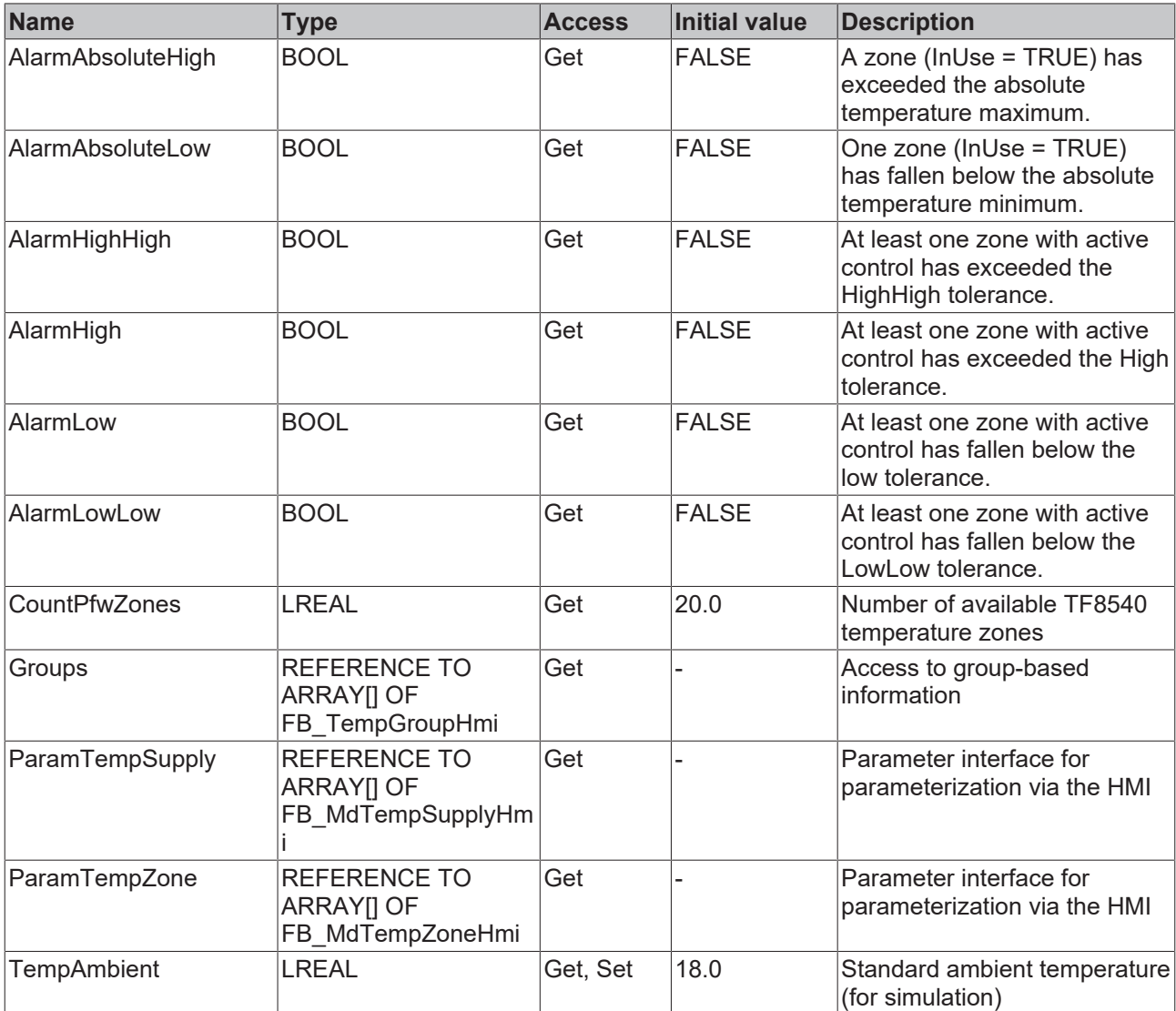

### **a**-0 Interfaces

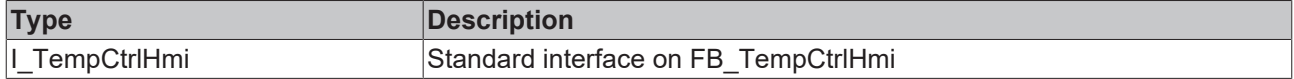

### **Requirements**

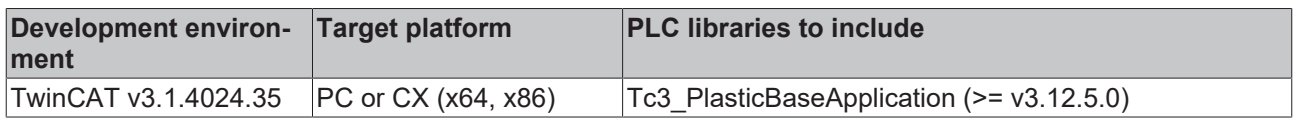

## **8.3.6 FB\_TempGroup**

### **Class is 'obsolete'**

This class is marked as obsolete and should not be used anymore!

Alternative: [FB\\_TemperatureGroup \[](#page-55-0)> [56\]](#page-55-0)

1
# **BECKHOFF**

# **Original version:**

**FB\_TempGroup** 

Class for group control of temperature control.

### **Syntax:**

FUNCTION\_BLOCK FB\_TempGroup EXTENDS FB\_Base

# **Properties**

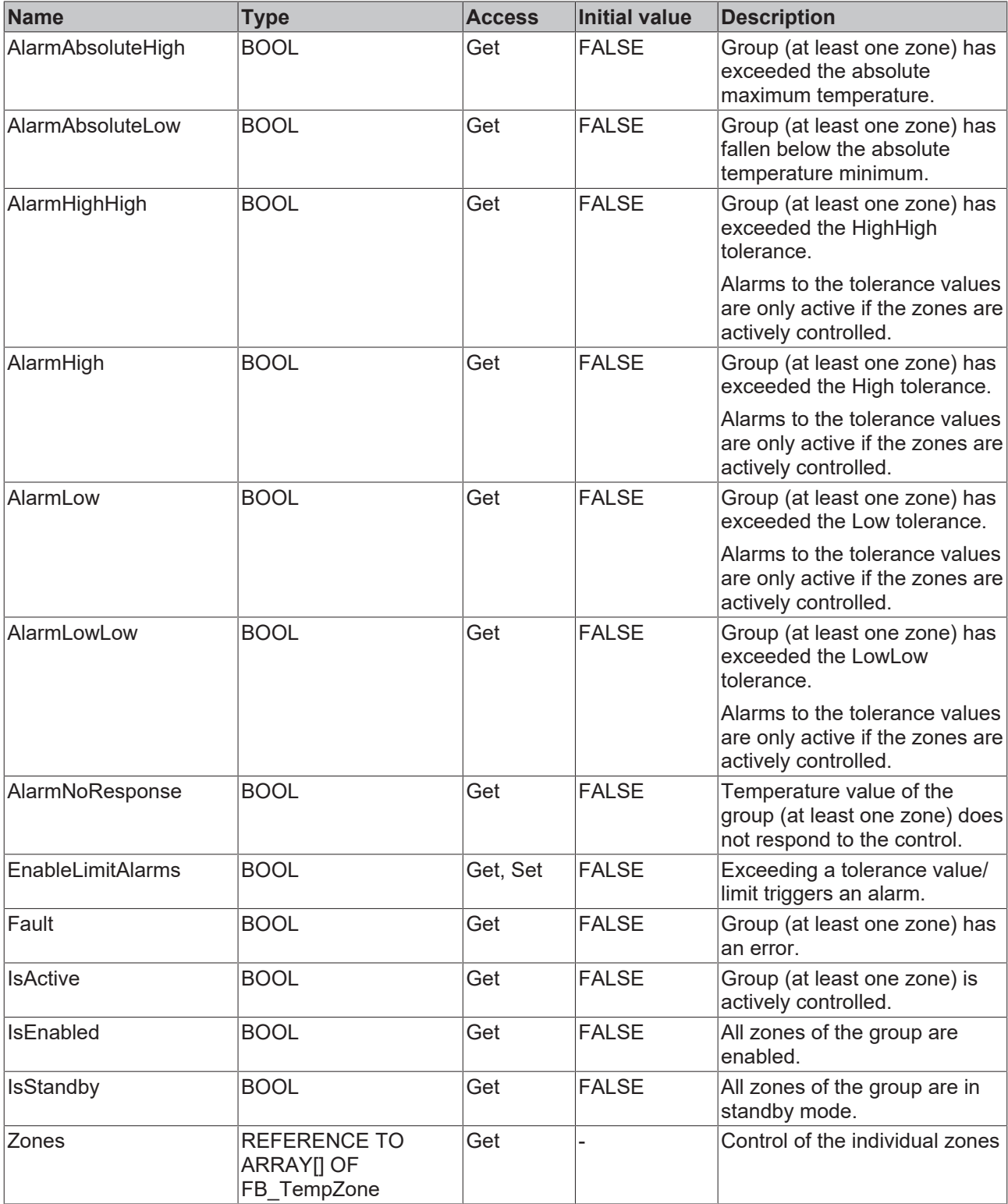

# **Methods**

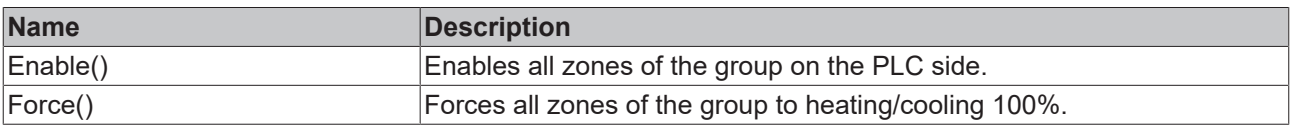

### **Interfaces**

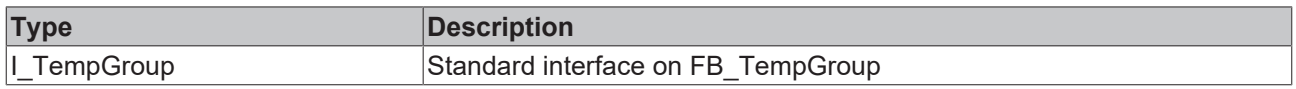

#### **Requirements**

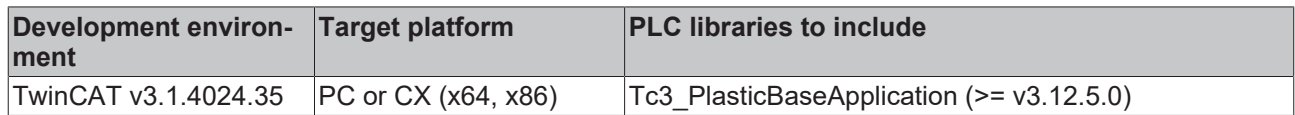

# **8.3.7 FB\_TempGroupHmi**

#### **Class is 'obsolete'**  $\bullet$

This class is marked as obsolete and should not be used anymore!

#### Alternative: [FB\\_TemperatureGroupHmi \[](#page-59-0) $\blacktriangleright$  [60\]](#page-59-0)

#### **Original version:**

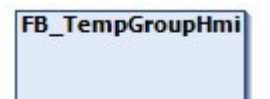

HMI parallel class to the FB\_TempGroup class.

#### **Syntax:**

٦

FUNCTION\_BLOCK FB\_TempGroupHmi EXTENDS FB\_BaseMdHmi

# **Properties**

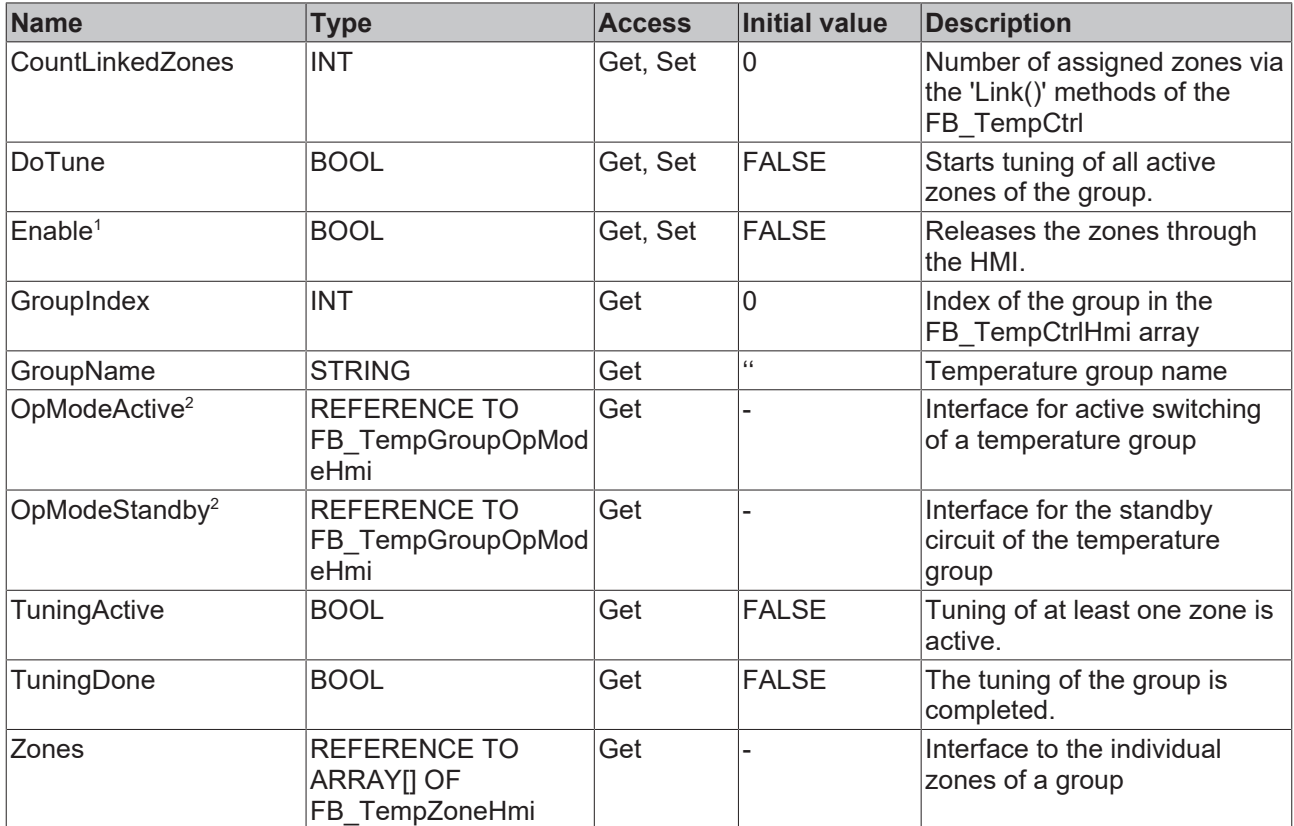

1 Only in OpMode 'Simple'

2 Only in OpMode 'Standard'

#### **Methods**

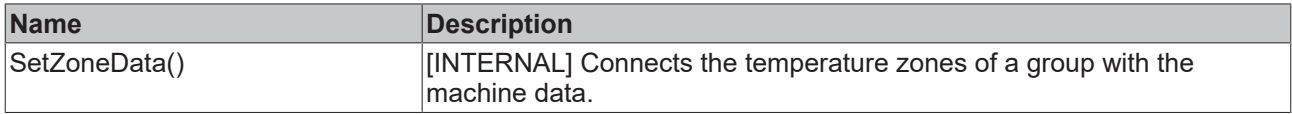

# **Interfaces**

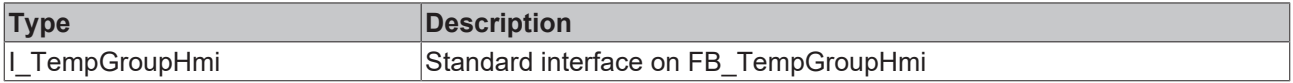

#### **Requirements**

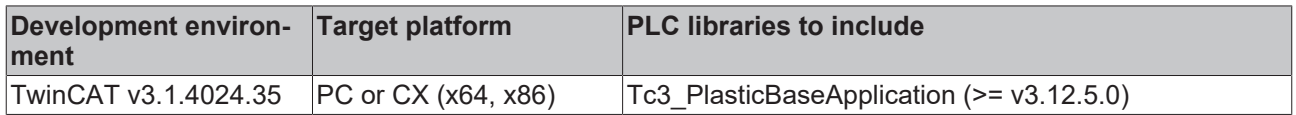

# **8.3.8 FB\_TempGroupOpModeHmi**

### **Class is 'obsolete'**

This class is marked as obsolete and should not be used anymore!

Alternative: - (integrated in [FB\\_TemperatureGroupHmi \[](#page-59-0)▶ [60\]](#page-59-0))

T

# **BECKHOFF**

### **Original version:**

FB\_TempGroupOpModeHmi

Class for controlling the temperature operation mode (in FB\_TempCtrl OpMode "Standard").

#### **Syntax:**

FUNCTION\_BLOCK FB\_TempGroupOpModeHmi

# **Properties**

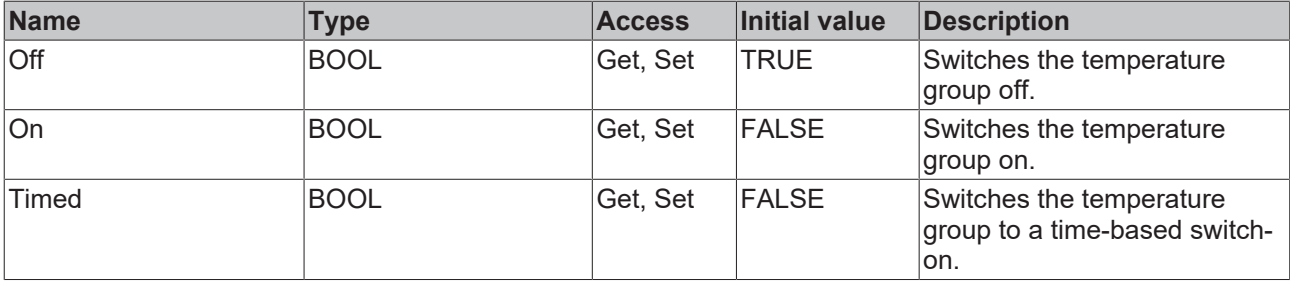

#### **Requirements**

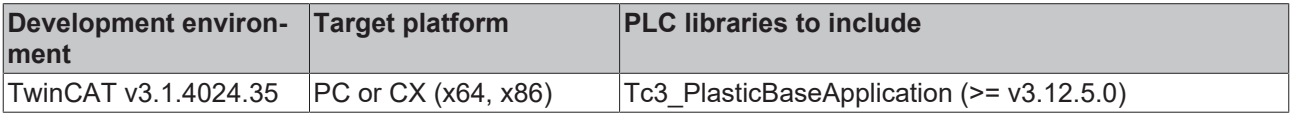

# **8.3.9 FB\_TempZone**

## **Class is 'obsolete'**

This class is marked as obsolete and should not be used anymore!

Alternative: [FB\\_TempChannel \[](#page-63-0)> [64\]](#page-63-0)

#### **Original version:**

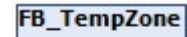

T

Class for single control of a temperature zone.

#### **Syntax:**

FUNCTION\_BLOCK FB\_TempZone EXTENDS FB\_Base

# *<u><b>* Properties</u>

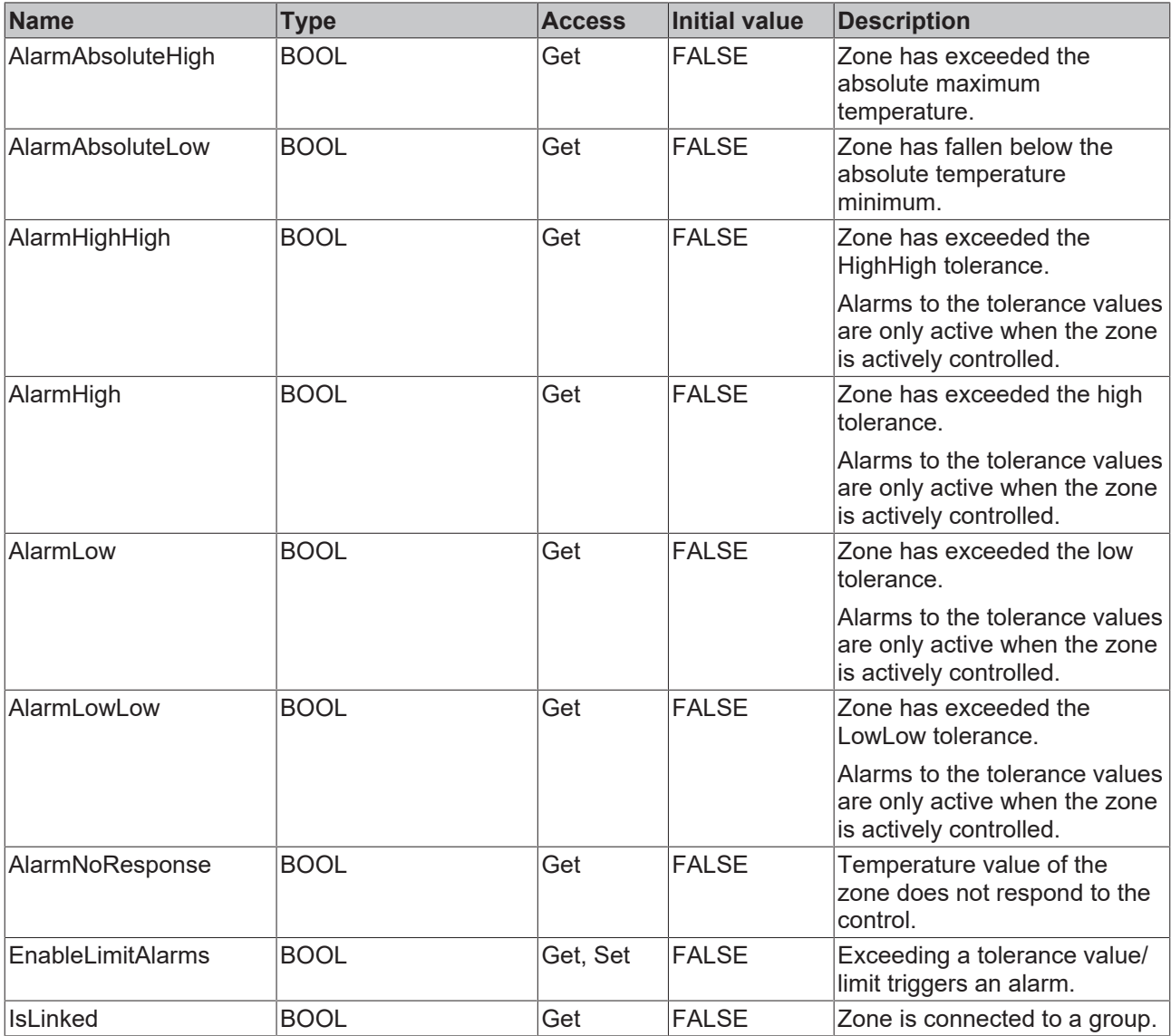

## **a**-0 Interfaces

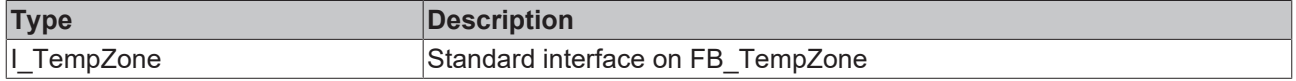

#### **Requirements**

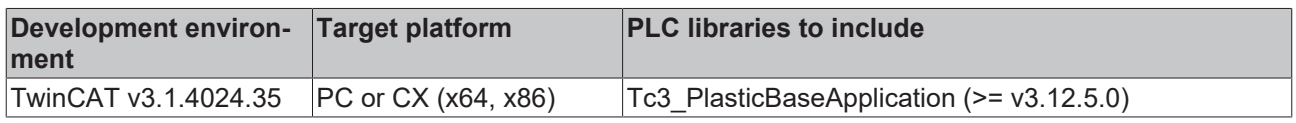

# **8.3.10 FB\_TempZoneHmi**

# **Class is 'obsolete'**

This class is marked as obsolete and should not be used anymore!

Alternative: [FB\\_TempChannelBase \[](#page-62-0) $\blacktriangleright$  [63\]](#page-62-0)

Ń 1

#### **Original version:**

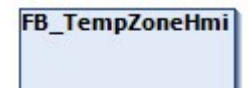

Access class for a single temperature zone via the HMI.

#### **Syntax:**

FUNCTION\_BLOCK FB\_TempZoneHmi

# **Properties**

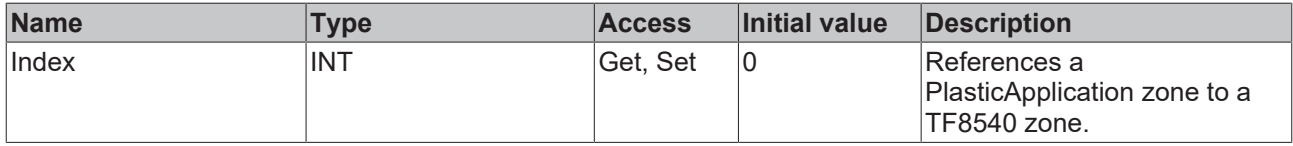

#### **Class contains significantly more properties than listed**

The properties of the FB\_TempZoneHmi class overlap with the TF8540 Global Variables Т aaaPfwTempToHmi, aaaPfwTempMparamFromHmi and aaaPfwTempPparamFromHmi. For more information on overlapping features, it is recommended to use the TF8540 documentation.

#### **Requirements**

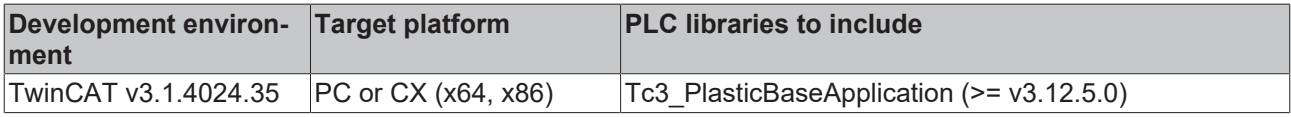

More Information: **[www.beckhoff.com/en-us/products/automation/twincat/tfxxxx](https://www.beckhoff.com/en-us/products/automation/twincat/tfxxxx-twincat-3-functions/tf8xxx-industry-specific)[twincat-3-functions/tf8xxx-industry-specific](https://www.beckhoff.com/en-us/products/automation/twincat/tfxxxx-twincat-3-functions/tf8xxx-industry-specific)**

Beckhoff Automation GmbH & Co. KG Hülshorstweg 20 33415 Verl Germany Phone: +49 5246 9630 [info@beckhoff.com](mailto:info@beckhoff.de?subject=TF85xx) [www.beckhoff.com](https://www.beckhoff.com)

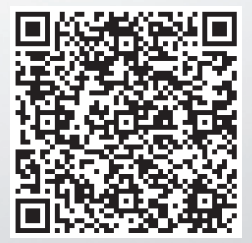